# **SAMSUNG**

# POUŽÍVATEĽSKÁ PRÍRUČKA

SM-S911B/DS SM-S916B/DS SM-S918B/DS

Slovak. 10/2023. Rev.1.0 [www.samsung.com](http://www.samsung.com)

# Obsah

# [Začíname](#page-4-0)

- [Usporiadanie a funkcie zariadenia](#page-5-0)
- [Nabíjanie batérie](#page-11-0)
- Nano-SIM [karta a eSIM](#page-16-0)
- [Zapnutie a vypnutie zariadenia](#page-18-0)
- [Úvodné nastavenie](#page-19-0)

## [Aplikácie a funkcie](#page-20-0)

- [Úvod](#page-20-0)
- [Konto Samsung](#page-21-0)
- [Informácie o displeji](#page-22-0)
- [Panel oznámení](#page-30-0)
- [Zadávanie textu](#page-32-0)
- [Inštalovanie a odinštalovanie aplikácií](#page-34-0)
- [Telefón](#page-36-0)
- [Kontakty](#page-38-0)
- [Správy](#page-40-0)
- Viac okien (P[oužívanie viacerých aplikácií](#page-42-0)  [naraz\)](#page-42-0)
- [Bixby](#page-45-0)
- [Bixby Vision](#page-47-0)
- [Samsung Internet](#page-48-0)
- [Samsung Kids](#page-49-0)
- [Samsung Health](#page-50-0)
- [Samsung Members](#page-51-0)
- [Samsung Global Goals](#page-51-0)
- [Samsung TV Plus](#page-51-0)
- [Galaxy Shop](#page-51-0)
- [Galaxy Wearable](#page-52-0)
- [Kalendár](#page-52-0)
- Reminder(P[rijímanie oznámení o položkách](#page-53-0)  [zoznamu úlo](#page-53-0)h)
- Moje súbory (K[ontrola a spravovanie súborov\)](#page-54-0)
- [Hodiny](#page-54-0)
- [Kalkulačka](#page-54-0)
- [Gaming Hub](#page-55-0)
- Game Booster[\(Konfigurácia vášho herného](#page-56-0)  [prostredia\)](#page-56-0)
- [SmartThings](#page-57-0)
- Smart View [\(Zrkadlenie na televíznej](#page-57-0)  [obrazovke\)](#page-57-0)
- [Music Share](#page-58-0)
- [Prepojenie s Windowsom](#page-60-0) (Používanie [zariadenia prostredníctvom pripojenia](#page-60-0)  [počítač](#page-60-0)a)
- [Samsung DeX](#page-61-0)
- [Aplikácie Google](#page-66-0)
- [Pero S Pen \(Galaxy S23 Ultra\)](#page-67-0)
- [Samsung Notes](#page-82-0)
- PENUP [\(Galaxy S23 Ultra\)](#page-87-0)
- [Fotoaparát](#page-88-0)
- [Galéria](#page-107-0)
- [Zóna AR](#page-111-0)
- [Hlasový záznamník](#page-117-0)
- [Zdieľanie obsahu](#page-119-0)
- [Zachytenie snímok obrazovky a záznam](#page-121-0)  [obrazovky](#page-121-0)
- [Prenesenie údajov z predchádzajúceho](#page-123-0)  [zariadenia \(Smart Switc](#page-123-0)h)

## [Nastavenia](#page-125-0)

- [Úvod](#page-125-0)
- [Konto Samsung](#page-126-0)
- [Pripojenia](#page-126-0)
	- [Wi-Fi](#page-127-0)
	- [Bluetooth](#page-129-0)
	- [NFC a bezkontaktné platby](#page-130-0) (modely s [podporovanou funkciou NFC\)](#page-130-0)
	- [Šetrič dát](#page-131-0)
	- [Povolené siete pre aplikácie](#page-132-0)
	- [Mobilný prístupový bod](#page-132-0)
	- [Ďalšie nastavenia pripojenia](#page-133-0)
- [Pripojené zariadenia](#page-134-0)
- [Režimy a rutiny](#page-135-0)
	- [Používanie režimov](#page-135-0)
	- [Používanie rutín](#page-136-0)
- [Zvuky a vibrovanie](#page-136-0)
	- [Kvalita zvuku a efekty](#page-137-0)
	- [Oddelený zvuk aplikácie](#page-138-0)
- [Oznámenia](#page-138-0)
- [Displej](#page-139-0)
	- [Plynulosť pohybu](#page-140-0)
	- [Zmena režimu obrazovky alebo](#page-141-0)  [nastavenie farby displeja](#page-141-0)
- [Batéria](#page-142-0)
- [Tapeta a štýl](#page-142-0)
- [Témy](#page-142-0)
- [Domovská obrazovka](#page-143-0)
- [Zamknutá obrazovka](#page-143-0)
	- [Extend Unlock](#page-144-0)
	- [Always On Display](#page-144-0) (Zobrazovanie [informácií aj pri vypnutej obrazovke\)](#page-144-0)
- [Zabezpečenie a ochrana osobných údajov](#page-145-0)
	- [Rozpoznávanie tváre](#page-146-0)
	- [Rozpoznávanie odtlačkov prstov](#page-148-0)
	- [Zabezpečený priečinok](#page-150-0)
	- [Bezpečné pripojenie](#page-153-0) Wi-Fi
	- [Samsung Pass](#page-154-0)
- [GPS](#page-157-0)
- [Bezpečnosť a stav núdze](#page-157-0)
- [Kontá a zálohovanie](#page-158-0)
	- [Samsung Cloud](#page-158-0)
- [Google](#page-159-0)
- [Pokročilé funkcie](#page-159-0)
	- [Pohyby a gestá](#page-161-0)
	- [Efekty videohovoru](#page-161-0)
	- [Duálny komunikátor](#page-162-0)
- [Digitálna pohoda a rodičovská kontrola](#page-163-0)
- [Starostlivosť o zariadenie](#page-163-0)
	- [Optimalizácia zariadenia](#page-163-0)
	- [Batéria](#page-164-0)
	- [Úložisko](#page-164-0)
	- [Pamäť](#page-164-0)
	- [Ochrana aplikácií](#page-164-0)
	- [Výkon](#page-165-0)
	- [Doplnková starostlivosť](#page-165-0)
- [Aplikácie](#page-165-0)
- [Všeobecné spravovanie](#page-166-0)
- [Zjednodušenie ovládania](#page-167-0)
- [Aktualizácia softvéru](#page-167-0)
- [Informácie o telefóne](#page-168-0)

# [Informácie o používaní](#page-169-0)

- [Opatrenia pri používaní zariadenia](#page-170-0)
- [Poznámky o obsahu balenia a príslušenstve](#page-173-0)
- [Zachovanie odolnosti voči vode a prachu](#page-174-0)
- Situácie, [pri ktorých sa zariadenie prehrie](#page-175-0)va, a [ich riešenia](#page-175-0)

# [Príloha](#page-179-0)

- [Zjednodušenie ovládania](#page-180-0)
- [Riešenie problémov](#page-194-0)
- [Vyberanie batérie](#page-199-0)

# <span id="page-4-0"></span>Začíname

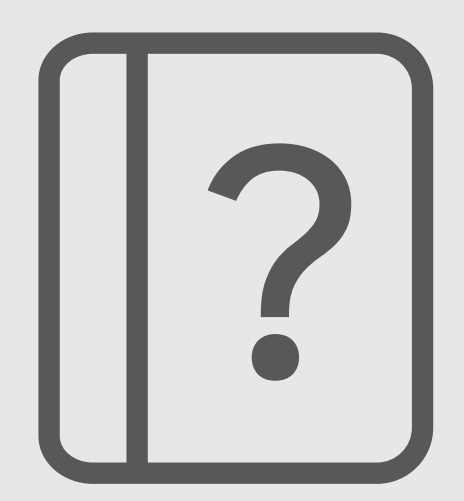

# <span id="page-5-0"></span>Usporiadanie a funkcie zariadenia

▶ Galaxy S23 Ultra:

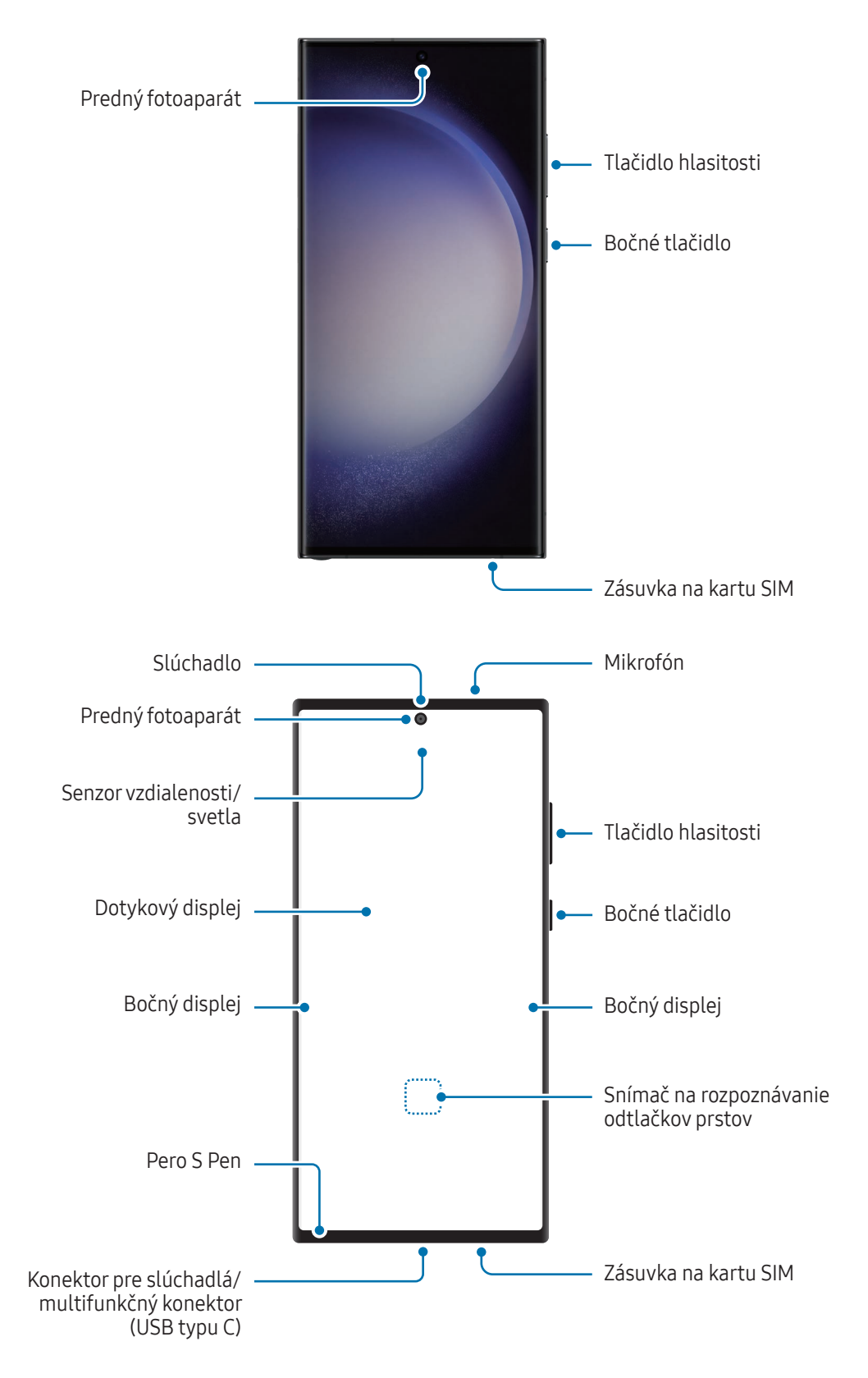

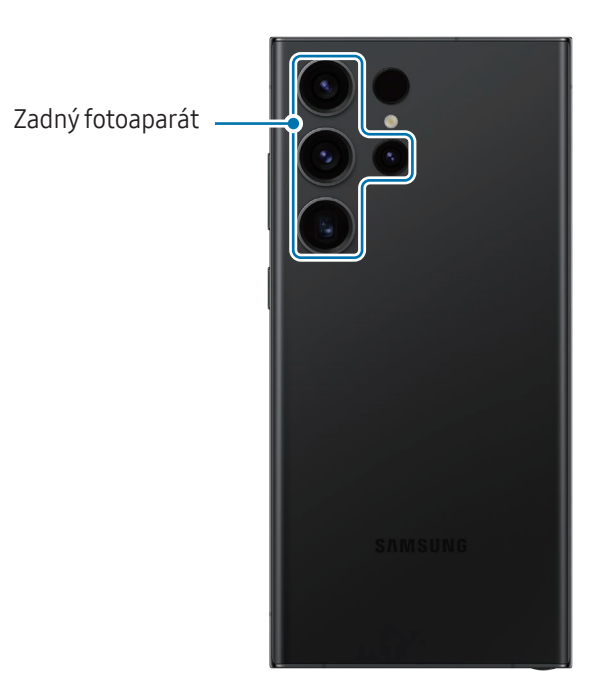

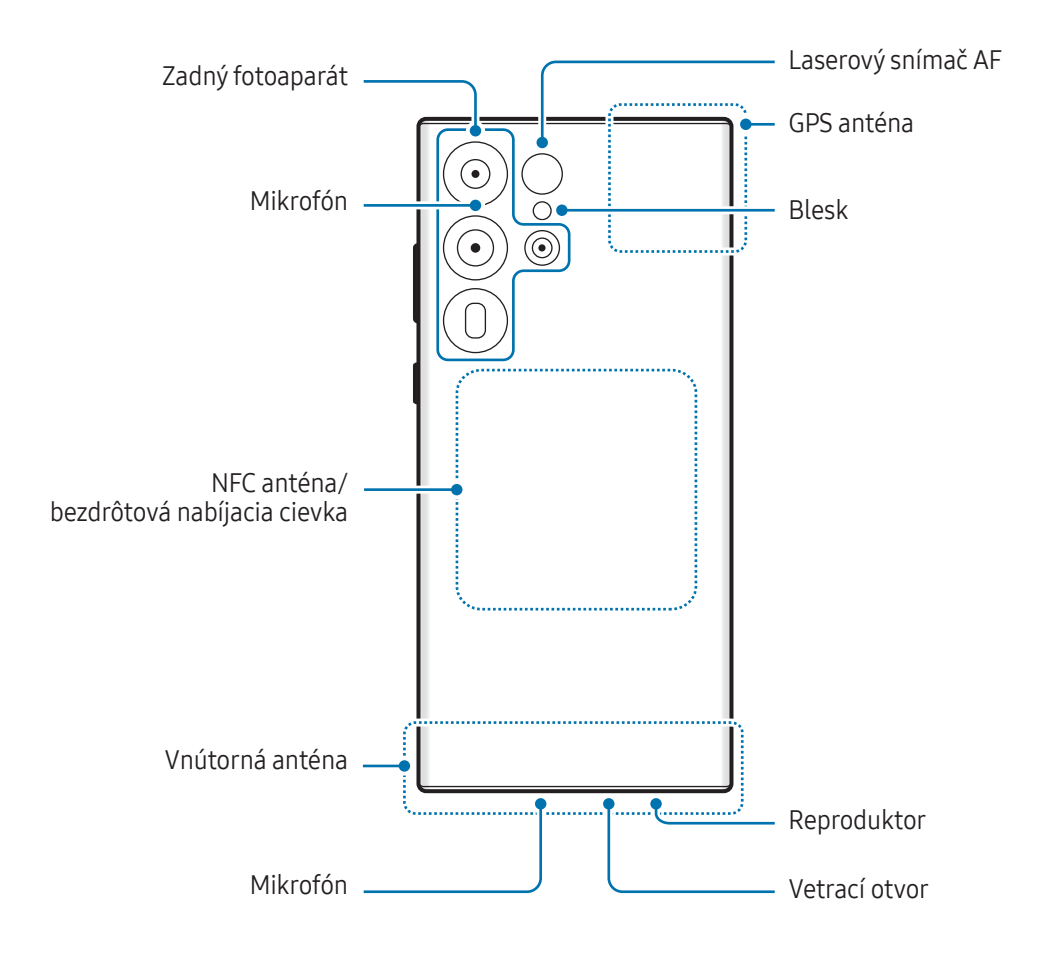

▶ Galaxy S23+, Galaxy S23:

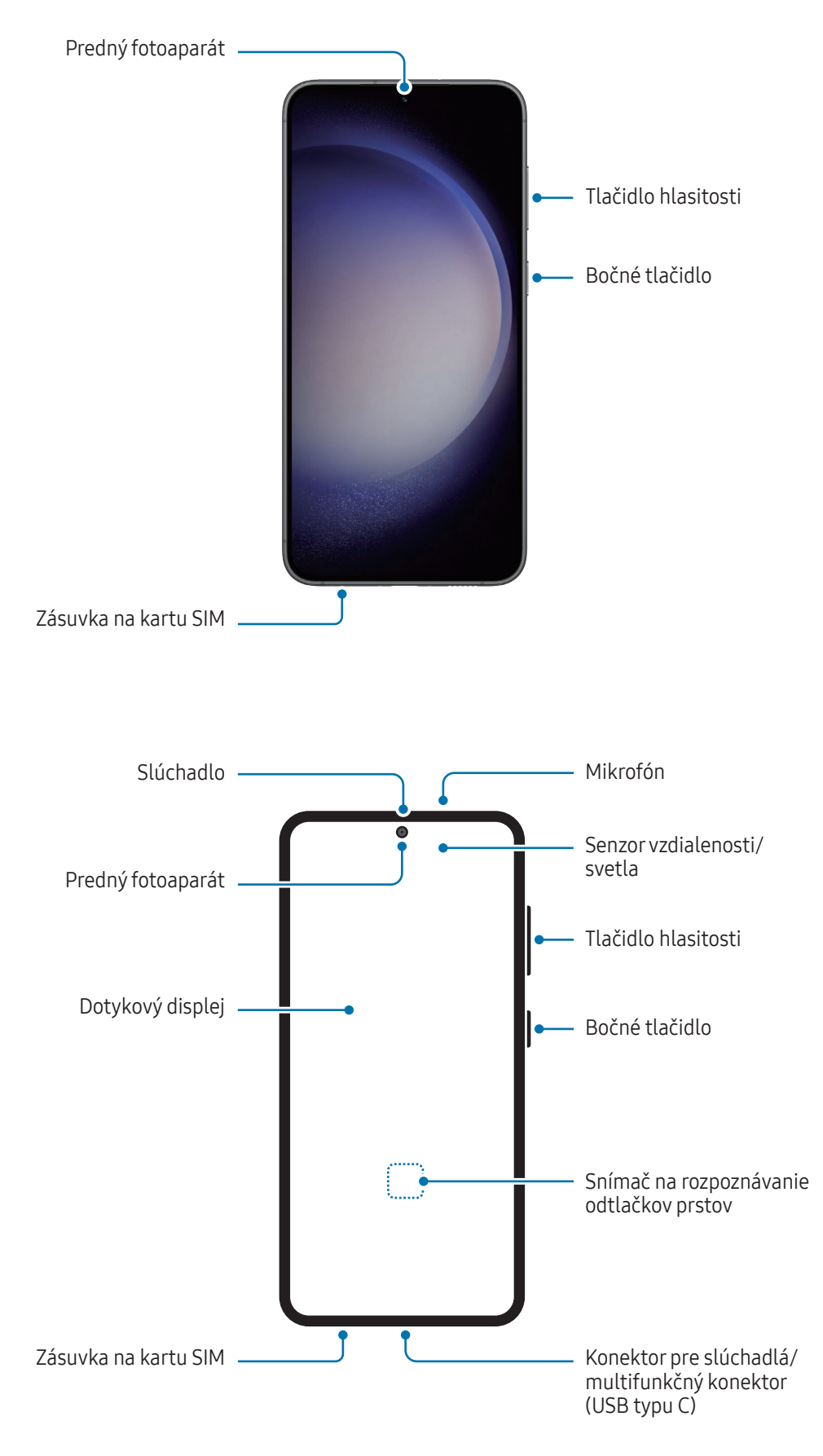

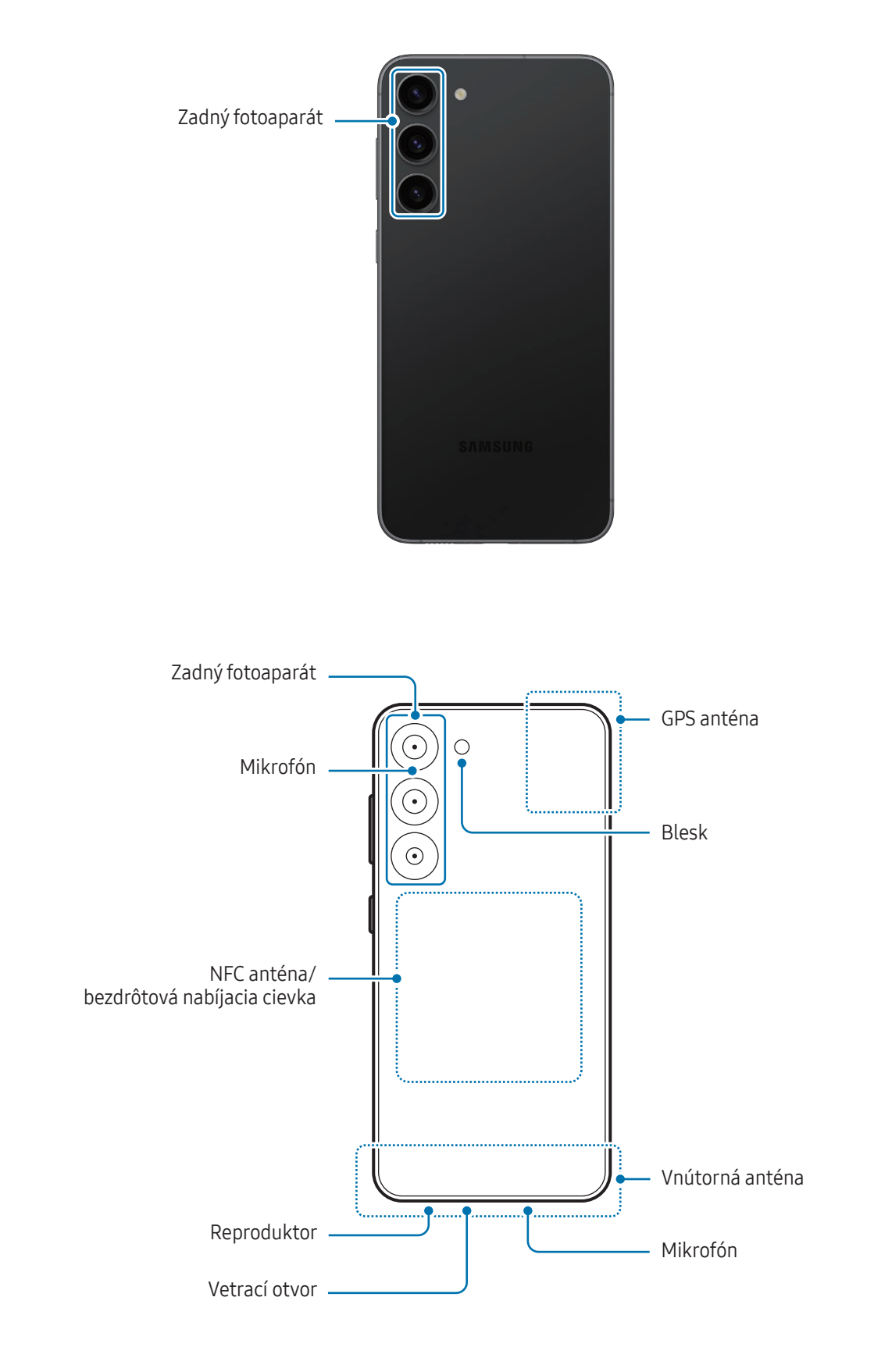

- Keď používate reproduktory, napríklad pri prehrávaní mediálnych súborov alebo používaní hlasitého odposluchu, nedávajte si zariadenie blízko k ušiam.
	- Dávajte pozor, aby ste objektív fotoaparátu nevystavovali silným svetelným zdrojom, akým je napríklad priame slnečné žiarenie. V prípade, že objektív fotoaparátu vystavíte silnému zdroju svetla (napríklad priame slnečné žiarenie) snímač obrazu fotoaparátu sa môže poškodiť. Poškodený snímač obrazu nemožno opraviť a bude na snímke spôsobovať bodky alebo škvrny.
	- Ak používate zariadenie s prasknutým sklom alebo akrylovým obalom, riskujete poranenie. Zariadenie používajte až po jeho oprave v servisnom stredisku spoločnosti Samsung alebo autorizovanom servisnom stredisku.
	- Ak sa do mikrofónu, reproduktora alebo prijímača dostane prach alebo cudzie materiály alebo ak sú tieto časti ním pokryté, zvuk zariadenia sa môže stíšiť alebo určité funkcie nemusia fungovať. Ak sa prach alebo cudzie materiály pokúsite odstrániť ostrým predmetom, zariadenie sa môže poškodiť a môže sa narušiť jeho vzhľad.
- V nasledujúcich situáciách sa môžu vyskytnúť problémy s pripojením a vybíjaním batérie:
	- Ak na oblasť antény zariadenia nalepíte kovovú nálepku
	- Ak k zariadeniu pripevníte kryt zariadenia vyrobený z kovového materiálu
	- Ak zakryjete oblasť antény zariadenia rukami alebo inými predmetmi počas používania určitých funkcií, napríklad počas telefonovania alebo používania mobilného dátového pripojenia
	- Ak je vetrací otvor zakrytý príslušenstvom, napríklad ochrannou fóliou alebo nálepkou, počas hovorov alebo prehrávania médií sa môžu vyskytnúť nežiaduce zvuky.
	- Nezakrývajte oblasť senzora vzdialenosti/svetla príslušenstvom, napríklad nálepkami alebo krytom. Mohlo by to mať za následok nesprávne fungovanie senzora.
	- Vo vrchnej časti zariadenia môže počas hovorov blikať svetlo kvôli prevádzke senzora vzdialenosti.
	- V závislosti od uhlu sledovania môžu farby na bočnom displeji vyzerať inak. (Galaxy S23 Ultra)

#### Hardvérové tlačidlá

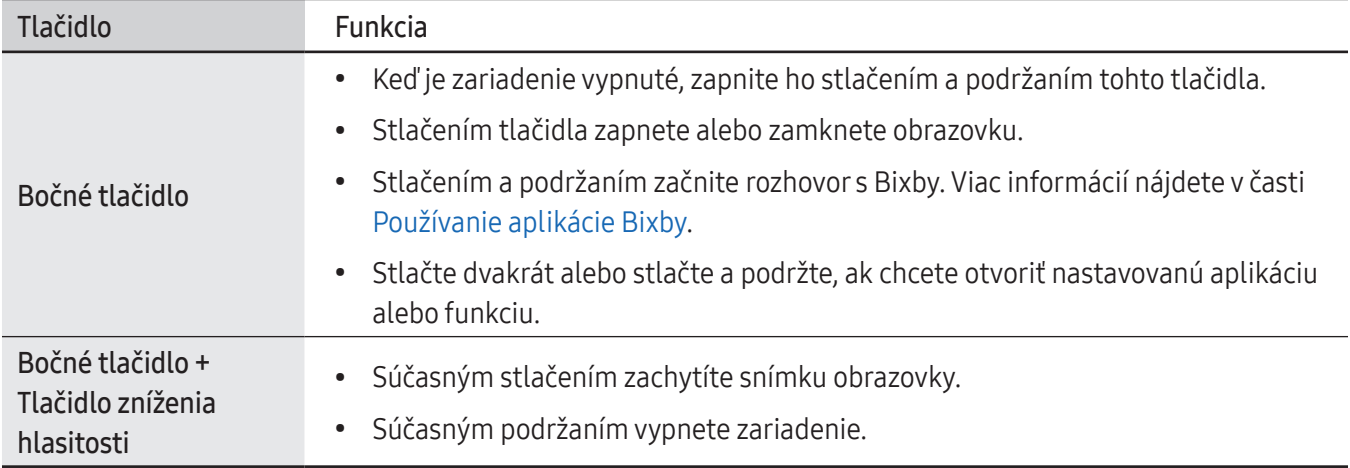

#### Nastavenie bočného tlačidla

Zvoľte si aplikáciu alebo funkciu, ktorú chcete spúšťať dvojitým stlačením bočného tlačidla alebo podržaním stlačeného bočného tlačidla.

Otvorte položku Nastavenia, postupne ťuknite na položky Pokročilé funkcie → Bočné tlačidlo a potom si vyberte požadovanú možnosť.

#### Softvérové tlačidlá

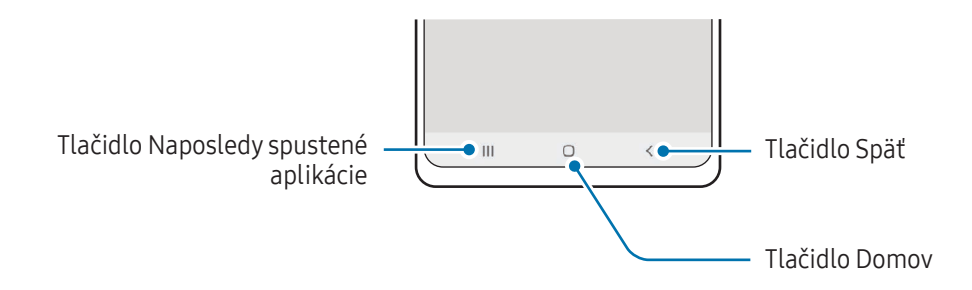

Po zapnutí obrazovky sa v spodnej časti obrazovky zobrazia softvérové tlačidlá. Viac informácií nájdete v časti [Navigačný panel](#page-23-0) (softvérové tlačidlá).

# <span id="page-11-0"></span>Nabíjanie batérie

Pred prvým použitím batérie alebo v prípade, že sa batéria dlhšiu dobu nepoužívala, je potrebné ju nabiť.

## Káblové nabíjanie

Ak chcete nabiť batériu, zapojte USB kábel do nabíjacieho adaptéra USB a kábel zapojte do multifunkčného konektora zariadenia. Po úplnom nabití batérie odpojte nabíjačku od zariadenia.

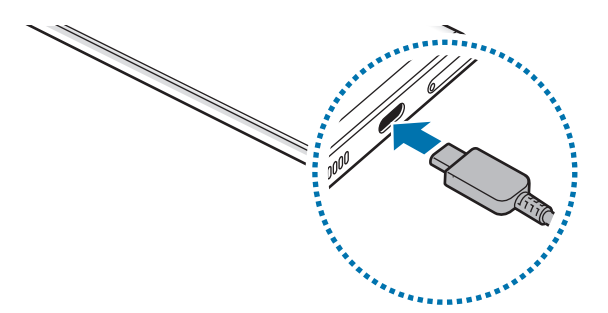

## Bezdrôtové nabíjanie

Toto zariadenie má vstavanú bezdrôtovú nabíjaciu cievku. Batériu môžete nabíjať pomocou bezdrôtovej nabíjačky (predáva sa samostatne).

Ak chcete nabiť batériu, zariadenie položte stredom zadnej časti do stredu bezdrôtovej nabíjačky. Po úplnom nabití batérie odpojte zariadenie od bezdrôtovej nabíjačky.

Na paneli oznámení sa zobrazí odhadovaný čas nabíjania. Skutočný čas nabíjania predpokladá, že zariadenie sa nepoužíva, a môže sa líšiť v závislosti od podmienok nabíjania. Bezdrôtové nabíjanie nemusí hladko fungovať v závislosti od typu príslušenstva alebo krytu. Pre stabilné bezdrôtové nabíjanie sa odporúča oddeliť kryt alebo príslušenstvo od zariadenia.

ſИ

#### Opatrenia pre bezdrôtové nabíjanie Æ

Pri nedodržaní bezpečnostných opatrení sa zariadenie nemusí správne nabiť alebo sa môže prehriať, prípadne sa môže spoločne s kartami poškodiť.

- Neumiestňujte zariadenie na bezdrôtovú nabíjačku, ak je medzi zadnou stranou a krytom zariadenia umiestnená kreditná karta alebo rádiofrekvenčná (RFID) identifikačná karta (napríklad dopravná či prístupová karta).
- Neumiestňujte zariadenie na bezdrôtovú nabíjačku, ak sú medzi zariadením a bezdrôtovou nabíjačkou vodivé materiály, napríklad kovové predmety a magnety.
- Ak bezdrôtovú nabíjačku používate na miestach so slabými signálmi siete, môže dôjsť k strate pripojenia k sieti.
	- Používajte bezdrôtové nabíjačky schválené spoločnosťou Samsung. Ak používate iné bezdrôtové nabíjačky, batéria sa nemusí správne nabiť.

## Rýchle nabíjanie

Použite super rýchlu nabíjačku alebo rýchlu nabíjačku. Na použitie funkcie rýchleho bezdrôtového nabíjania použite nabíjačku a komponenty, ktoré túto funkciu podporujú.

Stav pripojenia nabíjačky môžete skontrolovať po otvorení položky Nastavenia a poklepaní na položku Batéria.

- Ak rýchle nabíjanie nefunguje, otvorte položku Nastavenia, postupne ťuknite na položky Batéria →  $\not\!\!\! W$ Nastavenia nabíjania a potom skontrolujte, či je vami želaná funkcia zapnutá. Skontrolujte tiež, či je USB kábel a nabíjací adaptér USB riadne pripojený.
	- Keď je zariadenie alebo jeho displej vypnutý, batériu môžete nabiť rýchlejšie.
	- Ak má bezdrôtová nabíjačka vnútorný ventilátor, ventilátor môže počas rýchleho bezdrôtového nabíjania vytvárať šum. Pridajte rutinu na nastavenie, aby sa funkcia rýchleho bezdrôtového nabíjania automaticky vypla v nastavenom čase pomocou aplikácie Rutiny. Keď sa funkcia rýchleho bezdrôtového nabíjania vypne, hluk ventilátora nabíjačky sa zníži a kontrolka sa stlmí.

## Bezdrôtové zdieľanie energie

Prostredníctvom batérie svojho telefónu môžete nabiť iné zariadenie. Iné zariadenie môžete nabíjať aj počas samotného nabíjania vášho telefónu. Funkcia bezdrôtového zdieľania energie nemusí správne fungovať v závislosti od typu príslušenstva alebo použitého krytu. Pred použitím tejto funkcie sa odporúča odstrániť akékoľvek príslušenstvo a kryt.

- 1 Otvorte panel oznámení, potiahnite nadol a potom ťuknutím na položku (→) (Bezdrôtové zdieľanie energie) túto funkciu zapnite. Ak na paneli rýchlych nastavení neviete nájsť položku (Bezdrôtové zdieľanie energie), ťuknite na položku  $\blacktriangleright$  → Upraviť a potiahnutím tlačidla ju pridajte.
- 2 Položte iné zariadenie do stredu vášho telefónu tak, aby sa dotýkali zadnými stranami.

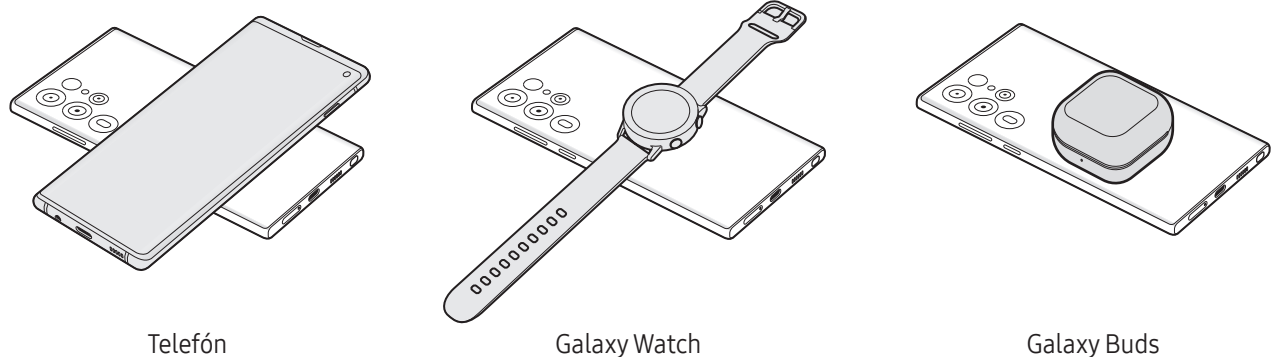

- 3 Po dokončení nabíjania odpojte druhé zariadenie od svojho telefónu.
- Počas zdieľania energie nepoužívajte slúchadlá. Mohlo by to ovplyvniť zariadenia v blízkosti.
	- Umiestnenie cievky bezdrôtového nabíjania sa môže líšiť v závislosti od modelu zariadenia. Zariadenia usporiadajte tak, aby sa správne prepojili.
		- Niektoré funkcie nebudú počas zdieľania energie dostupné.
		- Prostredníctvom tejto funkcie možno nabíjať iba zariadenia, ktoré podporujú bezdrôtové nabíjanie. Niektoré zariadenia sa nemusia nabíjať. Zoznam zariadení, ktoré podporujú funkciu bezdrôtového zdieľania energie, je uvedený na webovej stránke spoločnosti Samsung.
		- Na správne nabíjanie počas nabíjania ani jedným zariadením nehýbte, ani ho nepoužívajte.
		- Energia, ktorou sa nabíja druhé zariadenie, môže byť menšia, než je množstvo energie, ktoré s ním zdieľa váš telefón.
		- Ak nabíjate iné zariadenie počas nabíjania vášho telefónu, rýchlosť nabíjania sa môže znížiť alebo sa zariadenie nemusí v závislosti od typu nabíjačky nabíjať správne.
		- Rýchlosť nabíjania alebo jeho účinnosť sa môže líšiť v závislosti od stavu telefónu alebo od okolitého prostredia.

#### Nastavenie limitu pre zdieľanie energie

Zariadenie môžete nastaviť tak, aby zastavilo zdieľanie energie, keď zostávajúca energia batérie klesne pod určitú úroveň.

Otvorte položku Nastavenia, postupne ťuknite na položky Batéria → Bezdrôtové zdieľanie energie → Limit batérie a potom nastavte limit.

# Zníženie spotreby energie batérie

Zariadenie poskytuje rôzne možnosti, ktoré pomáhajú šetriť energiu batérie.

- Zariadenie optimalizujte pomocou funkcie starostlivosti o zariadenie.
- Keď zariadenie nepoužívate, vypnite displej stlačením bočného tlačidla.
- Zapnite režim šetrenia energie.
- Zatvorte nepoužívané aplikácie.
- Keď funkciu Bluetooth nepoužívate, vypnite ju.
- Vypnite automatickú synchronizáciu aplikácií, ktoré sa majú synchronizovať.
- Znížte dobu podsvietenia.
- Znížte jas displeja.

# Tipy a bezpečnostné opatrenia pre nabíjanie batérie

- Používajte iba batériu, nabíjačku a kábel so schválením spoločnosti Samsung, určené priamo pre vaše **A** zariadenie. Nekompatibilné batérie, nabíjačky a káble môžu spôsobiť vážne zranenia alebo poškodenie zariadenia.
	- Nesprávne pripojenie nabíjačky môže spôsobiť závažné poškodenie zariadenia. Na poškodenie spôsobené nesprávnym použitím sa nevzťahuje záruka.
		- Používajte iba kábel USB typu C dodaný so zariadením. Pri použití micro USB kábla môže dôjsť k poškodeniu zariadenia.
		- Ak budete zariadenie nabíjať, keď je multifunkčný konektor mokrý, zariadenie sa môže poškodiť. Pred nabíjaním zariadenia dôkladne vysušte multifunkčný konektor.
- Keď sa nabíjačka nepoužíva, odpojte ju, aby sa šetrila elektrická energia. Nabíjačka nemá vypínacie  $\boxtimes$ tlačidlo, takže keď sa nepoužíva a nechcete zbytočne plytvať elektrickou energiou, mali by ste ju odpojiť z elektrickej zásuvky. Pri nabíjaní by sa mala nabíjačka nachádzať v blízkosti elektrickej zásuvky a mala by byť ľahko dostupná.
	- Pri používaní nabíjačky sa odporúča používať schválenú nabíjačku, ktorá zaručuje nabíjací výkon.
	- Ak je batéria úplne vybitá, zariadenie nemožno zapnúť ihneď po pripojení nabíjačky. Pred zapnutím zariadenia nechajte vybitú batériu niekoľko minút nabíjať.
	- Ak používate viacero aplikácií súčasne, sieťové aplikácie alebo aplikácie, ktoré vyžadujú pripojenie k inému zariadeniu, batéria sa vybije rýchlo. Ak chcete pri prenose dát zabrániť strate napájania, tieto aplikácie vždy používajte po úplnom nabití batérie.
	- Používanie zdroja napájania iného ako nabíjačky, napríklad počítača, môže mať za následok pomalšie nabíjanie kvôli slabšiemu elektrickému prúdu.
	- Zariadenie možno používať aj počas nabíjania, no úplné nabitie batérie môže trvať dlhšie.
	- Ak je do zariadenia počas nabíjania privádzané nestabilné napájanie, dotykový displej nemusí fungovať. V takom prípade odpojte nabíjačku od zariadenia.
	- Počas nabíjania sa zariadenie a nabíjačka môžu zahrievať. Je to normálne a nemalo by to mať žiadny vplyv na životnosť ani výkon zariadenia. Ak sa batéria zahrieva viac než zvyčajne, nabíjačka ju môže prestať nabíjať.
	- Ak sa zariadenie nenabíja správne, zaneste ho spolu s nabíjačkou do servisného strediska spoločnosti Samsung alebo autorizovaného servisného strediska.

**K** 

# <span id="page-16-0"></span>Nano-SIM karta a eSIM

Vložte do zariadenia kartu SIM alebo USIM od svojho operátora.

Ak chcete mať pre jedno zariadenie dve telefónne čísla alebo operátorov, aktivujte si eSIM alebo vložte dve karty SIM. Na rozdiel od fyzickej nano-SIM karty je eSIM zabudovaná digitálna karta SIM. Pri používaní súčasne nano-SIM karty a eSIM môže dôjsť v niektorých oblastiach k pomalšiemu prenosu údajov.

- V závislosti od oblasti, operátora alebo modelu nemusí byť eSIM dostupná.
	- Niektoré služby, ktoré vyžadujú sieťové pripojenie, nemusia byť dostupné v závislosti od operátora.

## Vloženie karty SIM alebo USIM

▶ Galaxy S23 Ultra:

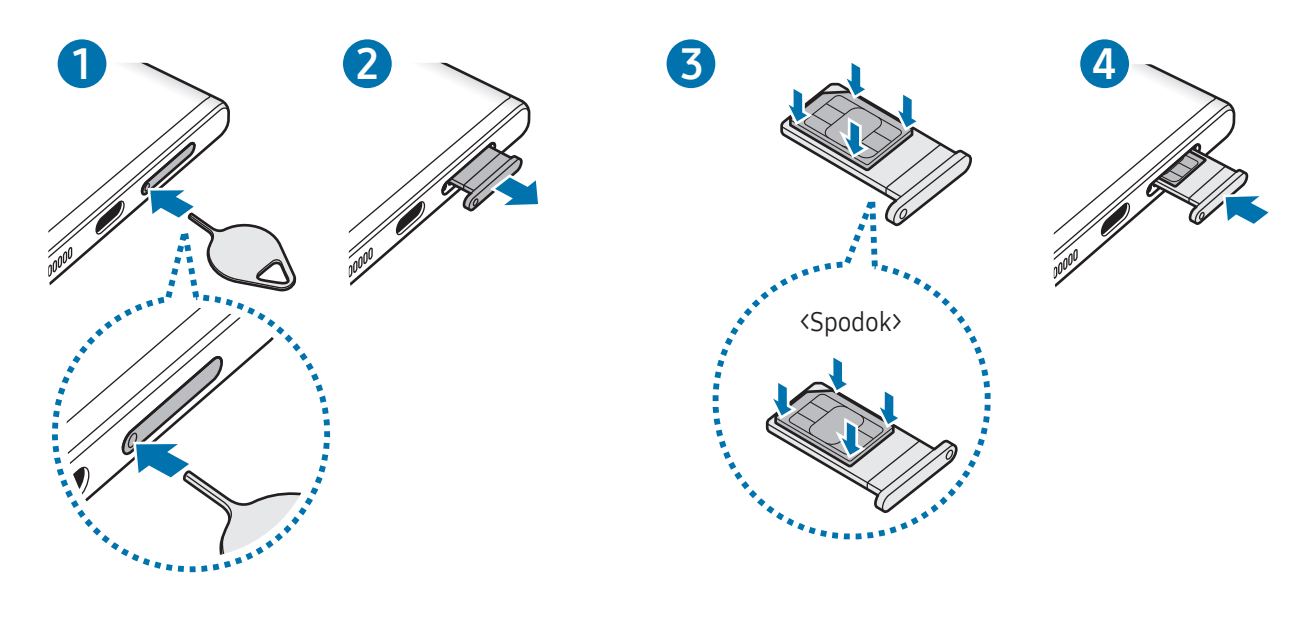

▶ Galaxy S23+, Galaxy S23:

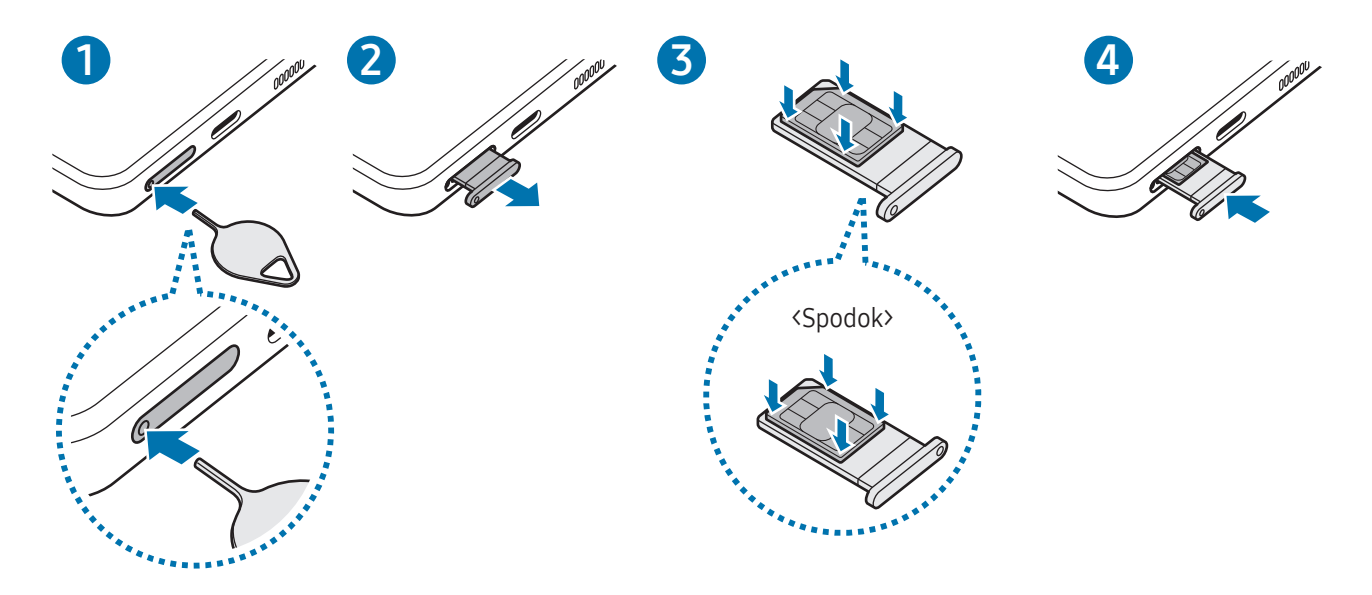

- 1 Vložte kolík na vysúvanie do otvoru na zásuvke, čím zásuvku uvoľnite.
- 2 Zásuvku opatrne vytiahnite zo slotu pre zásuvku.
- 3 Položte kartu SIM alebo USIM na zásuvku so zlatými kontaktmi smerom hore a jemne zatlačte kartu SIM alebo USIM do zásuvky, čím ju zaistíte.
- 4 Zásuvku vložte späť do slotu pre zásuvku.
	- Vložte kolík na vysúvanie do otvoru zásuvky, aby ste mohli zásuvku vybrať.
		- Použite len nano-SIM kartu.
		- Dbajte na to, aby ste nestratili svoju kartu SIM alebo USIM a aby ich nepoužívali iné osoby. Spoločnosť Samsung nezodpovedá za škody, ani nepríjemnosti spôsobené stratenými alebo ukradnutými kartami.
		- Uistite sa, že kolík na vysúvanie je umiestnený kolmo voči otvoru. V opačnom prípade sa zariadenie môže poškodiť.
		- Ak karta SIM nie je pevne zaistená v zásuvke, môže sa dostať von zo zásuvky alebo z nej vypadnúť.
		- Ak do zariadenia vložíte mokrú zásuvku, môže dôjsť k poškodeniu vášho zariadenia. Vždy sa uistite, že zásuvka je suchá.
		- Zásuvku úplne zasuňte do slotu pre zásuvku, aby do zariadenia nemohla vniknúť voda.

### <span id="page-18-0"></span>Aktivácia eSIM

Otvorte položku Nastavenia a postupne ťuknite na položky Pripojenia → Správca kariet SIM → Pridať kartu eSIM. Po vyhľadaní mobilného plánu postupujte pri aktivácii eSIM podľa zobrazených pokynov.

Ak máte kód QR, ktorý vám poskytol operátor, otvorte položku Nastavenia, postupne ťuknite na položky Pripojenia → Správca kariet SIM → Pridať kartu eSIM → Skenovať kód QR a potom naskenujte kód QR.

## Správca kariet SIM

Otvorte položku Nastavenia a postupne ťuknite na položky Pripojenia → Správca kariet SIM.

- Karty SIM: Aktivujte kartu SIM na používanie a prispôsobte nastavenia karty SIM.
- Karty eSIM: Aktivujte eSIM.
- Preferované karty SIM: Keď sú aktivované dve karty, vyberte na používanie pre niektoré funkcie, napríklad hlasové hovory, konkrétne karty SIM.
- Prepínanie dátového pripojenia: Nastavenie zariadenia na používanie inej karty SIM na služby prenosu dát, ak sa preferovaná karta SIM nedá pripojiť k sieti.

١K

Za použitie tejto funkcie sa vám môžu účtovať ďalšie poplatky.

• Ďalšie nastavenia kariet SIM: Prispôsobte si nastavenia hovorov alebo eSIM.

# Zapnutie a vypnutie zariadenia

Na miestach, na ktorých je zakázané používanie bezdrôtových zariadení, ako sú napríklad paluby lietadiel W a nemocnice, dodržiavajte všetky upozornenia a pokyny zodpovedného personálu.

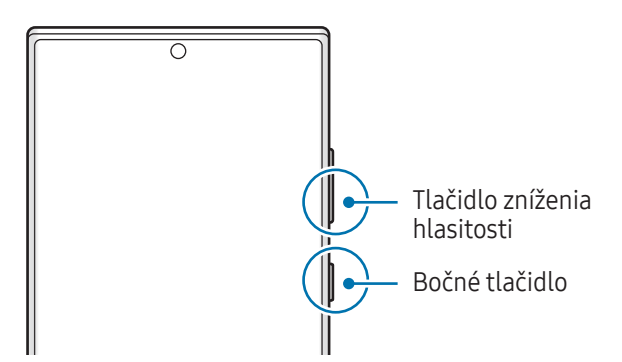

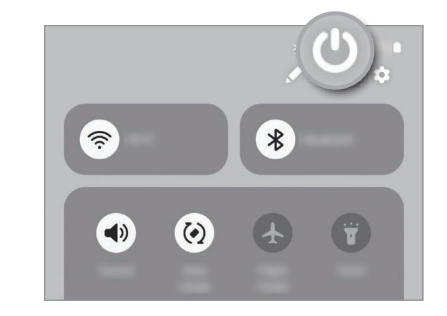

#### Zapnutie zariadenia

Ak chcete zariadenie zapnúť, stlačte a niekoľko sekúnd podržte bočné tlačidlo.

#### <span id="page-19-0"></span>Vypnutie zariadenia

- 1 Ak chcete zariadenie vypnúť, súčasne stlačte a podržte bočné tlačidlo a tlačidlo zníženia hlasitosti. Prípadne otvorte panel s oznámeniami, potiahnite prstom nadol a ťuknite na položku  $\bigcup$ .
- 2 Ťuknite na možnosť Vypnúť zariadenie. Na reštartovanie zariadenia ťuknite na možnosť Reštartovať.
- Môžete nastaviť, aby po podržaní bočného tlačidla došlo k vypnutiu zariadenia. Otvorte položku ſØ Nastavenia, postupne ťuknite na položky Pokročilé funkcie → Bočné tlačidlo a potom ťuknite na Menu vypnutia napájania, keď vykonáte Stlačenie a podržanie.

#### Vynútené reštartovanie

Ak zariadenie zamrzlo a nereaguje, podržte naraz stlačené bočné tlačidlo a tlačidlo zníženia hlasitosti dlhšie ako 7 sekúnd, čím sa zariadenie reštartuje.

#### Tiesňový hovor

Môžete uskutočniť tiesňový hovor alebo skontrolovať informácie o svojom zdravotnom stave, ktoré ste si uložili.

Podržte súčasne stlačené bočné tlačidlo a tlačidlo zníženia hlasitosti, a potom ťuknite na položku Tiesňový hovor. Prípadne otvorte panel oznámení, potiahnite nadol a postupne ťuknite na položky  $\bigcup \rightarrow$  Tiesňový hovor.

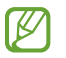

Ak chcete spravovať informácie o svojom zdravotnom stave a tiesňové kontakty, otvorte položku Nastavenia a ťuknite na položku Bezpečnosť a stav núdze.

# Úvodné nastavenie

Po prvom zapnutí zariadenia alebo po vykonaní obnovenia pôvodných údajov nastavte zariadenie podľa pokynov na obrazovke.

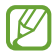

Ak sa nepripojíte k sieti Wi-Fi, počas úvodného nastavenia by sa nemuseli dať nastaviť niektoré funkcie zariadenia.

# <span id="page-20-0"></span>Aplikácie a funkcie

# Úvod

Môžete používať aplikácie a rôzne funkcie zariadenia.

Táto kapitola je spoločnou príručkou pre aplikácie a funkcie, ktoré poskytujú zariadenia Samsung. V závislosti od modelu sa určitý obsah môže líšiť alebo tu môžu byť uvedené opisy aplikácií či funkcií, ktoré nie sú dostupné na vašom zariadení.

# <span id="page-21-0"></span>Konto Samsung

Používanie konta Samsung vám umožňuje používať celý rad služieb Samsung poskytovaných prostredníctvom mobilných zariadení, televízorov a webovej stránky spoločnosti Samsung.

Ak si chcete pozrieť zoznam služieb, ktoré je možné používať s kontom Samsung, navštívte lokalitu [account.samsung.com.](http://account.samsung.com)

1 Otvorte položku Nastavenia a ťuknite na položku Konto Samsung.

Prípadne otvorte položku Nastavenia a postupne ťuknite na položky Kontá a zálohovanie → Spravovať kontá  $\rightarrow$  Pridať konto  $\rightarrow$  Konto Samsung.

2 Prihláste sa na svoje konto Samsung. Ak nemáte účet Samsung, ťuknite na položku Zabudli ste heslo alebo nemáte konto? → Vytvoriť konto.

#### Vyhľadanie svojho ID a reset hesla

Ak ste zabudli ID alebo heslo účtu Samsung, ťuknite na položku **Zabudli ste heslo alebo nemáte konto?** → Zabudnutý identifikátor alebo Zabudnuté heslo na prihlasovacej obrazovke účtu Samsung. Informácie o ID alebo obnovení hesla nájdete po zadaní požadovaných informácií.

#### Odhlásenie sa zo svojho konta Samsung

Keď sa odhlásite zo svojho konta Samsung, vaše údaje, napríklad kontakty alebo udalosti, sa tiež odstránia zo zariadenia.

- 1 Otvorte položku Nastavenia a postupne ťuknite na položky Kontá a zálohovanie → Spravovať kontá.
- 2 Ťuknite na položku Konto Samsung → Môj profil a ťuknite na položku Odhlásiť sa v dolnej časti obrazovky.
- 3 Ťuknite na tlačidlo Odhlásiť sa, zadajte heslo konta Samsung a ťuknite na položku OK.

# <span id="page-22-0"></span>Informácie o displeji

# Ovládanie dotykového displeja

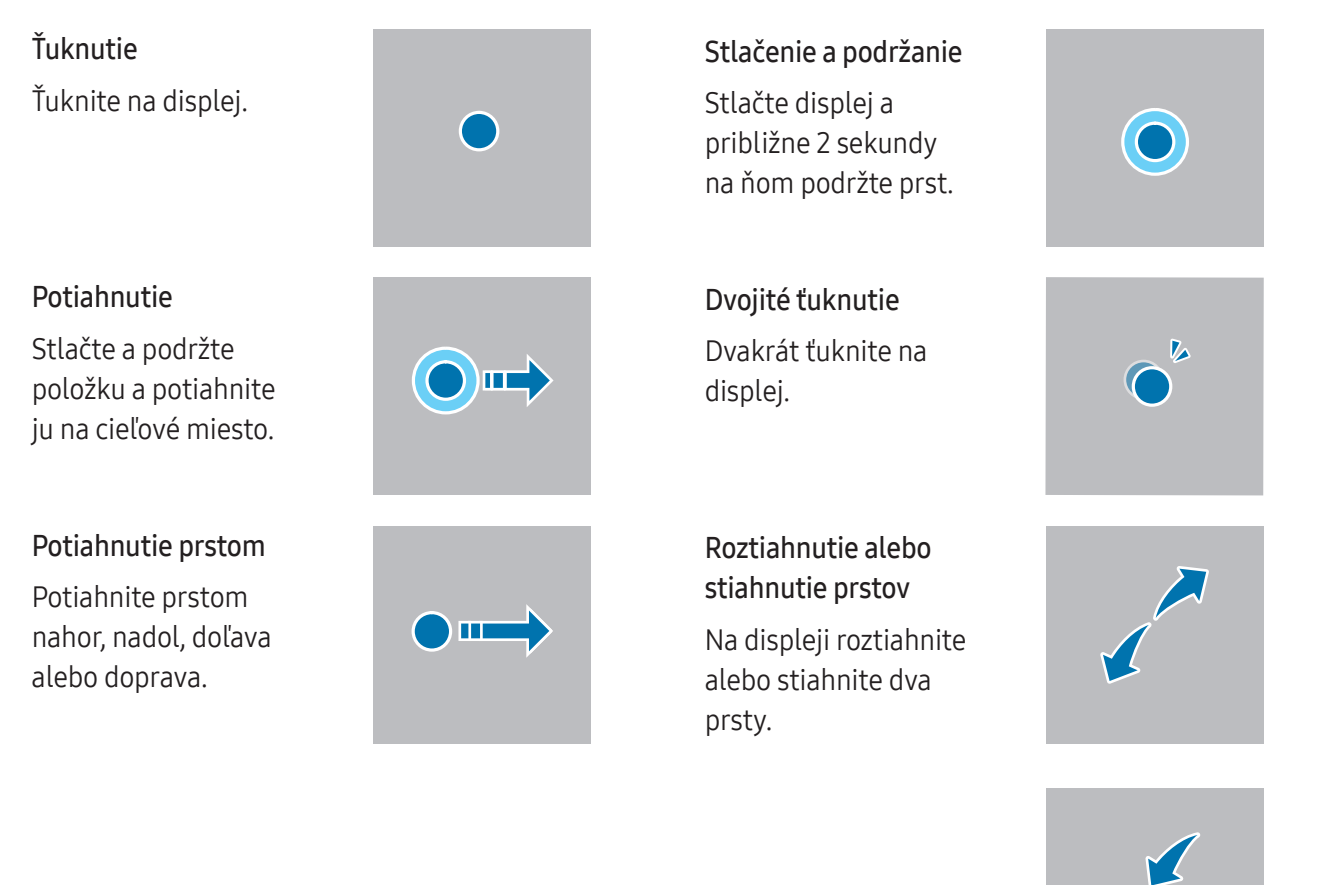

- Zabráňte kontaktu dotykového displeja s inými elektrickými zariadeniami. Elektrostatické výboje môžu O spôsobiť, že dotykový displej nebude správne fungovať.
	- Na dotykový displej neťukajte žiadnymi ostrými predmetmi ani naň príliš silno netlačte prstami alebo iným predmetom, aby sa nepoškodil.
	- Odporúča sa nepoužívať dlhšiu dobu pevný grafický prvok na časti alebo celom dotykovom displeji. Môže to viesť k efektu zvyškového obrazu (vypálenie obrazu) alebo zobrazeniu duchov.

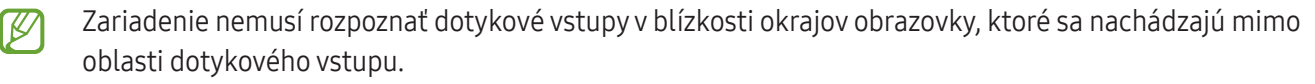

# <span id="page-23-0"></span>Navigačný panel (softvérové tlačidlá)

Po zapnutí obrazovky sa na navigačnom paneli v dolnej časti obrazovky zobrazia softvérové tlačidlá. Predvolene sú softvérové tlačidlá nastavené ako tlačidlo Naposledy spustené aplikácie, tlačidlo Domov a tlačidlo Späť. Funkcie tlačidiel sa môžu meniť v závislosti od používanej aplikácie alebo prostredia používania.

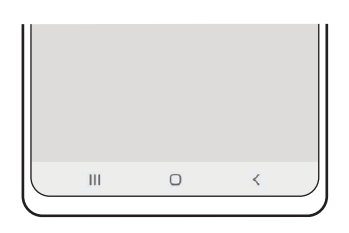

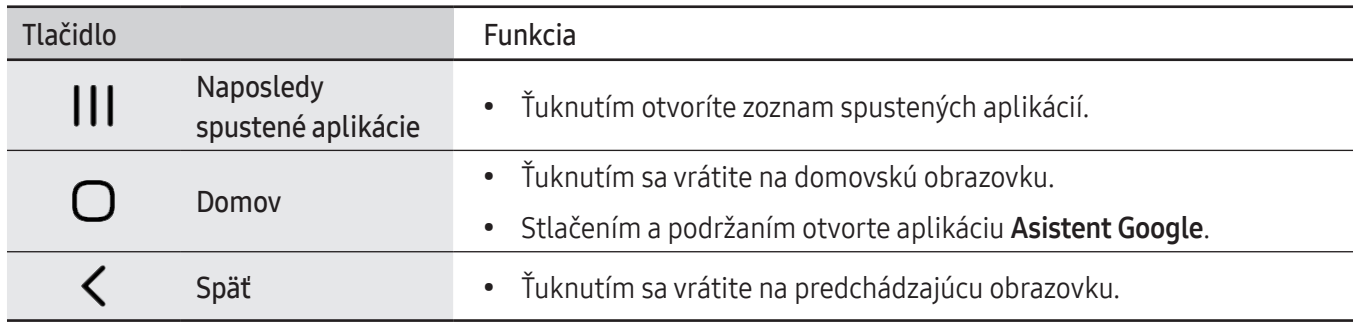

#### Skrytie navigačného panela

Ak skryjete navigačný panel, budete môcť kontrolovať súbory alebo používať aplikácie na širšej obrazovke.

Otvorte položku Nastavenia, postupne ťuknite na položky Displej → Navigačný panel a potom ťuknite na položku Gestá potiahnutím prstami pod položkou Typ navigácie. Navigačný panel sa skryje a tipy na gestá sa zobrazia. Ťuknite na možnosť Ďalšie možnosti a vyberte požadovanú možnosť.

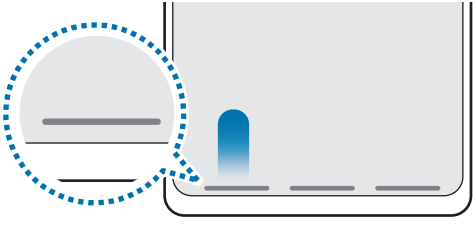

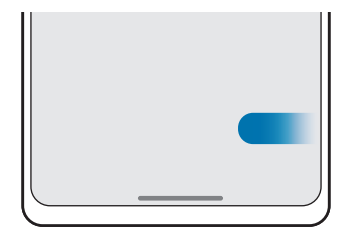

Potiahnite zdola Potiahnite zo strán a zdola

Ak chcete skryť tipy gest v dolnej časti obrazovky, ťuknutím na prepínač Tip na gesto túto funkciu vypnite.

# Domovská obrazovka a obrazovka aplikácií

Domovská obrazovka je východiskom na získanie prístupu ku všetkým funkciám zariadenia. Zobrazujú sa na nej widgety, odkazy na aplikácie a ďalšie položky.

Na obrazovke aplikácií sa zobrazujú ikony všetkých aplikácií vrátane nových nainštalovaných aplikácií.

#### Prepínanie medzi domovskou obrazovkou a obrazovkou aplikácií

Ak chcete otvoriť obrazovku aplikácií, na domovskej obrazovke potiahnite prstom nahor.

Ak sa chcete vrátiť na domovskú obrazovku, na obrazovke aplikácií potiahnite prstom nahor alebo nadol. Prípadne ťuknite na tlačidlo Domov alebo na tlačidlo Späť.

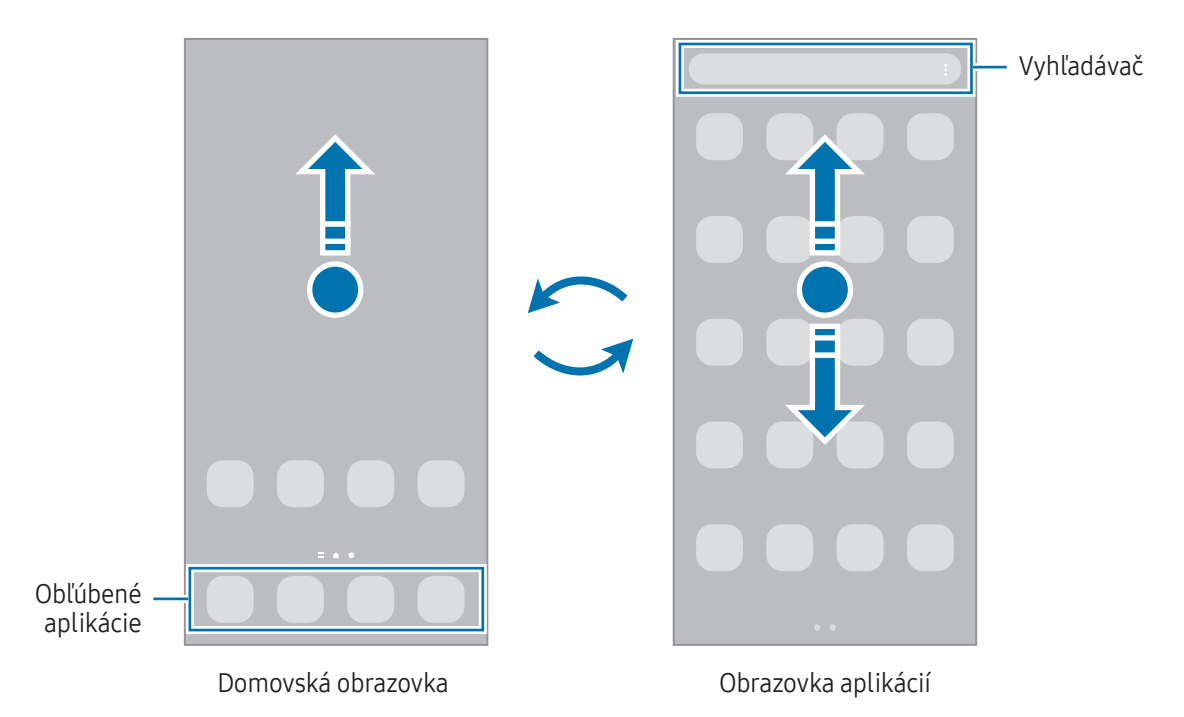

Ak na domovskú obrazovku pridáte tlačidlo aplikácií, ťuknutím naň môžete otvoriť obrazovku aplikácií. Na domovskej obrazovke stlačte a podržte prázdnu oblasť, ťuknite na položku Nastavenia a potom ťuknutím na prepínač Zobraziť tlačidlo obrazovky aplikácií na domovskej obrazovke túto funkciu zapnite. Tlačidlo aplikácií sa zobrazí v spodnej časti domovskej obrazovky.

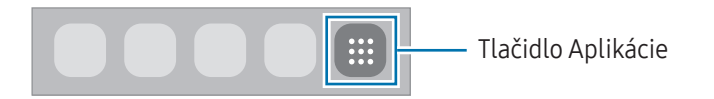

#### Úprava domovskej obrazovky

Ak chcete získať prístup k možnostiam úprav, na domovskej obrazovke stlačte a podržte prázdnu oblasť, alebo na displeji stiahnite prsty k sebe. Môžete nastaviť tapetu, pridať miniaplikácie a vykonať ďalšie úpravy. Tiež môžete pridať, odstrániť alebo zmeniť usporiadanie panelov na domovskej obrazovke.

- Pridávanie panelov: Prstom potiahnite doľava a ťuknite na položku  $+$ .
- Presúvanie panelov: Ukážku panela potiahnite na nové miesto.
- Odstraňovanie panelov: Ťuknite na položku na paneli.

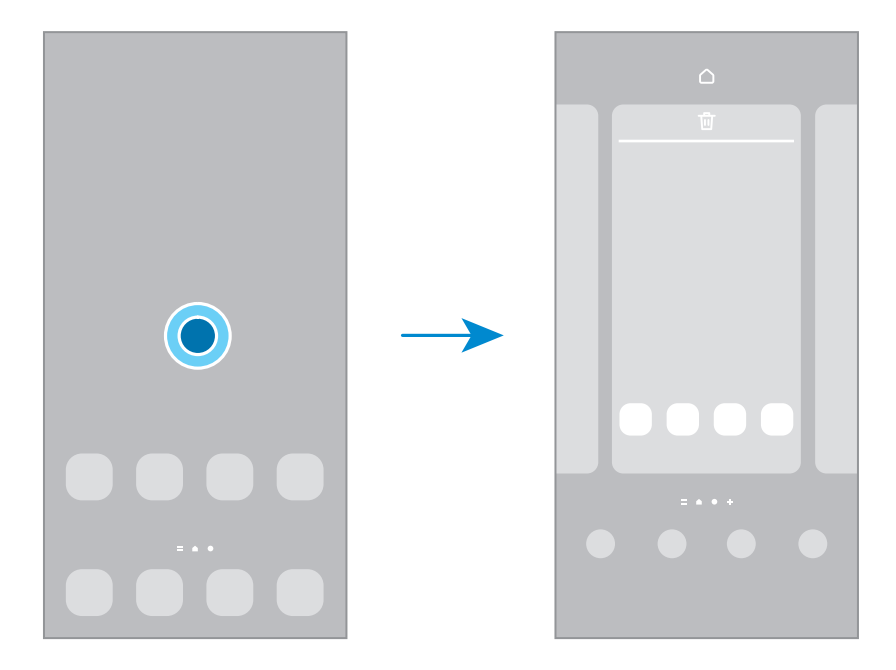

- Tapeta a štýl: Zmena nastavení tapety pre domovskú obrazovku a uzamknutú obrazovku.
- Témy: Zmena témy v zariadení. Vizuálne prvky rozhrania, napríklad farby, ikony a tapety, sa zmenia v závislosti od zvolenej témy.
- Widgety: Miniaplikácie sú malé aplikácie, ktoré spúšťajú konkrétne funkcie aplikácií a poskytujú informácie a pohodlný prístup na domovskej obrazovke. Vyberte miniaplikáciu a ťuknite na položku Pridať. Miniaplikácia sa pridá na domovskú obrazovku.
- Nastavenia: Konfigurácia nastavení pre domovskú obrazovku, napríklad rozloženia obrazovky.

#### Zobrazenie všetkých aplikácií na domovskej obrazovke

Zariadenie môžete nastaviť tak, že všetky aplikácie sa zobrazia na domovskej obrazovke bez použitia samostatnej obrazovky aplikácií. Na domovskej obrazovke stlačte a podržte prázdnu oblasť, a potom postupne ťuknite na položky Nastavenia → Rozloženie domovskej obrazovky → Iba domovská obrazovka → Použiť.

#### Spustenie vyhľadávacej aplikácie Finder

Vyhľadávajte obsah v zariadení.

- 1 Na obrazovke aplikácií ťuknite na položku Vyhľadávanie.
- 2 Zadajte kľúčové slovo. Dôjde k prehľadaniu aplikácií a obsahu vo vašom zariadení. Ak na klávesnici ťuknete na možnosť  $\mathbf Q$ , budete si môcť vyhľadať viac obsahu.

#### Presúvanie položiek

Potiahnite položku na nové miesto. Ak chcete položku presunúť na iný panel, potiahnite ju na okraj obrazovky.

Ak chcete na domovskú obrazovku pridať odkaz na aplikáciu, na obrazovke aplikácií stlačte a podržte požadovanú položku, a potom ťuknite na položku **Pridať na dom. obr.** Na domovskú obrazovku sa pridá odkaz na danú aplikáciu.

Okrem toho môžete presunúť často používané aplikácie do oblasti odkazov v spodnej časti domovskej obrazovky.

#### Vytváranie priečinkov

Na domovskej obrazovke alebo obrazovke aplikácií potiahnite aplikáciu na inú aplikáciu.

Vytvorí sa nový priečinok, ktorý obsahuje vybraté aplikácie. Ťuknite na položku **Názov priečinka** a zadajte názov priečinka.

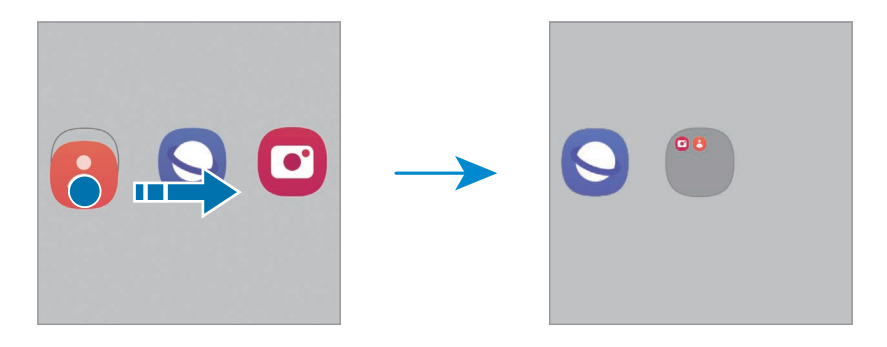

• Pridanie ďalších aplikácií

Na priečinku ťuknite na položku  $+$ . Začiarknite aplikácie, ktoré chcete pridať, a ťuknite na položku Hotovo. Aplikáciu môžete pridať aj tak, že ju potiahnete do priečinka.

- Premiestnenie aplikácií z priečinka Potiahnite aplikáciu na nové miesto.
- Odstránenie priečinka

Stlačte a podržte priečinok, a potom ťuknite na položku Odstrániť priečinok. Odstráni sa len daný priečinok. Aplikácie z priečinka sa premiestnia na obrazovku aplikácií.

# Bočný panel

Bočné panely poskytujú prístup k vašim obľúbeným aplikáciám a funkciám.

Potiahnite ponuku bočného panela do stredu displeja.

Ak posúvač bočného panelu nie je viditeľný, otvorte položku Nastavenia, ťuknite na položku Displej a potom ťuknutím na prepínač Bočné panely túto funkciu zapnite.

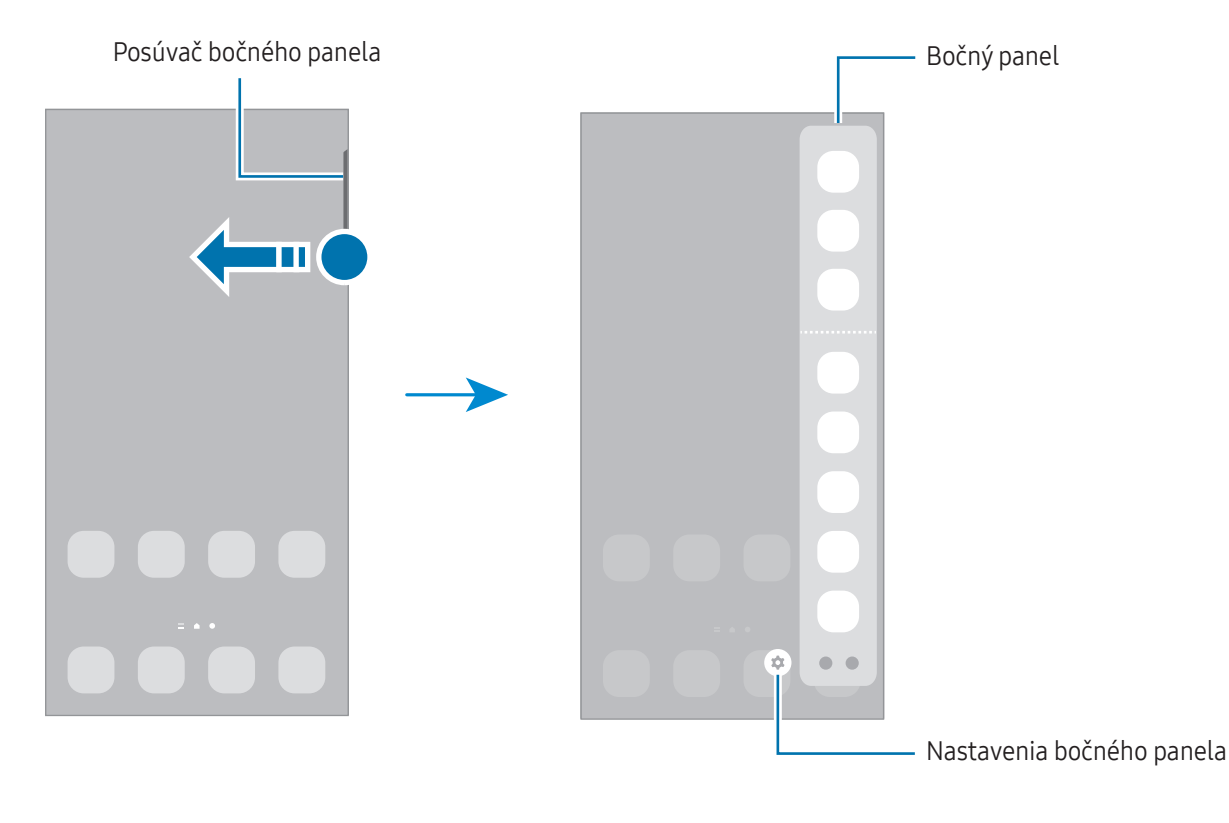

## Uzamknutá obrazovka

Stlačením bočného tlačidla sa displej vypne a zamkne. Ak zariadenie po určitú dobu nepoužívate, displej sa tiež automaticky uzamkne.

Ak chcete odomknúť obrazovku, po jej zapnutí potiahnite prstom v akomkoľvek smere.

Ak je displej vypnutý, stlačením bočného tlačidla displej zapnite. Prípadne dvakrát ťuknite na obrazovku.

#### Zmena metódy uzamknutia obrazovky

Ak chcete zmeniť metódu uzamknutia obrazovky, otvorte položku Nastavenia, postupne ťuknite na položky Zamknutá obrazovka → Typ zamknutia obrazovky a vyberte metódu.

Ak ako metódu uzamknutia obrazovky nastavíte vzor, kód PIN, heslo alebo biometrické údaje, môžete chrániť svoje osobné údaje tým, že zabránite ďalším osobám v prístupe k vášmu zariadeniu. Po nastavení metódy uzamknutia obrazovky bude zariadenie vyžadovať kód odomknutia pri každom odomknutí.

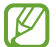

Svoje zariadenie môžete nastaviť tak, aby sa obnovili továrenské nastavenia, ak za sebou viackrát zadáte nesprávny kód odblokovania a dosiahnete limit pokusov. Otvorte položku Nastavenia, postupne ťuknite na položky Zamknutá obrazovka → Nastavenia bezpečného zámku, odomknite obrazovku pomocou predvolenej metódy uzamknutia obrazovky a potom ťuknutím na prepínač Aut. obnov. továr. nast. funkciu zapnite.

### Indikačné ikony

Ikony indikátorov sa zobrazia v stavovom riadku v hornej časti obrazovky. Najčastejšie používané ikony sú uvedené v tabuľke.

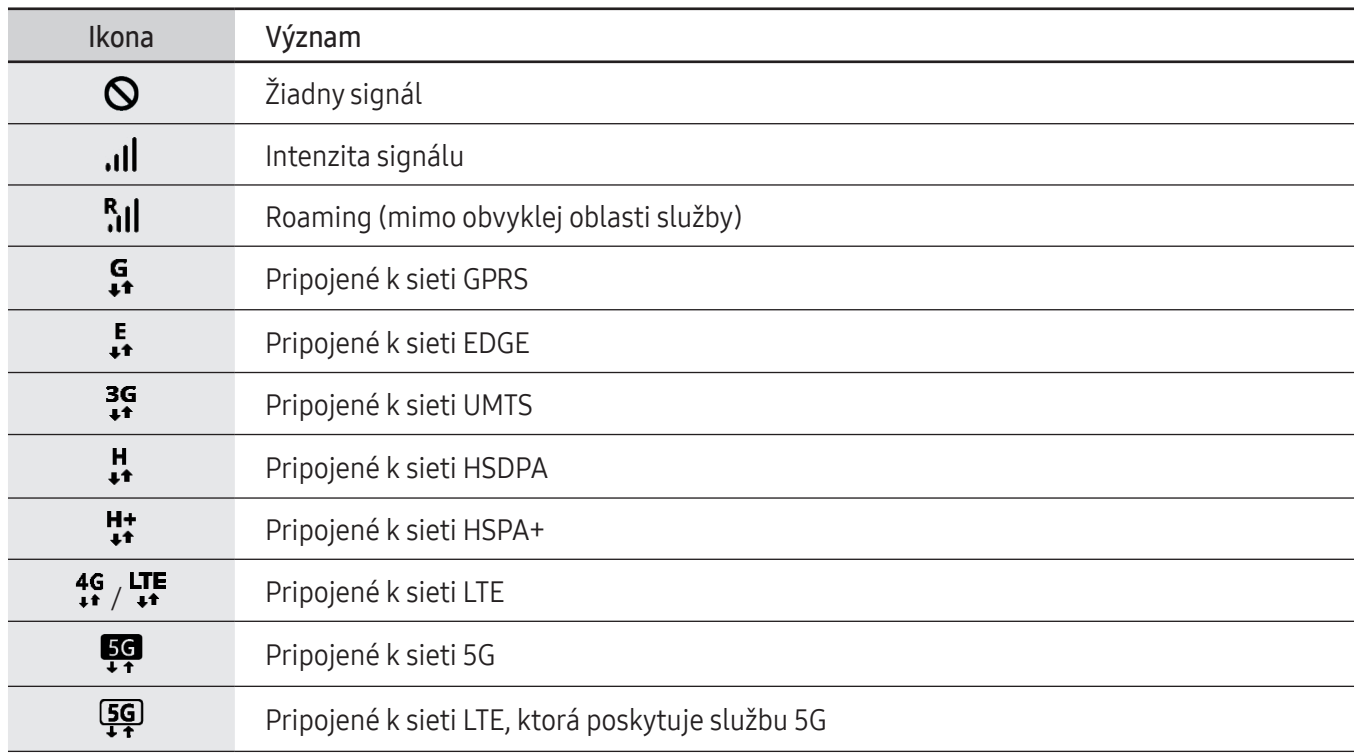

 $\mathbb{Z}$ 

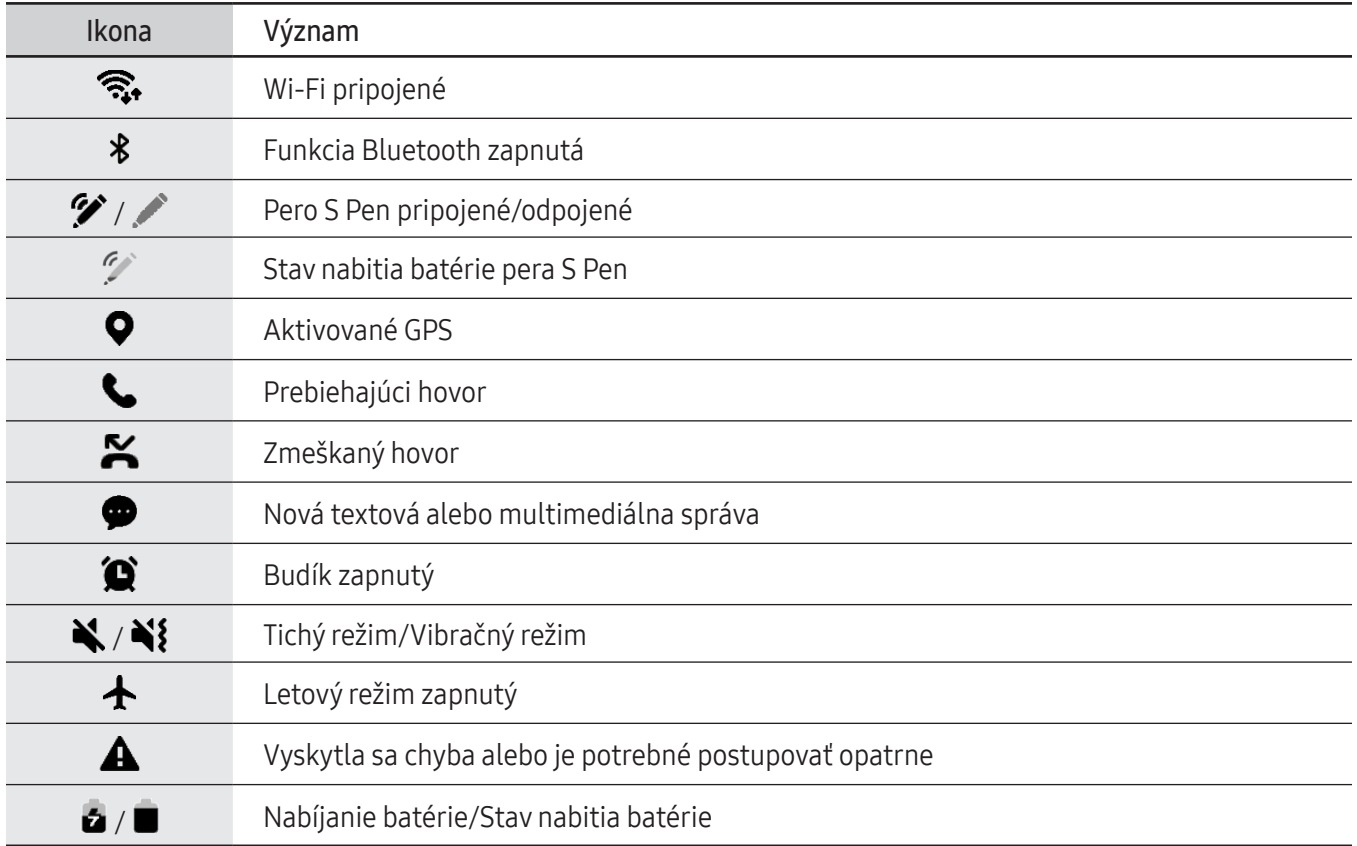

• Stavový riadok sa v niektorých aplikáciách v hornej časti obrazovky zobraziť nemusí. Ak chcete zobraziť stavový riadok, potiahnite hornú časť obrazovky smerom nadol.

- Niektoré ikony indikátorov sa zobrazia len keď otvoríte panel oznámení.
- V závislosti od operátora alebo modelu sa ikony indikátora môžu zobrazovať inak.

# <span id="page-30-0"></span>Panel oznámení

Keď dostanete nové oznámenia, v stavovom riadku sa zobrazia indikačné ikony. Ak chcete skontrolovať ďalšie informácie o ikonách, otvorte panel oznámení a skontrolujte podrobnosti.

Ak chcete panel oznámení otvoriť, dvoma prstami potiahnite stavový riadok nadol. Ak chcete panel oznámení zatvoriť, prstom potiahnite po displeji nahor.

Na paneli oznámení môžete používať nasledujúce funkcie.

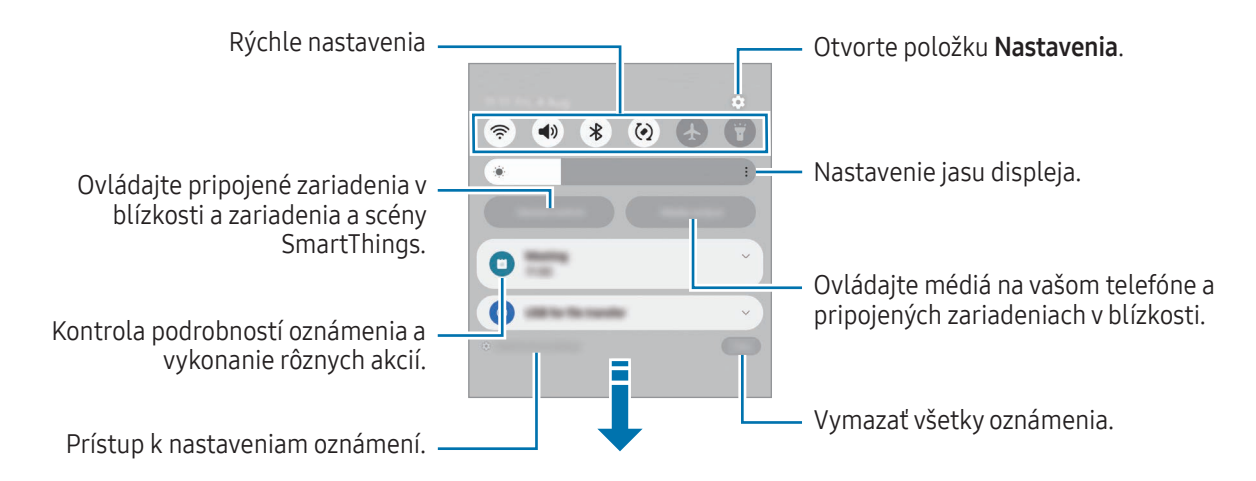

#### Používanie panela rýchlych nastavení

Potiahnutím nadol na paneli oznámení otvoríte panel rýchlych nastavení.

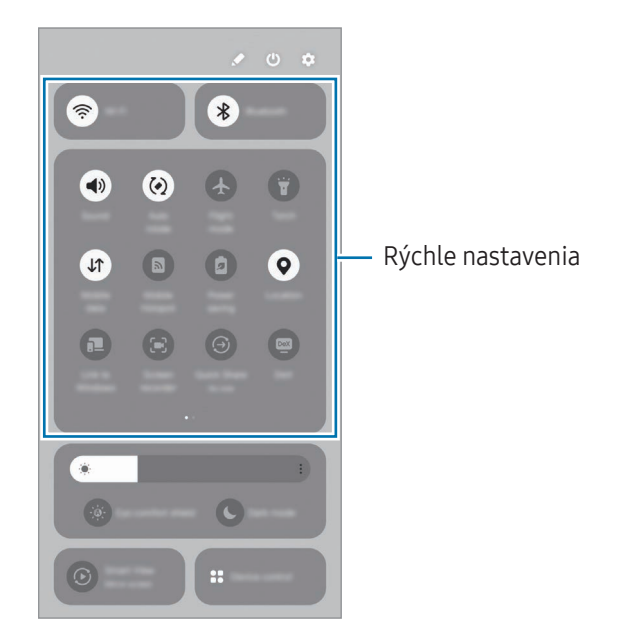

výberom.

Ťuknutím na jednotlivé tlačidlá zapnete alebo vypnete konkrétnu funkciu. Ak chcete získať prístup k podrobnejším nastaveniam, ťuknite na text tlačidla alebo stlačte a podržte tlačidlo.

Ak chcete tlačidlá upraviť, ťuknite na → Upraviť.

#### Ovládanie prehrávania médií

Ovládajte médiá na vašom telefóne a pripojených zariadeniach v blízkosti na paneli oznámení.

- 1 Otvorte panel oznámení a ťuknite na Výstup médií.
- 2 Prehrávanie ovládajte ťuknutím na ikony na ovládači.

#### Ovládanie zariadení v blízkosti

Spúšťajte a ovládajte pripojené zariadenia v blízkosti a často využívané zariadenia SmartThings spolu so scénami priamo na paneli oznámení.

1 Otvorte panel s oznámeniami a ťuknite na Ovlád. zariadení. Zobrazia sa pripojené zariadenia v blízkosti a zariadenia a scény SmartThings.

2 Zvoľte si zariadenie v blízkosti alebo zariadenie SmartThings, ktoré chcete ovládať, alebo spustite scénu jej

# <span id="page-32-0"></span>Zadávanie textu

# Usporiadanie klávesnice

Klávesnica sa pri zadávaní textu zobrazí automaticky.

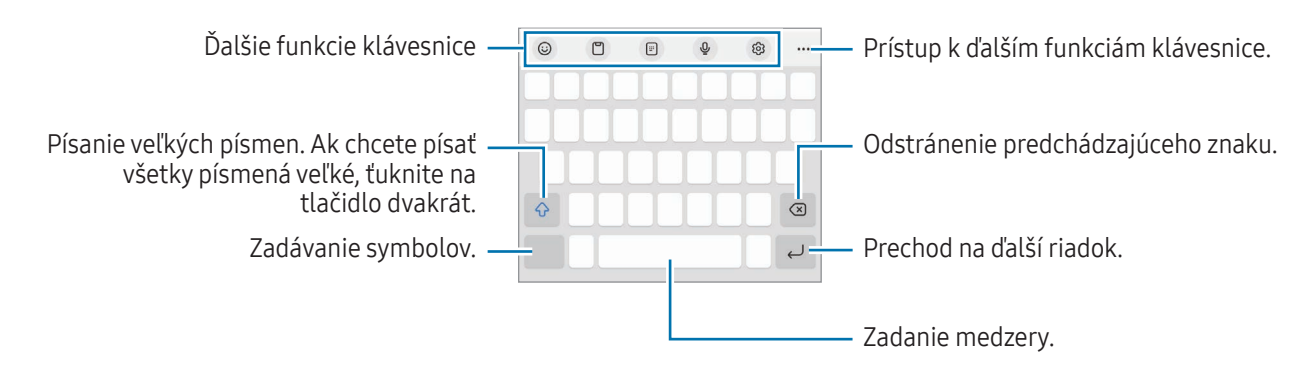

Niektoré jazyky nepodporujú zadávanie textu. Ak chcete zadávať text, musíte vstupný jazyk prepnúť na jeden z podporovaných jazykov.

#### Zmena vstupného jazyka

Postupne ťuknite na položky  $\overline{\mathcal{O}}$  → Jazyky a typy → Spravovať vstupné jazyky a vyberte jazyky, ktoré sa majú použiť. Ak ste vybrali dva alebo viac jazykov, vstupné jazyky môžete zmeniť ťuknutím na možnosť  $\bigoplus$ .

#### Zmena klávesnice

 $\mathbb Z$ 

Na navigačnom paneli ťuknite na ;:::;, čím zmeníte klávesnicu.

Ak chcete zmeniť typ klávesnice, postupne ťuknite na položky  $\mathcal{Q}$  → Jazyky a typy, vyberte jazyk a potom zvoľte požadovaný typ klávesnice.

- Ak sa na navigačnom paneli nezobrazí tlačidlo klávesnice (:::::), otvorte položku Nastavenia, postupne ťuknite na položky Všeobecné spravovanie → Zoznam klávesníc a predv. nast. a potom ťuknutím na prepínač Tlačidlo klávesnice na navigačnom paneli funkciu zapnite.
	- Na klávesnici 3 x 4 má kláves tri alebo štyri znaky. Ak chcete zadať znak, opakovane ťuknite na príslušný kláves, kým sa nezobrazí požadovaný znak.

# Kopírovanie a vkladanie

- 1 Stlačte a podržte text.
- 2 Potiahnutím položky alebo vyberte požadovaný text alebo ťuknutím na položku Vybrať všetko vyberte celý text.
- 3 Ťuknite na položku Kopírovať alebo Vystrihnúť. Vybraný text sa skopíruje do schránky.
- 4 Stlačte a podržte miesto, kam sa má vložiť text, a potom ťuknite na položku Prilepiť. Ak chcete vložiť skopírovaný text, ťuknite na položku Schránka a vyberte text.

# <span id="page-34-0"></span>Inštalovanie a odinštalovanie aplikácií

## Galaxy Store

Zakúpenie a prevzatie aplikácií. Môžete si prevziať aplikácie, ktoré sú určené pre zariadenia Samsung Galaxy.

Otvorte aplikáciu Galaxy Store. Aplikácie môžete prehľadávať podľa kategórie alebo môžete ťuknúť na položku Q a vyhľadávať zadaním kľúčového slova.

- Táto aplikácia nemusí byť v závislosti od operátora alebo modelu k dispozícii.
	- Ak chcete zmeniť nastavenia automatického aktualizovania, postupne ťuknite na položky Menu →  $\mathcal{D}$  $\rightarrow$  Automat. aktualizovať aplikácie a potom vyberte príslušnú možnosť.

# Obchod Play

Zakúpenie a prevzatie aplikácií.

Otvorte aplikáciu Obchod Play. Aplikácie môžete prehľadávať podľa kategórie alebo ich môžete vyhľadať zadaním kľúčového slova.

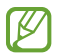

l≪

Ak chcete zmeniť nastavenia automatického aktualizovania, ťuknite na ikonu konta, postupne ťuknite na položky Nastavenia → Nastavenia siete → Automatická aktualizácia aplikácií a potom vyberte príslušnú možnosť.

# Spravovanie aplikácií

#### Odinštalovanie alebo vypnutie aplikácií

Stlačte a podržte aplikáciu a vyberte možnosť.

- **Odinštalovať:** Odinštalovanie prevzatých aplikácií.
- Vypnúť: Vypnutie vybratých predvolených aplikácií, ktoré nie je možné odinštalovať zo zariadenia.

[K Niektoré aplikácie nemusia túto funkciu podporovať.

#### Aktivácia aplikácií

Otvorte položku Nastavenia, postupne ťuknite na položky Aplikácie → ↓ → Vypnuté → OK, vyberte aplikáciu a ťuknite na položku Zapnúť.

l≪

#### Nastavenie povolení aplikácie

Na to, aby niektoré aplikácie fungovali správne, môžu vyžadovať povolenia na prístup alebo používanie informácií v zariadení.

Ak chcete získať prístup k nastaveniam povolení aplikácie, otvorte položku Nastavenia a ťuknite na položku Aplikácie. Vyberte aplikáciu a ťuknite na položku Povolenia. Môžete skontrolovať zoznam povolení aplikácie a zmeniť jej povolenia.

Ak chcete skontrolovať alebo zmeniť nastavenia povolení aplikácie podľa kategórie povolenia, otvorte položku Nastavenia a postupne ťuknite na položky Aplikácie → • Správca povolení. Vyberte položku a aplikáciu.

Ak aplikáciám povolenia neudelíte, základné funkcie aplikácií nemusia fungovať správne.
# Telefón

## Úvod

Uskutočňovanie alebo prijímanie hlasových hovorov alebo videohovorov.

## Uskutočňovanie hovorov

- 1 Otvorte aplikáciu Telefón a ťuknite na položku Klávesnica.
- 2 Zadajte telefónne číslo.
- 3 Ťuknutím na položku vykonajte hlasový hovor alebo ťuknutím na položku **alebo (a)** vykonajte videohovor.

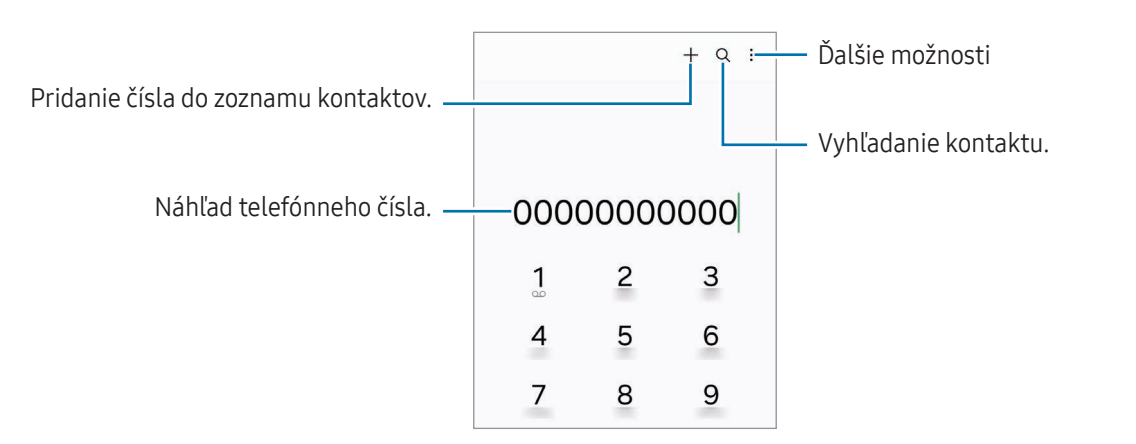

#### Uskutočňovanie hovorov z denníkov hovorov alebo zoznamu kontaktov

Otvorte aplikáciu Telefón, ťuknite na možnosť Nedávne alebo Kontakty a potom potiahnutím doprava na kontakte alebo telefónnom čísle uskutočnite hovor.

Ak je táto funkcia vypnutá, postupne ťuknite na položky • → Nastavenia → Ďalšie nastavenia hovorov a potom ťuknutím na prepínač Volať/odoslať správu potiahnutím funkciu zapnite.

#### Používanie rýchlej voľby

Ak chcete nastaviť číslo na rýchlu voľbu, otvorte aplikáciu **Telefón**, postupne ťuknite na položky **Klávesnica → s**  $\rightarrow$  Čísla rýchlej voľby, vyberte číslo rýchlej voľby a potom pridajte telefónne číslo.

Ak chcete uskutočniť hovor, stlačte a podržte číslo rýchlej voľby na klávesnici. Ak chcete vytočiť číslo rýchlej voľby 10 a väčšie, ťuknite na prvú číslicu(-e) čísla a potom stlačte a podržte poslednú číslicu.

Ak napríklad nastavíte ako číslo rýchlej voľby číslo 123, ťuknite na číslo 1, ťuknite na číslo 2 a potom stlačte a podržte číslo 3.

#### Uskutočnenie medzinárodného hovoru

- 1 Otvorte aplikáciu Telefón a ťuknite na položku Klávesnica.
- 2 Stlačte a podržte číslo 0, kým sa nezobrazí znak +.
- 3 Zadajte kód krajiny, smerové číslo a telefónne číslo a potom ťuknite na položku  $\bigodot$ .

### Prijímanie hovorov

#### Prijatie hovoru

Počas prichádzajúceho hovoru potiahnite položku  $\mathbb Q$ von z veľkého kruhu.

#### Odmietnutie hovoru

Počas prichádzajúceho hovoru potiahnite položku $\bigodot$ von z veľkého kruhu.

Ak chcete odoslať správu pri odmietnutí prichádzajúceho hovoru, posuňte lištu Odoslať správu smerom nahor a zvoľte si správu určenú na odoslanie.

Ak chcete vytvoriť rôzne správy o odmietnutí, otvorte aplikáciu Telefón, postupne ťuknite na položky <u>■</u> → Nastavenia → Správy rýchlych odmietnutí, zadajte správu a ťuknite na položku  $+$ .

### Blokovanie telefónnych čísel

Môžete zablokovať hovory z konkrétnych čísel pridaných v zozname blokovaných čísel.

Otvorte aplikáciu Telefón, postupne ťuknite na položky • → Nastavenia → Blokovať čísla a potom vyberte kontakty alebo telefónne čísla, ktoré chcete uložiť do zoznamu blokovaných čísel.

Ak sa vás pokúsia kontaktovať blokované čísla, oznámenia nedostanete. Hovory sa zaznamenajú do denníka hovorov.

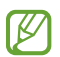

Blokovať môžete aj prichádzajúce hovory od ľudí, ktorých ID volajúceho sa nezobrazuje. Ak chcete túto funkciu zapnúť, ťuknite na prepínač Blokovať hovory z neznámych čísel.

# Kontakty

## Úvod

Vytvorenie nových kontaktov alebo spravovanie kontaktov v zariadení.

## Pridávanie kontaktov

#### Vytvorenie nového kontaktu

- 1 Otvorte aplikáciu Kontakty a ťuknite na položku $+$ .
- 2 Vyberte umiestnenia úložiska.
- 3 Zadajte kontaktné informácie a ťuknite na položku Uložiť.

#### Importovanie kontaktov

Pridanie kontaktov importovaním z iných úložísk do vášho zariadenia.

- 1 Otvorte aplikáciu Kontakty a postupne ťuknite na položky  $\equiv$  → Spravovanie kontaktov → Import kontaktov.
- 2 Kontakty importujte podľa pokynov na obrazovke.

#### Synchronizovanie kontaktov s vašimi webovými kontami

Synchronizovanie kontaktov zariadenia s kontaktmi online uloženými vo vašich webových kontách, napríklad v konte Samsung.

- 1 Otvorte položku Nastavenia, postupne ťuknite na položky Kontá a zálohovanie → Spravovať kontá a vyberte konto, s ktorým sa má vykonať synchronizácia.
- 2 Ťuknite na položku Synchronizovať konto a potom ťuknutím na prepínač Kontakty túto funkciu zapnite.

## Vyhľadávanie kontaktov

Otvorte aplikáciu Kontakty. Ťuknite na  $Q$  v hornej časti zoznamu kontaktov a zadajte kritériá vyhľadávania. Ťuknite na kontakt. Vykonajte jeden z nasledujúcich krokov:

- : Uskutočnenie hlasového hovoru.
- **O** : Vytvorenie správy.
- $\bigcirc$  /  $\bigcirc$  : Uskutočnenie videohovoru.
- $\bullet$   $\blacksquare$  : Vytvorenie e-mailu.

## Odstraňovanie kontaktov

- 1 Otvorte aplikáciu Kontakty a postupne ťuknite na položky → Upraviť.
- 2 Vyberte kontakty a ťuknite na položku Odstrániť.

Ak chcete kontakty odstrániť po jednom, ťuknite na kontakt zo zoznamu kontaktov a postupne ťuknite na položky Ďalšie → Odstrániť.

### Zdieľanie kontaktov

Kontakty môžete zdieľať s inými používateľmi pomocou rôznych možností zdieľania.

- 1 Otvorte aplikáciu Kontakty a postupne ťuknite na položky → Upraviť.
- 2 Vyberte kontakty a ťuknite na položku Zdieľať.
- 3 Vyberte spôsob zdieľania.

### Vytvorenie skupín

Môžete pridávať skupiny, ako napríklad rodinu alebo priateľov, a usporadúvať kontakty do skupín.

- 1 Otvorte aplikáciu Kontakty a postupne ťuknite na položky  $\frac{1}{\sqrt{2}}$  → Skupiny → Vytvoriť skupinu.
- 2 Skupinu vytvorte podľa pokynov na obrazovke.

### Spojenie duplicitných kontaktov

Ak zoznam kontaktov obsahuje duplicitné kontakty, spojte ich do jedného, aby sa zoznam kontaktov zjednodušil.

- 1 Otvorte aplikáciu Kontakty a postupne ťuknite na položky  $\frac{1}{x}$  → Spravovanie kontaktov → Zlúčiť kontakty.
- 2 Označte kontakty a ťuknite na položku Zlúčiť.

# Správy

## Úvod

Správy odošlite a skontrolujte podľa konverzácie.

Ak používate roaming, poskytovateľ služieb vám môže účtovať ďalšie poplatky za odosielanie alebo prijímanie správ.

## Odosielanie správ

- 1 Otvorte aplikáciu Správy a ťuknite na položku $\bigcap$ .
- 2 Pridajte príjemcov a zadajte správu. Ak chcete nahrať a odoslať hlasovú správu, stlačte a podržte položku  $\|\cdot\|$ · a povedzte správu. Ikona nahrávania sa zobrazí len keď je pole zadávania prázdne.
- 3 Ak chcete odoslať e-mail, ťuknite na položku  $\mathcal{D}$ .

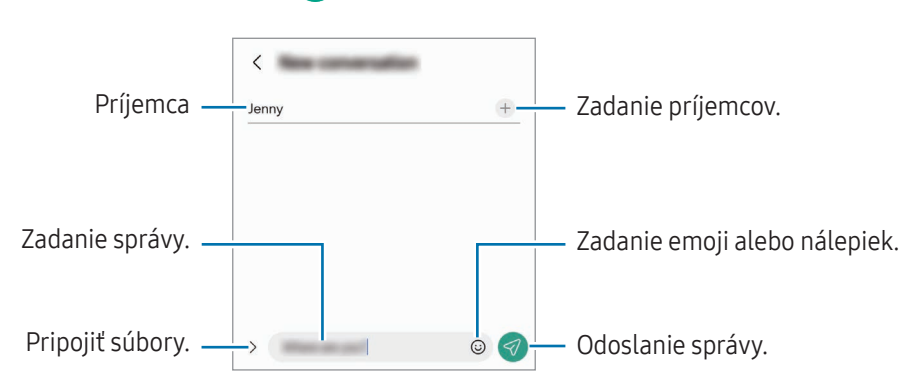

## Kontrola správ

- 1 Otvorte aplikáciu Správy a ťuknite na položku Konverzácie.
- 2 V zozname správ vyberte kontakt alebo telefónne číslo.
	- Ak chcete odpovedať na správu, ťuknite na pole zadávania, zadajte správu a potom ťuknite na položku  $\mathcal{A}$ .
	- Na úpravu veľkosti písma roztiahnite alebo spojte dva prsty na obrazovke.

#### Usporiadanie správ

Správy môžete usporiadať podľa kategórie.

Otvorte aplikáciu Správy a ťuknite na položky Konverzácie  $\rightarrow +$ .

Ak sa možnosť kategórie nezobrazí, ťuknite na položky • → Nastavenia a ťuknutím na prepínač Kategórie konverzácií túto funkciu zapnite.

#### Odstraňovanie správ

Stlačte a podržte správu, ktorá sa má odstrániť, potom ťuknite na možnosť Odstrániť.

### Zmena nastavenia správ

Otvorte aplikáciu Správy a postupne ťuknite na položky • → Nastavenia. Môžete blokovať neželané správy, zmeniť nastavenia oznámení a ďalšie.

# Viac okien

## (Používanie viacerých aplikácií naraz)

## Úvod

 $\mathbb{Z}$ 

Môžete naraz spustiť dve aplikácie v rozdelenom zobrazení na displeji. V kontextovom okne môžete tiež naraz spustiť viac aplikácií.

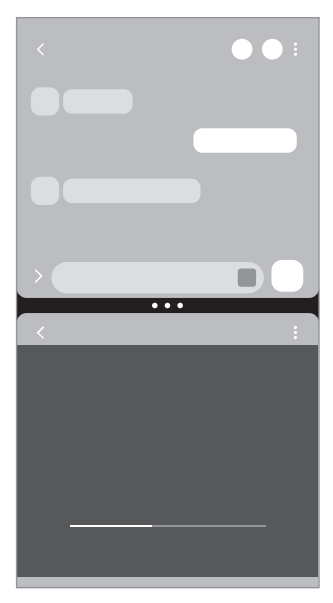

Rozdelené zobrazenie na displeji kontextové zobrazenie

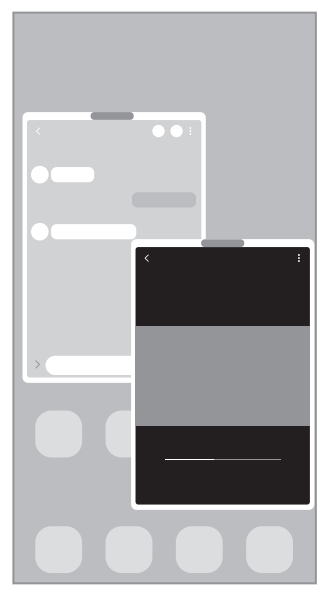

Niektoré aplikácie nemusia túto funkciu podporovať.

## Spustenie Viac okien potiahnutím prstom po displeji

Potiahnutím prstom po displeji môžete spustiť Viac okien.

Potiahnite dvoma prstami zo spodnej časti displeja smerom do stredu displeja. Obrazovka sa zmení na rozdelené zobrazenie na displeji.

Ak chcete prepnúť na kontextové zobrazenie, potiahnite prstom z horného rohu smerom do stredu displeja.

Ak chcete používať túto funkciu, otvorte položku Nastavenia, postupne ťuknite na položky Pokročilé funkcie → Zobrazenie viacerých okien a potom ťuknutím na prepínač Rozdelená obrazovka potiahnutím alebo Kontextové zobraz. potiahnutím túto funkciu zapnite.

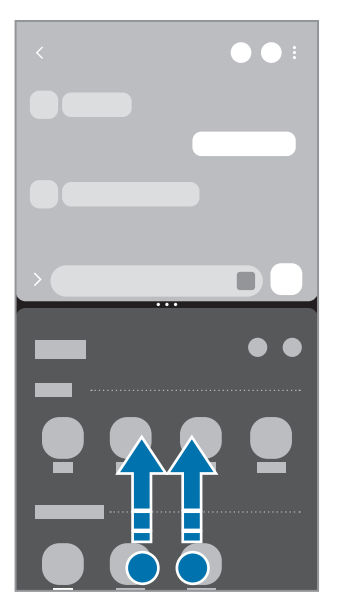

Rozdelené zobrazenie na displeji kontextové zobrazenie

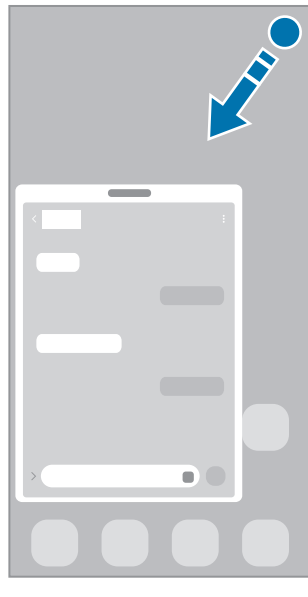

## Otváranie aplikácií pomocou tlačidla Naposledy spustené aplikácie

- 1 Ťuknutím na tlačidlo Naposledy spustené aplikácie otvoríte zoznam nedávno používaných aplikácií.
- 2 Potiahnite prstom po displeji smerom doľava alebo doprava, ťuknite na ikonu aplikácie a potom ťuknite na položku Otvoriť v zobrazení s rozdelenou obrazovkou alebo Otvoriť v kontextovom zobrazení.

## Používanie ďalších funkcií

#### Používanie ponúk viac okien

Keď ťuknete na posúvač viac okien, zobrazia sa dostupné ponuky.

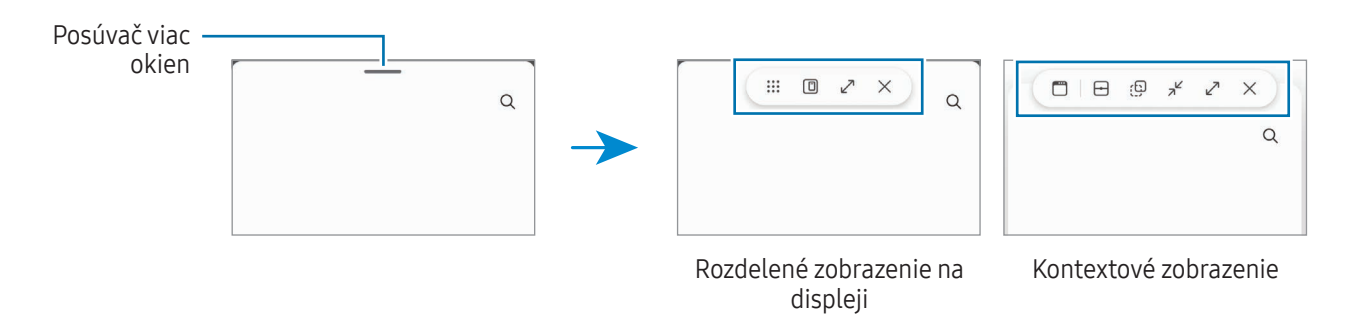

#### Nastavenie veľkosti okna

Potiahnutím kruhov medzi oknami aplikácií môžete upravovať veľkosť okien. Keď kruhy medzi oknami aplikácií potiahnete k okraju displeja, okno sa maximalizuje.

#### Presúvanie kontextových okien

Ak chcete kontextové okno presunúť, ťuknite na posúvač viac okien a presuňte ho na nové miesto.

#### Uloženie vášho vlastného rozloženia na rozdelenom displeji

Pridajte často používané aplikácie ako dvojicu aplikácií a jedným ťuknutím ich otvárajte spolu v rozdelenom zobrazení.

- 1 Na rozdelenom zobrazení na displeji ťuknite na kruhy medzi oknami aplikácií.
- 2 Ťuknite na položku  $\bigotimes$ .
- 3 Vyberte umiestnenie a pridajte pár aplikácií. Aplikácie, ktoré používate v rozdelenom zobrazení na displeji, sa uložia do umiestnenie, ktoré vyberiete ako pár aplikácií.

# **Bixby**

## Úvod

 $\not\!\!{E}$ 

Bixby je používateľské rozhranie, ktoré umožňuje používať zariadenie pohodlnejším spôsobom.

S aplikáciou Bixby môžete komunikovať hlasom alebo zadávaním textu. Aplikácia Bixby spustí požadovanú funkciu alebo ukáže požadované informácie. Ďalšie informácie nájdete na lokalite [www.samsung.com/bixby](http://www.samsung.com/bixby).

Aplikácia Bixby je k dispozícii len v niektorých jazykoch a v závislosti od oblasti nemusí byť k dispozícii.

## Spustenie aplikácie Bixby

Stlačením a podržaním bočného tlačidla spustite aplikáciu Bixby. Zobrazí sa úvodná stránka aplikácie Bixby. Keď vyberiete jazyk na používanie s aplikáciou Bixby, prihláste sa do svojho konta Samsung a podľa pokynov na obrazovke dokončite nastavenie. Zobrazí sa obrazovka aplikácie Bixby.

## Používanie aplikácie Bixby

Podržte stlačené bočné tlačidlo a povedzte Bixby, čo si želáte. Prípadne povedzte budiacu frázu a povedzte, čo si želáte.

Ak napríklad stlačíte a držíte bočné tlačidlo, opýtajte sa "How's the weather today?" Na obrazovke sa zobrazí predpoveď počasia.

Ak vám Bixby počas rozhovoru položí otázku, môžete s Bixby naďalej rozprávať bez stlačenia bočného tlačidla alebo ťuknutia na

Ak na obrazovke aplikácií neviete nájsť ikonu aplikácie Bixby ( $\bigcirc$ ), otvorte položku **Nastavenia**, postupne ťuknite na položky Pokročilé funkcie → Bixby a potom ťuknutím na prepínač Show Bixby on Apps screen túto funkciu zapnite.

#### Prebudenie Bixby vlastným hlasom

S Bixby môžete začať komunikovať tak, že poviete "Hi, Bixby" (Ahoj Bixby) alebo "Bixby". Zaregistrujte si svoj hlas, aby na neho mohla Bixby reagovať.

- 1 Otvorte aplikáciu Bixby a postupne ťuknite na položky  $\mathcal{O}_3 \rightarrow \mathsf{V}$ oice wake-up.
- 2 Ťuknutím na prepínač zapnite túto funkciu.
- 3 V položke Wake-up phrase vyberte budiacu frázu, ktorú si želáte.
- 4 Ťuknutím na prepínač Respond to my voice zapnite túto funkciu.
- 5 Podľa pokynov na obrazovke dokončite nastavenie. Teraz môžete povedať budiacu frázu a začať hovoriť.

#### Komunikácia písaním textu

Ak váš hlas nemožno rozpoznať pre hlučné prostredie, prípadne sa nachádzate v situácii, keď by rozprávanie nebolo vhodné, komunikujte s Bixby pomocou textu.

Otvorte aplikáciu Bixby, ťuknite na položku  $\boxed{::}$ a potom napíšte, čo by ste chceli.

Počas komunikácie vám Bixby bude odpovedať textom, nie hlasom.

# Bixby Vision

## Úvod

Bixby Vision predstavuje službu, ktorá poskytuje rôzne funkcie na základe rozpoznávania obrázkov. Bixby Vision môžete použiť na vyhľadanie informácií rozpoznaním objektov. Využite rôznorodé užitočné funkcie Bixby Vision.

- V závislosti od veľkosti, formátu alebo rozlíšenia obrázku táto funkcia nemusí byť dostupná alebo by ſB ste nemuseli získať správne výsledky vyhľadávania.
	- Spoločnosť Samsung nezodpovedá za informácie o produktoch, ktoré poskytuje aplikácia Bixby Vision.

### Spustenie aplikácie Bixby Vision

Aplikáciu Bixby Vision spustíte pomocou jednej z týchto metód.

- V aplikácii **Fotoaparát** v zozname režimov snímania ťuknite na **ĎALŠIE** a ťuknite na **BIXBY VISION**.
- V aplikácii Galéria vyberte obrázok a ťuknite na položku  $\odot$ .
- V aplikácii Samsung Internet stlačte a podržte obrázok a ťuknite na položku Hľadať cez Bixby Vision.
- Ak ste pridali ikonu aplikácie Bixby Vision na obrazovku aplikácií, otvorte aplikáciu Bixby Vision.

## Používanie funkcie Bixby Vision

- 1 Spustite aplikáciu Bixby Vision.
- 2 Vyberte funkciu, ktorú chcete použiť.
	- PRELOŽIŤ: Rozpoznanie textu z dokumentov alebo obrázkov a jeho preklad.
	- TEXT: Rozpoznanie textu z dokumentov alebo obrázkov a jeho extrahovanie.
	- **INFORM.:** Vyhľadanie snímok podobných rozpoznanému objektu online a súvisiacich informácií.

IИ Dostupné funkcie a výsledky vyhľadávania sa môžu líšiť v závislosti od oblasti alebo operátora.

## Samsung Internet

Pomocou tejto aplikácie môžete prehľadávať internet s cieľom vyhľadávať informácie a označovať webové stránky ako obľúbené s cieľom získať k nim jednoduchý prístup.

- 1 Otvorte aplikáciu Samsung Internet.
- 2 Zadajte webovú adresu alebo kľúčové slovo a ťuknite na položku OK.

Ak sa panel nástrojov nezobrazí, potiahnite prstom mierne nadol na obrazovke.

Ak chcete prepínať medzi kartami, ťuknite na  $\Box$  alebo potiahnite doľava alebo doprava na poli s adresou.

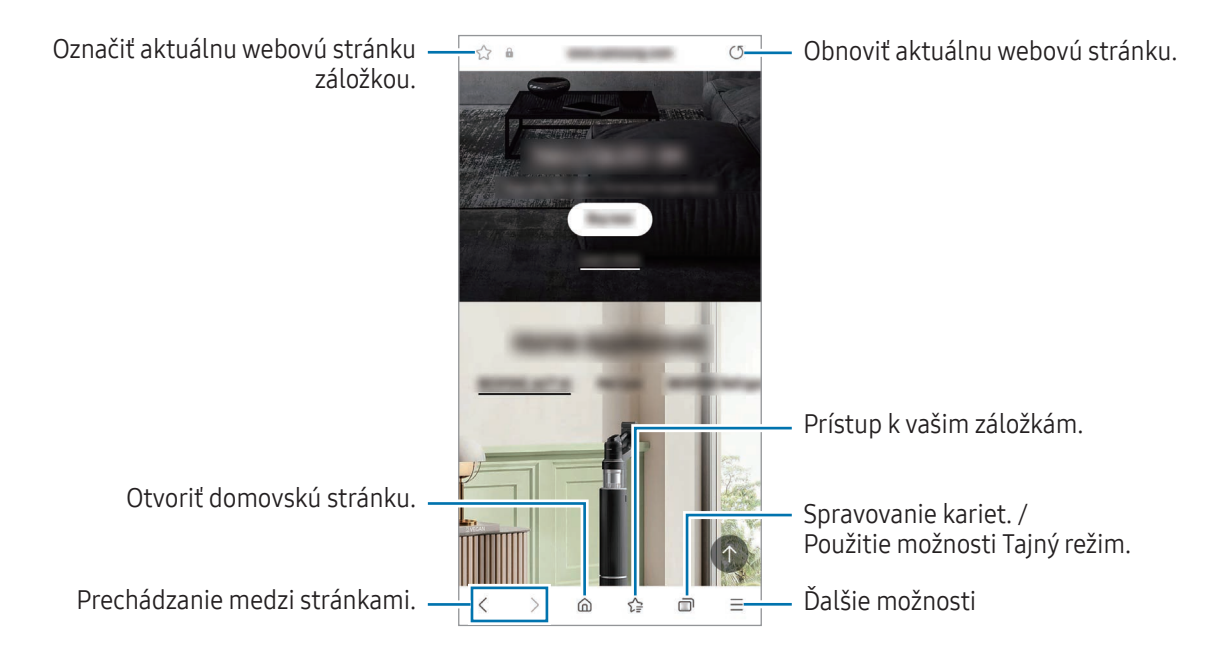

#### Používanie možnosti Tajný režim

Ak pre možnosť Tajný režim nastavíte heslo, môžete zabrániť iným osobám v prístupe k vašej histórii vyhľadávania, v prehliadaní histórie, záložiek a uložených stránok.

- 1 Postupne ťuknite na položky → Zapnúť funkciu Tajný režim.
- 2 Ťuknutím na prepínač Zamknúť tajný režim túto funkciu zapnite, ťuknite na položku Spustiť a potom nastavte heslo pre Tajný režim.

V možnosti Tajný režim sa zmení farba panelov s nástrojmi zariadenia. Ak chcete vypnúť možnosť Tajný režim, ťuknite na položku → Vypnúť funkciu Tajný režim.

V možnosti Tajný režim nie je možné používať niektoré funkcie, napríklad snímanie obrazovky.

## Samsung Kids

Deťom môžete obmedziť prístup k určitým aplikáciám, nastaviť ich časy používania a nakonfigurovať nastavenia, aby poskytovali zábavné a bezpečné prostredie pre deti pri používaní zariadenia.

Otvorte panel oznámení, potiahnite nadol a potom ťuknite na položku (B) (Kids). Ak na paneli rýchlych nastavení neviete nájsť položku **↔ (Kids)**, ťuknite na položku → Upraviť a potiahnutím tlačidla ju pridajte. Pri prvom spustení aplikácie Samsung Kids alebo po vykonaní obnovenia dát postupujte podľa pokynov na obrazovke a dokončite nastavenie.

Na obrazovke Samsung Kids vyberte aplikáciu, ktorú chcete použiť.

١K

Váš nastavený spôsob uzamknutia obrazovky alebo vytvorený kód PIN sa bude používať pri zapnutí funkcie Rodičovská kontrola alebo zatvorení aplikácie Samsung Kids.

#### Používanie funkcií rodičovských kontrol

Môžete si nakonfigurovať nastavenia Samsung Kids a kontrolovať históriu používania.

Na obrazovke aplikácie Samsung Kids ťuknite na položku • → Rodičovská kontrola a zadajte svoj odomykací kód.

#### Zatvorenie aplikácie Samsung Kids

Ak chcete zatvoriť aplikáciu Samsung Kids, ťuknite na tlačidlo Späť alebo ťuknite na položku • > Zavrieť Samsung Kids a potom zadajte svoj odomykací kód.

# Samsung Health

## Úvod

 $\not\!\!\!D$ 

Aplikácia Samsung Health umožňuje spravovať váš zdravý životný štýl a telesnú kondíciu. Nastavenie cieľov telesnej kondície, kontrola pokroku a sledovanie vášho zdravého životného štýlu a telesnej kondície. Môžete tiež porovnať svoj počet krokov s inými používateľmi aplikácie Samsung Health a vyhľadať si zdravotné rady.

Ďalšie informácie nájdete na lokalite [www.samsung.com/](http://www.samsung.com/samsung-health)samsung-health.

## Používanie aplikácie Samsung Health

Otvorte aplikáciu Samsung Health. Túto aplikáciu pri prvom zapnutí alebo jej reštartovaní po obnovení údajov nastavte podľa pokynov na obrazovke.

Ak chcete upraviť položky na domovskej obrazovke aplikácie Samsung Health, postupne ťuknite na položky • → Upraviť domovskú kartu.

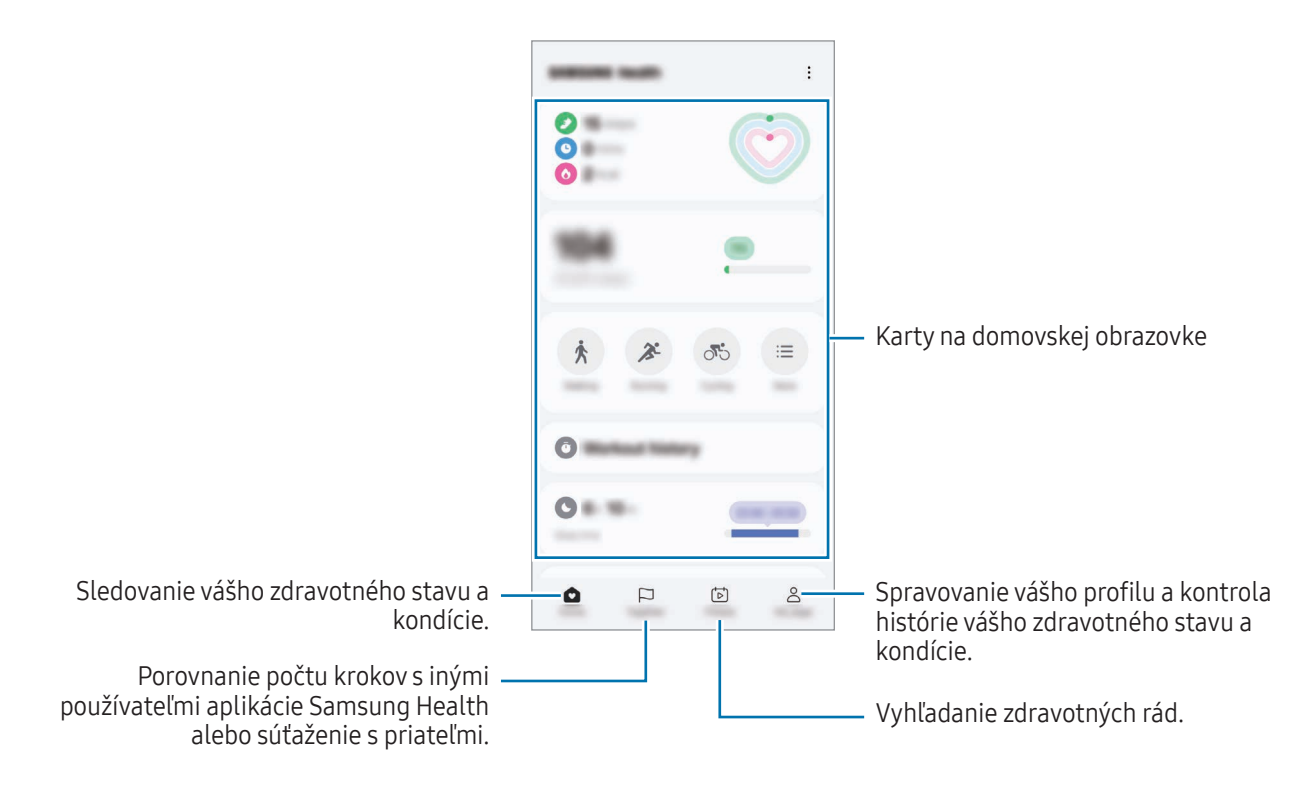

- Niektoré funkcie nemusia byť v závislosti od oblasti k dispozícii.
	- Ak kartu krokov použijete počas jazdy autom alebo vlakom, vibrácie môžu ovplyvniť počítanie krokov.

## Samsung Members

Aplikácia Samsung Members ponúka zákazníkom služby podpory, napríklad diagnostiku problému so zariadením, a používateľom umožňuje odosielať otázky a správy o chybách. Okrem toho môžete zdieľať informácie s ostatnými používateľmi v rámci komunity používateľov zariadenia Galaxy alebo kontrolovať najnovšie správy a tipy. Aplikácia Samsung Members vám môže pomôcť vyriešiť akékoľvek problémy, ktoré by sa mohli vyskytnúť pri používaní zariadenia.

## Samsung Global Goals

Globálne ciele, ktoré v roku 2015 stanovilo Valné zhromaždenie Organizácie spojených národov, obsahujú ciele, ktoré smerujú k vytvoreniu udržateľnej spoločnosti. Tieto ciele vedú k ukončeniu chudoby, boju s nerovnosťou a zastaveniu klimatickej zmeny.

Zistite viac o globálnych cieľoch prostredníctvom Samsung Global Goals a pripojte sa k hnutiu za lepšiu budúcnosť.

## Samsung TV Plus

Vyberajte kanály ako pri používaní televízora a bezplatne si vychutnávajte rôzny video obsah.

Otvorte aplikáciu Samsung TV Plus.

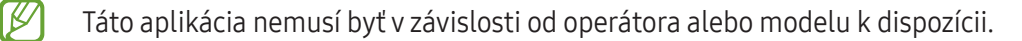

## Galaxy Shop

Umožňuje prístup k webovej stránke spoločnosti Samsung a kontrolu rôznych informácií týkajúcich sa produktov. Otvorte aplikáciu Galaxy Shop.

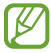

Táto aplikácia nemusí byť v závislosti od operátora alebo modelu k dispozícii.

# Galaxy Wearable

Pomocou aplikácie Galaxy Wearable môžete spravovať nositeľné zariadenia. Keď pripojíte svoj telefón k nositeľnému zariadeniu, môžete prispôsobiť nastavenia a aplikácie nositeľného zariadenia.

#### Otvorte aplikáciu Galaxy Wearable.

Ak chcete pripojiť svoj telefón k nositeľnému zariadeniu, ťuknite na položku Pokračovať. Podľa pokynov na obrazovke dokončite nastavenie. Ďalšie informácie o spôsobe pripojenia a používaní prenosného zariadenia s vaším zariadením nájdete v používateľskej príručke prenosného zariadenia.

## Kalendár

Spravovanie plánu zadaním pripravovaných udalostí do plánovača.

#### Vytváranie udalostí

- 1 Otvorte aplikáciu **Kalendár** a ťuknite na položku  $\bigoplus$  alebo dvakrát ťuknite na dátum. Ak už sú k dátumu uložené udalosti alebo úlohy, ťuknite na dátum a ťuknite na položku  $(+)$ .
- 2 Zadajte podrobnosti o udalosti a ťuknite na položku Uložiť.

#### Synchronizácia udalostí s vašimi kontami

- 1 Otvorte položku Nastavenia, postupne ťuknite na položky Kontá a zálohovanie → Spravovať kontá a potom vyberte konto, s ktorým sa má vykonať synchronizácia.
- 2 Ťuknite na položku Synchronizovať konto a potom ťuknutím na prepínač Kalendár túto funkciu zapnite.

Ak chcete pridať kontá, s ktorými chcete synchronizovať, otvorte aplikáciu Kalendár a postupne ťuknite na položky — → ۞ → Spravovanie kalendárov → +. Potom vyberte konto, s ktorým chcete zo synchronizovať sa a prihláste sa. Po pridaní konta je vedľa jeho názvu zobrazený modrý kruh.

## Reminder

١K

## (Prijímanie oznámení o položkách zoznamu úloh)

Zaregistrujte položky zoznamu úloh ako pripomenutia a budete dostávať oznámenia podľa podmienky, ktorú ste nastavili.

- Ak chcete dostávať presnejšie oznámenia, pripojte sa k sieti Wi-Fi alebo k mobilnej sieti.
	- Ak chcete používať pripomenutia polohy, musí byť zapnutá funkcia GPS. Pripomenutia polohy nemusia byť v závislosti od modelu k dispozícii.

#### Spustenie aplikácie Reminder

Otvorte aplikáciu **Kalendár** a postupne ťuknite na položky  $\equiv$  → **Pripomenutia** →  $\widehat{Q}$ . Zobrazí sa obrazovka Reminder a na obrazovku aplikácií sa pridá ikona aplikácie Reminder ( $\Box$ ).

#### Vytváranie pripomenutí

- 1 Otvorte aplikáciu Reminder.
- 2 Ťuknite na položku  $+$ ), zadajte podrobnosti a potom ťuknite na položku Uložiť.

#### Dokončenie pripomenutí

V zozname pripomenutí ťuknite na položku  $\bigcirc$  alebo vyberte pripomenutie a ťuknite na položku Vykonať.

#### Obnovenie pripomenutí

Obnovenie pripomenutí, ktoré boli dokončené.

- 1 V zozname pripomenutí postupne ťuknite na položky  $\equiv \rightarrow$  Dokončené.
- 2 Vyberte pripomenutie, ktoré chcete obnoviť, a ťuknite na položku Obnoviť. Pripomenutia sa pridajú do zoznamu pripomenutí a budete znovu upozornení.

#### Odstránenie pripomenutí

Ak chcete odstrániť pripomenutie, vyberte ho a ťuknite na položku **Odstrániť**. Ak chcete odstrániť viacero pripomenutí, stlačte a podržte pripomenutie, začiarknite pripomenutia, ktoré chcete odstrániť, a ťuknite na položku Odstrániť.

# Moje súbory

## (Kontrola a spravovanie súborov)

Prístup k rôznym súborom uloženým v zariadení a ich spravovanie.

Otvorte aplikáciu Moje súbory.

Ak chcete skontrolovať nepotrebné údaje a uvoľniť priestor úložiska zariadenia, ťuknite na položku Spravovať úložisko.

Ak chcete vyhľadať súbory alebo priečinky, ťuknite na položku  $Q$ .

# **Hodiny**

Pomocou tejto aplikácie môžete nastavovať budíky, kontrolovať aktuálny čas v mnohých mestách na celom svete, načasovať udalosť alebo nastaviť konkrétne trvanie.

Otvorte aplikáciu Hodiny.

## Kalkulačka

Vykonávanie základných aritmetických alebo vedeckých výpočtov.

Otvorte aplikáciu Kalkulačka.

- $\Box$ : Kontrola histórie výpočtov. Ak chcete históriu vymazať, ťuknite na položku Vymazať históriu. Ak chcete zatvoriť panel s históriou počítania, ťuknite na položku ...
- : Použitie nástroja na prepočet jednotiek. Rôzne hodnoty, napríklad plochu, dĺžku alebo teplotu, môžete prevádzať na iné jednotky.
- $\sqrt{\frac{2}{n}}$ : Zobrazenie vedeckej kalkulačky.

## Gaming Hub

Herné centrum zhromažďuje hry prevzaté zo služby Obchod Play a Galaxy Store na jednom mieste.

Otvorte aplikáciu Gaming Hub a vyberte hru, ktorú si želáte.

- Ak sa aplikácia Gaming Hub neobjaví, otvorte Nastavenia, ťuknite na položku Pokročilé funkcie a potom ťuknutím na prepínač Gaming Hub túto funkciu zapnite.
	- Hry prevzaté zo služby Obchod Play a Galaxy Store sa automaticky zobrazia na obrazovke Herné centrum. Ak tam vaše hry nie sú, postupne ťuknite na položky Moje hry  $\rightarrow \bullet$  → Pridať hry.

#### Odstránenie hry z Herného centra

Ťuknite na položku Moje hry, stlačte a podržte hru a potom ťuknite na položku Odstrániť.

#### Zmena režimu výkonu

Môžete zmeniť režim výkonu.

Otvorte aplikáciu Gaming Hub, postupne ťuknite na položky Ďalšie → Game Booster → Optimalizácia hier a potom vyberte požadovaný režim.

- Výkonnosť: Zamerané na dosiahnutie vysokého výkonu pri hraní hier. Pri používaní tohto režimu sa môže zariadenie zahrievať kvôli zvýšenej spotrebe energie batérie.
- Štandardný režim: Výkon a spotreba batérie budú vyrovnané.
- Šetrič batérie: Počas hrania sa bude šetriť výkon batérie.

lℒ Efektívnosť využívania energie batérie sa môže líšiť v závislosti od hry.

## Game Booster

## (Konfigurácia vášho herného prostredia)

S Game Booster môžete hrať hry v lepšom prostredí. Game Booster môžete používať počas hrania hier.

Ak chcete otvoriť panel Game Booster počas hranie hier, na navigačnom paneli ťuknite na položku  $\blacksquare$ . Ak je navigačný panel skrytý, zobrazte ho potiahnutím prstom nahor od spodného okraja displeja. Ak ste navigačný panel nastavili na využívanie Gestá potiahnutím prstami, otvorte panel s oznámeniami a ťuknite na možnosť Ťuknutím otvoríte Game Booster.

- $\bullet$ : Uzamknutie dotykového displeja počas hrania hry. Na odomknutie dotykového displeja presuňte ikonu uzamknutia ktorýmkoľvek smerom.
- $\bigcirc$  : Skrytie tlačidiel na navigačnom paneli. Na zobrazenie tlačidiel ťuknite na  $\Box$  navigačný panel.
- **•** : Nasnímanie snímok obrazovky.
- $\Box$ : Nahratie relácií hry. Ak chcete nahrávanie zastaviť, ťuknite na položku  $\Box$ .
- : Konfigurácia nastavení pre Game Booster.
- Prioritný režim: Nastavenie zariadenia tak, aby blokovalo prichádzajúce hovory a všetky oznámenia okrem alarmov, aby ste neboli rušení pri hre.
- Optimalizácia hier: Zmena režimu výkonu.

 $\not\!\!{E}$ 

- Batéria: Kontrola zostávajúceho času používania batérie.
- Teplota/Pamäť: Kontrola teploty a stavu pamäte zariadenia. Zariadenie môžete tiež nastaviť tak, aby automaticky upravovalo hlasitosť alebo frekvenciu snímok videa, aby nedošlo k prehriatiu zariadenia, a aby zabránilo spusteniu aplikácií na pozadí, keď nemá dostatok pamäte.
	- Môžete nastaviť otváranie panelu Game Booster z navigačného panelu a súčasne mať navigačný panel nastavený na Gestá potiahnutím prstami. Na paneli Game Booster ťuknite na možnosť  $\odot$  → Blokovať počas hry a ťuknutím na prepínač Navigačné gestá túto funkciu zapnite.
		- Dostupné funkcie sa môžu líšiť v závislosti od hry.
		- Ak teplota stúpne nad určitú úroveň, výkon hry môže byť obmedzený kvôli regulácii teploty zariadenia.

#### Otváranie aplikácií vo vyskakovacích oknách počas hrania hier

Počas hrania hry môžete vo vyskakovacích oknách otvárať aplikácie.

Ťuknite na  $\triangle$ a vyberte aplikáciu zo zoznamu aplikácií.

## SmartThings

Ovládajte inteligentné zariadenia a produkty pripojené na internet vecí (IoT).

Ak chcete získať prístup k ďalším informáciám, otvorte aplikáciu SmartThings a postupne ťuknite na položky Menu → Používanie.

- 1 Otvorte aplikáciu SmartThings.
- 2 Postupne ťuknite na položky Zariadenia → Pridať zariadenie alebo  $+$ .
- 3 Vyberte zariadenie a pripojte ho podľa pokynov na obrazovke.
	- Metódy pripojenia sa môžu líšiť v závislosti od typu pripojených zariadení alebo zdieľaného obsahu.
		- Zariadenia, ktoré môžete pripojiť, sa môžu líšiť v závislosti od oblasti. Dostupné funkcie sa môžu líšiť v závislosti od pripojeného zariadenia.
		- Na problémy ani poruchy pripojených zariadení sa nevzťahuje záruka spoločnosti Samsung. Keď sa v pripojených zariadeniach vyskytnú problémy alebo poruchy, obráťte sa na výrobcu zariadenia.

## Smart View

ſØ

## (Zrkadlenie na televíznej obrazovke)

Po pripojení vášho telefónu k televízoru alebo monitoru s funkciou zrkadlenia obrazovky môžete obsah telefónu zobrazovať na veľkej obrazovke.

- 1 Otvorte panel oznámení, potiahnite nadol a potom ťuknite na položku (S) (Smart View).
- 2 Vyberte zariadenie, ktoré bude zrkadliť obrazovku vášho telefónu.
- ſK∕ Pri prehrávaní videa so Smart View sa rozlíšenie môže líšiť v závislosti od modelu televízora.

# Music Share

## Úvod

Pomocou funkcie Zdieľanie hudby môžete zdieľať s inou osobou váš reproduktor Bluetooth, ktorý je už pripojený k vášmu telefónu. Môžete tiež počúvať tú istú hudbu na vašich slúchadlách Galaxy Buds a slúchadlách Galaxy Buds inej osoby.

Táto funkcia je dostupná iba na zariadeniach s podporou zdieľania hudby.

## Zdieľanie reproduktora Bluetooth

Prostredníctvom vášho reproduktora Bluetooth môžete počúvať hudbu vo vašom telefóne a priateľovom telefóne.

1 Uistite sa, že váš telefón a reproduktor Bluetooth sú prepojené.

Informácie o spôsobe pripojenia nájdete v časti [Párovanie s inými zariadeniami Bluetooth](#page-129-0).

- 2 Na vašom telefóne otvorte položku Nastavenia, postupne ťuknite na položky Pripojenia → Bluetooth → Rozšírené nastavenia a potom ťuknutím na prepínač Music Share funkciu zapnite. Ťuknutím na položku Music Share môžete používať ďalšie funkcie, napríklad nastavenie, s kým chcete zdieľať svoje zariadenie.
- 3 Na priateľovom telefóne vyberte reproduktor zo zoznamu zariadení Bluetooth.
- 4 Vo svojom telefóne potvrďte požiadavku na pripojenie. Váš reproduktor bude zdieľaný.

Keď prehrávate hudbu cez priateľov telefón, hudba prehrávaná cez váš telefón sa pozastaví.

## Spoločné počúvanie hudby pomocou slúchadiel Galaxy Buds

Prostredníctvom vašich slúchadiel Buds a priateľových slúchadiel Buds môžete spoločne počúvať hudbu vo vašom telefóne.

Táto funkcia je podporovaná len v rade Galaxy Buds.

1 Uistite sa, že každý telefón a pár slúchadiel Buds sú prepojené.

Informácie o spôsobe pripojenia nájdete v časti [Párovanie s inými zariadeniami Bluetooth](#page-129-0).

- 2 Na priateľovom telefóne otvorte položku Nastavenia, postupne ťuknite na položky Pripojenia → Bluetooth →  $\frac{1}{2} \rightarrow$  Rozšírené nastavenia a potom ťuknutím na prepínač Music Share funkciu zapnite. Ťuknutím na položku Music Share môžete používať ďalšie funkcie, napríklad nastavenie, s kým chcete zdieľať svoje zariadenie.
- 3 Na vašom telefóne otvorte panel oznámení a ťuknite na položku Výstup médií.
- 4 Ťuknite na položku Music Share a zo zoznamu zistených zariadení vyberte priateľove slúchadlá Buds.
- 5 Na priateľovom telefóne potvrďte požiadavku na pripojenie. Keď prehrávate hudbu prostredníctvom vášho telefónu, môžete ju počúvať spoločne cez obe slúchadlá Buds.

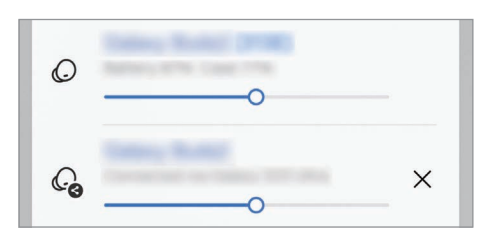

## Prepojenie s Windowsom

### (Používanie zariadenia prostredníctvom pripojenia počítača)

Prístup k údajom mobilného zariadenia, napríklad k aplikáciám alebo snímkam, a ich používanie na počítači so systémom Windows.

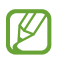

- Aby ste mohli plne využívať túto funkciu, odporúčame vám používať najnovšiu verziu systému Windows a aplikáciu Prepojenie s telefónom.
- Na používanie tejto funkcie je potrebné konto Microsoft. Po vytvorení konta Microsoft sa môžete prihlásiť do všetkých zariadení a služieb Microsoft, akými sú aplikácie balíka Microsoft Office a Windows 10.

#### Pripojenie k počítaču

- 1 V mobilnom zariadení otvorte položku **Nastavenia** a postupne ťuknite na položky **Pripojené zariadenia** → Prepojenie s Windowsom.
- 2 Postupujte podľa inštrukcií na obrazovke pre dokončenie pripojenia.
- ſB Ďalšie informácie nájdete na adrese htt[ps://aka.ms/setupltw.](https://aka.ms/setupltw)

#### Prístup k údajom a oznámeniam z vášho zariadenia na počítači

Na počítači otvorte aplikáciu Prepojenie s telefónom a vyberte požadovanú kategóriu.

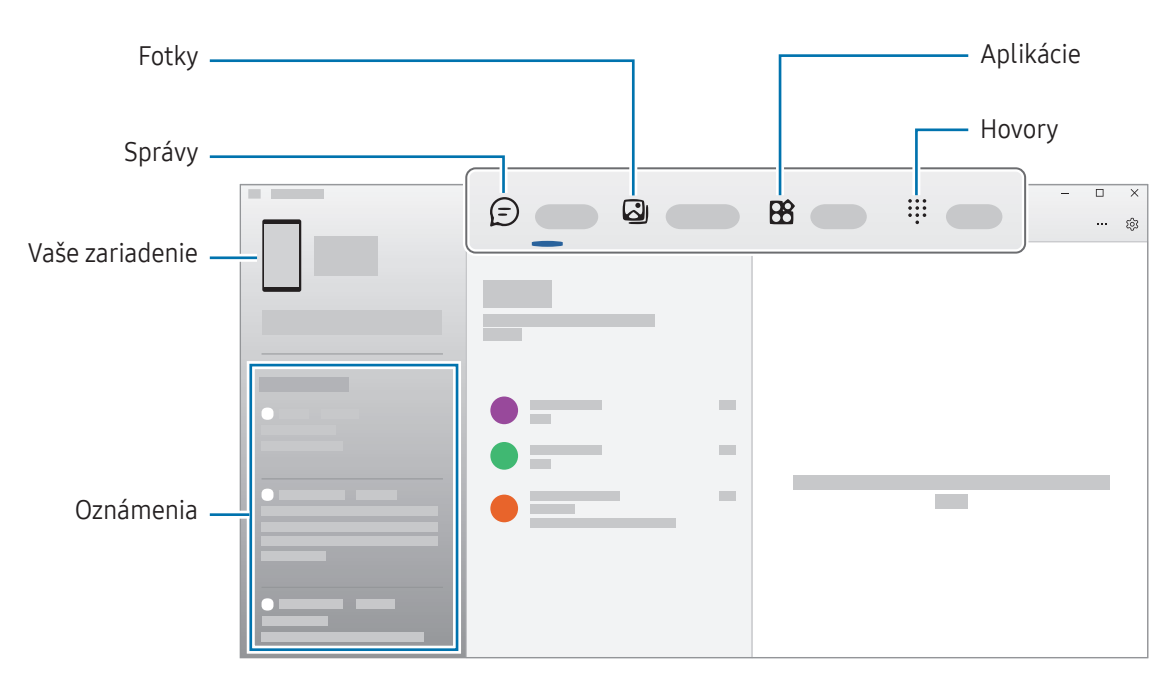

Dostupné funkcie a možnosti sa môžu líšiť v závislosti od softvérovej verzie zariadenia, verzie aplikácie К alebo modelu.

# Samsung DeX

## Úvod

Pomocou Samsung DeX môžete používať telefón ako počítač pripojením telefónu k externému displeju, napríklad k televízoru alebo monitoru. Vykonávajte úlohy, ktoré chcete urobiť na telefóne, na veľkej obrazovke pomocou klávesnice a myši. Počas používania Samsung DeX môžete súčasne využívať aj svoj telefón.

## Pripojenie zariadení a spustenie Samsung DeX

#### Káblové pripojenia k externým displejom

Telefón môžete k externému displeju pripojiť pomocou adaptéra HDMI (USB typu C do HDMI).

- Používajte iba oficiálne príslušenstvo s podporou Samsung DeX, ktoré dodala spoločnosť Samsung. Na ſØ problémy s prevádzkou a poruchy spôsobené používaním oficiálne nepodporovaného príslušenstva sa nevzťahuje záruka.
- 1 Pripojte adaptér HDMI k svojmu telefónu.
- 2 Pripojte kábel HDMI k adaptéru HDMI a portu HDMI televízora alebo monitora.

3 Na obrazovke telefónu ťuknite na možnosť Štart. Bez zmeny obrazovky vášho telefónu sa obrazovka Samsung DeX zobrazí na pripojenom televízore alebo monitore.

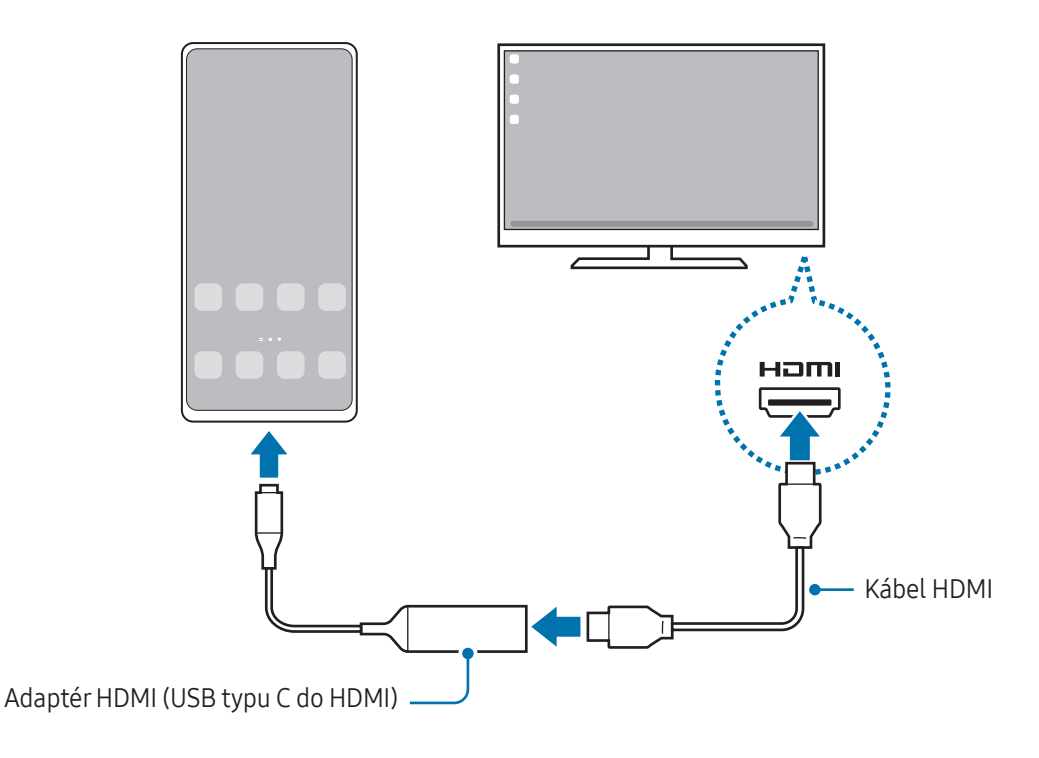

#### Bezdrôtové pripojenie k televízoru

【丝

Samsung DeX môžete použiť bezdrôtovým pripojením telefónu k televízoru.

- 1 Na vašom telefóne otvorte panel oznámení, potiahnite nadol a potom ťuknite na možnosť (DeX).
- 2 Zo zoznamu rozpoznaných zariadení vyberte televízor a ťuknite na možnosť Spustiť. Niektoré televízory sa zistia len keď je zapnutý ich režim zrkadlenia obrazovky.
- 3 Ak sa na televízore zobrazí okno so žiadosťou o pripojenie, súhlaste so žiadosťou.
- 4 Postupujte podľa inštrukcií na obrazovke pre dokončenie pripojenia. Keď sú prepojené, na televízore sa zobrazí obrazovka Samsung DeX.
	- Odporúčame používať inteligentný televízor Samsung vyrobený po roku 2019.
		- Uistite sa, že na televízore, ku ktorému sa chcete pripojiť, je podporované zrkadlenie obrazovky.

 $\not\!\!{E}$ 

## Ovládanie obrazovky Samsung DeX

#### Ovládanie na externej obrazovke

Ovládanie pomocou externej klávesnice a myši

Môžete používať bezdrôtovú klávesnicu/myš. Ďalšie informácie nájdete v návode na používanie príslušného zariadenia.

- Môžete nastaviť, aby kurzor myši prechádzal z externého displeja na obrazovku telefónu. Otvorte ſB položku Nastavenia, vyberte možnosť Samsung DeX → Myš a trackpad a potom zapnite prepínač Presun ukazov. na obr. telefónu.
	- Na obrazovke telefónu môžete využívať aj externú klávesnicu.

Používanie telefónu ako dotykového ovládača

Telefón môžete používať ako dotykový ovládač.

Na telefóne ťuknite na možnosť  $\Box$  na navigačnom paneli. Ak ste navigačný panel nastavili na využívanie Gestá potiahnutím prstami, otvorte panel s oznámeniami a ťuknite na možnosť Použ. telefón ako dotyk. podlož.

- Ak dvakrát ťuknete na  $\left( \cdot \right)$  na dotykovom ovládači, môžete skontrolovať gestá, ktoré môžete používať s dotykovým ovládačom.
	- Ak má puzdro telefónu predný kryt, otvorte predný kryt, aby ste mohli telefón používať ako dotykový ovládač. Ak je predný kryt zatvorený, dotykový ovládač nemusí fungovať správne.
	- V prípade, že sa vám displej telefónu vypne, zapnite ho stlačením bočného tlačidla alebo dvojitým ťuknutím na displej.

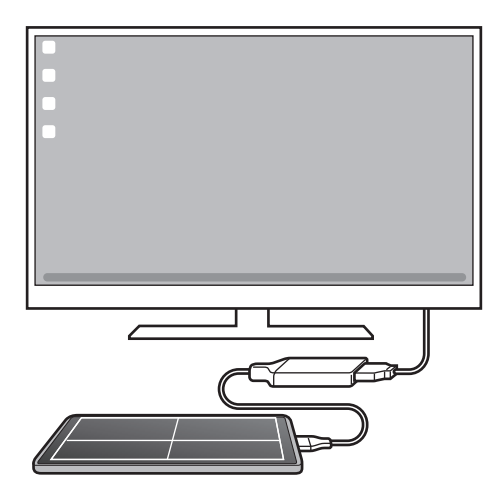

Používanie klávesnice na obrazovke

Pri zadávaní textu správ, vytváraní poznámok alebo vykonávaní iných úloh sa na obrazovke telefónu bez pripojenej externej klávesnice automaticky zobrazí klávesnica na obrazovke.

## Používanie Samsung DeX

Používanie funkcií telefónu v prostredí rozhrania podobného počítaču. Spustením viacerých aplikácií súčasne môžete vykonávať viacero úloh. Môžete taktiež kontrolovať oznámenia a stav telefónu.

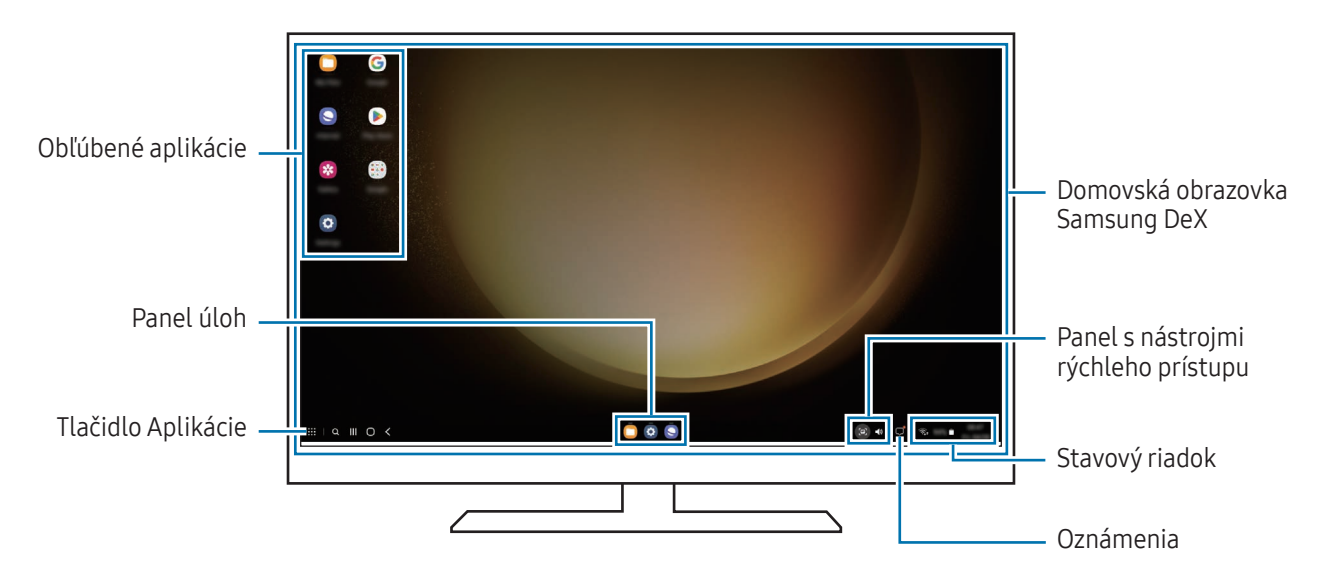

- Rozloženie obrazovky Samsung DeX sa môže líšiť v závislosti od pripojeného zariadenia.
	- Pri zapínaní alebo vypínaní zariadenia Samsung DeX sa môžu zatvoriť spustené aplikácie.
	- Počas používania zariadenia Samsung DeX nemusia byť niektoré aplikácie alebo funkcie k dispozícii.
	- Ak chcete upraviť nastavenia obrazovky, použite nastavenia displeja pripojeného televízora alebo monitora.
	- Ak chcete zmeniť zvukový výstup, ťuknite na stavový riadok, vyberte položku Výstup médií a potom vyberte zariadenie.

#### Súčasné používanie služby Samsung DeX a telefónu

Pri používaní Samsung DeX môžete súčasne na externom displeji a telefóne používať samostatné aplikácie.

Počas sledovania videa na pripojenom televízore alebo monitore si tak napríklad môžete chatovať s priateľom na Messengeri.

Na pripojenom televízore alebo monitore otvorte aplikáciu určenú pre obrazovku Samsung DeX. Následne si na telefóne otvorte ďalšiu aplikáciu.

#### Uzamykanie obrazovky Samsung DeX

Ak chcete uzamknúť obrazovku Samsung DeX a obrazovku telefónu počas používania Samsung DeX, vyberte položku **::: → Zamk. DeX**.

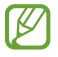

Počas používania Samsung DeX nemôžete stlačením bočného tlačidla uzamknúť obrazovku Samsung DeX a obrazovku telefónu.

# Aplikácie Google

Google poskytuje zábavu, sociálne siete a obchodné aplikácie. Ak chcete získať prístup k niektorým aplikáciám, môžete požiadať o konto Google.

Ak chcete zistiť viac informácií o aplikácii, v každej aplikácii vstúpte do ponuky Pomocník.

- Chrome: Vyhľadávajte informácie a prehľadávajte webové stránky.
- Gmail: Odosielajte alebo prijímajte e-maily cez službu Google Mail.
- Mapy: Nájdite svoju polohu na mape, vyhľadávajte na mape sveta a získajte prístup k informáciám o rôznych miestach vo vašom okolí.
- YT Music: Púšťajte si rôznu hudbu a videá, ktoré poskytuje YouTube music. Máte tiež prístup k hudobným zbierkam, ktoré máte uložené vo svojom zariadení, a môžete ich prehrávať.
- Google TV: Zakúpte alebo zapožičajte si videá, ako sú filmy a TV programy z Obchod Play.
- Disk: Ukladajte obsah do cloudu, vstupujte do neho z ktoréhokoľvek miesta a zdieľajte ho s inými.
- YouTube: Sledujte alebo vytvárajte videá a zdieľajte ich s inými.
- Fotky: Vyhľadávajte, spravujte a upravujte všetky svoje fotografie a videá z rôznych zdrojov na jednom mieste.
- Google: Vyhľadávajte položky na internete alebo vo vašom zariadení.
- Meet: Uskutočnite videohovor, prípadne vytvorte videokonferenciu alebo sa k nej pripojte.
- Správy: Odosielajte a prijímajte správy na svojom zariadení alebo počítači a zdieľajte rôzny obsah, napríklad obrázky a videá.

IK Niektoré aplikácie nemusia byť v závislosti od operátora alebo modelu k dispozícii. M

## Pero S Pen (Galaxy S23 Ultra)

## Používanie pera S Pen

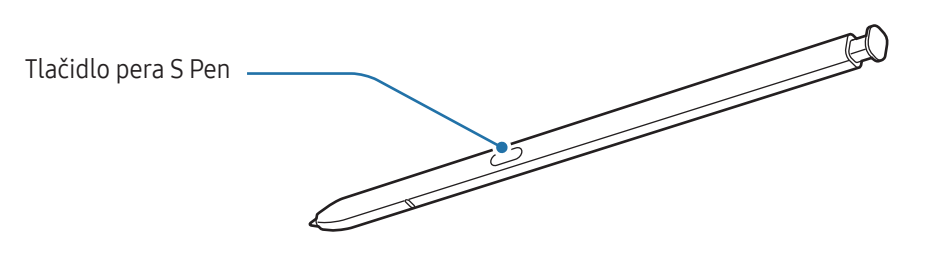

- Pero S Pen pri používaní neohýbajte ani naň príliš netlačte. Pero S Pen môžete poškodiť alebo O zdeformovať hrot.
	- Netlačte príliš perom S Pen na obrazovku. Môže sa tým zdeformovať hrot pera.
	- Ak sa v blízkosti zariadenia nachádza magnet, niektoré akcie pera S Pen, napríklad nabíjanie alebo ťuknutie na dotykový displej, nemusia fungovať.
		- Aj po úplnom vybití pera S Pen možno určité funkcie pera S Pen aj naďalej používať. Ide o ťukanie na dotykový displej alebo funkcie bezdotykových príkazov.
		- Ak pero S Pen používate v ostrých uhloch na obrazovke, zariadenie nemusí rozpoznať akcie vykonávané perom S Pen.
		- Ak sa do otvoru na pero S Pen dostane voda, pred používaním zariadenia ním zatraste, aby sa z otvoru odstránila voda.
		- Ak pero S Pen nefunguje správne, odneste ho do servisného strediska spoločnosti Samsung alebo autorizovaného servisného strediska.

#### Odpojenie pera S Pen

Zatlačte koniec pera S Pen a uvoľní sa. Potom vytiahnite pero S Pen z otvoru. Ak chcete pero S Pen odložiť, zatlačte ho do zásuvky pokým nezacvakne na svoje miesto.

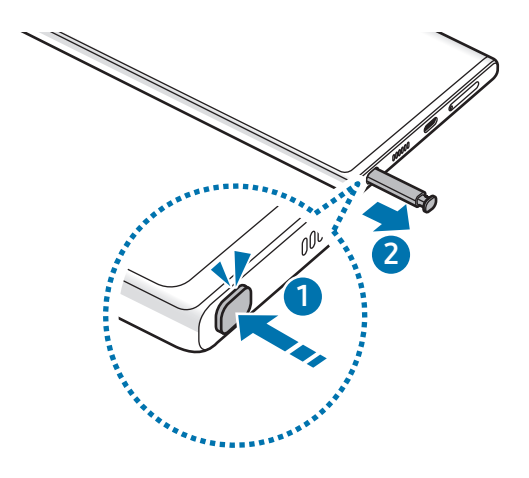

#### <span id="page-68-0"></span>Nabíjanie pera S Pen

Pero S Pen je pred využitím na diaľkové ovládanie aplikácií potrebné nabiť.

Po vložení pera S Pen do otvoru sa spustí jeho nabíjanie.

Ak je funkcia Bezdotykové akcie vypnutá, pero S Pen sa bude nabíjať len počas nabíjania zariadenia.

## Bezdotykové akcie

#### (Ovládanie aplikácií na diaľku pomocou pera S Pen)

Ovládajte aplikácie na diaľku pomocou pera S Pen pripojeného k vášmu zariadeniu cez Bluetooth Low Energy (BLE).

Napríklad stlačením a podržaním tlačidla pera S Pen môžete otvárať aplikácie, akou je fotoaparát. Takisto pri používaní aplikácie fotoaparát máte možnosť jedným stlačením tlačidla zhotoviť snímku. Počas prehrávania hudby môžete zvýšiť hlasitosť zdvihnutím pera S Pen a súčasným držaním tlačidla pera S Pen. Znižovať ju môžete spustením pera nižšie.

- - Pero S Pen je pred použitím funkcie Bezdotykových akcií pomocou pera S Pen potrebné nabiť. Viac informácií nájdete v časti [Nabíjanie pera S Pen.](#page-68-0)
	- Po vybratí pera S Pen z otvoru sa v stavovom riadku zobrazí ikona  $\mathscr{V}$ . V prípade, že sa pero S Pen vybije, príliš vzdiali od zariadenia, vyskytne sa prekážka alebo externé rušenie medzi perom S Pen a zariadením, pero S Pen sa od zariadenia odpojí a ikona sa sfarbí nasivo ( $\blacksquare$ ). Ak budete chcieť funkciu Bezdotykové akcie znova využívať, pero S Pen prepojte so zariadením opätovným vložením do otvoru na pero S Pen.

#### Fotografovanie pomocou pera S Pen

Aj keď budete chcieť fotografie zhotovovať s odstupom od zariadenia, budete tak môcť urobiť stlačením tlačidla pera S Pen a nebude potrebné nastavovať časovač.

- 1 Otvorte položku Nastavenia, ťuknite na možnosť Pokročilé funkcie → Pero S Pen → Bezdotykové akcie a potom ťuknutím na prepínač zapnite funkciu.
- 2 Otvorte aplikáciu Fotoaparát.
- 3 Stlačením tlačidla pera S Pen vytvoríte snímku.
	- Ak chcete nasnímať sériu fotografií, podržte stlačené tlačidlo pera S Pen.
	- Na zmenu režimu snímania pohnite perom S Pen doľava alebo doprava a súčasne držte stlačené tlačidlo pera S Pen.
	- Na prepínanie medzi fotoaparátmi dvakrát stlačte tlačidlo pera S Pen.

#### Zmena aplikácií alebo používaných funkcií

Prepínajte si aplikáciu, funkciu alebo akcie, ktoré chcete používať s funkciou pera S Pen. Otvorte položku Nastavenia, ťuknite na položku Pokročilé funkcie → Pero S Pen → Bezdotykové akcie.

#### Resetovanie pera S Pen

Ak má pero S Pen problémy s pripojením alebo sa pero S Pen často odpája, resetujte pero S Pen a znovu ho pripojte.

Pero S Pen vložte do otvoru. Potom otvorte položku Nastavenia a ťuknite na položku Pokročilé funkcie → Pero S

#### $Pen \rightarrow \bullet \rightarrow$  Resetovať pero S Pen.

- ſØ
- Pripájať možno len perá S Pen schválené spoločnosťou Samsung, ktoré podporujú technológiu Bluetooth Low Energy (BLE).
- Počas pripájania neodpájajte pero S Pen od zariadenia. Proces sa tým preruší.

### Bezdotykový príkaz

#### (Priame spúšťanie funkcií pera S Pen a aplikácií)

Bezdotykový príkaz je ponuka s funkciami pera S Pen a možnosťou priameho prístupu k často používaným aplikáciám.

Ak chcete otvoriť panel na bezdotykové zadávanie príkazov, vyberte pero S Pen z otvoru alebo ťuknite perom S Pen na ikonu na bezdotykové zadávanie príkazov (
).

Na paneli na bezdotykové zadávanie príkazov vyberte funkciu alebo aplikáciu.

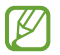

Keď je obrazovka vypnutá alebo uzamknutá niektorou metódou, vybratie pera S Pen panel na bezdotykové zadávanie príkazov neotvorí.

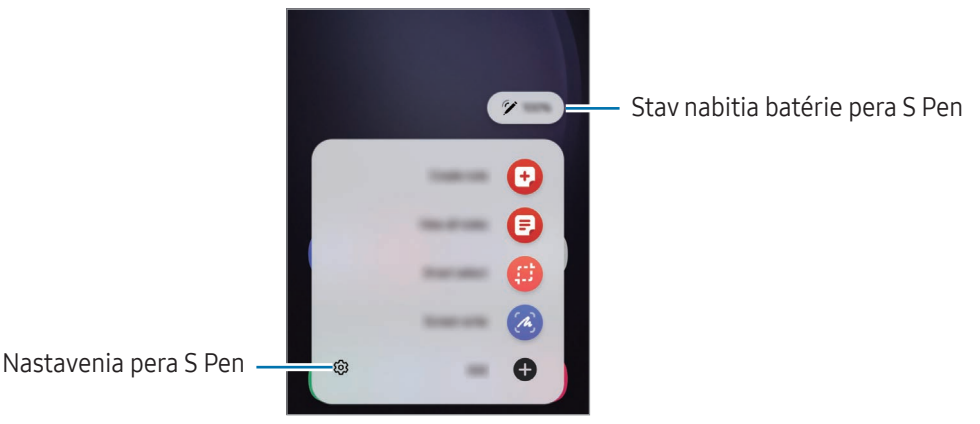

- Vytvoriť poznámku: Vytváranie poznámok v kontextovom okne. Túto funkciu môžete spustiť aj dvojitým ťuknutím na obrazovku a súčasným stlačením a držaním tlačidla pera S Pen. Viac informácií nájdete v časti [Samsung Notes.](#page-82-0)
	- Zobraz. všetky poznámky: Prístup ku všetkým poznámkam v aplikácii Samsung Notes.
- Inteligentný výber: Použitie pera S Pen na výber oblasti a vykonanie činností, ako napríklad zdieľanie alebo ukladanie. Viac informácií nájdete v časti [Inteligentný výb](#page-72-0)er.
- Písanie na obrazovku: Snímanie snímok obrazovky a písanie alebo kreslenie na snímky alebo orezanie plochy z nasnímaného obrázka. Môžete tiež zachytiť aktuálny a skrytý obsah na dlhšej strane, napríklad na webstránke. Viac informácií nájdete v časti [Písanie na obrazovku.](#page-74-0)
- Dynamické správy: Namiesto textovej správy môžete vytvoriť a odoslať jedinečnú správu zaznamenaním činností počas písania rukou alebo kreslenia dynamickej správy, ktorú môžete uložiť ako animovaný súbor. Viac informácií nájdete v časti [Dynamické správy.](#page-75-0)
- Bixby Vision: Použitie funkcií aplikácie Bixby Vision na vyhľadávanie podobných obrázkov, na rozpoznanie a preloženie textu a ďalšie možnosti. Viac informácií nájdete v časti [Bixby Visi](#page-76-0)on.
- Preklad: Preklad slova posúvaním pera S Pen ponad dané slovo. Viac informácií nájdete v časti [Preklad](#page-76-1).
- Lupa: Zväčšenie oblasti obrazovky posúvaním pera S Pen ponad danú oblasť.
- Náhľad: Zmenšenie aplikácie na miniatúru a otvorenie aplikácie na celej obrazovke potiahnutím pera S Pen ponad miniatúru. Viac informácií nájdete v časti [Náhľ](#page-77-0)ad.
- PENUP: Odosielajte svoje umelecké diela, prezerajte si umelecké diela ostatných používateľov a získajte užitočné tipy o kreslení.
- AR kresba: Nahrávajte zábavné videá s virtuálnym rukopisom alebo kresbami na tváre alebo kdekoľvek inde. Viac informácií nájdete v časti [AR kres](#page-116-0)ba.
- Písať na kalendár: Otvorte aplikáciu Kalendár a zapisujte alebo kreslite na obrazovku. Viac informácií nájdete v časti [Písať na kalend](#page-78-0)ár.
- Maľovanka: Pridajte obrázkom farby vďaka službe PENUP pomocou pera S Pen.
- Pridať: Pridanie skratiek na často používané aplikácie na panel na bezdotykové zadávanie príkazov.

#### Ikona na bezdotykové zadávanie príkazov

Keď sa panel na bezdotykové zadávanie príkazov zatvorí, ikona na bezdotykové zadávanie príkazov ostane na obrazovke. Panel na bezdotykové zadávanie príkazov môžete otvoriť ťuknutím na ikonu pomocou pera S Pen.

Ak chcete ikonu presunúť na nové miesto, podržte položku a presuňte ju ťahom prsta.

Ak chcete odstrániť ikonu, podržte položku  $\heartsuit$  a presuňte ju na položku **Odstrániť** v spodnej časti obrazovky.

Ak sa ikona na bezdotykové zadávanie príkazov neobjaví na obrazovke, otvorte položku **Nastavenia**, ťuknite na Pokročilé funkcie → Pero S Pen → Bezdotykový príkaz a potom ťuknite na prepínač Zobraziť ikonu bezdotyk. príkazu a zapnite ho.

Počas používania aplikácií, ktoré podporujú funkciu Bezdotykových akcií, si môžete skontrolovať akcie dostupné v jednotlivých aplikáciách potiahnutím pera S Pen ponad ikonu na bezdotykové zadávanie príkazov.
# Inteligentný výber

Použitie pera S Pen na výber oblasti a vykonanie činností, ako napríklad zdieľanie alebo ukladanie. Môžete takisto vybrať časť videa a zaznamenať ju vo formáte GIF.

- 1 Keď je zobrazený obsah, ktorý chcete nasnímať, napríklad časť obrázka, otvorte panel na bezdotykové zadávanie príkazov a ťuknite na položku Inteligentný výber.
- 2 Na paneli s nástrojmi vyberte ikonu požadovaného tvaru a potiahnite perom S Pen cez obsah, ktorý chcete vybrať.

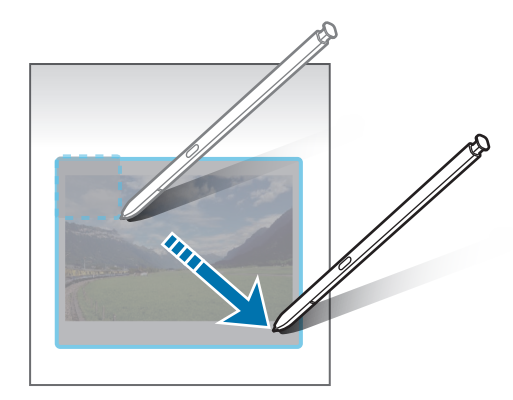

- 3 Vyberte možnosť, ktorú chcete používať s vybratou oblasťou.
	- Pripnúť: Pripnite vybratú oblasť k obrazovke. Obrázok môžete vložiť aj do iných aplikácií, napríklad Samsung Notes. Potiahnite obrázok na obrazovku inej aplikácie.
	- Kopírovať: Vybratú oblasť skopírujte a vložte do inej aplikácie alebo iných zariadení prihlásených do vášho konta Samsung.
	- $(\mathcal{T})$ : Extrahovanie textu z vybranej oblasti.
	- $\bigcap_{i=1}^{\infty}$ : Automatická zmena vzhľadu vybranej oblasti.
	- $\cdot$   $\oslash$  : Písanie alebo kreslenie na vybranú oblasť.
	- <: Zdieľanie vybratej oblasti s ostatnými používateľmi.
	- $\cdot$   $\sqrt{\downarrow}$ : Uloženie vybranej oblasti do priečinka Galéria.

#### Zachytenie oblasti z videa

Počas prehrávania videa môžete vybrať oblasť a zaznamenať ju ako GIF.

- 1 Keď je zobrazený obsah, ktorý chcete nasnímať počas prehrávania videa, otvorte panel na bezdotykové zadávanie príkazov a ťuknite na položku Inteligentný výber.
- 2 Na paneli s nástrojmi ťuknite na položku [GIF].

۱K

3 Upravte polohu a veľkosť nasnímanej oblasti.

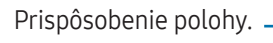

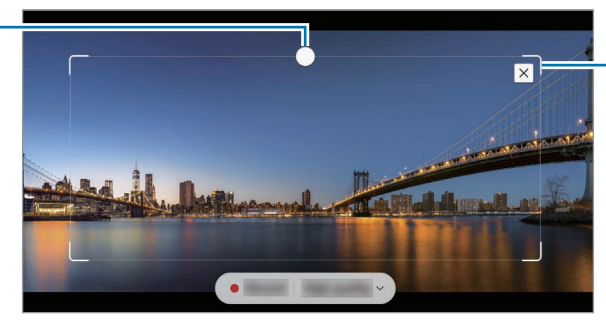

Veľkosť rámu zmeníte potiahnutím rohu.

- 4 Ťuknutím na položku Nahrať spustite snímanie.
	- Pred nahratím videa sa uistite, že video sa prehráva.
		- Na obrazovke sa zobrazí maximálny čas snímania oblasti videa.
		- Počas snímania oblasti z videa sa nezaznamená zvuk.
- 5 Ťuknutím na položku Zastaviť snímanie zastavíte.
- 6 Vyberte možnosť, ktorú chcete používať s vybratou oblasťou.
	- Pripnúť: Pripnite vybratú oblasť k obrazovke. Obrázok GIF môžete vložiť aj do iných aplikácií, napríklad Samsung Notes. Potiahnite obrázok GIF na obrazovku inej aplikácie.
	- Kopírovať: Vybratú oblasť skopírujte a vložte do inej aplikácie alebo iných zariadení prihlásených do vášho konta Samsung.
	- $\oslash$ : Písanie alebo kreslenie na vybranú oblasť. Ťuknutím na položku  $\oslash$  skontrolujte výsledok pred uložením súboru.
	- <: Zdieľanie vybratej oblasti s ostatnými používateľmi.
	- $\boxed{\downarrow}$ : Uloženie vybranej oblasti do priečinka Galéria.

IK

### Písanie na obrazovku

Snímanie snímok obrazovky a písanie alebo kreslenie na snímky alebo orezanie plochy z nasnímaného obrázka.

1 Keď je zobrazený obsah, ktorý chcete nasnímať, otvorte panel na bezdotykové zadávanie príkazov a ťuknite na položku Písanie na obrazovku.

Aktuálna obrazovka sa automaticky nasníma a na obrazovke sa zobrazí panel s nástrojmi.

2 Na snímku obrazovky napíšte poznámku.

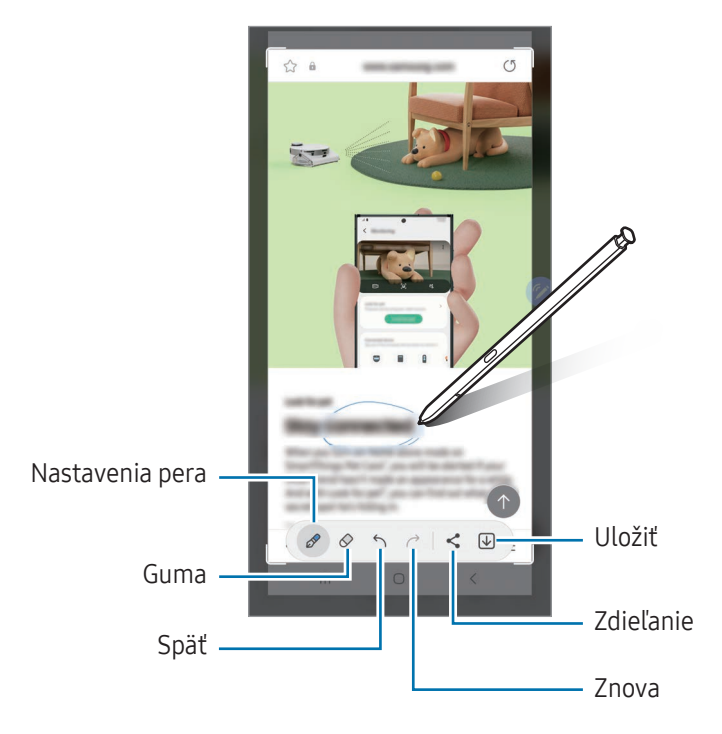

- 3 Zdieľajte alebo uložte snímku obrazovky. Nasnímané snímky obrazovky si môžete skontrolovať v časti Galéria.
	- Pri používaní niektorých aplikácií nie je možné vytvoriť snímku obrazovky.

# Dynamické správy

#### (Zaznamenanie a odoslanie procesu vytvárania správy)

Namiesto textovej správy môžete vytvoriť a odoslať jedinečnú správu zaznamenaním činností počas písania rukou alebo kreslenia dynamickej správy, ktorú môžete uložiť ako animovaný súbor.

- 1 Ak chcete odoslať animovanú správu, otvorte panel na bezdotykové zadávanie príkazov a ťuknite na položku Dynamické správy.
- 2 Prispôsobte obrázok pozadia a ťuknite na možnosť Hotovo alebo Začať kresliť.
- 3 Píšte alebo kreslite na obrazovke dynamických správ.

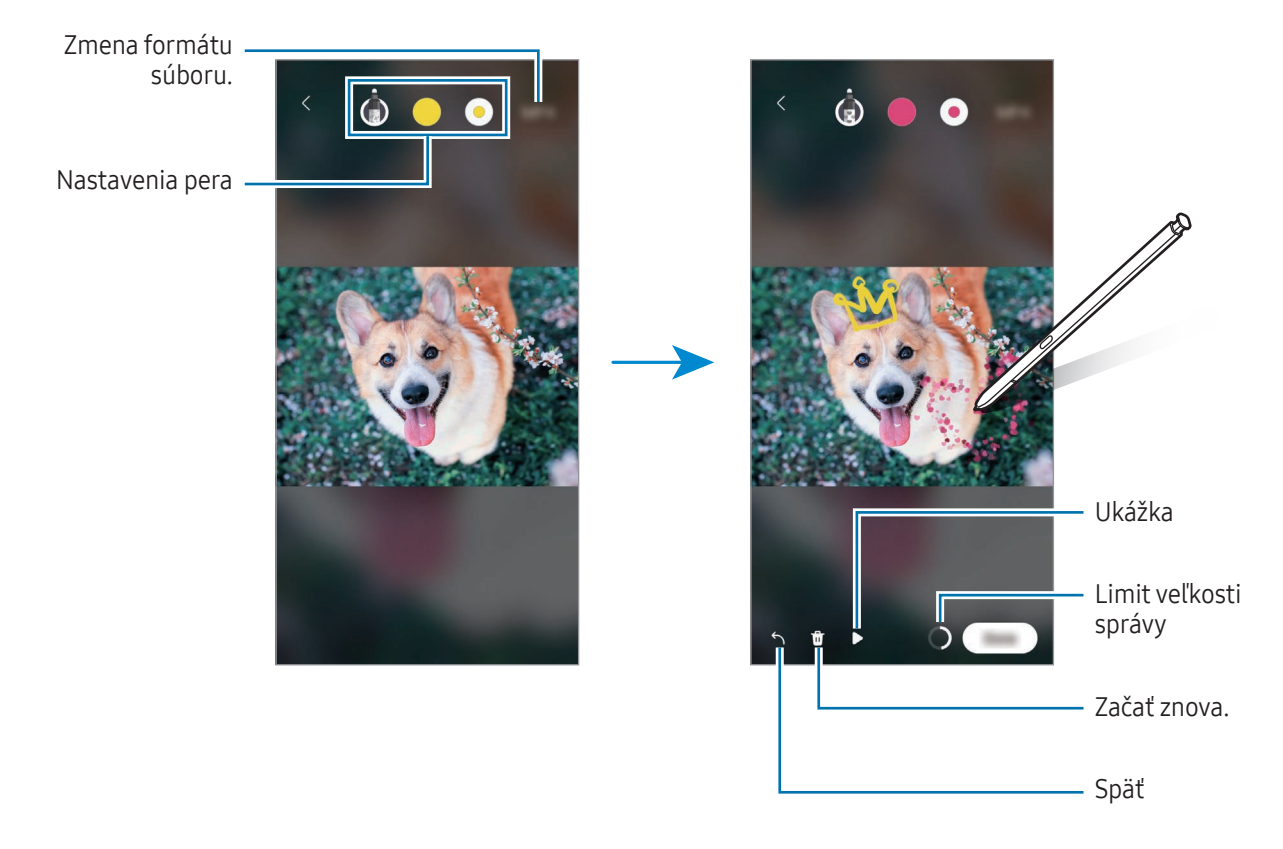

4 Ťuknite na položku Hotovo.

Živá správa sa uloží do aplikácie Galéria v podobe súboru GIF alebo videa.

5 Ťuknite na možnosť Zdieľať a vyberte si spôsob.

### Bixby Vision

Keď prejdete perom S Pen nad obsahom, ten sa rozpozná a zobrazia sa dostupné ikony vyhľadávania. Použite tieto funkcie na vyhľadávanie podobných obrázkov, na rozpoznanie a preloženie textu a iné činnosti. Viac informácií nájdete v časti [Bixby Visi](#page-47-0)on.

- 1 Ak chcete vyhľadávať príslušné informácie o obrázku alebo z obrázka extrahovať text, otvorte panel na bezdotykové zadávanie príkazov a ťuknite na položku Bixby Vision.
- 2 Prejdite perom S Pen ponad požadovaný obsah. Keď sa na obrazovke zobrazia dostupné možnosti, vyberte požadovanú možnosť.

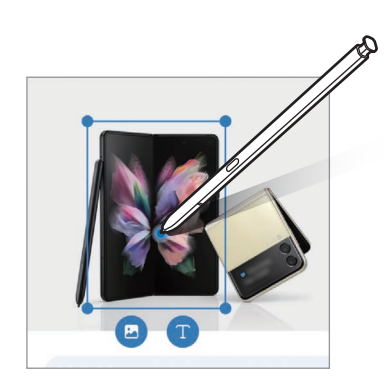

### Preklad

Prejdite perom S Pen ponad text, ktorý chcete preložiť. Prevedú sa aj jednotky, ktoré sa nachádzajú v texte.

- 1 Keď máte text, ktorý chcete preložiť, otvorte panel na bezdotykové zadávanie príkazov a ťuknite na položku Preklad.
- 2 Vyberte jazyky na paneli prekladača v hornej časti obrazovky. Text medzi slovami a vetami môžete zmeniť ťuknutím na položku  $\Box$  alebo  $\Box$ .

3 Prejdite perom S Pen ponad text, ktorý chcete preložiť, alebo ponad jednotku, ktorú chcete previesť. Zobrazí sa preložený text. Ak si chcete vypočuť výslovnosť pôvodného textu, ťuknite na možnosť  $\Box$ ). Ikona  $\Box$ ) sa nemusí v závislosti od vybraného jazyka zobraziť.

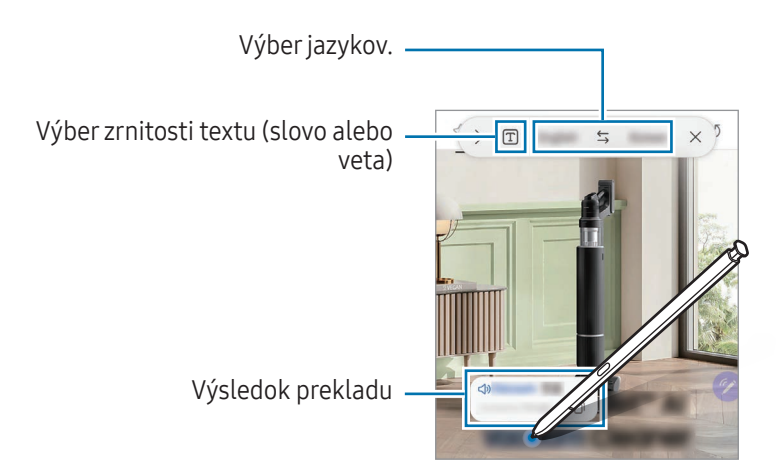

- Táto funkcia nie je v niektorých jazykoch podporovaná.
	- Táto funkcia je dostupná len vtedy, ak je na obrazovke rozpoznateľný text.

### Náhľad

Β

Zmenšenie aplikácie na miniatúru a otvorenie aplikácie na celej obrazovke potiahnutím pera S Pen ponad miniatúru.

Otvorte napríklad aplikáciu máp, otvorte panel na bezdotykové zadávanie príkazov a potom ťuknite na položku Náhľad. Aplikácia sa zmenší na miniatúru v spodnej časti obrazovky. Počas prehľadávania webových stránok môžete potiahnutím pera S Pen ponad miniatúru otvoriť aplikáciu máp na celej obrazovke a vyhľadávať miesta.

Aplikáciu znova zmenšíte na miniatúru potiahnutím pera S Pen mimo obrazovky.

Ak chcete zatvoriť minimalizovanú aplikáciu, potiahnite miniatúru na položku Odstrániť v hornej časti obrazovky.

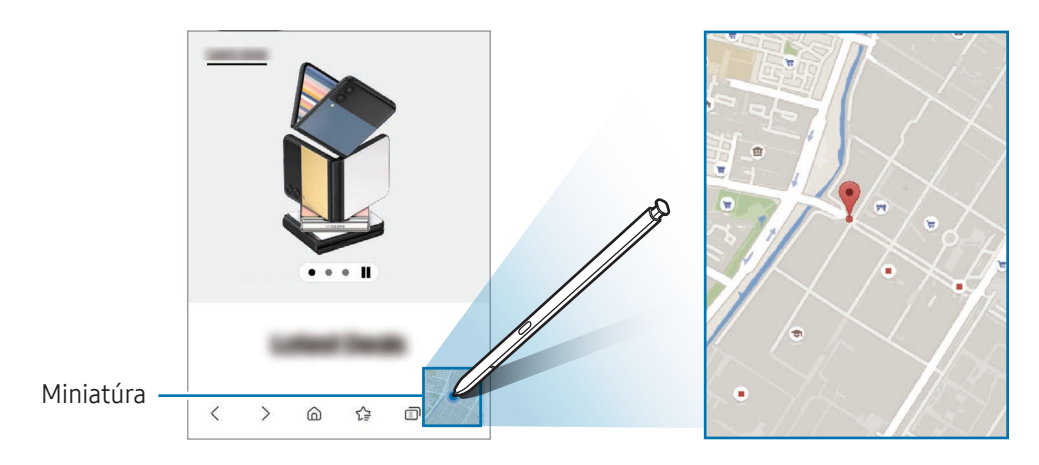

### Písať na kalendár

Svoje plány si vyplňte zapísaním alebo kreslením na obrazovke kalendára.

Otvorte panel na bezdotykové zadávanie príkazov, ťuknite na Písať na kalendár a potom vyplňte svoje plány v kalendári. Po skončení ťuknite na položku Uložiť. Na úpravu ťuknite na možnosť  $\mathscr{D}$ .

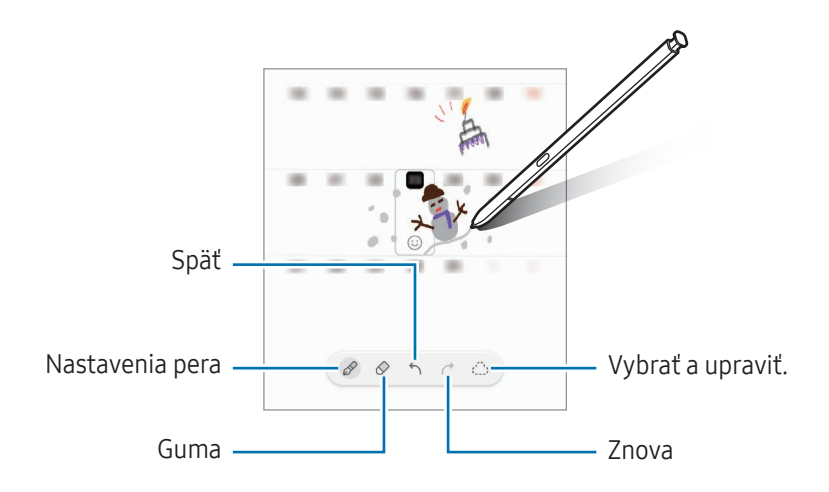

### Pero S Pen na text

ſØ

Zariadenie môžete nastaviť tak, aby skonvertovalo na text čokoľvek, čo napíšete perom S Pen.

1 Otvorte položku Nastavenia, ťuknite na možnosť Pokročilé funkcie → Pero S Pen → Pero S Pen na text a potom ťuknutím na prepínač funkciu zapnite.

Ak sa chcete dozvedieť, ako sa upravuje text pomocou pera S Pen, ťuknite na položku **Postup úpravy**.

2 Pomocou pera S Pen píšte do textového vstupného poľa, napríklad do vyhľadávacieho poľa alebo panela s adresou.

Rukopis sa skonvertuje na text.

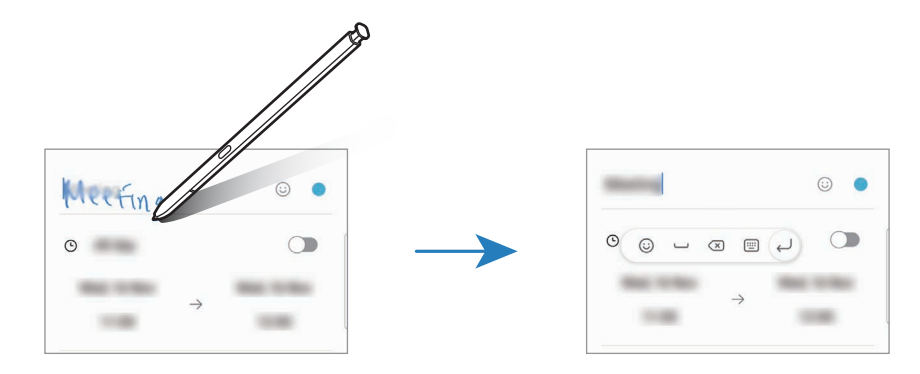

### Bezdotykové zobrazenie

Ak chcete získať náhľad obsahu alebo prístup k informáciám v kontextovom okne, potiahnite perom S Pen ponad položku.

V niektorých aplikáciách sa na okne náhľadu zobrazí tlačidlo akcie.

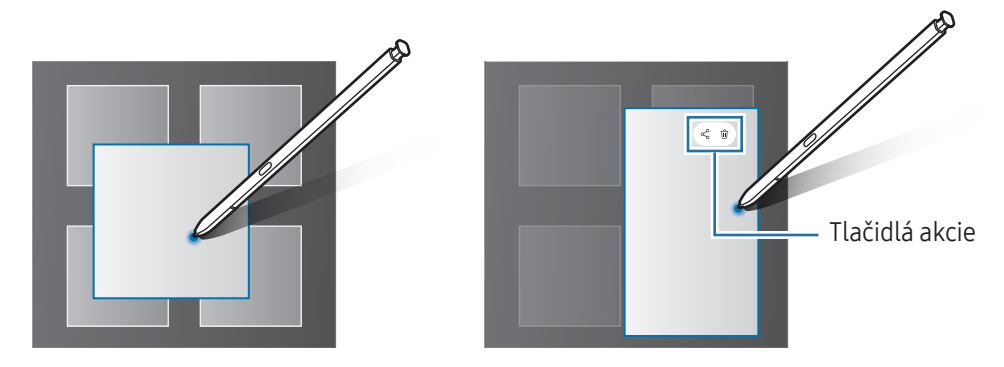

Ak táto funkcia nie je zapnutá, otvorte položku Nastavenia, postupne ťuknite na položky Pokročilé funkcie → Pero S Pen a potom ťuknutím na prepínač Bezdotyk. zobrazenie túto funkciu zapnite.

### Výber perom

 $\boxtimes$ 

#### (Rýchly výber položiek perom S Pen)

Položky vyberte tak, že stlačíte a podržíte tlačidlo pera S Pen a perom S Pen posúvajte nad textom alebo týmito položkami. Vybrané položky alebo text môžete tiež kopírovať a vkladať do iných aplikácií alebo ich zdieľať s inými používateľmi.

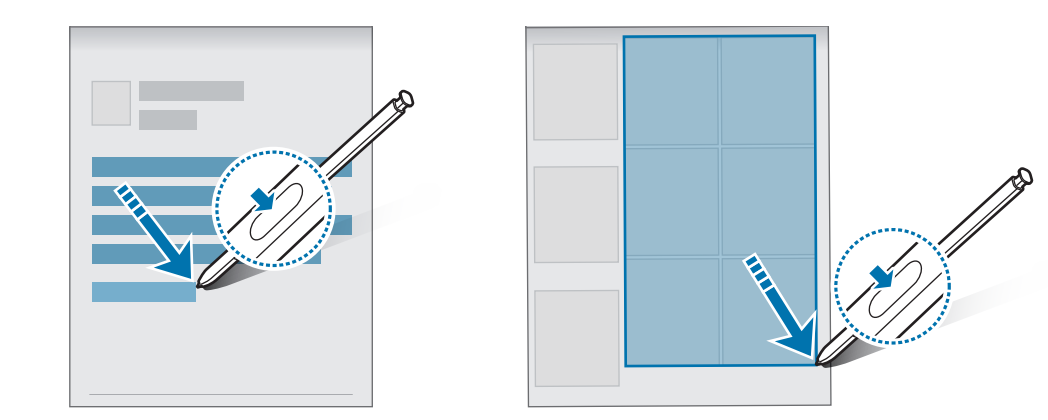

M

### Pripomienky z vypnutej obrazovky

Môžete vytvárať poznámky písaním na displej bez toho, aby ste ho zapínali.

Keď je displej vypnutý, odpojte pero S Pen alebo dvakrát ťuknite na obrazovku a zároveň držte stlačené tlačidlo pera S Pen.

Keď ťuknete na položku Uložiť alebo znova vložíte pero S Pen do slotu po napísaní poznámky, poznámka sa uloží do aplikácie Samsung Notes.

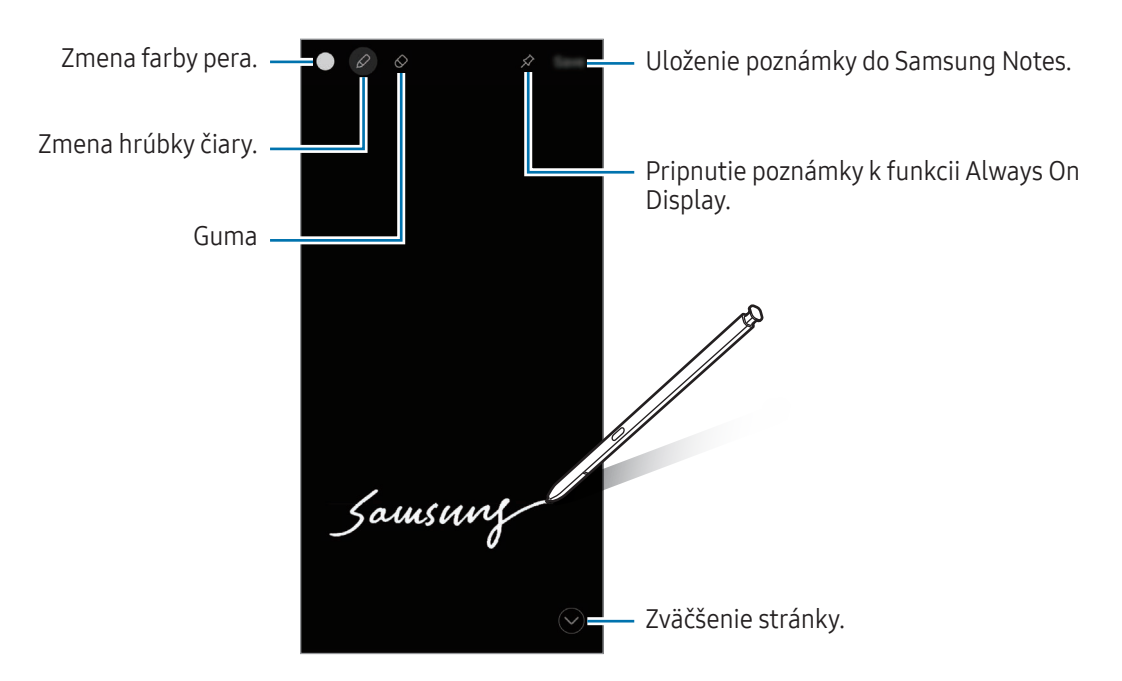

Ak táto funkcia nie je zapnutá, otvorte položku Nastavenia, postupne ťuknite na položky Pokročilé funkcie → Pero S Pen a potom ťuknutím na prepínač Pripomienky z vypnutej obrazovky túto funkciu zapnite.

#### Pripnutie poznámky vo funkcii Always On Display

Ak chcete pripnúť pripomienku z vypnutej obrazovky na obrazovku Always On Display, postupne ťuknite na položky  $\Diamond$  → Prip. na Always On Display. Pripnutá poznámka sa však ešte neuloží.

Ak chcete pripnutú poznámku upraviť, dvakrát na ňu ťuknite. Ak znovu pripnete upravenú poznámku vo funkcii Always On Display, pôvodná poznámka sa uloží do aplikácie Samsung Notes.

Ak chcete pripnutú poznámku minimalizovať, dvakrát ťuknite na ikonu . Poznámka sa zobrazí ako ikona vo funkcii Always On Display. Ak chcete poznámku znovu skontrolovať, dvakrát ťuknite na ikonu

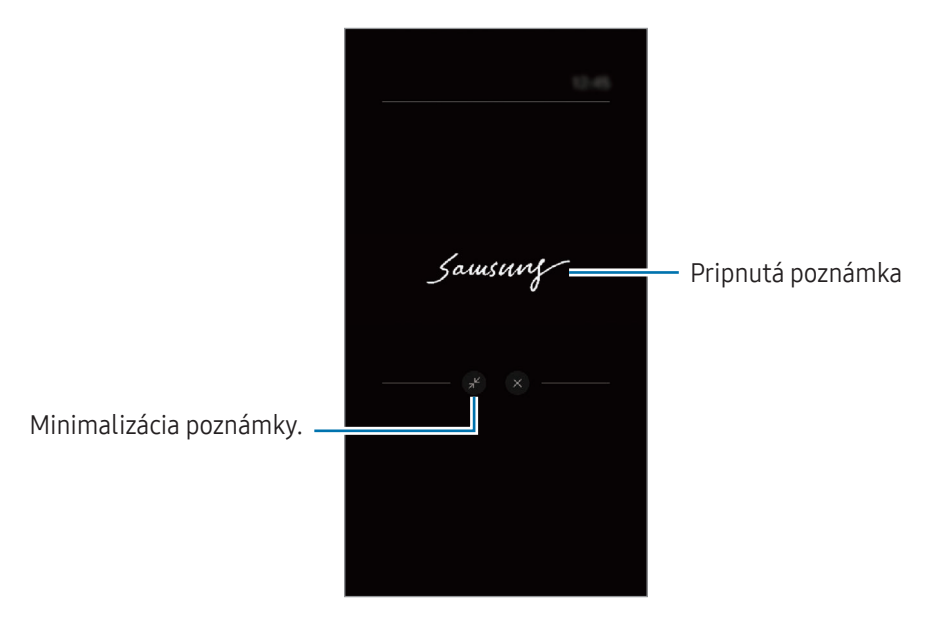

Ak po otvorení poznámky do určitého času nevykonávate žiadne úkony, poznámka sa automaticky lℒ minimalizuje.

### Odomknutie obrazovky pomocou pera S Pen

Keď je pero S Pen pripojené, môžete stlačením tlačidla pera S Pen obrazovku odomknúť.

- 1 Otvorte položku Nastavenia a ťuknite na položku Pokročilé funkcie → Pero S Pen → Ďalšie nastavenia pera S Pen.
- 2 Ťuknutím na prepínač Odomknutie perom S Pen zapnite túto funkciu. Odteraz možno odomykať obrazovku stlačením tlačidla pera S Pen.
- Funkcia Odomknutie perom S Pen je dostupná len vtedy, ak je nastavený spôsob uzamykania ſℒ obrazovky.
	- Na použitie tejto funkcie musí byť pero S Pen pripojené k vášmu zariadeniu.

# Samsung Notes

### Úvod

Vytvárajte poznámky zadávaním textu pomocou klávesnice alebo písaním rukou či kreslením na obrazovku. Do poznámok môžete vkladať aj obrázky alebo hlasové nahrávky.

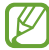

Niektoré funkcie nemusia byť v závislosti od modelu k dispozícii.

# Vytváranie poznámok

1 Otvorte aplikáciu Samsung Notes, ťuknite na položku **a** potom vytvorte poznámku. Ťuknutím na  $\binom{a}{k}$ alebo  $\textcircled{\tiny{\text{I}}}\textcircled{\tiny{\text{I}}}$ môžete zmeniť spôsob zadávania.

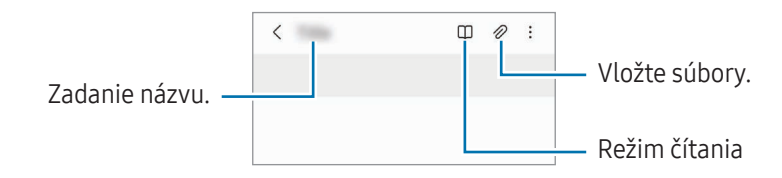

2 Po dokončení vytvárania poznámky ju uložte ťuknutím na tlačidlo Späť. Ak chcete poznámku uložiť v inom formáte súboru, postupne ťuknite na položky  $\stackrel{\bullet}{\bullet} \rightarrow$  Ul. ako súbor.

#### Odstránenie poznámok

Stlačte a podržte poznámku, ktorá sa má odstrániť, a ťuknite na položku Zmazať.

### Vytváranie poznámok písaním rukou

Na obrazovke vytvárania poznámky ťuknite na  $\mathcal{A}$ ) obrazovku ak chcete kresliť, alebo začnite písať vlastnou rukou.

Ak obrazovku zväčšíte roztiahnutím dvoch prstov po obrazovke, môžete rukou písať väčším písmom.

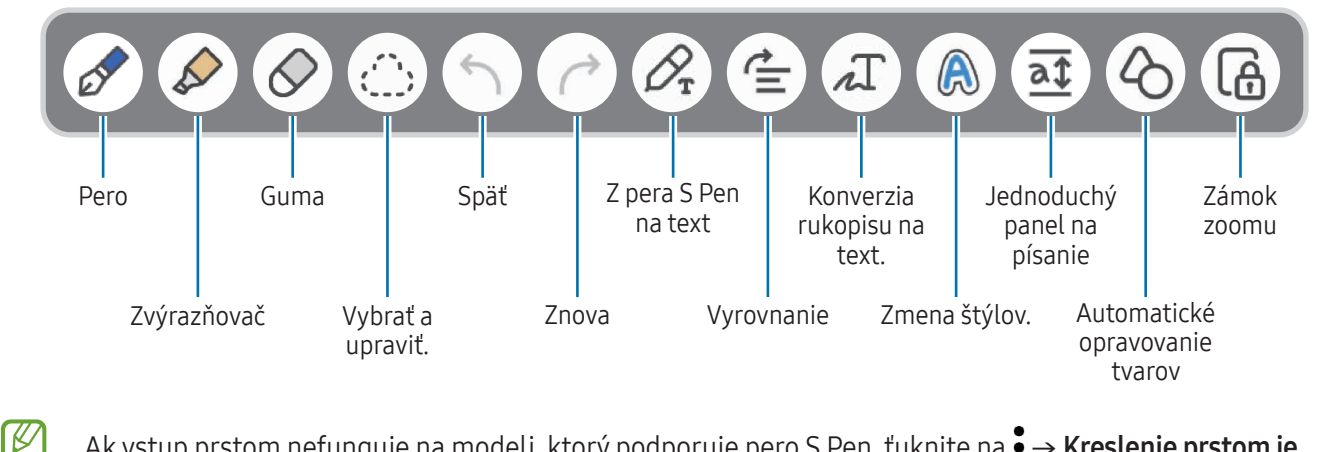

Ak vstup prstom nefunguje na modeli, ktorý podporuje pero S Pen, ťuknite na • → Kreslenie prstom je zapnuté.

#### Používanie gumy

 $\boxtimes$ 

Ak chcete vymazať rukopis z poznámky, ťuknite na položku  $\oslash$  a vyberte oblasť, ktorú chcete vymazať. Prípadne stlačte a podržte tlačidlo pera S Pen a vyberte oblasť.

Ak chcete zmeniť typ gumy, ťuknite ešte raz na položku  $\Diamond$ .

- Guma ťahov: Vymazanie vybranej čiary.
- Guma oblastí: Vymazanie len vybranej oblasti. Veľkosť nástroja Guma môžete upraviť potiahnutím posuvného ovládača nastavenia veľkosti.

Aj pri menšej gume sa vám nemusí podariť presne vymazať zamýšľanú časť.

#### Úprava poznámok písaných rukou

Poznámky písané rukou môžete upravovať pomocou rôznych možností úpravy, ako napríklad vystrihnutie, presunutie alebo zmena veľkosti.

1 Keď je na poznámke písmo písané rukou, ťuknite na položku  $\bigcirc$ .

Ak chcete zmeniť tvar výberu, ťuknite na položku  $\binom{m}{k}$ ešte raz.

- 2 Ak chcete poznámku vybrať, ťuknite na ňu alebo okolo nej nakreslite čiaru.
	- Ak chcete poznámku premiestniť na iné miesto, vyberte ju a potom ju potiahnite na nové miesto.
	- Ak chcete zmeniť veľkosť výberu, ťuknite na vstup a potiahnite roh zobrazeného rámčeka.

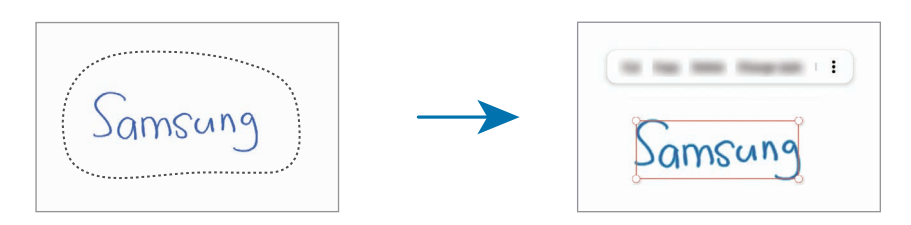

3 Upravte vstup pomocou dostupných možností.

#### Konverzia rukopisu na text

Ťuknite na možnosť  $\mathcal{P}_{\mathbf{x}}$  a píšte na obrazovku perom S Pen. Rukopis sa hneď nahradí textom.

Po napísaní obsahu na obrazovke ťuknite na možnosť  $\Lambda$ . V okne ukážky sa zobrazia možnosti. Ak potiahnete  $\lozenge$ alebo  $\lozenge$ , môžete si vybrať rukopis, aký si želáte. Ak chcete rukopis nahradiť textom, ťuknite na položku Konvertovať.

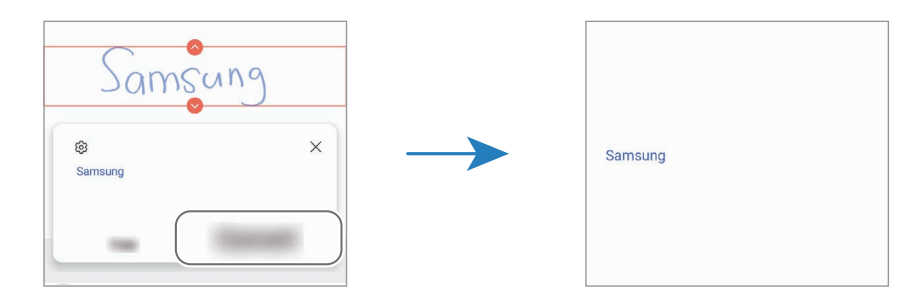

#### Vodorovné vyrovnanie obsahu

Svoj rukopis a kresby môžete vodorovne vyrovnať. Po napísaní alebo nakreslení obsahu na obrazovke ťuknite na možnosť  $\leq$ .

#### Zmena štýlov

Môžete si meniť štýly rukopisu a kresieb.

Po napísaní alebo nakreslení obsahu na obrazovke dvakrát ťuknite na možnosť  $\bigcirc$ a vyberte požadovanú farbu alebo hrúbku čiary. Potom nasmerujte pero S Pen na miesto, kde chcete použiť daný štýl. Keď sa zobrazí ikona  $\rightarrow$ , ťuknite na miesto, kde chcete zmeniť štýl.

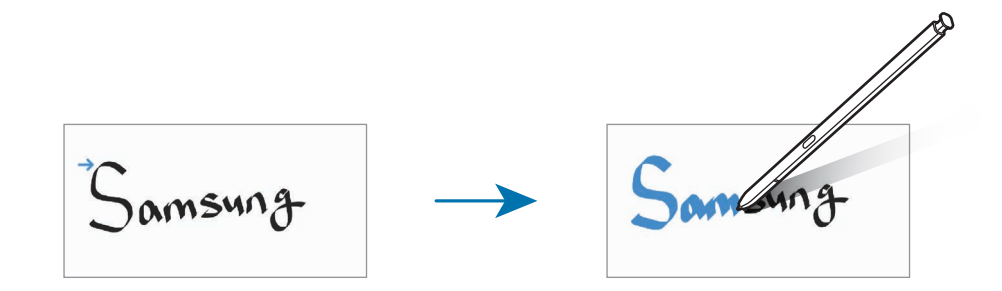

#### Používanie jednoduchého panela na písanie

Na obrazovke vytvárania poznámky ťuknite na položku  $\overline{at}$ . Vstupné pole sa zväčší a zobrazí sa ako jednoduchý panel na písanie.

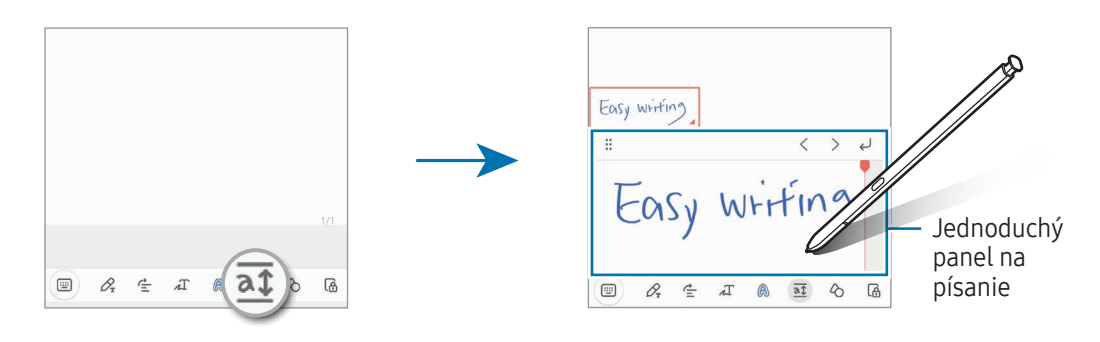

#### Automatické opravovanie tvarov

Ťuknite na  $\Diamond$  a nakreslite tvar. Tvar sa opraví.

## Nahrávanie hlasu k poznámkam

Počas vytvárania poznámky môžete vytvoriť nahrávku svojho hlasu a obsah sa potom synchronizuje s nahrávkou. Na obrazovke vytvárania poznámky postupne ťuknite na položky ⊘ → Hlasová nahrávka a vytvorte poznámku. Vyberte poznámku zo zoznamu a ťuknutím na prehrajte nahrávku. Obsah, ktorý ste vytvorili počas nahrávania, sa potom zobrazí na obrazovke spolu s nahrávkou.

# Pridávanie poznámok k súborom PDF

Otvorte aplikáciu Samsung Notes, ťuknite na položku  $^{[00]}$  a potom vyberte súbor PDF. K súboru PDF môžete pridávať poznámky.

### Pripnutie poznámky na domovskú obrazovku

Poznámku môžete pripnúť na domovskú obrazovku, aby ste ju mohli skontrolovať alebo otvoriť a upraviť.

- 1 Otvorte aplikáciu Samsung Notes.
- 2 Vyberte poznámku a potom ťuknite na položky → Pridať do → Domovská obrazovka. Poznámka sa pridá na domovskú obrazovku.

### Pripnutie obsahu

K poznámke môžete pridať obsah, napríklad prepojenie na webovú stránku alebo obrázok.

1 Keď existuje obsah, ktorý chcete pripnúť pri používaní aplikácie Samsung Internet, Správy alebo Galéria, otvorte aplikáciu Samsung Notes v rozdelenom zobrazení na displeji alebo v kontextovom zobrazení. Viac informácií o rozdelenom zobrazení na displeji alebo kontextovom zobrazení nájdete v časti [Viac oki](#page-42-0)en.

Prípadne dvakrát ťuknite na obrazovku pri súčasnom držaní stlačeného tlačidla pera S Pen, alebo otvorte Panel na bezdotykové zadávanie príkazov a ťuknite na položku Vytvoriť poznámku.

Možnosti, ktoré môžete použiť, sa zobrazia v dolnej časti obrazovky tvorcu poznámky.

Aplikácie a funkcie

2 Vyberte požadovanú možnosť.

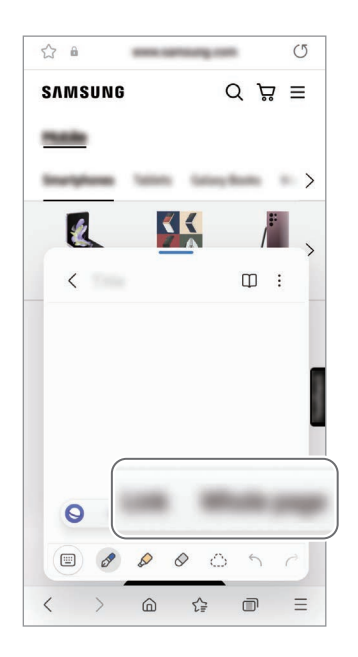

# PENUP (Galaxy S23 Ultra)

PENUP je sociálna sieť na zdieľanie umeleckých diel nakreslených perom S Pen. Odosielajte svoje umelecké diela, prezerajte si umelecké diela ostatných používateľov a získajte užitočné tipy o kreslení.

Otvorte aplikáciu PENUP.

# Fotoaparát

### Úvod

Táto aplikácia umožňuje fotografovať a nahrávať videá pomocou rôznych režimov a nastavení.

#### Etiketa pri používaní fotoaparátu

- Nefotografujte ani nenahrávajte iných ľudí bez ich povolenia.
- Nefotografujte ani nenahrávajte videá na miestach, na ktorých je to zakázané zo zákona.
- Nefotografujte ani nenahrávajte videá na miestach, na ktorých môžete zasahovať do súkromia iných ľudí.

### Fotografovanie

#### 1 Otvorte aplikáciu Fotoaparát.

Aplikáciu môžete otvoriť aj tak, že dvakrát stlačíte bočné tlačidlo alebo potiahnete @ doľava na uzamknutej obrazovke.

- Pri otvorení aplikácie Fotoaparát z uzamknutej obrazovky, alebo keď je displej vypnutý a je nastavená ſØ metóda uzamknutia obrazovky, niektoré funkcie fotoaparátu nebudú k dispozícii.
	- Keď sa fotoaparát nepoužíva, automaticky sa vypne.
	- Niektoré postupy nemusia byť v závislosti od operátora alebo modelu k dispozícii.
- 2 Na obrazovke ukážky ťuknite na miesto na obraze, na ktoré má fotoaparát zaostriť. Ak chcete upraviť jas fotografií, potiahnite nastavovací panel, ktorý sa zobrazí nad alebo pod kruhovým rámom.

3 Ťuknutím na položku () vytvoríte fotografiu.

Ak chcete zmeniť režim snímania, presuňte zoznam režimov snímania doľava alebo doprava, alebo na obrazovke ukážky potiahnite prstom doľava alebo doprava.

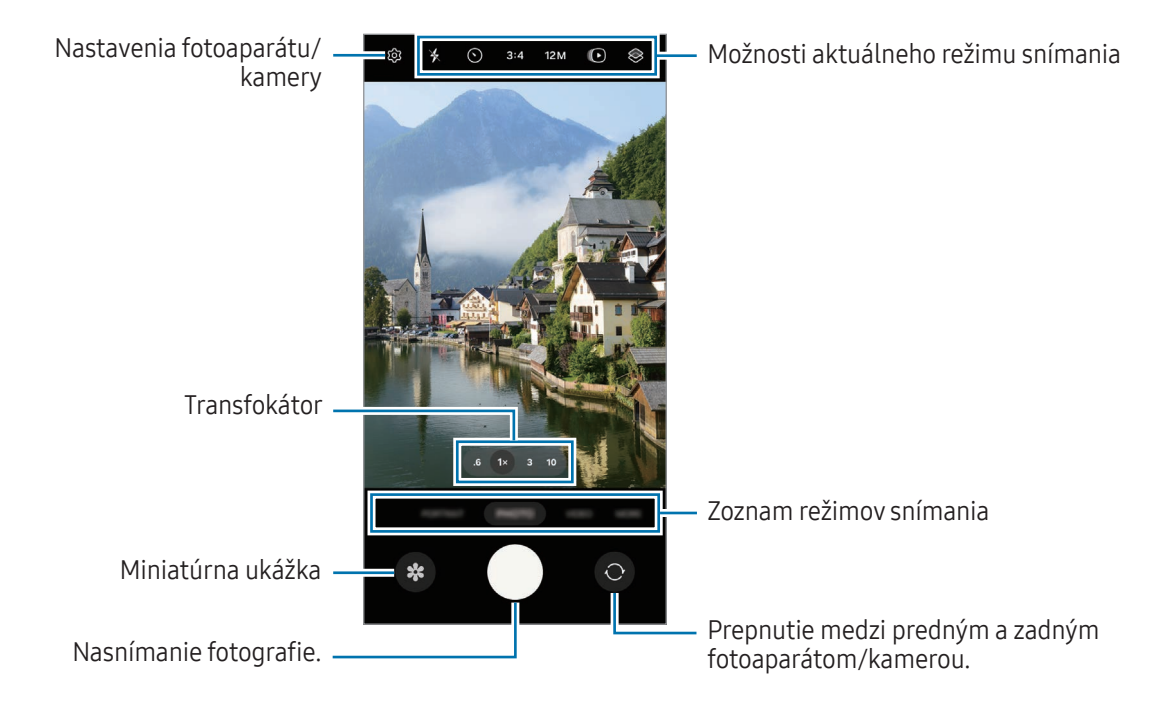

- Obrazovka s ukážkou sa môže líšiť v závislosti od režimu fotografovania a od práve používaného fotoaparátu.
	- Ak je snímaný objekt blízko, zaostrenie nemusí byť dostatočne jasné. Fotografie alebo videá snímajte z dostatočnej vzdialenosti.
	- Ak sú nasnímané fotografie neostré, očistite objektív fotoaparátu a skúste to znova.
	- Uistite sa, že objektív nie je poškodený a znečistený. V opačnom prípade nemusí zariadenie v niektorých režimoch, ktoré si vyžadujú vysoké rozlíšenie, fungovať správne.
	- Fotoaparát zariadenia disponuje širokouhlým objektívom. Pri snímaní širokouhlých fotografií alebo videí sa môže vyskytnúť menšie skreslenie, čo nepredstavuje problém so zariadením.
	- Maximálna kapacita na nahrávanie videa sa môže líšiť v závislosti od rozlíšenia.
	- Ak je zariadenie vystavené náhlym zmenám teploty vzduchu, fotoaparát sa môže zahmliť alebo sa na ňom môže vytvoriť kondenzát kvôli rozdielu teploty vonku a pod krytom fotoaparátu. Ak plánujete používať fotoaparát, snažte sa vyhýbať takýmto podmienkam. Ak predsa len dôjde k zahmleniu, nechajte fotoaparát pred fotografovaním alebo nahrávaním videí prirodzene vyschnúť pri izbovej teplote, inak môžu výsledky vyzerať rozmazane.

### Používanie funkcií priblíženia

Vyberte možnosť 0.6x/1x/3x/10x alebo jej potiahnutím doľava alebo doprava obraz priblížite alebo vzdialite. Prípadne, ak chcete scénu priblížiť, roztiahnite na obrazovke dva prsty, a ak ju chcete vzdialiť, prsty stiahnite k sebe. Ak pomer priblíženia presiahne určitú úroveň, zobrazí sa vodiaca mapa priblíženia, ktorá ukazuje, ktorú časť obrázku ste si priblížili.

- 0.6x: S ultraširokouhlým fotoaparátom môžete snímať širokouhlé fotografie a nahrávať širokouhlé videá krajiniek.
- 1x: So širokouhlým fotoaparátom môžete snímať fotografie a nahrávať videá s normálnymi pomermi strán.
- **3x**: Pomocou fotoaparátu s teleobjektívom môžete snímať fotografie a nahrávať videá so zväčšenými snímanými objektmi (3x).
- 10x: Pomocou fotoaparátu s teleobjektívom môžete snímať fotografie alebo nahrávať videá so zväčšeným snímaným objektom (10x). (Galaxy S23 Ultra)
- ſØ Funkcie priblíženia sú dostupné len pri použití zadného fotoaparátu.

#### Uzamknutie zaostrenia (AF) a expozície (AE)

Zaostrenie alebo expozíciu môžete zablokovať na vybranej oblasti, aby fotoaparát nevykonával úpravu automaticky na základe zmien objektov alebo zdrojov svetla.

Stlačte a podržte oblasť, na ktorú sa má zaostriť. V oblasti sa zobrazí rám AF/AE a nastavenie zaostrenia a expozície sa uzamkne. Nastavenie bude uzamknuté aj po nasnímaní fotografie.

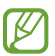

Táto funkcia nemusí byť dostupná v závislosti od režimu snímania.

#### Používanie tlačidla Fotoaparát

- Video zaznamenajte stlačením a podržaním tlačidla Fotoaparát.
- Ak chcete nasnímať sériu záberov, potiahnite tlačidlo Fotoaparát na okraj obrazovky a podržte ho.
- Ak pridáte ďalšie tlačidlo Fotoaparát, môžete ho posunúť kamkoľvek na obrazovke, aby ste mohli fotografovať pohodlnejšie. Na obrazovke ukážky postupne ťuknite na položky  $\tilde{\Omega} \rightarrow$  Metódy snímania a ťuknutím na prepínač Plávajúce tlačidlo spúšte túto funkciu zapnite.

#### Možnosti aktuálneho režimu snímania

Na obrazovke s ukážkou použite nasledujúce nastavenia.

- $\ast$  : Zapnutie alebo vypnutie blesku.
- $\odot$ : Výber dĺžky oneskorenia pred automatickým nasnímaním fotografie fotoaparátom.
- 3:4: Výber pomeru strán pre snímky.
- 12M: Výber rozlíšenia pre snímky.
- $\bigcirc$ : Zapnutie alebo vypnutie funkcie pohyblivej fotografie. Po jej zapnutí dôjde aj k nasnímaniu videoklipu z niekoľkých sekúnd pred ťuknutím na tlačidlo Fotoaparát.
- $\dot{x}$  : Zapnutie alebo vypnutie funkcie super stabilný.
- $\mathbb{C}_{\infty}$ : Zmena času nahrávania hyperlapse videí.
- AUTO: Výber frekvencie snímok hyperlapse videí.
- 9:16: Výber pomeru strán pre videá.
- $\frac{FHD}{30}$  / FHD: Výber rozlíšenia videí.
- $\otimes$ : Použitie efektu filtra alebo efektov pre krásu.
- $\{\widehat{O}\}$ : Výber režimu merania. Toto nastavenie určuje spôsob výpočtu hodnôt.  $\widehat{O}$  Meranie s vyvážením na stred využíva na výpočet expozície záberu svetlo v strede záberu. ( $\Theta$ ) Maticové meranie meria priemer celej scény. (o) Bodové meranie využíva na výpočet expozície záberu svetlo koncentrované v strednej časti záberu.
- $\cdot$   $\bigotimes$  : Úprava farebného odtieňa.
- $\bigcap$  : V režime JEDLO zaostrenie na objekt vo vnútri rámu a rozostrenie obrazu mimo rámu.
- $\mathbf{a}$  : V režime JEDLO upravte teplotu farby.
- : Zapnutie alebo vypnutie funkcie detekcie pohybu pri nahrávaní videí so super spomaleným záberom.
- : V režime REŽISÉROV POHĽAD môžete zmeniť možnosť uloženia.
- : V režime REŽISÉROV POHĽAD môžete zmeniť obrazovku.
- : Prispôsobenie možností snímania pri snímaní záberov v režime Jednotlivé snímanie.

lℒ Dostupné možnosti sa môžu líšiť v závislosti od modelu alebo režimu snímania.

# Režim fotografií

Fotoaparát upravuje možnosti snímania automaticky na základe okolia. V zozname režimov snímania ťuknite na položku **FOTOGRAFIA** a ťuknite na  $\bigcirc$ , čím zhotovíte fotografiu.

#### Zmena rozlíšenia

Môžete snímať fotografie s vysokým rozlíšením.

V možnostiach snímania ťuknite na 12M na zmenu rozlíšenia na také, ktoré si želáte, a nasnímajte fotografiu.

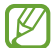

Rozlíšenie sa môže líšiť v závislosti od modelu.

#### Návrhy snímok

Fotoaparát vám navrhne ideálnu kompozíciu pre fotografie rozpoznaním polohy a uhla objektu. Na obrazovke ukážky ťuknite na položku  $\overline{\mathbb{Q}}$  a ťuknutím na prepínač Návrhy snímok zapnite túto funkciu.

- 1 V zozname režimov snímania ťuknite na položku FOTOGRAFIA. Na obrazovke ukážky sa zobrazí sprievodca.
- 2 Nasmerujte sprievodcu na objekt. Fotoaparát rozpozná kompozíciu a odporúčaná kompozícia sa zobrazí na obrazovke ukážky.
- 3 Zariadenie premiestnite tak, aby sa sprievodca zhodoval s odporúčanou kompozíciou. Po dosiahnutí ideálnej kompozície sa sprievodca zmení na žltú farbu.
- 4 Ťuknutím na položku Vytvoríte fotografiu.

Ideálna kompozícia

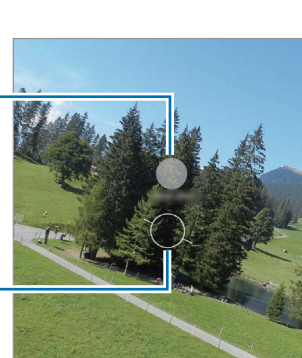

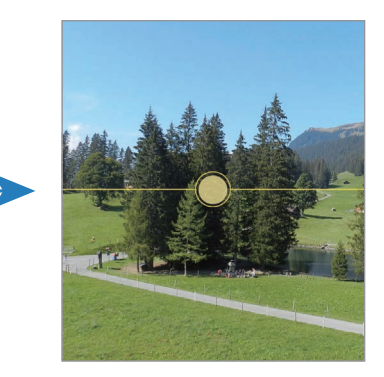

Sprievodca

#### Fotenie selfie fotiek

Autoportréty môžete fotografovať s predným fotoaparátom.

- 1 Ak chcete pre fotografovanie autoportrétov prepnúť na predný fotoaparát, na obrazovke náhľadu potiahnite prstom nahor alebo nadol alebo ťuknite na položku .
- 2 Postavte sa tvárou pred objektív predného fotoaparátu. Ak chcete urobiť širokouhlý autoportrét s krajinou alebo ľuďmi, ťuknite na  $\&$
- $3$  Ťuknutím na položku V vytvoríte fotografiu.

#### Snímanie jasných záberov zblízka (Galaxy S23 Ultra)

Vytvárajte čisté zábery objektu snímaného z malej vzdialenosti.

- 1 Na obrazovke ukážky ťuknite na položku 1x.
- 2 Fotoaparát umiestnite blízko snímaného objektu.
- 3 Keď sa zobrazí  $\bigcirc$ , ťuknutím na  $\bigcirc$  nasnímajte záber.
- $\overline{\mathscr{C}}$ Ak táto funkcia nie je zapnutá, ťuknutím na  $\bigcirc$  ju zapnite.

#### Používanie filtrov a efektov pre krásu

Pred nasnímaním autoportrétu môžete vybrať efekt filtra a upraviť črty tváre, napríklad odtieň pokožky alebo tvar tváre.

- 1 Na obrazovke ukážky ťuknite na položku $\otimes$ .
- 2 Vyberte efekty a nasnímajte fotografiu. Ak ťuknete na položku  $\Box$ , môžete si stiahnuť filtre z Galaxy Store alebo môžete vytvoriť svoj vlastný filter pomocou obrázka s farebným odtieňom, ktorý sa vám páči z aplikácie Galéria.

### Režim videa

Fotoaparát upravuje možnosti snímania automaticky na základe okolia.

- 1 V zozname režimov snímania ťuknite na položku VIDEO a ťuknite na  $\odot$ , čím nahráte video.
	- Ak chcete počas nahrávania prepnúť medzi predným a zadným fotoaparátom, potiahnite prstom po ukážkovej obrazovke nahor alebo nadol alebo ťuknite na  $\bigodot$ .
	- Ak chcete počas nahrávania videa nasnímať fotografiu, ťuknite na položku $\bigcirc$ .
	- Ak chcete pri nahrávaní videa nahrávať zvuk z konkrétneho smeru s vyššou hlasitosťou, nasmerujte fotoaparát do toho smeru a nastavte priblíženie.
- $2$  Ťuknutím na položku  $\blacksquare$  zastavte záznam videa.
	- Ak používate funkciu zoomu dlhší čas pri nahrávaní videa, kvalita videa sa môže znížiť, aby sa tak zabránilo prehrievaniu zariadenia.
		- Optické priblíženie nemusí fungovať v podmienkach nedostatočného osvetlenia.

#### Zmena rozlíšenia

Videá s vysokým rozlíšením môžete nahrávať s maximálnym rozlíšením 8K.

V možnostiach snímania ťuknite na <sub>30</sub> na zmenu rozlíšenia na také, ktoré si želáte, a nahrajte video.

Po dokončení nahrávania videa si video prehrajte v aplikácii Galéria. Keď na snímke, ktorá sa vám páči, ťuknete na , snímka sa uloží ako fotografia.

#### Stabilizácia videí (Super stabilné)

Keď pri nahrávaní videí dochádza k veľkému chveniu, pomocou funkcie Super stabilný video ešte viac stabilizujte.

V zozname režimov snímania ťuknite na položku VIDEO, v možnostiach snímania ťuknutím na  $\dot{x}$  túto funkciu zapnite a potom nahrajte video.

#### Používanie funkcie automatického orámovania

#### (Zmena uhla snímania a priblíženia sledovaním osôb)

Zariadenie môžete nastaviť tak, aby automaticky menilo uhol snímania a priblíženie rozpoznávaním a sledovaním osôb počas nahrávania videí.

V zozname režimov snímania ťuknite na položku VIDEO, ťuknutím na **O**ho zapnite, a potom nahrajte video.

Ak chcete sledovať, upraviť uhol snímania a priblížiť vybratú osobu, ťuknite na rámik, ktorý sa okolo danej osoby zobrazí. Ak chcete sledovanie vypnúť, znova ťuknite na rámik.

# Režim Režisérov pohľad

Zmenou fotoaparátov nahrávajte videá s rôznymi uhlami pohľadu. Videá z predného a zadného fotoaparátu môžete ukladať samostatne a upravovať ich. Videá môžete tiež prehrávať rôznymi spôsobmi, napríklad v rozdelenom zobrazení alebo v zobrazení obraz v obraze.

- 1 V zozname režimov snímania postupne ťuknite na položky ĎALŠIE → REŽISÉROV POHĽAD.
- 2 Vyberte obrazovku a miniatúru požadovaného fotoaparátu a ťuknutím na spustite nahrávanie videa.
	- Ak chcete videá z predného a zadného fotoaparátu ukladať samostatne, ťuknite na  $\biguplus$ .
	- Ak chcete pred začatím nahrávania zmeniť obrazovku, ťuknite na  $\Box$  a vyberte požadovanú obrazovku.
	- Počas nahrávania môžete zmeniť miniatúru fotoaparátu. Ak je miniatúra skrytá, ťuknutím na ju zobrazte.
- $3$  Ťuknutím na položku  $\Box$  zastavte záznam videa.

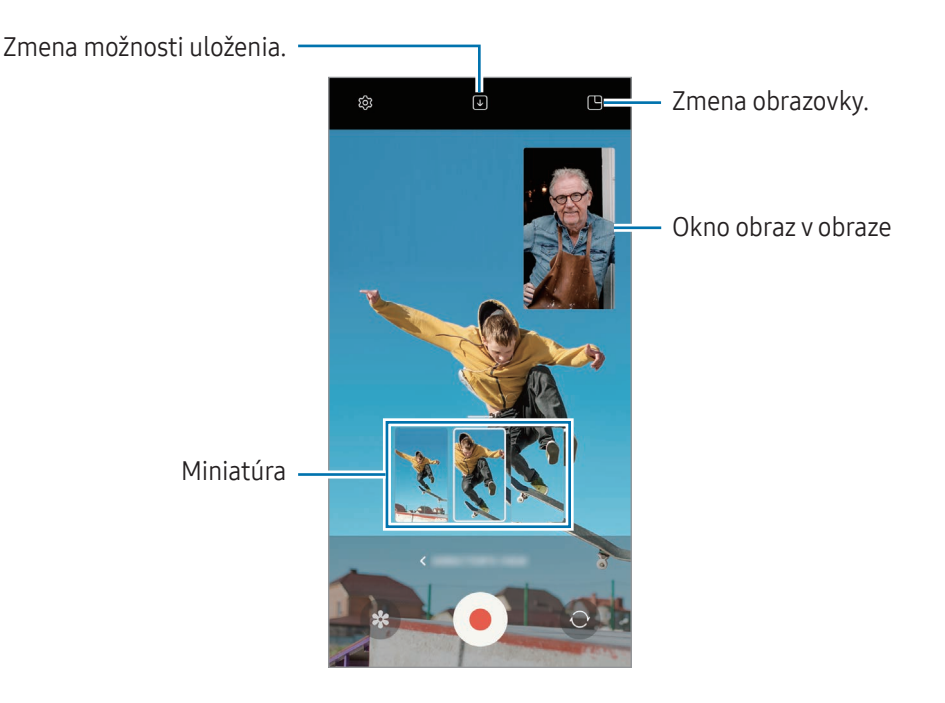

#### Ovládanie okna obraz v obraze počas prehrávania videa

Ak nastavíte obrazovku na  $\Box$  Zobrazenie obrazu v obraze, počas nahrávania alebo prehrávania videa môžete meniť veľkosť alebo umiestnenie okna obraz v obraze.

- 1 Na obrazovke ukážky ťuknite na položku  $\bigtriangledown$  a zmeňte možnosť uloženia na  $\bigtriangledown$ ) Uložiť predné a zadné ako samostatné videá s pomerom strán 16 : 9.
- 2 Ťuknutím na položku $\bullet$  nahráte video. Veľkosť alebo umiestnenie okna obraz v obraze môžete zmeniť pred nahrávaním a počas nahrávania.
	- Ak chcete zväčšiť okna obraz v obraze, ťuknite na okno a potom na položku  $\blacksquare$ .
	- Ak chcete premiestniť okno obraz v obraze, potiahnite ho na požadované miesto.
- 3 Ťuknutím na položku zastavte záznam videa.

Okno obraz v obraze môžete ovládať aj počas prehrávania videa. Ťuknite na miniatúru ukážky na obrazovke ukážky, alebo otvorte aplikáciu Galéria a vyberte video, a potom ťuknite na položku • → Otvoriť v Prehrávači videí.

### Režim Jednotlivé snímanie

Nasnímajte rôzne fotografie a videá jedným snímaním.

Zariadenie automaticky vyberie najlepší záber a vytvorí fotografie s filtrami alebo videá so zopakovaním určitých častí.

- 1 V zozname režimov snímania postupne ťuknite na položky ĎALŠIE → JEDNOTLIVÉ SNÍMANIE.
- 2 Ťuknutím na $\bigcirc$  zachytíte scénu, ktorú si želáte.

3 Keď skončíte, ťuknite na miniatúru ukážky.

Ak chcete skontrolovať ďalšie výsledky, potiahnite ikonu – nahor. Ak chcete výsledky uložiť jednotlivo, ťuknite na položku Vybrať, označte požadované položky a potom ťuknite na  $\bigcup$ .

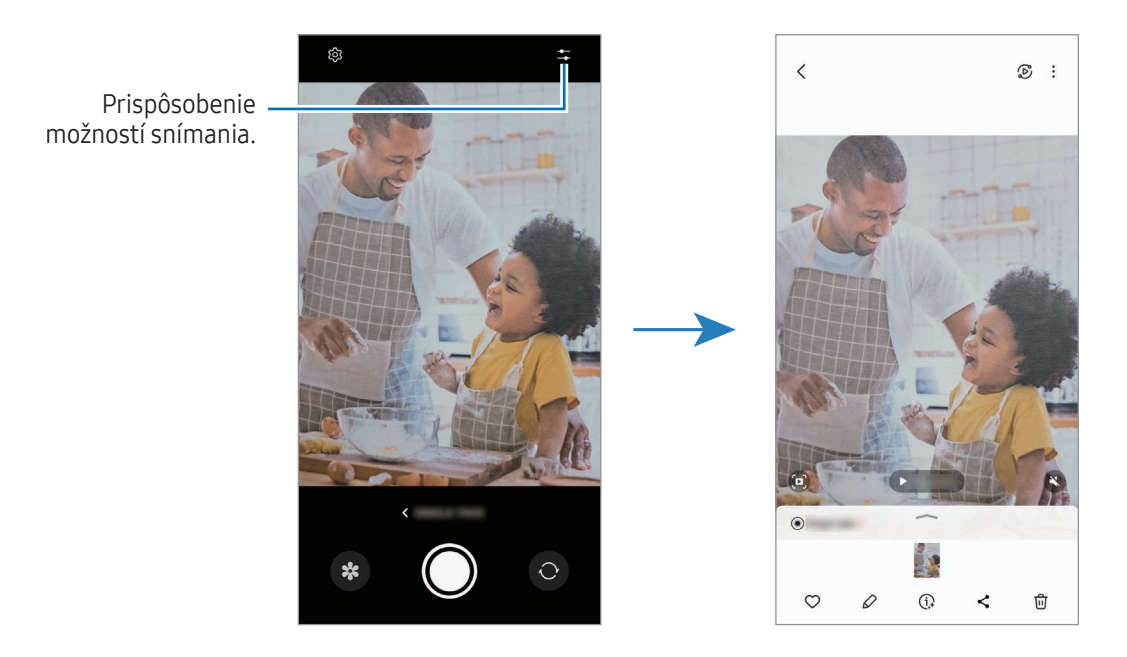

### Režim Portrét/Režim Portrétové video

Pri použití režimu Portrét alebo režimu Portrétové video môžete snímať fotografie alebo videá, kde je pozadie rozostrené a objekt jasne vyniká. Po zhotovení fotografie môžete pridať efekt pozadia a môžete ju aj upravovať.

- 1 V zozname režimov snímania ťuknite na položku PORTRÉT alebo ťuknite na položku ĎALŠIE → PORTRÉTOVÉ VIDEO.
- 2 Ťuknite na položku a vyberte požadovaný efekt pozadia. Ak chcete upraviť intenzitu efektu pozadia, potiahnite nastavovací panel.

 $\cancel{\triangleright}$ 

3 Keď sa na obrazovke ukážky zobrazí Pripravené, ťuknutím na nasnímajte fotografiu alebo ťuknutím na nahrajte video.

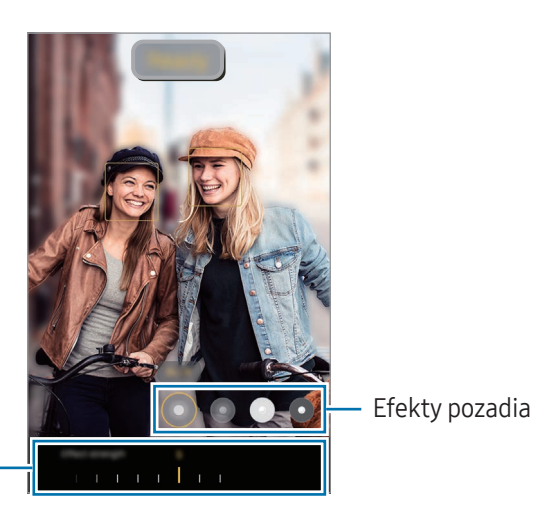

Lišta nastavovania intenzity rozostrenia pozadia

- Dostupné možnosti sa môžu líšiť v závislosti od režimu snímania.
	- Používajte túto funkciu na miestach s dostatočným svetlom.
	- Rozostrenie pozadia sa nemusí použiť správne v nasledujúcich situáciách:
		- Zariadenie alebo objekt sa pohybuje.
		- Objekt je tenký alebo priehľadný.
		- Objekt má podobnú farbu ako pozadie.
		- Objekt alebo pozadie sú nevýrazné.

### Režim Pro/Režim Pro video

Môžete snímať fotografie alebo videá a zároveň manuálne upravovať rôzne možnosti snímania, ako je napríklad hodnota expozície a ISO.

V zozname režimov snímania postupne ťuknite na položky ĎALŠIE → PROFESIONÁLNE alebo PROFESIONÁLNE VIDEO. Vyberte možnosti, upravte nastavenia a potom ťuknutím na položku  $\bigcirc$ nasnímajte fotografiu alebo ťuknutím na položku (●) nahrajte video.

#### Dostupné možnosti

- $\bullet$   $\circ$  : Obnovenie nastavení.
- ISO: Výber hodnoty citlivosti ISO. Toto nastavenie ovláda citlivosť fotoaparátu na svetlo. Nízke hodnoty sú určené pre statické alebo jasne osvetlené objekty. Vyššie hodnoty sú určené pre rýchlo sa pohybujúce alebo slabo osvetlené objekty. Vyššie hodnoty nastavenia citlivosti ISO však môžu mať za následok šum na fotografiách alebo videách.
- SPEED: Úprava rýchlosti uzávierky. Pomalá rýchlosť uzávierky umožní nasnímať viac svetla, takže fotografia alebo video budú jasnejšie. Je to ideálne nastavenie pre fotografie alebo videá scenérií alebo fotografie alebo videá snímané v noci. Pri vysokej rýchlosti uzávierky sa nasníma menej svetla. Toto nastavenie je ideálne na snímanie fotografií alebo videí rýchlo sa pohybujúcich objektov.
- EV: Zmena hodnoty expozície. Toto nastavenie určuje, koľko svetla zachytí snímač fotoaparátu/kamery. Na miestach s horším osvetlením použite vyššiu hodnotu expozície.
- FOCUS: Zmena režimu zaostrenia. Ak chcete manuálne nastaviť zaostrenie, potiahnite nastavovaciu lištu.
- WB: Výber zodpovedajúceho vyváženia bielej, aby bol rozsah farieb na fotografiách realistický. Môžete nastaviť teplotu farieb.
- MIC: Výber, v ktorom smere chcete zvuk nahrávať s vyššou hlasitosťou. Môžete použiť aj mikrofón s rozhraním USB alebo Bluetooth, ktorý je potrebné pripojiť k zariadeniu (režim Pro video).
- ZOOM: Nastavenie rýchlosti priblíženia (režim Pro video).

#### Zmena rozlíšenia

Videá s vysokým rozlíšením môžete nahrávať s maximálnym rozlíšením 8K.

V možnostiach snímania ťuknite na <sub>30</sub> na zmenu rozlíšenia na také, ktoré si želáte, a nahrajte video.

Po dokončení nahrávania profesionálneho videa si video prehrajte v aplikácii Galéria. Keď na snímke, ktorá sa vám páči, ťuknete na  $\left( \bullet \right)$ , snímka sa uloží ako fotografia.

#### Oddelenie oblasti zaostrenia od oblasti expozície

Oblasť zaostrenia a expozície môžete oddeliť.

Stlačte a podržte obrazovku ukážky. Na obrazovke sa zobrazí rámik AF/AE. Presuňte rámik do oblasti, kde chcete oddeliť oblasť zaostrenia a expozície.

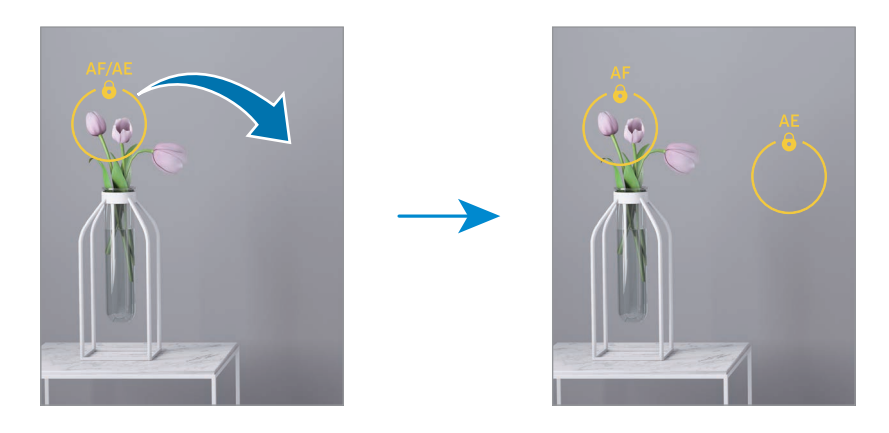

### Nočný režim

Pomocou tohto režimu môžete fotografovať pri slabom osvetlení bez použitia blesku. S použitím statívu dosiahnete jasnejšie a stabilnejšie výsledky.

1 V zozname režimov snímania ťuknite na položku ĎALŠIE → NOC.

Ak nastavíte čas, ktorý sa zobrazuje v pravej dolnej časti obrazovky, na Max., môžete získať čistejšie fotografie.

 $2$  Ťuknite na  $\bigcirc$  a zariadenie držte stabilne až do skončenia snímania.

### Režim jedlo

Fotenie jedla so živšími farbami.

- 1 V zozname režimov snímania ťuknite na položku ĎALŠIE → JEDLO. Na obrazovke sa objaví rám a oblasť mimo rámu bude rozostrená.
- 2 Ak chcete zmeniť veľkosť rámu, potiahnite roh rámu. Ťuknite na požadovanú oblasť alebo potiahnutím rám presuňte.
- $3$  Ťuknutím na položku  $\int a$  potiahnutím nastavovacej lišty upravíte teplotu farby.
- 4 Ťuknutím na položku vytvoríte fotografiu.

# Panoramatický režim

Použitím panoramatického režimu môžete nasnímať sériu fotografií a potom ich spojením vytvoriť širokouhlú scénu.

- 1 V zozname režimov snímania ťuknite na položku ĎALŠIE → PANORÁMA.
- 2 Ťuknite na položku $\bigcirc$ a zariadením pomaly pohybujte jedným smerom. Obrázok udržiavajte v rámčeku hľadáčika fotoaparátu. Ak sa zobrazenie ukážky nachádza mimo pomocného rámčeka alebo zariadením nepohnete, zariadenie automaticky zastaví snímanie fotografií.
- 3 Ťuknutím na položku zastavte snímanie fotografie.
- [Ø Nefotografujte na nejasných miestach, ako napríklad prázdna obloha alebo prázdna stena.

### Režim super spomaleného záberu

Super spomalený záber je funkcia, ktorá nahráva rýchlo plynúci moment spomalene, aby ste ho mohli oceniť neskôr.

1 V zozname režimov snímania postupne ťuknite na položky  $\text{ĽSE} \rightarrow \text{SUPER SPOMAL.}$  a ťuknutím na  $\textcircled{\tiny{\textcircled{\textcirc}}}$ nahráte video.

Zariadenie nasníma moment so super spomaleným záberom a uloží ho ako video.

2 Na obrazovke s ukážkou ťuknite na miniatúrnu ukážku. Ak chcete upraviť časť so super spomaleným záberom, ťuknite na  $\mathcal O$  a presuňte lištu úprav časti doľava alebo doprava.

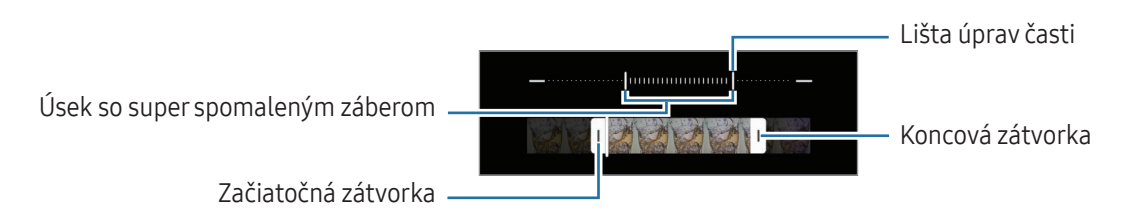

Používajte túto funkciu na miestach s dostatočným svetlom. Pri nahrávaní videa v interiéri s M nedostatočným alebo slabým osvetlením sa obrazovka môže zobraziť tmavá alebo je zrnitá. Pri určitých svetelných podmienkach môže obrazovka blikať. Ide napríklad o miesta s fluorescenčným osvetlením.

#### Automatické nahrávanie videí so super spomaleným záberom

Na zachytenie momentu v super spomalenom pohybe ťuknite po rozpoznaní pohybu v oblasti detekcie pohybu na možnosť «, čím funkciu zapnete. Zapne sa funkcia detekcie pohybu a oblasť detekcie pohybu sa objaví na obrazovke ukážky.

Ťuknutím na položku  $\odot$  spustite nahrávanie. Keď sa deteguje pohyb, zariadenie spustí super spomalený záznam a nahrávku uloží ako video.

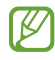

Pri nahrávaní videa pri super spomalenom zábere sa môže spustiť nahrávanie v neželanom momente pri týchto podmienkach:

- Keď sa zariadenie trasie, alebo sa v oblasti detekcie pohybu v blízkosti snímaného objektu pohybuje iný objekt.
- Pri nahrávaní pri blikajúcom svetle, napríklad na miestach s fluorescenčným osvetlením.

### Režim spomaleného záberu

Video nahrajte na zobrazenie v spomalenom zábere. Vo videu môžete určiť úseky, ktoré sa majú prehrať v spomalenom zábere.

- 1 V zozname režimov snímania postupne ťuknite na položky **ĎALŠIE → SPOMALENÝ ZÁBER** a ťuknite na (●), čím nahráte video.
- 2 Po skončení nahrávania ťuknutím na tlačidlo zastavíte nahrávanie.
- 3 Na obrazovke s ukážkou ťuknite na miniatúrnu ukážku.

Rýchla časť videa sa nastaví ako časť so spomaleným záberom a video sa začne prehrávať. V závislosti od videa sa vytvoria až dve časti so spomaleným záberom.

Ak chcete upraviť časť so spomaleným záberom, ťuknite na  $\mathcal Q$  a presuňte lištu úprav časti doľava alebo doprava.

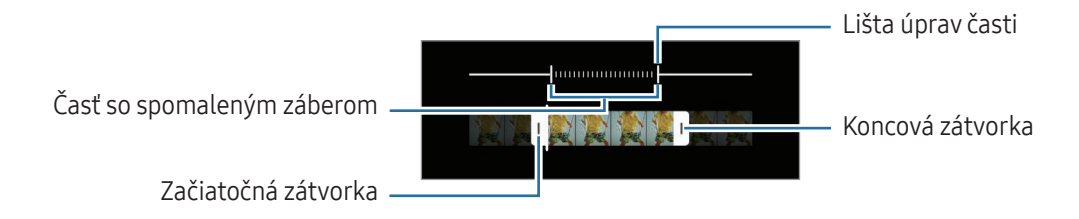

# Režim Hyperlapse

Nahrávanie scén, napríklad pohybujúcich sa ľudí alebo prechádzajúcich áut, a ich prezeranie ako zrýchlených videí.

- 1 V zozname režimov snímania ťuknite na položku ĎALŠIE → HYPERČASOZBER.
- 2 Ťuknite na položku AUTO a vyberte možnosť frekvencie snímok.
	- Ak frekvenciu snímok nastavíte na možnosť **AUTO**, zariadenie automaticky upraví frekvenciu snímok v závislosti od frekvencie zmeny scény.
	- Ak chcete zaznamenať stopy hviezd, nastavte frekvenciu snímok na  $\rightarrow$  300 $\times$  a ťuknite na položku  $\ll$ .
- $3$  Ťuknutím na položku $\odot$  spustite nahrávanie.
- 4 Ak chcete nahrávanie ukončiť, ťuknite na položku

### Prispôsobenie nastavení fotoaparátu/kamery

Na obrazovke ukážky ťuknite na položku  $\mathcal{Q}$ 3. Niektoré možnosti nemusia byť dostupné v závislosti od režimu snímania.

#### Inteligentné funkcie

- Skenovanie dokumentov a textu: Zobrazenie tlačidla ((x)) na naskenovanie dokumentov a textu zisteného zadným fotoaparátom.
- Skenovať kódy QR: Nastavenie zariadenia na skenovanie kódov QR z obrazovky s ukážkou.
- Návrhy snímok: Nastavenie, aby zariadenie navrhovalo ideálnu kompozíciu pre fotografie rozpoznaním polohy a uhla vášho objektu.
- Pokročilé možnosti optimalizácie
	- Optimalizácia kvality: Výber možnosti kvality.
	- Optimalizátor scén: Nastavenie, aby zariadenie automaticky prispôsobovalo nastavenie farieb a využívalo optimalizované efekty na základe subjektu alebo scény.

#### Fotografie

- Potiahnutím po tlačidle spúšte: Vyberte akciu, ktorá sa vykoná, keď tlačidlo Fotoaparát potiahnete k okraju obrazovky a podržíte ho.
- Vodoznak: Pridanie vodoznaku do ľavého dolného rohu pri snímaní fotografií.
- Pokročilé možnosti fotografií: Vyberte, ako chcete uložiť fotografiu.
	- Vysoko efektívne fotografie: Snímajte fotografie vo formáte vysokej efektívnosti obrazu High Efficiency Image Format (HEIF).
	- Formát obrazu v režime Pro: Vyberte formát súboru na uloženie fotografií nasnímaných v režime Pro. Súbory vo formáte JPEG skomprimujú fotografie zaberú menej miesta. Súbory vo formáte RAW (formát súboru DNG) si zachovávajú všetky údaje fotografie pre najvyššiu kvalitu záberu ako nekomprimované, no zaberajú viac pamäte. Keď vyberiete položku Formáty RAW a JPEG, každá fotografia sa ukladá v dvoch formátoch, DNG a JPG.

#### Selfie

- Ukladať selfie ako v ukážke: Nastavenie zariadenia tak, aby sa fotografie uložili tak, ako sa zobrazujú na obrazovke ukážky pri nasnímaní predným fotoaparátom bez prevrátenia.
- Prep. fotoap. potiahn. nahor/nadol: Túto funkciu zapnite, ak chcete fotoaparáty prepínať potiahnutím prstom nahor alebo nadol na obrazovke ukážky.

#### Videá

ſØ

- Automatická snímková frekvencia: Nastavenie zariadenia na nahrávanie jasnejších videí pri slabom osvetlení automatickou optimalizáciou frekvencie snímok.
- Stabilizácia videa: Zapnutie funkcie proti otrasom na zníženie alebo odstránenie rozostrenia obrázka v dôsledku otrasov fotoaparátu pri nahrávaní videa.
- Pokročilé možnosti videí: Nastavenie zariadenia, aby využívalo pokročilé možnosti záznamu.
	- Formát videa: Výber formátu videa.
	- Videá s vysokou bitovou rýchl.: Zvýšenie bitovej rýchlosti videí. Ak používate túto funkciu, veľkosť súboru môže byť väčšia ako pri normálnych videách.
	- Videá HDR10+: Môžete nahrávať videá v rámci ktorých dôjde k optimalizácii kontrastu a farieb každej scény.
	- Priblíženie mikrofónu: Pri nahrávaní videa môžete nahrávať zvuk z priblíženého smeru s vyššou hlasitosťou.
	- Nahrávanie 360 zvuku: Môžete nahrávať pohlcujúcejšie 3D zvukové videá s použitím slúchadiel Bluetooth, ktoré podporujú funkciu 360° záznamu zvuku.
		- Môže sa stať, že HEVC videá nebudete môcť prehrávať na iných zariadeniach ani ich zdieľať online.
			- V niektorých režimoch snímania nemôžete nahrávať videá vo formáte HEVC.
			- Na správne prehrávanie videí HDR10+ musí zariadenie podporovať HDR10+.

#### Všeobecné

• Sledovacie autom. zaostrovanie: Nastavenie zariadenia tak, aby sledovalo a automaticky zaostrilo na vybraný objekt. Keď vyberiete objekt na obrazovke ukážky, zariadenie zaostrí na daný objekt, aj keď sa objekt pohybuje alebo zmeníte polohu fotoaparátu.

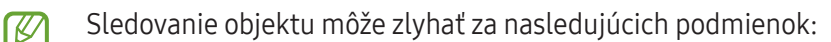

- Objekt je príliš veľký alebo príliš malý.
- Objekt sa nadmerne pohybuje.
- Objekt sa nachádza v protisvetle alebo fotografujete na tmavom mieste.
- Farby a vzory na objekte a pozadí sú rovnaké.
- Objekt obsahuje horizontálne vzory ako napríklad žalúzie.
- Fotoaparát sa príliš trasie.
- Rozlíšenie videa je vysoké.
- Počas približovania alebo odďaľovania pomocou optického priblíženia.
- Čiary mriežky: Zobrazenie vodiacich čiar hľadáčika, ktoré pomáhajú dosiahnuť správnu kompozíciu pri snímaní objektov.
- Lokalizačné značky: Pripojenie lokalizačnej značky GPS k fotografii.
	- Sila signálu GPS sa môže znížiť na miestach, kde môže byť signál tienený, napríklad medzi budovami, v nízko položených oblastiach alebo za zlého počasia.
	- Fotografie nahrané na internet môžu obsahovať informácie o vašej polohe. Ak tomu chcete zabrániť, vypnite nastavenie značky polohy.
- Metódy snímania: Výber ďalších metód snímania pre snímanie fotografie alebo nahratie videa.
- Nastavenia na uloženie: Ponechanie posledných použitých nastavení, napríklad režimu snímania, pri otvorení fotoaparátu.
- Vibračná odozva: Nastavenie zariadenia tak, aby vibrovalo v určitých situáciách, napríklad keď ťuknete na tlačidlo Fotoaparát.

#### Ochrana osobných údajov

- Zásady ochrany osobných údajov: Prístup k oznámeniu o ochrane osobných údajov.
- Povolenia: Prístup k povoleniam potrebným na používanie aplikácie Fotoaparát.
- Resetovať nastavenia: Resetovanie nastavení fotoaparátu/kamery.
- Fotoaparát informácie: Kontrola verzie aplikácie Fotoaparát a právnych informácií.
- Kontaktujte nás: Položte otázky alebo si prečítajte často kladené otázky.
- $\mathbb{Z}$ Niektoré funkcie nemusia byť v závislosti od modelu k dispozícii.

# Galéria

# Úvod

Pristupujte k obrázkom a videám uloženým vo vašom zariadení. Okrem toho môžete spravovať obrázky a videá podľa albumu alebo vytvárať príbehy.

## Používanie Galérie

Otvorte aplikáciu Galéria.

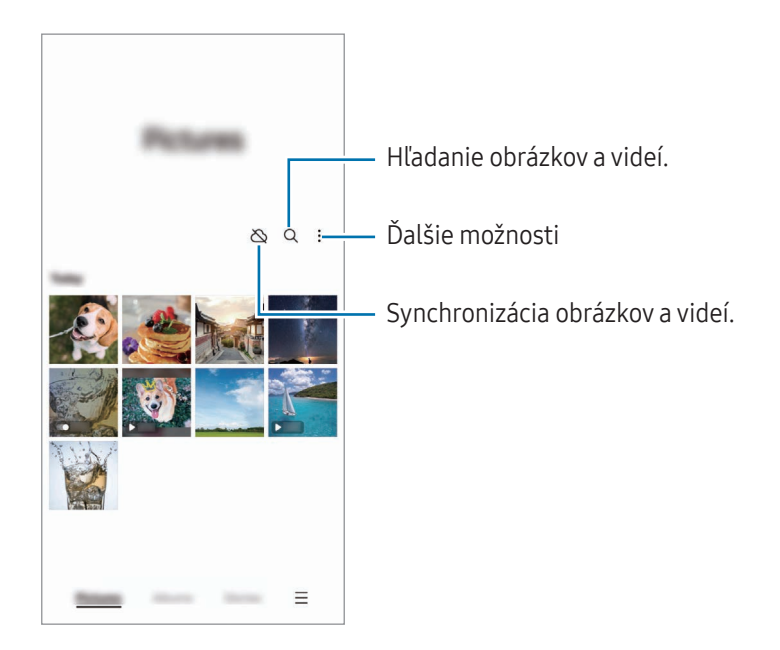
# Zobrazenie obrázkov

Otvorte aplikáciu Galéria a vyberte obrázok. Ak chcete zobraziť iné súbory, potiahnite prstom doľava alebo doprava po obrazovke.

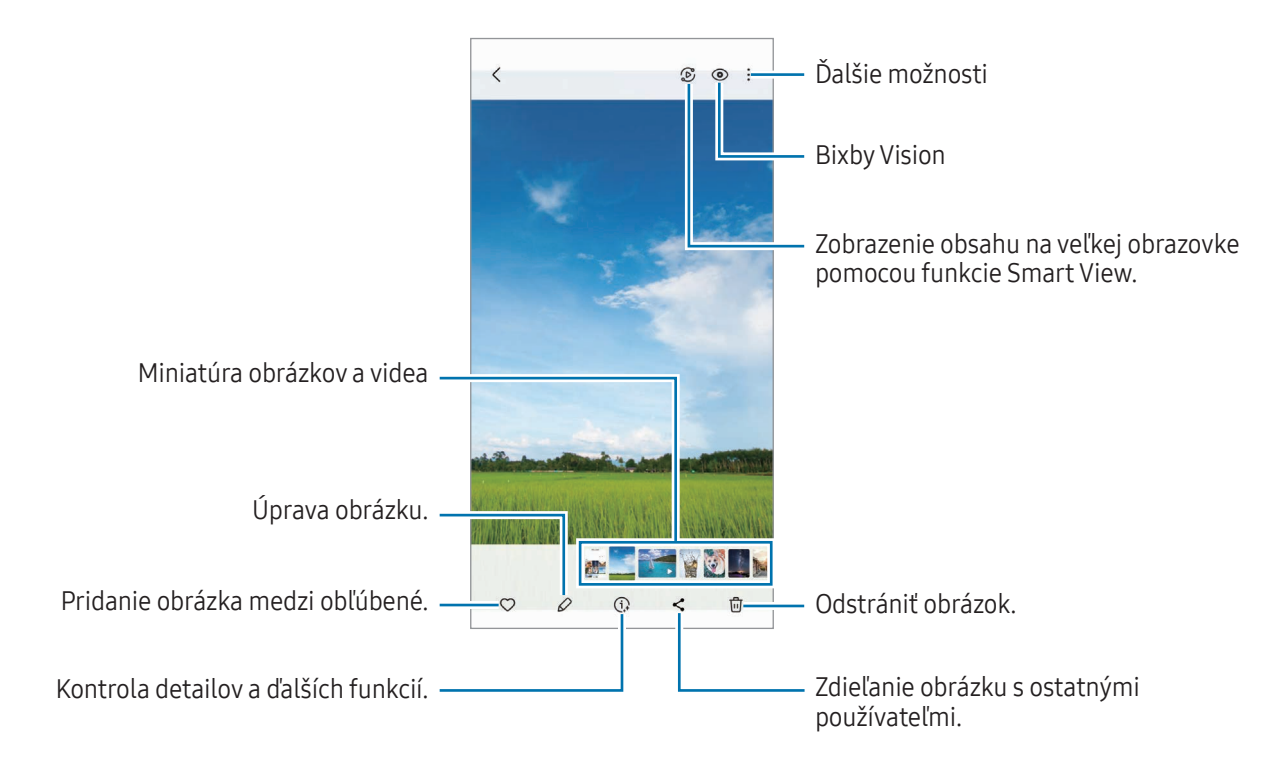

#### Orezanie zväčšených obrázkov

- 1 Otvorte aplikáciu Galéria a vyberte obrázok.
- 2 Roztiahnite dva prsty na oblasti, ktorú chcete uložiť, a ťuknite na ... Orezaná oblasť sa uloží ako súbor.

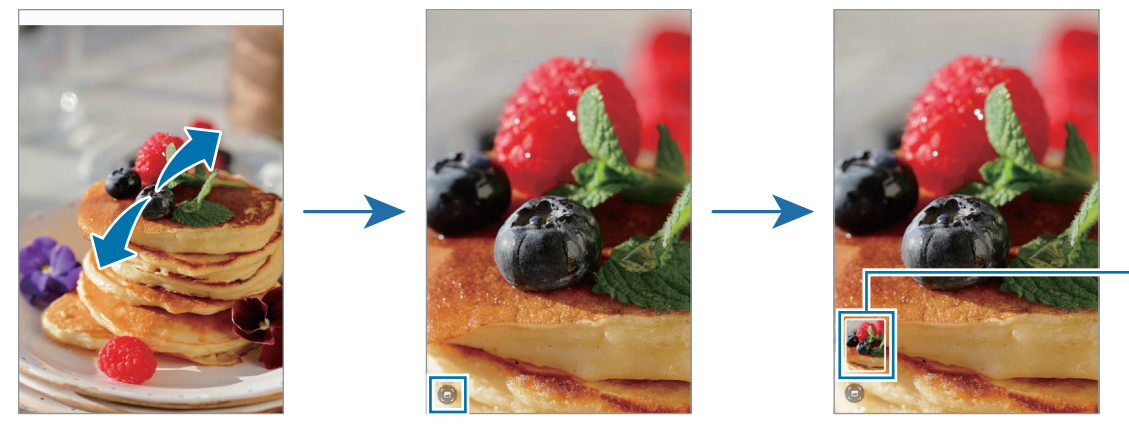

Miniatúra uloženého obrázka

# Zobrazenie videí

Otvorte aplikáciu Galéria a vyberte video, ktoré chcete prehrať. Ak chcete zobraziť iné súbory, potiahnite prstom doľava alebo doprava po obrazovke.

Aby ste mohli pri prehrávaní používať viac možností, postupne ťuknite na položky • → Otvoriť v Prehrávači videí.

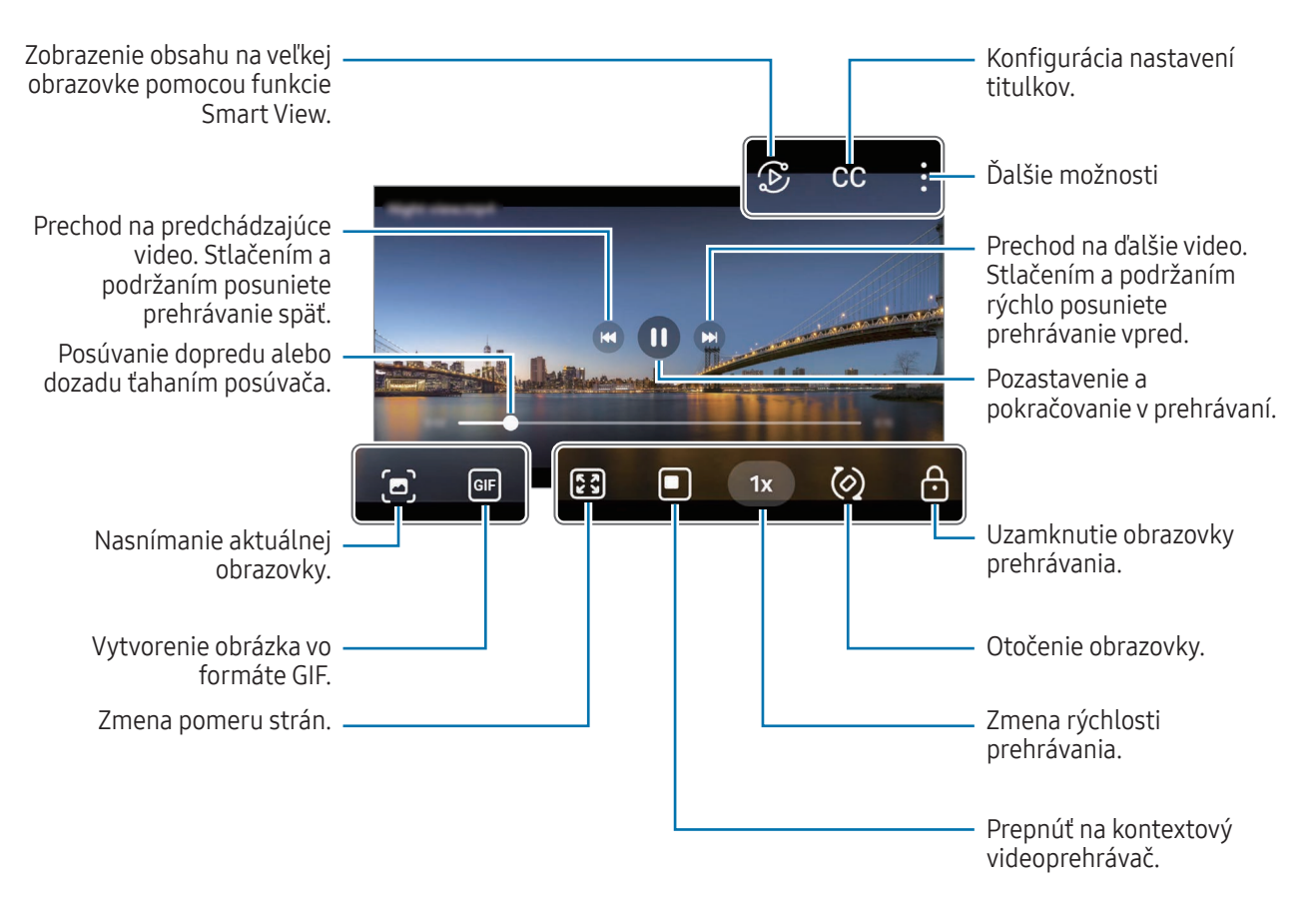

Ak chcete nastaviť jas, ťahajte hore alebo dolu po ľavej strane obrazovky prehrávania, alebo ak chcete nastaviť hlasitosť, ťahajte hore alebo dolu po pravej strane obrazovky prehrávania.

Ak chcete pretáčať dozadu alebo rýchle vpred, na obrazovke prehrávania potiahnite prstom doľava alebo doprava.

#### Zobrazenie jasnejších a čistejších videí

Vylepšite kvalitu obrazu a zvuku videí a vychutnávajte si jasnejšie a živšie farby. Otvorte položku Nastavenia a postupne ťuknite na položky Pokročilé funkcie → Jas videa → Jasné.

- Táto funkcia je k dispozícii len v niektorých aplikáciách.
	- Používaním tejto funkcie sa zvýši spotreba energie batérie.

### Albumy

Vytvárajte albumy a usporiadajte obrázky a videá.

- 1 Otvorte aplikáciu Galéria a postupne ťuknite na položky Albumy →  $\rightarrow \rightarrow$  Album, čím vytvoríte album.
- 2 Vyberte obrázky alebo videá, ktoré chcete skopírovať alebo premiestniť do albumu.

### Príbehy

Keď nasnímate alebo uložíte obrázky a videá, zariadenie načíta ich značky dátumu a polohy, obrázky a videá usporiada a potom vytvorí príbehy.

Otvorte aplikáciu Galéria, ťuknite na položku Príbehy a potom vyberte príbeh. Ak ťuknete na položku , môžete používať rôzne možnosti, napríklad zmeniť názov príbehu.

Ak ťuknete na položky • → Vytvoriť príbeh v zozname príbehov, môžete príbehy vytvárať manuálne.

### Synchronizácia obrázkov a videí

Otvorte aplikáciu Galéria, ťuknite na položku  $\bigotimes$  a podľa pokynov na obrazovke dokončite synchronizáciu. Aplikácia Galéria a cloud sa zosynchronizujú.

Po synchronizácii aplikácie Galéria s cloudom sa snímané fotografie a videá budú ukladať aj v cloude. K snímkam a videám uloženým v cloude môžete pristupovať v aplikácii Galéria a aj z iných zariadení.

Keď svoje konto Samsung prepojíte s kontom Microsoft, môžete ako cloudové úložisko nastaviť Microsoft ١K OneDrive.

## Odstránenie obrázkov alebo videosúborov

Otvorte aplikáciu Galéria, stlačte a podržte obrázok, video alebo príbeh, ktorý chcete odstrániť, a potom ťuknite na položku Zmazať.

#### Používanie funkcie koša

Obrázky a videá, ktoré ste odstránili, si môžete ponechať v koši. Súbory sa odstránia po uplynutí určitej doby. Na prístup k súborom v koši otvorte aplikáciu Galéria a potom postupne ťuknite na položky  $\equiv \rightarrow$  Kôš.

# Zóna AR

# Úvod

Zóna AR poskytuje funkcie súvisiace s AR. Vyberte funkciu a snímajte zábavné fotografie alebo videá.

## Spustenie zóny AR

Na spustenie zóny AR použite nasledujúce metódy:

- Otvorte aplikáciu Zóna AR.
- Otvorte aplikáciu **Fotoaparát** a postupne ťuknite na položky **ĎALŠIE → ZÓNA AR**.
- $\not\!\!\!D$ Niektoré funkcie nemusia byť v závislosti od operátora alebo modelu k dispozícii.

# Emoji štúdio AR

Vytvárajte si emoji akýmkoľvek spôsobom chcete a bavte sa ich používaním v rôznych funkciách.

#### Vytvorenie EMOJI AR

- 1 Otvorte aplikáciu Zóna AR a ťuknite na Emoji štúdio AR.
- 2 Môžete si vybrať predpripravené emoji. Potiahnite doľava alebo doprava, vyberte emoji a potom ťuknite na položku $\left(\rightarrow\right)$ .

Ak si chcete vytvoriť svoje vlastné emoji, urobte si selfie alebo vyberte obrázok.

3 Emoji vytvorte podľa pokynov na obrazovke.

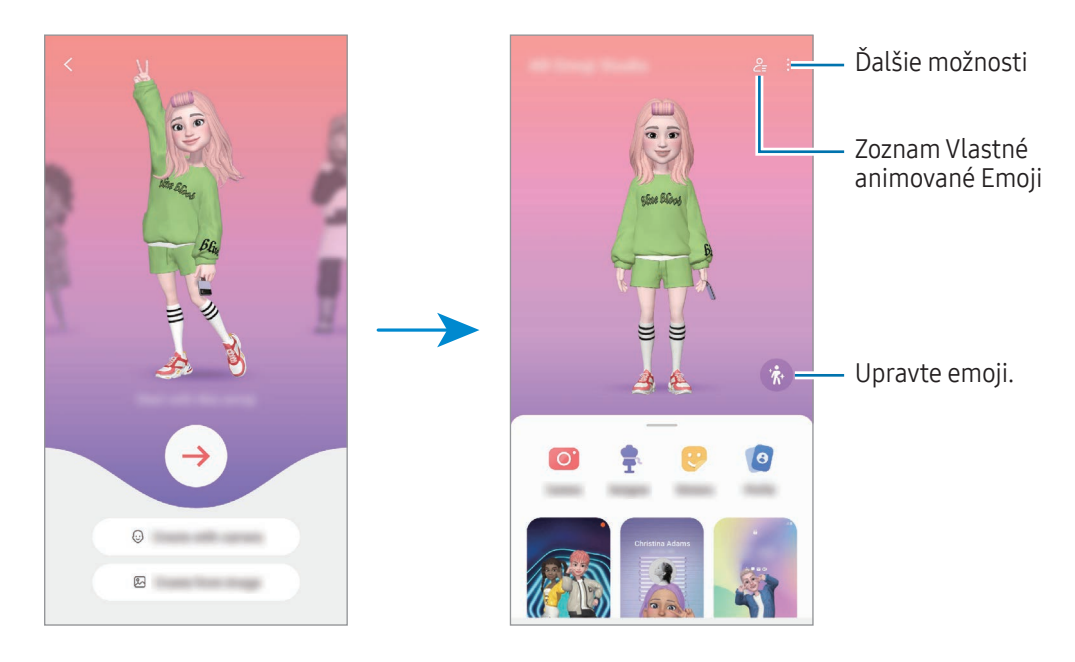

#### Výber EMOJI AR, ktoré chcete použiť

Otvorte aplikáciu Zóna AR, postupne ťuknite na položky Emoji štúdio AR  $\rightarrow$   $\frac{6}{5}$  a potom vyberte emoji, ktoré chcete.

#### Odstránenie EMOJI AR

Otvorte aplikáciu Zóna AR, postupne ťuknite na položky Emoji štúdio AR →  $\frac{Q}{=}$  →  $\frac{1}{10}$ , začiarknite emoji, ktoré chcete odstrániť, a potom ťuknite na položku Odstrániť.

#### Vytvorenie krátkeho videa s EMOJI AR a jeho použitie na dekoráciu zariadenia

Môžete vytvoriť krátke video s emoji a použiť ho ako tapetu alebo obrázok pozadia hovoru.

- 1 Otvorte aplikáciu Zóna AR a ťuknite na Emoji štúdio AR.
- 2 Vyberte položku Vytvorenie videa, Obr. hovoru alebo Zamk. obr.
- 3 Vyberte šablónu, ktorú si želáte. Ak chcete zmeniť obrázok pozadia, ťuknite na položky  $\left(\frac{1}{2}\right) \rightarrow \left(\frac{1}{2}\right)$ .
- 4 Ťuknutím na tlačidlo Uložiť video uložíte. Uložené videá si môžete skontrolovať v aplikácii Galéria.
- 5 Ak video chcete použiť priamo, vyberte možnosť v dolnej časti obrazovky.

#### Vytvorenie vášho profilu kontaktu s EMOJI AR

Použite emoji ako svoj profilový obrázok pre konto Samsung a v aplikácii Kontakty. Môžete si vybrať z rôznych póz alebo vytvoriť svoje vlastné výrazy.

- 1 Otvorte aplikáciu Zóna AR a ťuknite na Emoji štúdio AR.
- 2 Ťuknite na položku Profil a vyberte emoji.
- 3 Ťuknutím na položku o nasnímajte svoj výraz alebo vyberte pózu, ktorú chcete.
- 4 Postupne ťuknite na položky Hotovo → Uložiť.

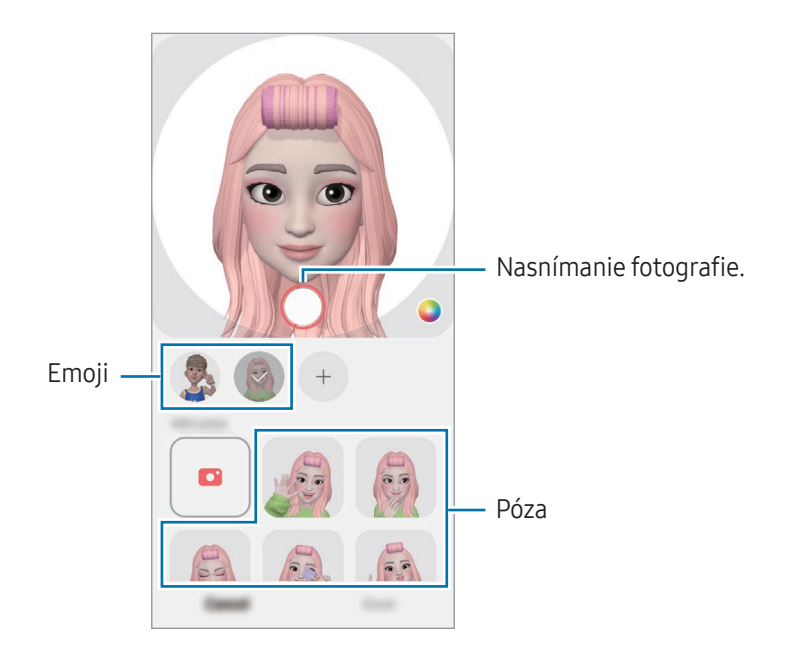

# Emoji fot. AR

Vytvorte si zábavné fotografie alebo videá s emoji pomocou rôznych režimov snímania.

- 1 Otvorte aplikáciu Zóna AR a ťuknite na Emoji fot. AR.
- 2 Vyberte si emoji a režim, ktoré chcete použiť. Dostupné režimy sa môžu líšiť v závislosti od emoji, ktoré si vyberiete.
	- SCÉNA: Emoji bude napodobňovať vaše výrazy. Okrem toho môžete meniť obrázok pozadia.
	- MASKA: Tvár emoji sa objaví na vašej tvári, čo bude vyzerať akoby ste mali nasadenú masku.
	- ZRKADLO: Emoji bude napodobňovať pohyby vášho tela.
	- PREHRÁV.: Emoji sa pohybuje na reálnom pozadí.

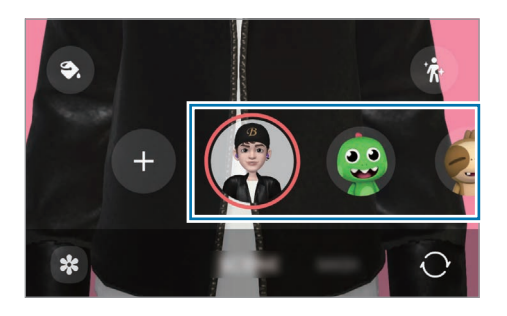

3 Ťuknutím na ikonu emoji vytvoríte fotografiu alebo stlačením a podržaním ikony nahráte video. Zaznamenané fotografie a videá si môžete skontrolovať a zdieľať ich prostredníctvom aplikácie Galéria.

## Emoji nálepky AR

Keď vytvoríte EMOJI AR, nálepky s výrazmi a akciami emoji sa vytvoria automaticky. Zmenou výrazu alebo pozadia si môžete vytvárať aj vlastné nálepky. Nálepky svojho emoji môžete používať pri posielaní správ alebo na sociálnej sieti.

#### Vytváranie vlastných nálepiek

- 1 Otvorte aplikáciu Zóna AR a ťuknite na Emoji nálepky AR.
- $2$  Ťuknite na položku  $+$  v hornej časti zoznamu nálepiek.
- 3 Upravte si ktorékoľvek nálepky a ťuknite na Uložiť. K nálepkám, ktoré ste si vytvorili, máte prístup v hornej časti zoznamu nálepiek.

#### Odstránenie nálepiek Emoji AR

Otvorte aplikáciu Zóna AR a ťuknite na Emoji nálepky AR → • → Upraviť. Vyberte nálepky emoji na odstránenie a ťuknite na položku Odstrániť.

#### Používanie nálepiek vášho EMOJI AR v chatoch

Nálepky svojho emoji môžete používať počas rozhovoru prostredníctvom správ alebo na sociálnej sieti. Nasledujúce kroky sú príkladmi používania nálepiek vášho emoji v aplikácii Správy.

- 1 Pri zostavovaní správy v aplikácii Správy ťuknite na položku  $\bigodot$  na klávesnici Samsung.
- 2 Ťuknite na ikonu emoji.
- 3 Vyberte jednu z nálepiek vášho emoji. Nálepka emoji sa vloží.

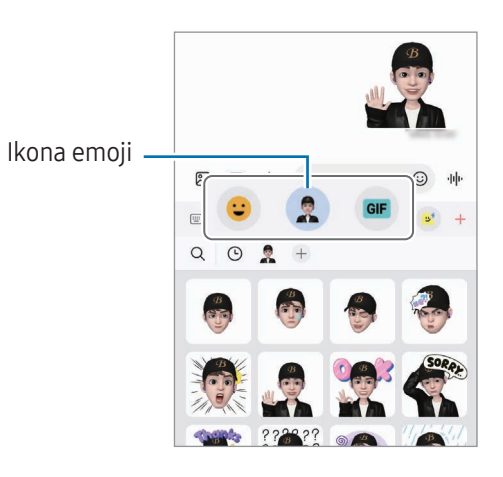

### AR kresba

#### (Nahrávanie videí s funkciou AR)

Nahrávajte zábavné videá s virtuálnym rukopisom alebo kresbami na tváre ľudí alebo domácich zvierat (mačiek a psov) alebo kdekoľvek inde. Keď fotoaparát rozpozná tvár alebo priestor, kresby na tvári budú sledovať jej pohyb. Kresby na pozadí zostanú na rovnakom mieste aj pri posunutí fotoaparátu.

1 Otvorte aplikáciu Zóna AR a ťuknite na AR kresba.

Keď fotoaparát rozpozná objekt, na obrazovke sa zobrazí obrazovka rozpoznávania.

- 2 Písanie alebo kreslenie v oblasti rozpoznania.
	- Ak prepnete na zadný fotoaparát, môžete písať alebo kresliť aj mimo oblasti rozpoznávania.
	- Ak ťuknete na možnosť  $\odot$  a potom začnete s kreslením, môžete sa nahrať.

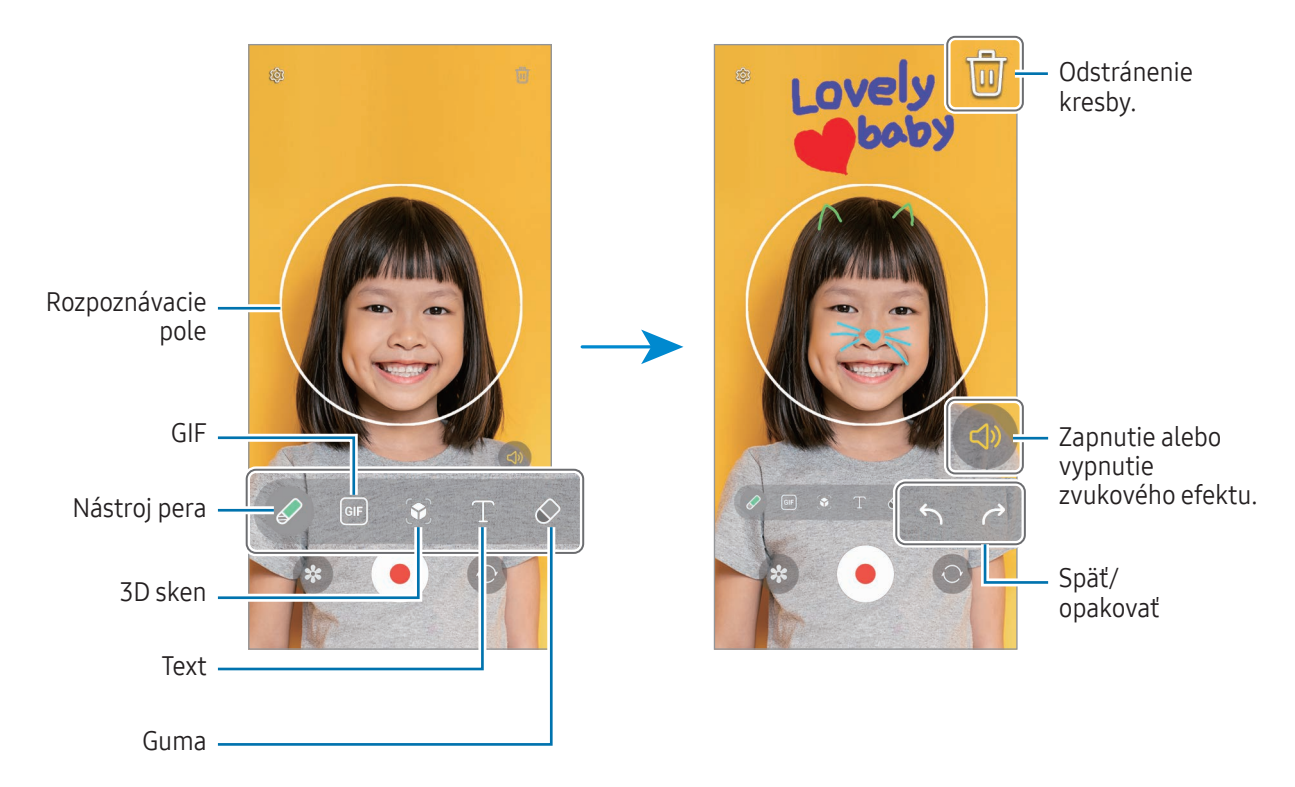

- $3$  Ťuknutím na položku $\odot$  nahráte video.
- 4 Ťuknutím na položku zastavte záznam videa. Video si môžete skontrolovať a zdieľať v aplikácii Galéria.

Funkcie dostupné na obrazovke ukážky sa môžu líšiť v závislosti od toho, ktorý fotoaparát používate.

# Hlasový záznamník

Môžete si nahrať alebo prehrať hlasové nahrávky.

- 1 Otvorte aplikáciu Hlasový záznamník.
- 2 Ťuknutím na položku spustite nahrávanie. Hovorte do mikrofónu.
	- Ak chcete nahrávanie pozastaviť, ťuknite na položku  $(\mathbf{H})$ .
	- Počas vytvárania hlasovej nahrávky vložíte záložku ťuknutím na položku ZÁLOŽKA.
- 3 Ak chcete nahrávanie ukončiť, ťuknite na položku
- 4 Zadajte názov súboru a ťuknite na možnosť Uložiť.

#### Zmena režimu nahrávania

V hornej časti obrazovky nahrávania hlasu vyberte režim.

- Štandardný: Toto je štandardný režim nahrávania.
- Interview: Zariadenie bude zaznamenávať zvuk z hornej aj spodnej časti zariadenia pri vysokej hlasitosti, pričom zníži hlasitosť zvuku zo strán.
- Reč na text: Zariadenie zaznamenáva váš hlas a súčasne ho konvertuje na text na obrazovke. Najlepšie výsledky dosiahnete vtedy, keď máte zariadenie tesne pri ústach a na tichom mieste hovoríte hlasno a zreteľne.

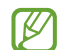

Ak sa jazyk hlasovej poznámky nezhoduje s jazykom, ktorým hovoríte, zariadenie nerozpozná váš hlas. V tomto prípade pred používaním tejto funkcie nastavte jazyk hlasových poznámok ťuknutím na aktuálny jazyk.

#### Prehrávanie vybratých hlasových nahrávok

Pri kontrole nahrávok zo stretnutia môžete pri nahrávaní niektoré zdroje zvuku stlmiť alebo zrušiť stlmenie.

- 1 Ťuknite na položku Zoznam a vyberte hlasovú nahrávku, ktorú ste nahrali v režime rozhovoru.
- 2 Ak chcete stlmiť niektoré zdroje zvuku, ťuknite na ikonu pre príslužný smer, v ktorom má byť tento zvuk stlmený.

Táto ikona sa zmení na a zvuk bude stlmený.

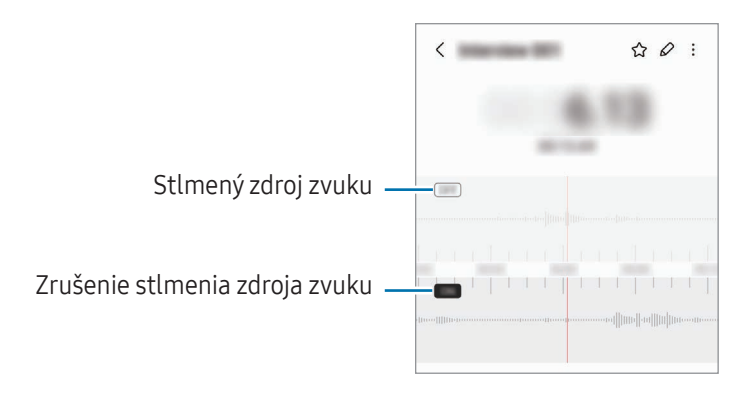

# Zdieľanie obsahu

Zdieľajte obsah pomocou rôznych možností zdieľania. Nasledovné kroky predstavujú príklady zdieľania obrázkov.

- 1 Otvorte aplikáciu Galéria a vyberte obrázok.
- 2 Ťuknite na položku  $\triangleleft$  a vyberte požadovanú metódu zdieľania.
- ſØ Keď súbory zdieľate cez mobilnú sieť, môžu sa vám účtovať ďalšie poplatky.

#### <span id="page-119-0"></span>Quick Share

Zdieľanie obsahu so zariadeniami v blízkosti

Zdieľanie obsahu so zariadeniami v blízkosti cez Wi-Fi Direct alebo Bluetooth. Obsah môžete zdieľať aj s použitím kódu QR.

- 1 Otvorte aplikáciu Galéria a vyberte obrázok.
- 2 Na druhom zariadení otvorte panel oznámení, potiahnite nadol a potom ťuknutím na položku  $\odot$  (Quick Share) túto funkciu zapnite. Ak na paneli rýchlych nastavení neviete nájsť položku (O) (Quick Share), ťuknite na položku  $\blacktriangleright$   $\rightarrow$  Upravit a potiahnutím tlačidla ju pridajte.
- 3 Postupne ťuknite na položky < → Quick Share a vyberte zariadenie, do ktorého chcete preniesť obrázok. Ak chcete zdieľať prepojenie s kódom QR, ťuknite na  $@$  a naskenujte kód QR.
- 4 Odsúhlaste požiadavku na prenos súborov na druhom zariadení.
- Táto funkcia nepodporuje zdieľanie videí s televízormi alebo zariadeniami s podporou SmartThings. Ak si ſK chcete pozrieť videá na televízore, použite funkciu Smart View.

#### Zdieľanie s kontaktmi

Obsah môžete zdieľať s osobami vo vašich kontaktoch.

- 1 Otvorte aplikáciu Galéria a vyberte obrázok.
- 2 Postupne ťuknite na položky < → Quick Share → Zobraziť kontakt > a vyberte kontakt.

#### Súkromné zdieľanie

Zašifrujte obsah a zdieľajte ho s inými osobami. Príjemca nemôže zdieľaný obsah uložiť, skopírovať ani znovu odoslať.

- 1 Otvorte aplikáciu Galéria a vyberte obrázok.
- 2 Postupne ťuknite na položky < → Quick Share → Zapnúť Súkromné zdieľanie.
- 3 Vyberte zariadenie, do ktorého chcete obrázok preniesť, alebo ťuknite na položku Zobraziť kontakt > a vyberte kontakt.

#### Nastavenie, kto môže vyhľadať váš telefón

Nastavte, kto má povolené vyhľadať váš telefón a odoslať doň obsah.

- 1 Otvorte panel oznámení, potiahnite nadol a potom ťuknite na položku  $\bigcirc$  (Quick Share).
- 2 Vyberte možnosť.
	- Nikto: Nepovolenie iným osobám nájsť váš telefón.
	- Iba kontakty: Zdieľanie s vaším telefónom majú povolené iba používatelia Samsung, ktorých máte v kontaktoch.
	- Ktokoľvek v blízkom okolí: Zdieľanie s vaším telefónom majú povolené ľubovoľné zariadenia v blízkosti.

# Zachytenie snímok obrazovky a záznam obrazovky

# Zachytenie obsahu obrazovky

Zachytenie snímky obrazovky počas používania zariadenia a písanie a kreslenie na zachytenú obrazovku alebo jej orezanie a zdieľanie. Môžete nasnímať aktuálnu obrazovku a oblasť, ktorú možno posúvať.

#### Spôsob zhotovenia snímky obrazovky

Na nasnímanie snímky obrazovky použite jeden z nasledujúcich spôsobov. Nasnímané snímky obrazovky si môžete skontrolovať v časti Galéria.

Spôsob 1) Snímanie tlačidlom: Súčasne stlačte bočné tlačidlo a tlačidlo zníženia hlasitosti.

Spôsob 2) Snímanie potiahnutím: Potiahnite kolmo rukou doľava alebo doprava cez obrazovku.

- $\not\!\!\! W$
- Pri používaní niektorých aplikácií a funkcií nie je možné vytvoriť snímku obrazovky.
- Ak nie je zapnutá funkcia snímania obrazovky potiahnutím, otvorte položku Nastavenia, postupne ťuknite na položky Pokročilé funkcie → Pohyby a gestá a potom ťuknutím na prepínač Snímať potiahnutím dlane túto funkciu zapnite.

Po nasnímaní obrazovky použite nasledujúce možnosti na paneli s nástrojmi v spodnej časti obrazovky:

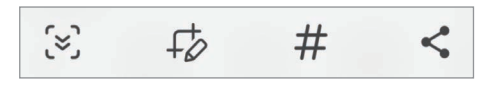

- $\infty$ : Zachytenie aktuálneho a skrytého obsahu na dlhšej strane, napríklad na webovej stránke. Keď ťuknete na položku  $\leq$ , obrazovka sa automaticky posunie nadol a nasníma sa viac obsahu.
- $\downarrow$  : Píšte alebo kreslite na snímku obrazovky alebo vystrihnite časť zo snímky obrazovky. V položke Galéria môžete skontrolovať orezanú oblasť.
- $\#$  : Pridávanie značiek k snímke obrazovky. Ak chcete hľadať snímky obrazovky podľa značky, ťuknite na  ${\sf Q}$ v položke Galéria. Môžete získať prístup k zoznamu značiek a vyhľadať požadovanú snímku obrazovky.
- : Zdieľanie snímky obrazovky s ostatnými používateľmi.
- Ak možnosti nie sú na nasnímanej obrazovke viditeľné, otvorte položku Nastavenia, ťuknite na Pokročilé **M** funkcie → Snímky obrazovky a záznamník obrazovky a potom ťuknutím zapnite prepínač Panel s nástrojmi snímok obrazovky.

# Záznam obrazovky

Zaznamenajte si počas používania zariadenia obrazovku.

- 1 Otvorte panel oznámení, potiahnite nadol a potom ťuknite na položku (zaznam. obraz.).
- 2 Zvoľte nastavenie zvuku a ťuknite na položku Spustiť nahrávanie. Nahrávanie začne po skončení odpočítavania.
	- Ak chcete na obrazovku písať či kresliť, ťuknite na možnosť  $\blacktriangleright$ .
	- Ak chcete ukázať kurzor pera S Pen na obrazovke, ťuknite na položku  $\blacktriangleright$ . Túto funkciu môžete používať, len keď je pero S Pen odpojené od zariadenia. (Galaxy S23 Ultra)
	- Na záznam obrazovky s videoprekrytím sebou samým, ťuknite na možnosť  $\blacktriangle$ .
- 3 Po skončení záznamu videa ťuknite na položku . Videá si môžete skontrolovať v aplikácii Galéria.

Na zmenu nastavení záznamníka obrazovky otvorte položku Nastavenia a postupne ťuknite na položky 1K) Pokročilé funkcie → Snímky obrazovky a záznamník obrazovky.

 $\not\!\!\!D$ 

# Prenesenie údajov z predchádzajúceho zariadenia (Smart Switch)

Na prenos údajov z predchádzajúceho zariadenia do nového telefónu môžete použiť nástroj Smart Switch. Otvorte položku Nastavenia a postupne ťuknite na položky Kontá a zálohovanie → Preniesť údaje zo starého zar.

- Niektoré zariadenia alebo počítače nemusia túto funkciu podporovať.
	- Môžu sa uplatňovať určité obmedzenia. Ďalšie informácie nájdete na lokalite [www.samsung.com/smartswit](http://www.samsung.com/smartswitch)ch. Spoločnosť Samsung berie problematiku autorských práv vážne. Z tohto dôvodu prenášajte iba taký obsah, ktorý vlastníte alebo máte na jeho prenos právo.

#### Prenos údajov pomocou USB kábla

Predchádzajúce zariadenie môžete k novému telefónu pripojiť pomocou USB kábla a prenášať údaje.

- 1 Prepojte nový telefón a predchádzajúce zariadenie pomocou USB kábla nového telefónu. V závislosti od predchádzajúceho zariadenia môže byť potrebný USB konektor.
- 2 Keď sa zobrazí kontextové okno s možnosťou výberu aplikácie, postupne ťuknite na položky Smart Switch → Prijať údaje.
- 3 V predchádzajúcom zariadení ťuknite na položku OK. Ak aplikáciu nemáte, môžete ju prevziať zo služby Galaxy Store alebo Obchod Play. Nový telefón rozpozná predchádzajúce zariadenie a zobrazí sa zoznam údajov, ktoré je možné preniesť.
- 4 Na novom telefóne vyberte požadovanú možnosť, ťuknite na položku **Ďalej** a potom podľa pokynov na obrazovke preneste údaje.
- Počas prenosu súborov USB kábel zo zariadenia neodpájajte. Mohlo by to spôsobiť stratu dát alebo Œ poškodenie zariadenia.
- Prenos dát zvyšuje spotrebu batérie vášho zariadenia. Pred prenosom údajov sa uistite, že vaše zariadenie  $\mathscr{G}$ je dostatočne nabité. Ak je úroveň nabitia batérie nízka, prenos údajov sa môže prerušiť.

#### Bezdrôtový prenos údajov

Prenášajte údaje z predchádzajúceho zariadenia do nového telefónu bezdrôtovo pomocou funkcie Wi-Fi Direct.

1 V predchádzajúcom zariadení otvorte možnosť Smart Switch.

Ak aplikáciu nemáte, môžete ju prevziať zo služby Galaxy Store alebo Obchod Play.

- 2 Na novom telefóne otvorte položku Nastavenia a postupne ťuknite na položky Kontá a zálohovanie → Preniesť údaje zo starého zar.
- 3 Umiestnite zariadenia blízko seba.
- 4 V predchádzajúcom zariadení postupne ťuknite na položky Odoslať údaje → Bezdrôtové.
- 5 Na novom telefóne ťuknite na položku **Prijať údaje**, vyberte operačný systém predchádzajúceho zariadenia a potom ťuknite na Bezdrôtové.
- 6 V predchádzajúcom zariadení ťuknite na položku Povoliť.
- 7 Na novom telefóne vyberte požadovanú možnosť, ťuknite na položku Ďalej a potom podľa pokynov na obrazovke preneste údaje.

#### Prenos údajov zálohy z počítača

Údaje z predchádzajúceho zariadenia si zálohujte do počítača a importujte ich do nového telefónu.

- 1 Ak si chcete prevziať aplikáciu Smart Switch, v počítači navštívte lokalitu [www.samsung.com/smartswit](http://www.samsung.com/smartswitch)ch.
- 2 Na počítači otvorte aplikáciu inteligentného presunu Smart Switch.
- Ak predchádzajúce zariadenie nie je zariadenie od spoločnosti Samsung, údaje si zálohujte do počítača ſØ pomocou aplikácie od výrobcu tohto zariadenia. Potom prejdite k piatemu kroku.
- 3 Predchádzajúce zariadenie pripojte k počítaču pomocou USB kábla zariadenia.
- 4 Údaje zálohujte zo zariadenia podľa pokynov na obrazovke počítača. Potom predchádzajúce zariadenie odpojte od počítača.
- 5 Nový telefón pripojte k počítaču pomocou USB kábla.
- 6 Údaje preneste do nového telefónu podľa pokynov na obrazovke počítača.

# Nastavenia

# Úvod

Prispôsobte si nastavenia zariadenia.

Na obrazovke aplikácií ťuknite na položku Nastavenia. Prípadne otvorte panel oznámení a ťuknite na položku  $\bullet$ .

Ak chcete vyhľadať nastavenia podľa kľúčového slova, ťuknite na položku Q. Nastavenia môžete vyhľadať aj výberom značky v rámci položky Návrhy.

Táto kapitola je spoločnou príručkou pre nastavenia a funkcie, ktoré poskytujú zariadenia Samsung.

V závislosti od modelu sa určitý obsah môže líšiť alebo tu môžu byť uvedené opisy možností či funkcií, ktoré nie sú dostupné na vašom zariadení.

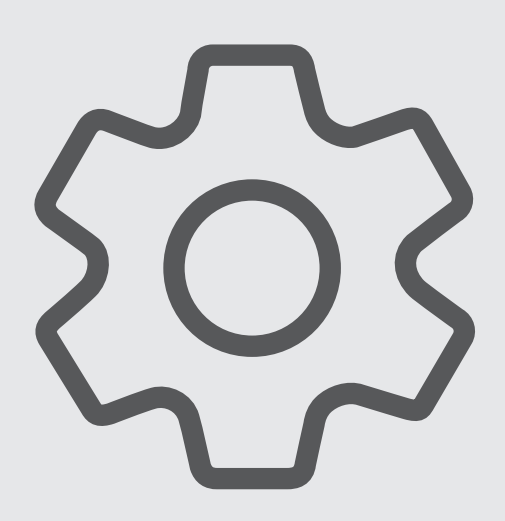

# Konto Samsung

Prihláste sa na svoje konto Samsung a spravujte ho. Na obrazovke nastavení ťuknite na položku Konto Samsung.

# Pripojenia

### Možnosti

Zmena nastavení rôznych pripojení, ako sú napríklad funkcie Wi-Fi a Bluetooth.

Na obrazovke nastavení ťuknite na položku Pripojenia.

- Wi-Fi: Zapnutie funkcie Wi-Fi vám umožní pripojiť sa k sieti Wi-Fi a získať prístup na internet alebo k iným sieťovým zariadeniam. Viac informácií nájdete v časti [Wi-Fi](#page-127-0).
- Bluetooth: Pomocou funkcie Bluetooth si môžete s inými zariadeniami vymieňať dáta alebo mediálne súbory. Viac informácií nájdete v časti [Bluetoo](#page-129-0)th.
- NFC a bezkontaktné platby: Načítanie tagov technológie NFC (Near Field Communication), ktoré obsahujú informácie o produktoch. Po prevzatí požadovaných aplikácií môžete pomocou tejto funkcie platiť v obchodoch a kupovať si lístky v hromadnej doprave alebo na rôzne podujatia. Viac informácií nájdete v časti [NFC a bezkontaktné platby \(modely s podporovanou funkciou NFC\).](#page-130-0)
- Ultraširokopásmové (UWB): Zapnutie UWB funkcie.
- Lietadlový režim: Nastavenie zariadenia tak, aby sa vypli všetky jeho bezdrôtové funkcie. Budete tak môcť využívať iba služby nesúvisiace so sieťou.

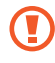

Dodržiavajte predpisy poskytnuté leteckou spoločnosťou a pokyny posádky lietadla. V prípadoch, keď je povolené zariadenie používať, ho vždy používajte v letovom režime.

- Správca kariet SIM: Aktivácia kariet SIM alebo USIM a prispôsobenie nastavení kariet SIM. Viac informácií nájdete v časti [Správca kariet SIM.](#page-18-0)
- Mobilné siete: Konfigurácia nastavení mobilnej siete.

Využitie dát: Sledovanie spotreby dát a prispôsobenie nastavení obmedzenia. Nastavenie zariadenia tak, aby automaticky vyplo mobilné dátové pripojenie, keď objem použitých mobilných údajov dosiahne stanovený limit.

Aby ste predišli odosielaniu alebo prijímaniu dát niektorými aplikáciami bežiacimi na pozadí, môžete zapnúť funkciu šetrenia dát. Viac informácií nájdete v časti [Šetrič d](#page-131-0)át.

Aplikácie môžete nastaviť aj tak, aby používali iba Wi-Fi alebo mobilné dáta, alebo oboje. Viac informácií nájdete v časti [Povolené siete pre aplikácie.](#page-132-0)

• Mobilný bod a zdieľanie pripoj.: Svoj telefón môžete použiť ako mobilný prístupový bod na zdieľanie mobilného dátového pripojenia svojho telefónu s inými zariadeniami. Ďalšie informácie o mobilnom prístupovom bode nájdete v časti [Mobilný prístupový b](#page-132-1)od.

ſB

Za použitie tejto funkcie sa vám môžu účtovať ďalšie poplatky.

• Ďalšie nastavenia pripojenia: Prispôsobenie nastavení na ovládanie ďalších funkcií. Viac informácií nájdete v časti [Ďalšie nastavenia pripojen](#page-133-0)ia.

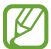

Niektoré funkcie nemusia byť v závislosti od modelu k dispozícii.

### <span id="page-127-0"></span>Wi-Fi

Zapnutie funkcie Wi-Fi vám umožní pripojiť sa k sieti Wi-Fi a získať prístup na internet alebo k iným sieťovým zariadeniam.

#### Pripojenie k sieti Wi-Fi

- 1 Na obrazovke nastavení ťuknite na položku **Pripojenia → Wi-Fi** a túto funkciu zapnite ťuknutím na prepínač.
- 2 Vyberte sieť zo zoznamu sietí Wi-Fi. Pri sieťach s ikonou uzamknutia je potrebné zadať heslo.
- Keď sa zariadenie pripojí k sieti Wi-Fi, k tejto sieti sa pripojí vždy, keď je k dispozícii, bez nutnosti ſℒ zadania hesla. Aby sa zabránilo automatickému pripojeniu zariadenia k sieti, ťuknite na  $\ddot{\otimes}$  vedľa siete a ťuknutím na prepínač Automaticky pripojiť znova ho vypnite.
	- Ak sa k sieti Wi-Fi nemôžete pripojiť správne, reštartujte funkciu Wi-Fi v zariadení alebo reštartujte bezdrôtový smerovač.

#### Kontrola informácií o kvalite siete Wi-Fi

Môžete skontrolovať informácie o kvalite siete Wi-Fi, napríklad o rýchlosti a stabilite.

Na obrazovke nastavení ťuknite na položku Pripojenia → Wi-Fi a túto funkciu zapnite ťuknutím na prepínač. Informácie o kvalite siete sa zobrazia pod sieťami Wi-Fi. Ak sa nezobrazia, postupne ťuknite na položky • → Intelligent Wi-Fi a ťuknutím na prepínač Zobraziť inf. o kvalite siete funkciu zapnite.

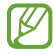

V závislosti od siete Wi-Fi sa informácie o kvalite nemusia zobraziť.

#### Zdieľanie sieťových hesiel Wi-Fi

Ak požiadate osobu, ktorá je pripojená k zabezpečenej sieti Wi-Fi, o zdieľanie jej hesla, môžete sa k danej sieti pripojiť bez zadania hesla. Táto funkcia je dostupná medzi zariadeniami, ktoré sú vo vzájomnom kontakte, a obrazovka druhého zariadenia musí byť zapnutá.

- 1 Na obrazovke nastavení ťuknite na položku Pripojenia → Wi-Fi a túto funkciu zapnite ťuknutím na prepínač.
- 2 Vyberte sieť zo zoznamu sietí Wi-Fi.
- 3 Ťuknite na Vyžiadať heslo.
- 4 Odsúhlaste žiadosť o zdieľanie na druhom zariadení. Na vašom zariadení sa zadá heslo Wi-Fi a zariadenie sa pripojí k sieti.

#### Wi-Fi Direct

Wi-Fi Direct pripája zariadenia priamo cez sieť Wi-Fi, nevyžaduje prístupový bod.

- 1 Na obrazovke nastavení ťuknite na položku **Pripojenia → Wi-Fi** a túto funkciu zapnite ťuknutím na prepínač.
- 2 Postupne ťuknite na položky → Wi-Fi Direct. Zobrazí sa zoznam nájdených zariadení.

Ak zariadenie, s ktorým ho chcete spárovať, nie je v zozname, vzneste požiadavku, aby sa v tomto zariadení zapla funkcia Wi-Fi Direct.

3 Vyberte zariadenie, s ktorým ho chcete prepojiť. Zariadenia budú pripojené, keď druhé zariadenie prijme požiadavku na pripojenie prostredníctvom funkcie

Wi-Fi Direct.

Ak chcete ukončiť pripojenie zariadenia, zo zoznamu vyberte zariadenie, ktoré sa má odpojiť.

### <span id="page-129-0"></span>Bluetooth

Pomocou funkcie Bluetooth si môžete s inými zariadeniami vymieňať dáta alebo mediálne súbory.

#### Opatrenia pri používaní Bluetooth

- Spoločnosť Samsung nezodpovedá za stratu, zachytenie, ani nesprávne použitie dát odosielaných alebo prijímaných cez Bluetooth.
- Vždy sa uistite, že zdieľate a prijímate údaje so zariadeniami, ktoré sú dôveryhodné a správne zabezpečené. Ak sú medzi zariadeniami prekážky, prevádzkový dosah môže byť kratší.
- Niektoré zariadenia, najmä tie, ktoré nie sú testované alebo schválené spoločnosťou Bluetooth SIG, nemusia byť so zariadením kompatibilné.
- Funkciu Bluetooth nepoužívajte na nezákonné účely (napríklad na odosielanie pirátskych kópií súborov alebo nezákonné odosielanie komerčných informácií). Spoločnosť Samsung nezodpovedá za dôsledky nezákonného použitia funkcie Bluetooth.

#### Párovanie s inými zariadeniami Bluetooth

1 Na obrazovke nastavení ťuknite na položku Pripojenia → Bluetooth a túto funkciu zapnite ťuknutím na prepínač.

Zobrazí sa zoznam nájdených zariadení.

2 Vyberte zariadenie, s ktorým ho chcete spárovať.

Ak sa zariadenie, s ktorých ho chcete spárovať, nenachádza na zozname, nastavte zariadenie do režimu párovania Bluetooth. Pozrite si používateľskú príručku ďalšieho zariadenia.

ſK Váš telefón je pre iné zariadenia viditeľný, kým je otvorená obrazovka s nastaveniami funkcie Bluetooth.

3 Vo vašom telefóne potvrďte požiadavku funkcie Bluetooth pripojenia. Zariadenia budú pripojené, keď ďalšie zariadenie prijme požiadavku na pripojenia prostredníctvom funkcie Bluetooth.

Ak chcete zrušiť párovanie zariadení, ťuknite na  $\oslash$  vedľa názvu zariadenia, s ktorým sa má zrušiť párovanie, a ťuknite na položku Zrušiť párovanie.

#### Odosielanie a prijímanie dát

Prenos dát cez funkciu Bluetooth podporujú mnohé aplikácie. Údaje, ako kontakty alebo mediálne súbory môžete zdieľať s inými zariadeniami Bluetooth. Nasledovné kroky sú príkladmi odoslania obrázka do iného zariadenia.

- 1 Otvorte aplikáciu Galéria a vyberte obrázok.
- 2 Postupne ťuknite na položky < → Bluetooth a vyberte zariadenie, s ktorým ho chcete spárovať. Ak zariadenie, s ktorým ho chcete spárovať, nie je v zozname, vzneste požiadavku, aby sa na zariadení zapla funkcia jeho zviditeľnenia.
- 3 Na druhom zariadení prijmite požiadavku na pripojenie cez Bluetooth.

# <span id="page-130-0"></span>NFC a bezkontaktné platby (modely s podporovanou funkciou NFC)

Pomocou telefónu môžete načítať tagy technológie NFC (Near Field Communication), ktoré obsahujú informácie o produktoch. Po prevzatí požadovaných aplikácií môžete pomocou tejto funkcie platiť v obchodoch a kupovať si lístky v hromadnej doprave alebo na rôzne podujatia.

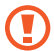

Zariadenie obsahuje vstavanú anténu NFC. So zariadením zaobchádzajte opatrne, aby ste nepoškodili anténu NFC.

#### Načítanie informácií z tagov NFC

Funkciu NFC použite na čítanie informácií o produkte z NFC tagov.

- 1 Na obrazovke nastavení ťuknite na položku Pripojenia a potom funkciu zapnite ťuknutím na prepínač NFC a bezkontaktné platby.
- 2 Oblasť antény NFC umiestnite na zadnú časť zariadenia do blízkosti tagu NFC. Zobrazia sa informácie z tagu.
- Uistite sa, že obrazovka zariadenia je zapnutá a odomknutá. V opačnom prípade zariadenie nebude snímať ſØ NFC tagy a prijímať údaje.

#### Platenie pomocou funkcie NFC

Pred platením pomocou funkcie NFC sa musíte zaregistrovať na používanie služby mobilných platieb. Ak sa chcete zaregistrovať alebo získať informácie o tejto službe, obráťte sa na svojho poskytovateľa služieb.

- 1 Na obrazovke nastavení ťuknite na položku Pripojenia a potom funkciu zapnite ťuknutím na prepínač NFC a bezkontaktné platby.
- 2 Umiestnite oblasť antény NFC na zadnej strane zariadenia do blízkosti NFC tagu.

Ak chcete nastaviť predvolenú platobnú aplikáciu, otvorte obrazovku nastavení, postupne ťuknite na položky Pripojenia → NFC a bezkontaktné platby → Bezkontaktné platby → Platba a potom vyberte aplikáciu.

- Zoznam platobných služieb nemusí obsahovať všetky dostupné platobné aplikácie.
	- Ak aktualizujete platobnú aplikáciu alebo nainštalujete novú, platobné služby, ktoré ste používali predtým, nemusia fungovať správne. V takom prípade na obrazovke nastavení postupne ťuknite na položky Pripojenia → NFC a bezkontaktné platby → Bezkontaktné platby → Platba alebo Ostatné a potom vyberte inú aplikáciu namiesto aktualizovanej alebo novo nainštalovanej aplikácie. Prípadne zrušte výber zvolenej aplikácie.

# <span id="page-131-0"></span>Šetrič dát

M

Znížte spotrebu dát tým, že predídete odosielaniu alebo prijímaniu dát aplikáciami bežiacimi na pozadí.

Na obrazovke nastavení postupne ťuknite na položky **Pripojenia → Využitie dát → Šetrič dát** a potom túto funkciu zapnite ťuknutím na prepínač.

Ak je funkcia šetrenia dát zapnutá, v stavovom riadku sa zobrazí ikona  $\mathcal{P}_1$ .

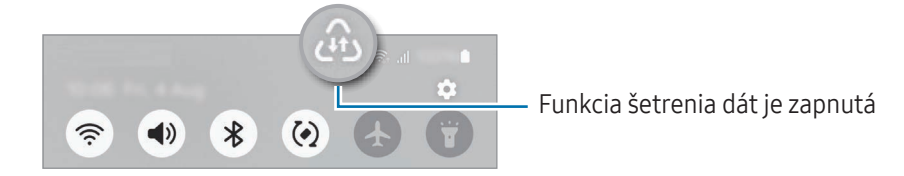

Ak chcete vybrať aplikácie, ktoré môžu využívať dáta bez obmedzenia, ťuknite na položku Aplik., ktoré môžu vždy využ. dáta a vyberte aplikácie.

## <span id="page-132-0"></span>Povolené siete pre aplikácie

Nastavenie aplikácií tak, aby používali iba Wi-Fi alebo mobilné dáta, alebo oboje.

Napríklad môžete zariadenie nastaviť na využívanie mobilných dát pre aplikácie, ktoré chcete ponechať zabezpečené, príp. pre streamovacie aplikácie, ktoré sa môžu odpojiť. Aj keď funkciu Wi-Fi nevypnete, aplikácie otvoria režim využívania mobilných dát.

Na obrazovke nastavení postupne ťuknite na položky Pripojenia → Využitie dát → Povolené siete pre aplikácie. V zozname aplikácií ťuknite na požadovanú aplikáciu a vyberte možnosť siete.

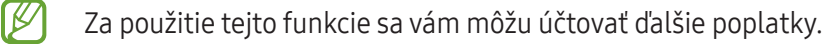

### <span id="page-132-1"></span>Mobilný prístupový bod

Váš telefón môžete použiť ako mobilný prístupový bod na zdieľanie mobilného dátového pripojenia vášho telefónu s inými zariadeniami.

- 1 Na obrazovke nastavení postupne ťuknite na položky Pripojenia → Mobilný bod a zdieľanie pripoj. → Mobilný prístupový bod.
- 2 Ťuknutím na prepínač zapnite túto funkciu. Môžete zmeniť názov siete, heslo a ďalšie položky. V stavovom riadku sa zobrazí ikona ...
- 3 V zozname sietí Wi-Fi na obrazovke druhého zariadenia vyhľadajte a vyberte svoj telefón. Prípadne ťuknite na Kód QR na obrazovke Mobilný prístupový bod a naskenujte kód QR pomocou druhého zariadenia.
- Ak sa mobilný prístupový bod nenájde, na svojom telefóne nastavte položku Pásmo na 2,4 GHz, ťuknite ſØ na položku Pokročilé a potom ťuknutím na prepínač Skrytá sieť túto funkciu vypnite.
	- Ak zapnete funkciu Automatický prístupový bod, môžete zdieľať mobilné dátové pripojenie svojho telefónu s inými zariadeniami prihlásenými do vášho konta Samsung.

# <span id="page-133-0"></span>Ďalšie nastavenia pripojenia

Prispôsobenie nastavení na ovládanie ďalších funkcií pripojenia.

Na obrazovke nastavení postupne ťuknite na položky **Pripojenia → Ďalšie nastavenia pripojenia**.

- Vyhľadávanie zariadení v okolí: Nastavenie telefónu tak, aby vyhľadával blízke zariadenia, ku ktorým sa môže pripojiť.
- Tlač: Konfigurácia nastavení doplnkov tlačiarne nainštalovaných v zariadení. Môžete vyhľadať dostupné tlačiarne alebo ich pridať manuálne a tlačiť súbory. Viac informácií nájdete v časti [Tlač](#page-133-1).
- VPN: Nastavte si na zariadení virtuálne súkromné siete (VPN) a pripojte sa k súkromnej školskej alebo podnikovej sieti.
- Súkromný server DNS: Nastavenie zariadenia tak, aby využívalo súkromné DNS s pokročilým zabezpečením.
- Ethernet: Po pripojení ethernetového adaptéra môžete využívať káblovú sieť a konfigurovať nastavenia siete.
- Udržiavať konfiguráciu systému aktuálnu: Povolenie automatických zmien konfigurácie, aby sa zabezpečilo, že funkcie sieťového pripojenia budú fungovať podľa očakávaní.

#### <span id="page-133-1"></span>Tlač

Konfigurácia nastavení doplnkov tlačiarne nainštalovaných v zariadení. Zariadenie môžete pripojiť k tlačiarni cez sieť Wi-Fi alebo Wi-Fi Direct a tlačiť obrázky alebo dokumenty.

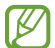

Niektoré tlačiarne nemusia byť so zariadením kompatibilné.

Pridanie doplnkov k tlačiarni

K tlačiarňam, ku ktorým chcete pripojiť zariadenie, pridajte doplnky k tlačiarni.

- 1 Na obrazovke nastavení postupne ťuknite na položky Pripojenia → Ďalšie nastavenia pripojenia → Tlač → Stiahnuť doplnok.
- 2 Vyberte doplnok k tlačiarni a nainštalujte ho.
- 3 Vyberte nainštalovaný doplnok k tlačiarni. Zariadenie automaticky vyhľadáva tlačiarne, ktoré sú pripojené k rovnakej sieti Wi-Fi, ako vaše zariadenie.
- 4 Vyberte tlačiareň, ktorá sa má pridať.

M Ak chcete tlačiarne pridať manuálne, postupne ťuknite na položky • → Pridať tlačiareň.

#### Obsah tlače

Počas prístupu k obsahu, napríklad obrázkom alebo dokumentom, otvorte zoznam možností, postupne ťuknite na položky Tlač  $\rightarrow \blacktriangledown$   $\rightarrow$  Všetky tlačiarne... a potom vyberte tlačiareň.

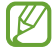

Spôsoby tlače sa môžu líšiť v závislosti od typu obsahu.

# Pripojené zariadenia

Zmena nastavení pre pripájania zariadení.

Na obrazovke nastavení ťuknite na položku Pripojené zariadenia.

- Quick Share: Zmena nastavení Quick Share. Viac informácií nájdete v časti [Quick Sha](#page-119-0)re.
- Music Share: Zmena nastavení položky Zdieľanie hudby. Viac informácií nájdete v časti [Music Sha](#page-58-0)re.
- Automaticky prepnúť slúchadlá Buds: Nastavenie slúchadiel Galaxy Buds na prepnutie z iného zariadenia na telefón pri uskutočňovaní alebo prijímaní hovorov, prehrávaní médií a podobne. Túto funkciu môžete používať len vtedy, keď ste prihlásený do rovnakého účtu Samsung na inom zariadení a nosíte svoje slúchadlá Galaxy Buds.
- Hovory a správy cez iné zariadenia: Prepojte tablet a telefón, aby ste na tablete mohli používať funkcie hovorov a posielania správ s číslom, ktoré používate na telefóne. Musíte sa zaregistrovať a prihlásiť do rovnakého konta Samsung na tablete aj telefóne. Niektoré funkcie hovorov a posielania správ nemusia byť dostupné.
- Pokračovanie v aplikáciách v iných zariadeniach: Používajte aplikácie svojho telefónu na iných zariadeniach, ktoré sú zaregistrované vo vašom konte Samsung.
- Prepojenie s Windowsom: Prístup k údajom mobilného zariadenia, napríklad k aplikáciám alebo snímkam, a ich používanie na počítači so systémom Windows. Viac informácií nájdete v časti [Prepojenie s Windowsom.](#page-60-0)
- Viacnás. ovládanie: Používanie myši a klávesnice pripojenej k počítaču Samsung, ktorý podporuje túto funkciu na vašom telefóne.
- Samsung DeX: Nastavte zariadenie tak, aby ste ho mohli používať ako počítač. Viac informácií nájdete v časti [Samsung DeX.](#page-61-0)
- Smart View: Po pripojení vášho telefónu k televízoru alebo monitoru s funkciou zrkadlenia obrazovky môžete obsah telefónu zobrazovať na veľkej obrazovke. Viac informácií nájdete v časti [Smart Vi](#page-57-0)ew.
- Galaxy Wearable: Keď pripojíte svoj telefón k prenosnému zariadeniu, môžete prispôsobiť nastavenia a aplikácie prenosného zariadenia. Viac informácií nájdete v časti [Galaxy Wearable](#page-52-0).
- SmartThings: Ovládajte inteligentné zariadenia a produkty pripojené na internet vecí (IoT). Viac informácií nájdete v časti [SmartThin](#page-57-1)gs.
- Android Auto: Pripojte svoje zariadenie k vozidlu a ovládajte niektoré funkcie zariadenia na displeji vozidla.

# Režimy a rutiny

# Úvod

Vyberte režim na základe vašej aktuálnej aktivity alebo polohy, alebo pridajte svoje vzory opakovaného používania ako rutiny, aby ste mohli zariadenie pohodlnejšie používať.

Na obrazovke nastavení ťuknite na položku Režimy a rutiny.

### Používanie režimov

#### Pridanie režimov

- 1 Na obrazovke nastavení postupne ťuknite na položky Režimy a rutiny → Režimy.
- 2 Vyberte požadovaný režim alebo ťuknite na položku Pridať režim, ak chcete pridať svoje vlastné režimy.

#### Spúšťanie režimov

Režimy sa spustia automaticky po zistení ich podmienok. Kedykoľvek chcete ich môžete tiež spustiť manuálne ťuknutím na príslušné tlačidlo.

Ak chcete režimy spustiť manuálne, vyberte požadovaný režim a ťuknite na položku Zapnúť.

Ak chcete spustený režim vypnúť, ťuknite na príslušný režim a potom na položku Vypnúť.

# Používanie rutín

#### Pridávanie rutín

- 1 Na obrazovke nastavení postupne ťuknite na položky Režimy a rutiny  $\rightarrow$  Rutiny.
- 2 Ťuknutím na možnosť  $\oslash$  vyberte želanú rutinu alebo ťuknite na  $+$  a pridajte svoje vlastné rutiny. Ak chcete podmienku spustenia rutiny nastaviť na manuálne, ťuknite na možnosť Spustiť manuálne. Táto možnosť sa objaví len v prípade, ak neexistujú stanovené podmienky spustenia. Po zobrazení vyskakovacieho okna ťuknite na Pridať. Rutinu môžete pridať na domovskú obrazovku ako miniaplikáciu, aby ste k nej mali priamy prístup.

#### Spúšťanie rutín

Automatické rutiny sa spustia automaticky po zistení ich podmienok. Rutiny, pri ktorých nastavíte podmienku spúšťania ako Spustiť manuálne, môžete kedykoľvek spúšťať manuálne ťuknutím na tlačidlo.

Ak chcete rutiny spustiť manuálne, ťuknite na položku (D) vedľa rutiny, ktorú chcete spustiť. Prípadne ťuknite na miniaplikáciu rutiny na domovskej obrazovke.

Ak chcete spustené rutiny zastaviť, ťuknite na príslušnú rutinu pod položkou Spustené a potom na položku Zastaviť.

# Zvuky a vibrovanie

### Možnosti

Zmena nastavení rôznych zvukov zariadenia.

Na obrazovke nastavení ťuknite na položku Zvuky a vibrovanie.

- Zvuk/Vibrovať/Stíšiť: Nastavenie zariadenia na zvukový, vibračný alebo tichý režim.
- Vibrovať pri zvonení: Nastavenie zariadenia na vibrovanie a prehrávanie zvonenia pri prichádzajúcich hovoroch.
- Dočasné stíšenie: Nastavte zariadenie, aby používalo určitý čas tichý režim.
- Zvonenie: Zmena zvonenia hovoru.
- Zvuk oznámenia: Zmena zvuku oznámení.
- Systémový zvuk: Zmena zvuku, ktorý sa použije pri určitých činnostiach, napríklad pri nabíjaní zariadenia.
- Hlasitosť: Nastavenie úrovne hlasitosti zariadenia.
- Vibrovanie hovorov: Zmeňte nastavenia vibrovania pri hovore.
- Vibrovanie oznámení: Zmeňte nastavenia vibrovania pri oznámení.
- Systémové vibrovanie: Nastavenie zariadenia, aby vibrovalo pri činnostiach ako napríklad ovládanie dotykového displeja.
- Intenzita vibrovania: Úprava intenzity vibračného oznámenia.
- Kvalita zvuku a efekty: Nastavte kvalitu zvuku a zvukových efektov zariadenia. Viac informácií nájdete v časti [Kvalita zvuku a efek](#page-137-0)ty.
- Oddelený zvuk aplikácie: Nastavte zariadenie na samostatné prehrávanie zvuku médií z konkrétnej aplikácie na druhom zvukovom zariadení. Viac informácií nájdete v časti [Oddelený zvuk aplikác](#page-138-0)ie.

lℒ Niektoré funkcie nemusia byť v závislosti od modelu k dispozícii.

### <span id="page-137-0"></span>Kvalita zvuku a efekty

Nastavte kvalitu zvuku a zvukových efektov zariadenia.

Na obrazovke nastavení postupne ťuknite na položky Zvuky a vibrovanie → Kvalita zvuku a efekty.

- Dolby Atmos: Výber režimu priestorového zvuku optimalizovaného pre rôzne typy zvuku, napríklad filmy, hudbu a hlas. Pri Dolby Atmos budete mať pocit, že prehrávaný zvuk plynie všade okolo vás.
- Dolby Atmos pre hry: Zažite zvuk Dolby Atmos optimalizovaný pre hry počas hrania hier.
- Ekvalizér: Vyberte možnosť pre konkrétny hudobný žáner a vychutnajte si optimalizovaný zvuk.
- Konvertor na UHQ: Vylepšenie zvukového rozlíšenia hudby a videí pri používaní káblových slúchadiel.
- Adapt Sound: Nastavenie pre vás najlepšieho zvuku.
- Pri niektorých modeloch budete musieť pripojiť slúchadlá, aby ste mohli používať niektoré funkcie.

# <span id="page-138-0"></span>Oddelený zvuk aplikácie

Nastavenie zariadenia na prehrávanie zvuku médií zo špecifickej aplikácie prostredníctvom pripojeného reproduktora alebo náhlavnej súpravy Bluetooth.

Prostredníctvom reproduktora zariadenia môžete napríklad počúvať zvuk aplikácie Navigácie a zároveň počúvať prehrávanie hudobnej aplikácie cez reproduktor Bluetooth vo vozidle.

- 1 Na obrazovke nastavení postupne ťuknite na položky Zvuky a vibrovanie → Oddelený zvuk aplikácie a ťuknutím na prepínač funkciu zapnite.
- 2 Vyberte aplikáciu na prehrávanie zvukov média nezávisle a ťuknite na tlačidlo Späť.
- 3 Vyberte zariadenie na prehrávanie zvuku média zvolenej aplikácie.

# **Oznámenia**

Zmena nastavenia oznámení.

Na obrazovke nastavení ťuknite na položku Oznámenia.

- Aplikačné oznámenia: Výber aplikácií, z ktorých chcete dostávať oznámenia.
- Zoradiť oznámenia: Výber spôsobu usporiadania oznámení.
- Oznámenia na zamknutej obrazovke: Nastavenie, ako sa majú zobrazovať oznámenia na uzamknutej obrazovke.
- Štýl oznámení v kontextovom okne: Výber štýlu vyskakovacích okien s oznámením a zmena nastavení.
- Nerušiť: Nastavenie zariadenia tak, aby stlmilo všetky zvuky okrem povolených výnimiek.
- Rozšírené nastavenia: Konfigurácia rozšírených nastavení pre oznámenia.

# Displej

### Možnosti

ſØ

Zmena nastavení displeja a domovskej obrazovky.

Na obrazovke nastavení ťuknite na položku Displej.

- Svetlý/Tmavý: Zapnutie alebo vypnutie režimu Tmavý.
- Nastavenia tmavého režimu: Obmedzenie namáhania očí použitím tmavého motívu pri používaní zariadenia v noci alebo na tmavom mieste. Môžete nastaviť plán na použitie režimu Tmavý.

V niektorých aplikáciách sa tmavá téma nemusí použiť.

- Jas: Nastavenie jasu displeja.
- Adaptívny jas: Nastavenie zariadenia tak, aby sledovalo vaše nastavenia jasu a v podobných podmienkach osvetlenia ich automaticky použilo.
- Extra jas: Nastavenie displeja na jas vyšší ako je maximálny jas. Táto funkcia je k dispozícii, keď vypnete funkciu Adaptívny jas.
- Plynulosť pohybu: Zmena frekvencie obnovovania obrazovky. Keď sa nastaví vysoká frekvencia obnovovania, obrazovka sa bude posúvať plynulejšie. Viac informácií nájdete v časti [Plynulosť pohy](#page-140-0)bu.
- Štít pre pohodlie očí: Obmedzenie namáhania očí znížením množstva modrého svetla vyžarovaného obrazovkou. Môžete nastaviť plán na použitie tejto funkcie.
- Režim obrazovky: Zmena režimu obrazovky na nastavenie farieb a kontrastu displeja. Viac informácií nájdete v časti [Zmena režimu obrazovky alebo nastavenie farby disple](#page-141-0)ja.
- Veľkosť a štýl písma: Zmena veľkosti a štýlu písma.
- Lupa obrazovky: Zväčšenie alebo zmenšenie položiek na obrazovke.
- Rozlíšenie obrazovky: Zmena rozlíšenia obrazovky. Pri vyšších rozlíšeniach je zobrazenie živšie, ale spotreba energie batérie je vyššia. Keď zmeníte rozlíšenie, niektoré spustené aplikácie sa môžu zatvoriť.
- Aplikácie na celej obrazovke: Výber aplikácií, ktoré sa majú používať na celú obrazovku.
- Výrez pre fotoaparát: Môžete tiež nastaviť, aby zariadenie skrývalo predný fotoaparát z obrazovky.
- Časový limit obrazovky: Nastavenie doby, po uplynutí ktorej zariadenie vypne podsvietenie displeja.
- Jednoduchý režim: Prepnutie na jednoduchý režim na zobrazenie väčších ikon a jednoduchšieho usporiadania na domovskej obrazovke.
- Bočné panely: Zmena nastavení Bočného panela.
- Navigačný panel: Zmena nastavenia navigačného panela. Viac informácií nájdete v časti [Navigačný panel](#page-23-0)  (s[oftvérové tlačidl](#page-23-0)á).
- Ochrana pred náhodným dotykom: Nastavenie zariadenia tak, aby obrazovka nerozpoznávala dotyky, keď je zariadenie na tmavom mieste, napríklad vo vrecku alebo v taške.
- Citlivosť na dotyk: Zvýšenie citlivosti obrazovky na dotyk pri použití s ochrannými prvkami obrazovky.
- Zobraziť informácie o nabíjaní: Nastavenie zariadenia tak, aby zobrazovalo informácie o nabíjaní, napríklad zostávajúce percento batérie, keď je obrazovka vypnutá.
- Šetrič displeja: Nastavenie zariadenia tak, aby spustilo šetrič obrazovky počas nabíjania.

**MA** Niektoré funkcie nemusia byť v závislosti od modelu k dispozícii.

### <span id="page-140-0"></span>Plynulosť pohybu

Frekvencia obnovovania je počet, koľkokrát sa obrazovka obnoví každú sekundu. Použite vysokú frekvenciu obnovovania, aby ste zabránili blikaniu obrazovky pri prepínaní medzi obrazovkami. Obrazovka sa bude posúvať plynulejšie. Keď vyberiete štandardnú frekvenciu obnovovania, budete môcť batériu používať dlhšie.

- 1 Na obrazovke nastavení postupne ťuknite na položky Displej → Plynulosť pohybu.
- 2 Vyberte frekvenciu obnovovania.
	- Adaptívna: Získajte plynulejšie animácie a rolovanie automatickým upravením obnovovacej frekvencie obrazovky na vyššiu úroveň.
	- Štandardná: Štandardnú frekvenciu obnovovania používajte v bežných situáciách, aby ste šetrili energiu batérie.

# <span id="page-141-0"></span>Zmena režimu obrazovky alebo nastavenie farby displeja

Zmena režimu obrazovky alebo úprava farby displeja podľa preferencií.

#### Zmena režimu obrazovky

Na obrazovke nastavení postupne ťuknite na položky Displej → Režim obrazovky a vyberte požadovaný režim.

- Sýte farby: Tento režim optimalizuje rozsah farieb, sýtosť a ostrosť displeja. Môžete tiež nastaviť vyváženie farieb displeja podľa farebnej hodnoty.
- Prirodzené: Týmto nastavením sa obrazovka nastaví na prirodzený odtieň.
- Farby displeja môžete nastaviť len v režime Sýte farby. Ι⊌
	- Režim Sýte farby nemusí byť kompatibilný s aplikáciami tretích strán.

#### Optimalizovanie vyváženia farieb na celej obrazovke

Optimalizujte farby displeja nastavením farebných tónov podľa vlastných preferencií.

Na obrazovke nastavení ťuknite na Displej → Režim obrazovky → Sýte farby a upravte nastavovaciu lištu farieb v časti Vyváženie bielej farby.

Keď potiahnete nastavovaciu lištu farieb smerom k položke Studené, zvýši sa úroveň modrého farebného odtieňa. Keď potiahnete nastavovaciu lištu smerom k položke Teplé, zvýši sa úroveň červeného farebného odtieňa.

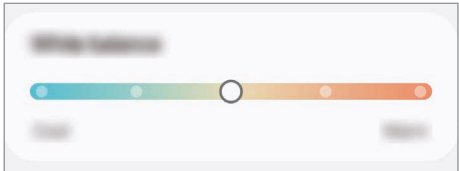

#### Nastavenie tónu obrazovky podľa farebnej hodnoty

Zvýšenie alebo zníženie konkrétnych farebných tónov individuálnym nastavením hodnôt Červená, Zelená alebo Modrá.

- 1 Na obrazovke nastavení postupne ťuknite na položky Displej → Režim obrazovky → Sýte farby.
- 2 Ťuknite na položku Rozšírené nastavenia.
- 3 Upravte pruhy farieb R (červená), G (zelená) alebo B (modrá) podľa svojich požiadaviek. Tón obrazovky sa nastaví.

# Batéria

Skontrolujte zostávajúcu energiu batérie a čas na používanie zariadenia. V prípade zariadení s nízkou úrovňou nabitia batérie môžete ušetriť energiu batérie zapnutím funkcií šetrenia energie.

Na obrazovke nastavení ťuknite na položku **Batéria**.

- Šetrenie energie: Zapnutie režimu šetrenia energie na predĺženie času používania batérie.
- Limity používania na pozadí: Obmedzenie využívania batérie na aplikácie, ktoré často nepoužívate.
- Chrániť batériu: Obmedzenie maximálneho nabitia na 85 %, aby sa predĺžila životnosť batérie.
- Nastavenia nabíjania: Konfigurácia nastavení nabíjania.
- Bezdrôtové zdieľanie energie: Nabíjanie iného zariadenia prostredníctvom batérie vášho telefónu. Viac informácií nájdete v časti [Bezdrôtové zdieľanie energ](#page-13-0)ie.
- Zobraz. % nabitie batérie: Zobrazenie zostávajúceho percenta batérie v stavovom riadku.
- Informácie o batérii: Kontrola informácií o batérii, napríklad kapacity batérie.
	- Zostávajúci čas používania ukazuje čas do úplného vybitia batérie. Zostávajúci čas sa môže líšiť v závislosti od nastavení zariadenia a prevádzkových podmienok.
		- Môže sa stať, že z niektorých aplikácií, ktoré využívajú režim šetrenia energie, nebudete dostávať oznámenia.

# Tapeta a štýl

Zmena nastavení tapety pre domovskú obrazovku a uzamknutú obrazovku.

Na obrazovke nastavení ťuknite na položku Tapeta a štýl.

# Témy

ſØ

Používanie rôznych tém v zariadení na zmenu vizuálnych prvkov na domovskej obrazovke, obrazovke uzamknutia a ikonách.

Na obrazovke nastavení ťuknite na položku Témy.

# Domovská obrazovka

Konfigurácia nastavení pre domovskú obrazovku, napríklad rozloženia obrazovky.

Na obrazovke nastavení ťuknite na položku Domovská obrazovka.

# Zamknutá obrazovka

### Možnosti

Zmena nastavení uzamknutej obrazovky.

Na obrazovke nastavení ťuknite na položku Zamknutá obrazovka.

- Typ zamknutia obrazovky: Zmena spôsobu uzamknutia obrazovky.
- Extend Unlock: Nastavenie zariadenia tak, aby sa odomklo, keď rozpozná dôveryhodné miesta alebo zariadenia. Viac informácií nájdete v časti [Extend Unlo](#page-144-0)ck.
- Nastavenia bezpečného zámku: Zmena nastavení zámku obrazovky pre vybraný spôsob uzamknutia.
- Zamknutá obrazovka: Zmena nastavení položiek zobrazených na uzamknutej obrazovke a tapete pre uzamknutú obrazovku.
- Miniaplikácie: Zmena nastavení položiek, ktoré sa zobrazia, keď ťuknete na hodiny na uzamknutej obrazovke.
- Dotykom a podržaním upravte: Nastavenie zariadenia tak, aby sa pri stlačení a podržaní uzamknutej obrazovky zobrazili možnosti úprav.
- Always On Display: Nastavenie zariadenia, aby zobrazovalo informácie aj pri vypnutej obrazovke. Viac informácií nájdete v časti [Always On Displ](#page-144-1)ay.
- Roamingové hodiny: Zmena hodín tak, aby počas roamingu na uzamknutej obrazovke zobrazovali miestnu aj domácu časovú zónu.
- **Zamknutá obrazovka informácie**: Kontrola verzie uzamknutej obrazovky a právnych informácií.
	- Niektoré funkcie nemusia byť v závislosti od operátora alebo modelu k dispozícii.
		- Dostupné možnosti sa môžu líšiť v závislosti od vybratého spôsobu uzamknutia obrazovky.
I۶

## Extend Unlock

Zariadenie môžete nastaviť tak, aby sa odomklo a ostalo odomknuté, keď rozpozná dôveryhodné miesta alebo zariadenia.

Napríklad, ak ste nastavili ako dôveryhodné miesto svoj domov, pri príchode domov to zariadenie rozpozná a automaticky sa odomkne.

Na obrazovke nastavení postupne ťuknite na položky Zamknutá obrazovka → Extend Unlock a podľa pokynov na obrazovke dokončite nastavenie.

- Táto funkcia bude k dispozícii po nastavení metódy uzamknutia obrazovky.
	- Ak nepoužijete zariadenie po dobu štyroch hodín alebo ak zariadenie vypnete, musíte odomknúť obrazovku pomocou vzoru, kódu PIN alebo nastaveným heslom.

## Always On Display

#### (Zobrazovanie informácií aj pri vypnutej obrazovke)

Môžete skontrolovať informácie, napríklad hodiny alebo kalendár, alebo ovládať prehrávanie hudby na obrazovke, aj keď je vypnutá.

Okrem toho môžete kontrolovať oznámenia na nové správy alebo zmeškané hovory.

Funkcia Always On Display je nastavená tak, aby sa zobrazila, len keď ťuknete na displej. Ak chcete zmeniť nastavenia tak, aby sa zobrazovala neustále, len počas stanoveného času alebo pri prijatí oznámení, na obrazovke nastavení postupne ťuknite na položky Zamknutá obrazovka → Always On Display a potom si zvoľte požadovaný režim.

Jas funkcie Always On Display sa môže automaticky zmeniť v závislosti od podmienok osvetlenia.

#### Otváranie oznámení vo funkcii Always On Display

Keď dostanete oznámenia o prijatej správe, zmeškanom hovore alebo oznámenie aplikácie, ikony oznámení sa zobrazia vo funkcii Always On Display. Oznámenie si môžete skontrolovať dvojitým ťuknutím na ikonu oznámenia.

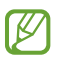

ſØ

Ak je obrazovka zamknutá, musíte ju odomknúť, aby ste si mohli skontrolovať oznámenia.

#### Vypnutie funkcie Always On Display

Otvorte panel oznámení, potiahnite nadol a potom ťuknutím na položku ( $\blacksquare$ ) (Always On Display) túto funkciu vypnite. Ak na paneli rýchlych nastavení neviete nájsť položku  $\Box$ ) (Always On Display), ťuknite na položku  $\blacktriangleright$  $\rightarrow$  Upravit a potiahnutím tlačidla ju pridajte.

Prípadne na obrazovke nastavení ťuknite na položku Zamknutá obrazovka a potom ťuknutím na prepínač Always On Display túto funkciu vypnite.

# Zabezpečenie a ochrana osobných údajov

## Možnosti

Skontrolujte stav zabezpečenia a súkromia zariadenia a zmeňte nastavenia.

Na obrazovke nastavení ťuknite na položku Zabezp. a ochrana osob. údajov.

- Zamknutá obrazovka: Zmena nastavení pre uzamknutú obrazovku.
- **Zabezpečenie konta**: Zmena nastavení pre vaše kontá.
- Ochrana pred stratou zariadenia: Zapnutie alebo vypnutie funkcie Hľadať môj mobil. Ak chcete sledovať a ovládať svoj stratený alebo ukradnutý telefón, vstúpte na stránku smartthingsfi[nd.samsung.com.](http://smartthingsfind.samsung.com) Môžete tiež kontrolovať polohu prenosných zariadení pripojených k tomuto telefónu.
- Zabezpečenie aplikácie: Skenovanie aplikácií a ochrana zariadenia pred škodlivým softvérom.
- Aktualizácie: Kontrola verzie softvéru zariadenia a kontrola, či sú k dispozícii aktualizácie.
- Biometrické údaje: Zmena nastavení pre biometrické údaje. Viac informácií nájdete v časti [Rozpoznávanie](#page-146-0)  [tváre](#page-146-0) a [Rozpoznávanie odtlačkov prst](#page-148-0)ov.
- Automatický blokovač: Ochrana zariadenia blokovaním hrozieb a inej podozrivej aktivity.
- Ďalšie nastavenia zabezpečenia: Konfigurácia ďalších nastavení zabezpečenia. Viac informácií nájdete v časti [Zabezpečený priečin](#page-150-0)ok, [Bezpečné pripojenie](#page-153-0) Wi-Fi a [Samsung Pass.](#page-154-0)
- Povolenia používané za posledných 24 hodín: Kontrola histórie používania povolení aplikácie alebo funkcie.
- Správca povolení: Povolenie alebo zakázanie prístupu aplikácií k funkciám alebo údajom na vašom zariadení.
- Ďalšie ovládacie prvky súkromia: Ovládanie prístupu k fotoaparátu, mikrofónu a schránke.
- Ďalšie nast. ochrany osob. údajov: Konfigurácia ďalších nastavení na ochranu súkromia.
- $\not\!\!\! D$ Niektoré funkcie nemusia byť v závislosti od operátora alebo modelu k dispozícii.

ſK

## <span id="page-146-0"></span>Rozpoznávanie tváre

Zariadenie môžete nastaviť tak, aby sa pri rozpoznaní vašej tváre odomkla obrazovka.

- Ak používate ako metódu uzamknutia obrazovky rozpoznávanie vašej tváre, nebude ju možné použiť na prvé odomknutie obrazovky po zapnutí zariadenia. Ak chcete zariadenie používať, musíte odomknúť obrazovku pomocou vzoru, kódu PIN alebo hesla nastaveného počas registrácie tváre. Dobre si zapamätajte svoj vzor, PIN alebo heslo.
	- Ak zmeníte metódu uzamknutia obrazovky na **Potiahnuť** alebo Žiadne, ktoré nie sú bezpečné, všetky vaše biometrické údaje sa odstránia.

#### Bezpečnostné opatrenia pri používaní funkcie rozpoznávania tváre

Pred použitím rozpoznávania tváre na odomknutie svojho zariadenia berte do úvahy nasledujúce bezpečnostné opatrenia.

- Vaše zariadenie by mohol odomknúť niekto alebo niečo, čo vyzerá ako váš obraz.
- Rozpoznávanie tváre je menej bezpečná funkcia ako vzor, kód PIN alebo heslo.

#### Tipy na lepšie rozpoznávanie tváre

Pri používaní funkcie rozpoznávania tváre dodržiavajte nasledujúce pokyny:

- Pri registrácii zvážte podmienky, napríklad nosenie okuliarov, klobúkov, masiek, brady alebo výrazné líčenie.
- Pri registrácii musí byť priestor dobre osvetlený a objektív fotoaparátu musí byť čistý.
- Lepšie výsledky zhody dosiahnete, ak obraz nebude rozostrený.

#### Registrácia tváre

V záujme lepšej registrácie tváre zaregistrujte svoju tvár v interiéri a mimo priameho slnečného svetla.

- 1 Na obrazovke nastavení postupne ťuknite na položky Zabezp. a ochrana osob. údajov → Biometrické údaje → Rozpoznávanie tváre.
- 2 Prečítajte si pokyny na obrazovke a ťuknite na položku Pokračovať.
- 3 Nastavte spôsob uzamknutia obrazovky.
- 4 Umiestnite tvár do rámika na obrazovke. Fotoaparát naskenuje vašu tvár.
- Ak odomknutie obrazovky tvárou nefunguje správne, ťuknutím na položku Odstrániť údaje o tvári 【丝 odstráňte zaregistrovanú tvár a potom svoju tvár znova zaregistrujte.
	- Ak chcete vylepšiť rozpoznávanie tváre, ťuknite na položku Pridať alternatívny vzhľad na vylepšenie rozpoznávania a pridajte alternatívny vzhľad.

#### Odomknutie obrazovky tvárou

Obrazovku je možné odomknúť tvárou namiesto použitia vzoru, kódu PIN alebo hesla.

- 1 Na obrazovke nastavení postupne ťuknite na položky Zabezp. a ochrana osob. údajov → Biometrické údaje → Rozpoznávanie tváre.
- 2 Odomknite obrazovku použitím vopred nastavenej metódy uzamknutia obrazovky.
- 3 Ťuknutím na prepínač Odomknutie tvárou zapnite túto funkciu.
- 4 Pri uzamknutej obrazovke sa pozrite na obrazovku.

Keď sa vaša tvár rozpozná, obrazovku môžete odomknúť bez použitia akejkoľvek ďalšej metódy uzamknutia obrazovky. Ak sa vaša tvár nerozpozná, použite predvolenú metódu uzamknutia obrazovky.

#### Odstránenie údajov zaregistrovanej tváre

Údaje tváre, ktoré ste zaregistrovali, môžete odstrániť.

- 1 Na obrazovke nastavení postupne ťuknite na položky Zabezp. a ochrana osob. údajov → Biometrické údaje → Rozpoznávanie tváre.
- 2 Odomknite obrazovku použitím vopred nastavenej metódy uzamknutia obrazovky.
- 3 Postupne ťuknite na položky Odstrániť údaje o tvári → Odstrániť. Po odstránení zaregistrovanej tváre sa vypnú aj všetky súvisiace funkcie.

# <span id="page-148-0"></span>Rozpoznávanie odtlačkov prstov

Aby rozpoznanie odtlačkov prstov fungovalo, informácie o vašich odtlačkoch prstov musia byť zaregistrované a uložené v zariadení.

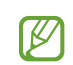

- Táto funkcia nemusí byť v závislosti od operátora alebo modelu k dispozícii.
- Funkcia rozpoznávania odtlačkov prstov používa na zvýšenie bezpečnosti vášho zariadenia jedinečné charakteristiky každého odtlačku prsta. Pravdepodobnosť, že snímač odtlačkov prstov zamení dva rôzne odtlačky prstov, je veľmi nízka. Avšak v zriedkavých prípadoch, kedy sú odtlačky prstov veľmi podobné, ich môže snímač rozpoznať ako identické.
- Hrubá ochranná fólia môže ovplyvniť výkon. Ak používate ochranné kryty displeja, uistite sa, že sú označené ako kompatibilné so snímačom odtlačkov prstov na displeji. (napríklad ochranné kryty displeja, ktoré predáva spoločnosť Samsung)
- Ak používate ako metódu uzamknutia obrazovky svoj odtlačok prsta, odtlačok prsta nebude možné použiť na odomknutie obrazovky prvýkrát po zapnutí zariadenia. Ak chcete zariadenie používať, musíte odomknúť obrazovku pomocou vzoru, kódu PIN alebo hesla nastaveného počas registrácie odtlačku prsta. Dobre si zapamätajte svoj vzor, PIN alebo heslo.
- Ak sa totiž nepodarí rozpoznať vaše odtlačky prstov, zariadenie budete môcť odomknúť pomocou vzoru, PIN-u alebo hesla, ktoré ste nastavili pri registrácii odtlačkov prstov, a potom odtlačky prstov znova zaregistrovať. Ak zabudnete vzor, PIN alebo heslo, nebudete môcť zariadenie používať, pokým ho neresetujete. Spoločnosť Samsung nenesie zodpovednosť za stratu údajov alebo nepríjemnosti spôsobené zabudnutými kódmi na odomknutie.
- Ak zmeníte metódu uzamknutia obrazovky na Potiahnuť alebo Žiadne, ktoré nie sú bezpečné, všetky vaše biometrické údaje sa odstránia.

#### Pre lepšie rozpoznávanie odtlačkov prstov

Keď na zariadení snímate odtlačky prstov, dávajte si pozor na nasledovné podmienky, ktoré môžu ovplyvniť prevádzkyschopnosť tejto funkcie:

- Zariadenie nemusí rozpoznať odtlačky prstov, ktoré sú poznačené vráskami alebo jazvami.
- Zariadenie nemusí rozpoznať odtlačky malých alebo tenkých prstov.
- Ak chcete zlepšiť výkon rozpoznania, zaregistrujte si odtlačky tých prstov, ktoré najčastejšie používate na vykonávanie úloh na zariadení.
- Vaše zariadenie má zabudovaný snímač na rozpoznanie odtlačkov prstov, ktorý sa nachádza v spodnej strednej časti displeja. Uistite sa, že kryt displeja alebo dotykový displej v oblasti snímača na rozpoznávanie odtlačkov prstov nie sú poškriabané ani poškodené predmetmi, ako sú napríklad mince, kľúče, perá a náhrdelníky.
- Uistite sa, že snímač na rozpoznanie odtlačkov prstov v spodnej strednej časti obrazovky a aj vaše prsty sú čisté a suché.
- Ak svoj prst zohnete alebo použijete konček prsta, zariadenie vaše odtlačky prstov rozpoznať nemusí. Stlačte obrazovku tak, aby odtlačok prsta prekryl široký povrch oblasti rozpoznávania odtlačkov prstov.

#### Registrácia odtlačkov prstov

Na obrazovke nastavení postupne ťuknite na položky Zabezp. a ochrana osob. údajov → Biometrické údaje → **Odtlačky prstov** a podľa pokynov na obrazovke si zaregistrujte odtlačok prsta. Po zaregistrovaní môžete ťuknutím na položku Skontrolovať pridané odtlačky skontrolovať, či sa váš odtlačok prsta zaregistroval a aký je jeho názov.

#### Odomknutie obrazovky odtlačkami prstov

Obrazovku je možné odomknúť namiesto použitia vzoru, kódu PIN alebo hesla odtlačkom prsta.

- 1 Na obrazovke nastavení postupne ťuknite na položky Zabezp. a ochrana osob. údajov → Biometrické údaje → Odtlačky prstov.
- 2 Odomknite obrazovku použitím vopred nastavenej metódy uzamknutia obrazovky.
- 3 Ťuknutím na prepínač Odomkn. odtlačkom prsta zapnite túto funkciu.
- 4 Keď je obrazovka uzamknutá, položte prst na snímač na rozpoznávanie odtlačkov prstov a naskenujte odtlačok prsta.

#### Zmena nastavenia ikony rozpoznania odtlačkov prstov

Nastavte zariadenie na zobrazenie alebo skrytie ikony rozpoznávania odtlačkov prstov, keď ťuknete na displej pri zhasnutej obrazovke.

- 1 Na obrazovke nastavení postupne ťuknite na položky Zabezp. a ochrana osob. údajov → Biometrické údaje → Odtlačky prstov.
- 2 Odomknite obrazovku použitím vopred nastavenej metódy uzamknutia obrazovky.
- 3 Ťuknite na položku Zobr. ikonu pri vypnutej obraz. a vyberte možnosť.

ſℒ

#### Odstránenie registrovaných odtlačkov prstov

Zaregistrované odtlačky prstov môžete odstrániť.

- 1 Na obrazovke nastavení postupne ťuknite na položky Zabezp. a ochrana osob. údajov → Biometrické údaje → Odtlačky prstov.
- 2 Odomknite obrazovku použitím vopred nastavenej metódy uzamknutia obrazovky.
- 3 Vyberte odtlačok prsta, ktorý chcete vymazať a následne ťuknite na položku Odstrániť.

## <span id="page-150-0"></span>Zabezpečený priečinok

Zabezpečený priečinok chráni váš súkromný obsah a aplikácie, napríklad fotografie a kontakty, aby k nemu nemali prístup iní používatelia. Svoj súkromný obsah a aplikácie môžete bezpečne uchovať aj v prípade odomknutia zariadenia.

Zabezpečený priečinok je samostatný zabezpečené úložisko. Údaje v ukladacom priestore Zabezpečený  $\mathbf U$ priečinok nemožno preniesť do iných zariadení prostredníctvom neschválených metód zdieľania, napr. USB alebo Wi-Fi Direct. Pri pokuse o prispôsobenie operačného systému alebo úprave softvéru sa ukladací priestor Zabezpečený priečinok automaticky uzamkne a bude neprístupný. Pred uložením údajov do ukladacieho priestoru Zabezpečený priečinok zálohujte kópiu údajov na iné bezpečné miesto.

#### Nastavenie aplikácie Zabezpečený priečinok

- $1$  Otvorte položku Nastavenia a postupne ťuknite na položky Zabezp. a ochrana osob. údajov → Ďalšie nastavenia zabezpečenia → Zabezpečený priečinok.
- 2 Podľa pokynov na obrazovke dokončite nastavenie.

Keď sa zobrazí automaticky otvárané okno s otázkou, či chcete resetovať typ uzamknutia Zabezpečeného priečinka pomocou svojho konta Samsung, ťuknite na položku Zapnúť. Ak ste zabudli typ uzamknutia, môžete ho resetovať pomocou svojho konta Samsung. Ak túto funkciu nezapnete, nemôžete resetovať typ uzamknutia, ak ste ho zabudli.

Po dokončení nastavenia sa zobrazí obrazovka Zabezpečeného priečinka a ikona aplikácie Zabezpečený priečinok  $(\bullet)$  sa pridá na obrazovku aplikácií.

- Keď je aplikácia Zabezpeč. priečinok uzamknutá, musíte ju odomknúť pomocou nastaveného spôsobu uzamknutia.
	- Ak chcete zmeniť názov alebo ikonu Zabezpečeného priečinka, postupne ťuknite na položky → Prispôsobiť.

#### Nastavenie podmienky automatického uzamknutia ukladacieho priestoru Zabezpečený priečinok

- 1 Otvorte aplikáciu Zabezpeč. priečinok a postupne ťuknite na položky → Nastavenia → Zabezpečený priečinok – aut. zámok.
- 2 Vyberte možnosť uzamknutia.

 $\not\!\!{E}$ Ak chcete ukladací priestor Zabezpečený priečinok uzamknúť manuálne, postupne ťuknite na položky  $\stackrel{\bullet}{\bullet} \rightarrow$ Zamknúť a ukončiť.

#### Premiestnenie obsahu do ukladacieho priestoru Zabezpečený priečinok

Obsah, ako napríklad fotografie a videá, presuňte do ukladacieho priestoru Zabezpečený priečinok. Nasledujúce činnosti sú príkladom presunutia obrázka z predvoleného úložiska do úložiska Zabezpečený priečinok.

- 1 Otvore aplikáciu Zabezpeč. priečinok a postupne ťuknite na položky → Pridať súbory.
- 2 Ťuknite na položku Fotografie, označte obrázky, ktoré chcete presunúť, a potom ťuknite na položku Hotovo.
- 3 Ťuknite na položku Premiestniť.

Vybrané položky sa odstránia z pôvodného priečinka a presunú sa do aplikácie Zabezpečený priečinok. Ak chcete skopírovať položky, ťuknite na položku Kopírovať.

۱K

Spôsob presúvania obsahu sa môže líšiť v závislosti od typu obsahu.

#### Premiestnenie obsahu z ukladacieho priestoru Zabezpečený priečinok

Premiestnenie obsahu z úložiska Zabezpečený priečinok do príslušnej aplikácie v predvolenom úložisku. Nasledujúce činnosti sú príkladom premiestnenia obrázka z ukladacieho priestoru Zabezpečený priečinok do predvoleného úložiska.

- 1 Otvorte aplikáciu Zabezpeč. priečinok a ťuknite na položku Galéria.
- 2 Vyberte obrázok a potom postupne ťuknite na položky → Premiestniť z kontajnera Zabezpečený priečinok. Vybraté položky sa premiestnia do priečinka Galéria v predvolenom úložisku.

#### Pridávanie aplikácií

Pridajte aplikáciu na použitie do ukladacieho priestoru Zabezpečený priečinok.

- 1 Otvorte aplikáciu **Zabezpeč. priečinok** a ťuknite na položku  $\leftarrow$ .
- 2 Označte jednu alebo viac aplikácií nainštalovaných v zariadení a ťuknite na položku Pridať.

Odstraňovanie aplikácií z ukladacieho priestoru Zabezpečený priečinok

Stlačte a podržte aplikáciu, ktorá sa má odstrániť, a ťuknite na položku Odinštalovať.

#### Pridanie kont

Pridanie kont Samsung alebo Google alebo iných kont, na synchronizáciu s aplikáciami v ukladacom priestore Zabezpečený priečinok.

- 1 Otvorte aplikáciu Zabezpeč. priečinok a postupne ťuknite na položky → Nastavenia → Spravovať kontá → Pridať konto.
- 2 Vyberte službu konta.
- 3 Podľa pokynov na obrazovke dokončite nastavenie konta.

#### Skrytie ukladacieho priestoru Zabezpečený priečinok

Odkaz na aplikáciu Zabezpečený priečinok môžete skryť z obrazovky aplikácií.

Otvorte aplikáciu Zabezpeč. priečinok, postupne ťuknite na položky • → Nastavenia a ťuknutím na prepínač Pridať Zabezpečený priečinok na obrazovku aplikácií túto funkciu vypnite.

Prípadne otvorte panel oznámení, potiahnite nadol a potom ťuknutím na položku (**D**) (Zabezp. priečinok) túto funkciu vypnite. Ak na paneli rýchlych nastavení neviete nájsť položku (**D**) (Zabezp. priečinok), ťuknite na položku  $\rightarrow$  Upravit a potiahnutím tlačidla ju pridajte.

Ak chcete znova zobraziť Zabezpečený priečinok, otvorte položku **Nastavenia**, postupne ťuknite na položky Zabezp. a ochrana osob. údajov  $\rightarrow$  Ďalšie nastavenia zabezpečenia  $\rightarrow$  Zabezpečený priečinok a potom ťuknutím na prepínač Pridať Zabezpečený priečinok na obrazovku aplikácií túto funkciu zapnite.

#### Odinštalovanie ukladacieho priestoru Zabezpečený priečinok

Ukladací priestor Zabezpečený priečinok vrátane obsahu a aplikácií v ňom môžete odinštalovať.

Otvorte aplikáciu Zabezpeč. priečinok a postupne ťuknite na položky  $\stackrel{\bullet}{\bullet} \rightarrow$  Nastavenia → Ďalšie nastavenia → Odinštalovať.

Ak chcete zálohovať obsah pred odinštalovaním aplikácie Zabezpečený priečinok, označte položku Premiestniť multimediálne súbory z kontajnera Zabezpečený priečinok a ťuknite na položku Odinštalovať. Ak chcete získať prístup k údajom zálohovaným z ukladacieho priestoru Zabezpečený priečinok, otvorte aplikáciu Moje súbory a postupne ťuknite na položky Interné úložisko → Download → Secure Folder.

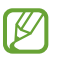

Poznámky uložené v aplikácii Samsung Notes nebudú zálohované.

# <span id="page-153-0"></span>Bezpečné pripojenie Wi-Fi

Bezpečné Wi-Fi je služba, ktorá zabezpečuje vaše sieťové pripojenie k Wi-Fi. Šifruje údaje pomocou sietí Wi-Fi a deaktivuje sledovacie aplikácie a webové stránky, aby ste mohli siete Wi-Fi používať bezpečne. Napríklad, keď používate nezabezpečenú sieť Wi-Fi na verejných miestach, ako sú kaviarne alebo letiská, možnosť Bezpečné Wi-Fi sa automaticky zapne, aby nikto nemohol heknúť vaše prihlasovacie údaje alebo sledovať vašu činnosť v aplikáciách a na webových stránkach.

Na obrazovke nastavení postupne ťuknite na položky **Zabezp. a ochrana osob. údajov → Ďalšie nastavenia** zabezpečenia → Bezpečné pripojenie Wi-Fi a podľa pokynov na obrazovke dokončite nastavenie.

Ak je funkcia Bezpečné Wi-Fi zapnutá, v stavovom riadku sa zobrazí ikona

- Použitie tejto funkcie môže viesť k zníženiu rýchlosti siete Wi-Fi.
	- V závislosti od siete Wi-Fi, operátora alebo modelu nemusí byť táto funkcia dostupná.

#### Výber aplikácií, ktoré sa majú chrániť pomocou funkcie Bezpečné Wi-Fi

Vyberte aplikácie, ktoré sa majú chrániť pomocou funkcie Bezpečné Wi-Fi, aby ste mohli bezpečne chrániť údaje, napríklad svoje heslo alebo aktivitu v aplikáciách, pred prístupom iných osôb.

Na obrazovke nastavení postupne ťuknite na položky Zabezp. a ochrana osob. údajov → Ďalšie nastavenia zabezpečenia → Bezpečné pripojenie Wi-Fi →  $\stackrel{\bullet}{\bullet}$  → Nastavenia → Chránené aplikácie a ťuknite na prepínače vedľa aplikácií, ktoré chcete chrániť pomocou funkcie Bezpečné Wi-Fi.

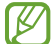

Niektoré aplikácie nemusia túto funkciu podporovať.

#### Zakúpenie programu ochrany

Každý mesiac sa vám poskytuje bezplatný plán ochrany pre siete Wi-Fi. Môžete si tiež zakúpiť platené plány ochrany, aby ste získali ochranu neobmedzenej šírky pásma na obmedzený čas.

- 1 Na obrazovke nastavení postupne ťuknite na položky Zabezp. a ochrana osob. údajov → Ďalšie nastavenia zabezpečenia  $\rightarrow$  Bezpečné pripojenie Wi-Fi.
- 2 Postupne ťuknite na položky Plán ochrany → Prejsť na vyšší plán a vyberte požadovaný plán.
- Pri určitých plánoch ochrany môžete preniesť plán ochrany na iné zariadenie zaregistrované vo vašom  $\not\!\! \not\!\! \nu$ konte Samsung.
- 3 Podľa pokynov na obrazovke dokončite nákup.

## <span id="page-154-0"></span>Samsung Pass

Zaregistrujte svoje biometrické údaje do Samsung Pass a overujte svoju identitu pri používaní služieb, ktoré si vyžadujú prihlásenie alebo zadanie osobných údajov.

- 
- Funkcia prihlásenia na webovej stránke je k dispozícii len pre webové stránky, ktoré otvárate prostredníctvom aplikácie Samsung Internet. Niektoré webové stránky nemusia túto funkciu podporovať.
- Zaregistrované biometrické údaje sa uložia len do vášho zariadenia a nedôjde k ich synchronizácii s inými zariadeniami či servermi.

#### Registrácia funkcie Samsung Pass

Pred použitím funkcie Samsung Pass zaregistrujte svoje biometrické údaje do funkcie Samsung Pass.

Na obrazovke nastavení postupne ťuknite na položky **Zabezp. a ochrana osob. údajov → Ďalšie nastavenia** zabezpečenia → Samsung Pass. Podľa pokynov na obrazovke dokončite nastavenie.

#### Overenie hesla konta Samsung

Môžete použiť svoje zaregistrované biometrické údaje na overenie vašej identity namiesto zadania hesla konta Samsung, napríklad pri nákupe obsahu zo služby Galaxy Store.

Na hlavnej obrazovke Samsung Pass ťuknite na položky  $\stackrel{\bullet}{\bullet} \rightarrow$  Nastavenia → Konto a synchronizácia a potom ťuknutím na prepínač Overiť cez Samsung Pass funkciu zapnite.

#### Používanie funkcie Samsung Pass na prihlasovanie na webové stránky

Funkciu Samsung Pass môžete používať na prihlasovanie sa na webové stránky, ktoré podporujú automatické vyplnenie ID a hesla.

- 1 Na prihlasovacej stránke webovej lokality zadajte svoje ID a heslo a potom ťuknite na tlačidlo prihlásenia sa na webovú lokalitu.
- 2 Keď sa zobrazí kontextové okno s otázkou, či chcete uložiť prihlasovacie údaje, začiarknite možnosť Prihlásiť sa cez Samsung Pass a ťuknite na položku Zapamätať.

#### Používanie funkcie Samsung Pass na prihlasovanie do aplikácií

Funkciu Samsung Pass môžete používať na prihlasovanie sa do aplikácií, ktoré podporujú automatické vyplnenie ID a hesla.

- 1 Na prihlasovacej stránke aplikácie zadajte svoje ID a heslo a potom ťuknite na tlačidlo prihlásenia sa do aplikácie.
- 2 Keď sa zobrazí kontextové okno s otázkou, či chcete uložiť prihlasovacie údaje, ťuknite na možnosť Uložiť.

#### Prihlásenie pomocou prístupových kľúčov

V aplikáciách alebo na webových stránkach, ktoré podporujú prihlásenie pomocou prístupového kľúča, sa môžete namiesto ID a hesla prihlásiť pomocou prístupového kľúča uloženého v Samsung Pass.

1 V aplikácii alebo na webovej stránke, ktorú používate, vytvorte prístupový kľúč.

Spôsob vytvorenia prístupového kľúča závisí od aplikácie alebo webovej stránky.

- 2 Keď sa zobrazí kontextové okno s otázkou, či chcete uložiť prístupový kľúč, vyberte Samsung Pass.
- 3 Podľa pokynov na obrazovke uložte prístupový kľúč. Teraz sa môžete prihlásiť pomocou prístupového kľúča uloženého v Samsung Pass.

#### Správa prihlasovacích údajov

Kontrola zoznamu webových stránok a aplikácií, ktoré ste nastavili na používanie služby Samsung Pass a spravovanie vašich prihlasovacích informácií.

- 1 Na hlavnej obrazovke Samsung Pass ťuknite na položku **Aplikácie/weby** a vyberte zo zoznamu webovú stránku alebo aplikáciu.
- 2 Ťuknite na možnosť Upraviť a upravte svoju identitu, heslo a názov webovej stránky alebo aplikácie. Na vymazanie prihlasovacích údajov ťuknite na možnosť Odstrániť.

IB

#### Používanie funkcie Samsung Pass s webovými stránkami a aplikáciami

Ak používate webové stránky alebo aplikácie podporujúce službu Samsung Pass, môžete sa prihlásiť pomocou funkcie Samsung Pass.

Na kontrolu zoznamu webových stránok a aplikácií s podporou Samsung Pass postupne ťuknite na hlavnej obrazovke Samsung Pass na položky • → Nastavenia → Partneri. Ak nemáte k dispozícii žiadne webové stránky alebo aplikácie, ktoré by podporovali službu Samsung Pass, položka Partneri sa nezobrazí.

- Dostupné webové stránky a aplikácie sa môžu líšiť v závislosti od poskytovateľa služieb alebo modelu.
	- Spoločnosť Samsung nenesie zodpovednosť za žiadne straty ani nepríjemnosti spôsobené prihlásením sa na webové stránky alebo do aplikácií prostredníctvom funkcie Samsung Pass.

#### Automatické zadanie vašich osobných informácií

Službu Samsung Pass môžete použiť na zadanie svojich osobných údajov, napríklad svojej adresy alebo informácií o platobnej karte v aplikáciách, ktoré podporujú automatické vyplnenie.

- 1 Na hlavnej obrazovke Samsung Pass vyberte možnosť v časti Súkromné údaje.
- 2 Zadajte informácie a ťuknite na položku Uložiť.

Odteraz môžete na automatické zadávanie osobných informácií do podporovaných aplikácií použiť biometrické údaje, ktoré ste zaregistrovali do služby Samsung Pass.

#### Odstránenie údajov služby Samsung Pass

Môžete odstrániť svoje biometrické údaje, informácie o prihlasovaní sa a údaje aplikácie registrované do Samsung Pass.

Na hlavnej obrazovke Samsung Pass postupne ťuknite na položky • → Nastavenia → Zariadenia používajúce Samsung Pass  $\rightarrow$   $\bullet$   $\rightarrow$  Opustit Samsung Pass.

- Vaše konto Samsung zostane aktívne. ſØ
	- Údaje Samsung Pass na iných zariadeniach prihlásených do vášho konta Samsung sa tiež vymažú.

# GPS

Zmena nastavení pre povolenia informácií o polohe.

Na obrazovke nastavení ťuknite na položku GPS.

- Aplikačné povolenia: Kontrola zoznamu aplikácií, ktoré majú povolenie na prístup k polohe zariadenia a upravenie nastavení povolenia.
- Lokalizačné služby: Nastavenie zariadenia tak, aby využívalo funkciu Wi-Fi alebo Bluetooth na zvýšenie presnosti informácií o vašej polohe, aj keď sú funkcie vypnuté. Môžete si skontrolovať aj lokalizačné služby, ktoré vaše zariadenie využíva.
- Nedávny prístup: Kontrola, ktoré aplikácie vyžadujú informácie o vašej aktuálnej polohe.

# Bezpečnosť a stav núdze

Spravujte informácie o svojom zdravotnom stave a tiesňové kontakty. Môžete tiež zmeniť nastavenia pre tiesňové funkcie, napríklad bezdrôtové tiesňové upozornenia.

Na obrazovke nastavení ťuknite na položku **Bezpečnosť a stav núdze**.

- Zdravotné údaje: Zadanie informácií o svojom zdravotnom stave.
- Tiesňové kontakty: Pridanie svojich tiesňových kontaktov.
- Tiesňové SOS: Nastavenie zariadenia, aby uskutočnilo tiesňový hovor na predvolené číslo, keď päťkrát stlačíte bočné tlačidlo.
- Tiesňové zdieľanie: Nastavenie zariadenia, aby určitý čas odosielalo informácie, napríklad vašu polohu alebo oznámenia o slabej batérii zariadenia, vašim tiesňovým kontaktom.
- Vypnite zvuk upozornení počas šoférovania: Automatické zapnutie funkcie Nerušiť počas jazdy.
- Tiesňové určovanie polohy: Zapnite funkciu núdzovej lokalizačnej služby (ELS).
- Bezdrôtové tiesňové upozornenia: Zmena nastavení pre bezdrôtové tiesňové upozornenia.
- Varovania pred zemetrasením: Zapnutie funkcie výstrahy pred zemetrasením.
- Upozornenia na neznáme sledovacie zariadenia: Dostanete upozornenie, ak sa zistí, že s vami cestuje neznámy sledovač.
- ΙK Niektoré funkcie nemusia byť v závislosti od oblasti alebo modelu k dispozícii.

# Kontá a zálohovanie

## Možnosti

Synchronizujte, zálohujte alebo obnovte údaje zariadenia použitím služby Samsung Cloud. Prostredníctvom aplikácie Smart Switch sa môžete tiež prihlasovať ku kontám, napríklad ku kontu Samsung alebo kontu Google, alebo prenášať údaje do iných zariadení alebo z iných zariadení.

Na obrazovke nastavení ťuknite na položku Kontá a zálohovanie.

- Spravovať kontá: Pridanie konta Samsung, Google alebo iných kont, s ktorými ich chcete synchronizovať.
- Samsung Cloud: Môžete zálohovať svoje údaje a nastavenia alebo obnoviť údaje a nastavenia z predchádzajúceho zariadenia aj keď ho už nemáte. Viac informácií nájdete v časti [Samsung Cloud.](#page-158-0)
- Disk Google: Svoje osobné údaje, údaje aplikácií a nastavenia si vo svojom zariadení uchovávajte v bezpečí. Svoje citlivé údaje môžete zálohovať. Ak chcete údaje zálohovať, musíte sa prihlásiť do konta Google.
- Smart Switch: Otvorenie aplikácie Smart Switch a prenos údajov z predchádzajúceho zariadenia. Viac informácií nájdete v časti [Prenesenie údajov z predchádzajúceho zariadenia](#page-123-0) (Smart Switch).
- Pravidelne zálohujte svoje údaje na bezpečné miesto, ako je napríklad služba Samsung Cloud alebo IҜ počítač, aby ste mohli údaje obnoviť v prípade poškodenia alebo straty kvôli neúmyselnému obnoveniu údajov z výroby.

## <span id="page-158-0"></span>Samsung Cloud

Údaje zo svojho zariadenia si môžete zálohovať na Samsung Cloud a neskôr si ich obnoviť.

#### Zálohovanie údajov

Môžete si zálohovať údaje zariadenia do Samsung Cloud.

- 1 Na obrazovke nastavení ťuknite na položku Kontá a zálohovanie a ťuknite na položku Zálohovanie údajov pod položkou Samsung Cloud.
- 2 Ťuknite na prepínače vedľa položiek, ktoré chcete zálohovať, a ťuknite na položku Zálohovať teraz.
- 3 Ťuknite na položku Hotovo.
	- Niektoré údaje nebudú zálohované. Ak chcete zistiť, ktoré údaje sa budú zálohovať, na obrazovke nastavení ťuknite na položku Kontá a zálohovanie a ťuknite na položku Zálohovanie údajov pod položkou Samsung Cloud.
		- Ak chcete skontrolovať zálohované údaje pre iné zariadenia vo vašom Samsung Cloud, na obrazovke nastavení ťuknite na položky Kontá a zálohovanie → Obnovenie údajov a potom vyberte požadované zariadenie.

#### Obnovenie údajov

Údaje zo Samsung Cloud si môžete obnoviť do svojho zariadenia.

- 1 Na obrazovke nastavení ťuknite na položku Kontá a zálohovanie.
- 2 Ťuknite na možnosť Obnovenie údajov a vyberte si požadované zariadenie.
- 3 Začiarknite položky, ktoré chcete obnoviť, a ťuknite na položku Obnoviť.

# Google

Konfigurácia nastavení niektorých funkcií, ktoré poskytuje spoločnosť Google. Na obrazovke nastavení ťuknite na položku Google.

# Pokročilé funkcie

### Možnosti

Zapnutie rozšírených funkcií a zmena nastavení, ktoré ich ovládajú.

Na obrazovke nastavení ťuknite na položku Pokročilé funkcie.

- Labs: Používanie nových funkcií zariadenia.
- Pero S Pen: Zmena nastavení používania pera S Pen. Viac informácií nájdete v časti [Pero S Pen \(Galaxy S23](#page-67-0)  [Ultra\).](#page-67-0)
- Bočné tlačidlo: Vyberte si aplikáciu alebo funkciu, ktorá sa má spúšťať pomocou bočného tlačidla. Viac informácií nájdete v časti [Nastavenie bočného tlačid](#page-10-0)la.
- Zobrazenie viacerých okien: Nastavenie, ako sa má spúšťať Viac okien. Môžete tiež nakonfigurovať nastavenia pre Viac okien. Viac informácií nájdete v časti [Viac oki](#page-42-0)en.
- • [Pohyby a](#page-161-0) gestá: Zapnutie funkcie pohybu a konfigurácia nastavení. Viac informácií nájdete v časti Pohyby a [gestá.](#page-161-0)
- Režim ovládania jednou rukou: Zapnutie režimu ovládania jednou rukou, ktorý umožňuje pohodlne ovládať zariadenie jednou rukou.
- Bixby: Bixby je používateľské rozhranie, ktoré umožňuje používať zariadenie pohodlnejším spôsobom. Viac informácií nájdete v časti [Bixby](#page-45-0).
- Inteligentné návrhy: Nastavenie zariadenia tak, aby analyzovalo kľúčové informácie vo vybratom texte alebo prijatej správe, napríklad udalosti a adresy, a navrhlo, aby sa pridali ako udalosti do kalendára alebo na používanie súvisiacich aplikácií. Môžete získať aj návrhy na užitočné akcie alebo text na zadanie na základe vašej histórie používania aplikácií.

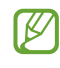

V záujme ochrany osobných informácií sa zhromaždené informácie uchovávajú a používajú iba v tomto zariadení.

- Snímky obrazovky a záznamník obrazovky: Zmena nastavení snímok obrazovky a záznamníka obrazovky.
- Zobraziť kontakty pri zdieľaní obsahu: Nastavenie zariadenia tak, aby zobrazovalo ľudí, ktorých ste kontaktovali, na paneli možností zdieľania, aby ste mohli priamo zdieľať obsah.
- Efekty videohovoru: Aktivujte túto funkciu pre zmenu pozadia alebo elimináciu rušivého pozadia počas videohovorov. Viac informácií nájdete v časti [Efekty videohovo](#page-161-1)ru.

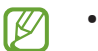

1K)

- Táto funkcia je k dispozícii len v niektorých aplikáciách.
- Niektoré funkcie nemusia byť v závislosti od modelu k dispozícii.
- Gaming Hub: Zapnutie aplikácie Herné centrum. Viac informácií nájdete v časti [Gaming Hub](#page-55-0).
- Jas videa: Vylepšite kvalitu obrazu videí a vychutnávajte si jasnejšie a živšie farby.

Táto funkcia nemusí byť v niektorých aplikáciách.

• Duálny komunikátor: Nainštalujte si druhú aplikáciu a používajte dve rôzne kontá pre rovnakú aplikáciu messenger. Viac informácií nájdete v časti [Duálny komunikátor.](#page-162-0)

ſИ Niektoré funkcie nemusia byť v závislosti od operátora alebo modelu k dispozícii.

## <span id="page-161-0"></span>Pohyby a gestá

Zapnutie funkcie pohybu a konfigurácia nastavení.

Na obrazovke nastavení ťuknite na položky Pokročilé funkcie → Pohyby a gestá.

- Zobudenie zdvihnutím: Nastavenie zariadenia tak, aby sa po jeho zodvihnutí rozsvietila obrazovka.
- Zapnúť obraz. dvojitým ťuknutím: Nastavenie zariadenia tak, aby sa rozsvietila jeho obrazovka dvojitým ťuknutím na ktorékoľvek miesto obrazovky vo chvíli, keď nesvieti.
- Vypnúť obraz. dvojitým ťuknutím: Nastavenie zariadenia na vypnutie obrazovky po dvojitom ťuknutí na prázdnu plochu na domovskej obrazovke alebo na uzamknutej obrazovke.
- Upozorniť pri zdvihnutí telefónu: Nastavenie zariadenia tak, aby vás upozornilo na zmeškané hovory alebo nové správy, keď ho vezmete do ruky.

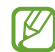

Táto funkcia nemusí fungovať, ak je obrazovka zapnutá alebo ak zariadenie nie je položené na rovnom povrchu.

- Stíšiť gestami: Nastavenie zariadenia tak, aby stlmilo určité zvuky pri použití pohybov alebo gest.
- Snímať potiahnutím dlane: Nastavenie zariadenia tak, aby sa zachytila snímka obrazovky potiahnutím dlane doľava alebo doprava po displeji. V položke Galéria môžete skontrolovať nasnímané obrázky. Pri používaní niektorých aplikácií a funkcií nie je možné vytvoriť snímku obrazovky.
- Nadmerné trasenie alebo náraz zariadenia môžu spôsobiť nechcený vstup pre niektoré funkcie W využívajúce snímače.

## <span id="page-161-1"></span>Efekty videohovoru

Môžete používať funkcie, ktoré počas videohovorov zmenia pozadie alebo blokujú šum pozadia.

Na obrazovke nastavení postupne ťuknite na položky Pokročilé funkcie → Efekty videohovoru a túto funkciu zapnite ťuknutím na prepínač. Na obrazovku aplikácie video volania sa pridá ikona  $\infty$ .

#### Používanie efektov videohovoru

Na obrazovke aplikácií video volania ťuknite na  $\mathbb{E}$ 1.

- Resetovať všetky: Resetovanie nastavení.
- Pozadie: Zmena alebo rozostrenie pozadia počas videohovorov.
- Tvár: Použitie efektov pre krásu na tvári.
- Tón farieb: Upravenie farebného odtieňa a jasu obrazovky.
- Automatická kompozícia záberu: Zapnutie alebo vypnutie funkcie automatického orámovania. Keď zapnete túto funkciu, zariadenie automaticky mení uhol snímania a priblíženie rozpoznávaním a sledovaním osôb počas videohovorov.
- Režim mikrofónu: Blokovanie šumu pozadia pre dosiahnutie čistejšieho zvuku.
	- Štandardná: Odstránenie šumu, aby to znelo ako normálny hlasový hovor.
	- Zameranie na hlas: Zameranie na zvuk prichádzajúci zo smeru predného fotoaparátu.
	- Všetok zvuk: Prenos všetkých zvukov okolo vás, napríklad zvuku hudby.
- $\bigotimes$ : Výber alebo pridanie farieb pozadia alebo obrázkov, ktoré sa použijú počas videohovorov.
	- Niektoré funkcie nemusia byť v závislosti od modelu k dispozícii.
		- Niektoré funkcie sú dostupné len pri použití predného fotoaparátu.

## <span id="page-162-0"></span>Duálny komunikátor

Nainštalujte si druhú aplikáciu a používajte dve rôzne kontá pre rovnakú aplikáciu.

- 1 Na obrazovke nastavení postupne ťuknite na položky Pokročilé funkcie → Duálny komunikátor. Zobrazia sa podporované aplikácie.
- 2 Ťuknutím na prepínač aplikácie nainštalujte druhú aplikáciu. Nainštaluje sa druhá aplikácia. Ikona druhej aplikácie sa bude zobrazovať s ikonou  $\bigcirc$ .

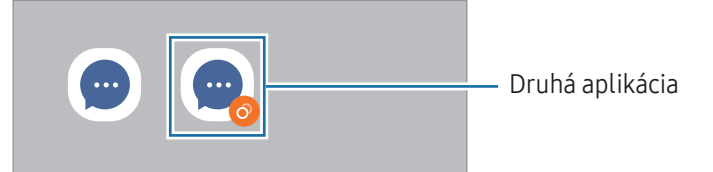

- Funkcia Duálny Messenger nemusí byť v závislosti od aplikácie k dispozícii.
	- Niektoré funkcie môžu byť pre druhú aplikáciu obmedzené.

#### Odinštalovanie druhej aplikácie

- 1 Na obrazovke nastavení postupne ťuknite na položky Pokročilé funkcie → Duálny komunikátor.
- 2 Ťuknite na prepínač aplikácie, ktorú chcete odinštalovať, a ťuknite na položku Odinštalovať. Všetky údaje súvisiace s druhou aplikáciou sa vymažú.
- ١K Ak odinštalujete prvú aplikáciu, vymaže sa aj druhá.

# Digitálna pohoda a rodičovská kontrola

Skontrolujte históriu používania svojho zariadenia a použite funkcie, ktoré zabránia vášmu zariadeniu zasahovať do vášho života. Môžete tiež nastaviť rodičovskú kontrolu pre svoje deti a spravovať ich využívanie digitálneho sveta.

Na obrazovke nastavení ťuknite na položku Digitálna pohoda a rodičovská kontrola.

- Cieľ doby sledovania obrazovky: Nastavenie cieľov, koľko chcete používať zariadenie za deň.
- Časovače aplikácií: Nastavením časovača obmedzíte denný čas používania každej aplikácie. Po dosiahnutí limitu sa aplikácia vypne a nebudete ju môcť používať.
- Monitor jazdy: Zapnutie sledovania jazdy na sledovanie množstva času, kedy používate svoje zariadenie počas jazdy.
- Monitor chôdze: Zapnutie sledovania chôdze na sledovanie množstva času, kedy používate svoje zariadenie počas chôdze.
- Monitor hlasitosti: Zapnutie sledovania hlasitosti na ochranu vášho sluchu.
- Rodičovská kontrola: Spravujte používanie digitálneho sveta vašimi deťmi.

# Starostlivosť o zariadenie

## Úvod

Funkcia starostlivosti o zariadenie poskytuje prehľad o stave batérie, úložisku, pamäte a zabezpečenia systému zariadenia. Zariadenie môžete aj optimalizovať.

## Optimalizácia zariadenia

Na obrazovke nastavení postupne ťuknite na položky Starostlivosť o zariadenie → Optimalizovať.

Funkcia Rýchla optimalizácia zvyšuje výkon zariadenia prostredníctvom nasledujúcich akcií:

- Zatvorenie aplikácií bežiacich na pozadí.
- Spravovanie nadmerného využívania batérie.
- Vyhľadanie malvéru a aplikácií, ktoré zlyhali.

# Batéria

Skontrolujte zostávajúcu energiu batérie a čas na používanie zariadenia. V prípade zariadení s nízkou úrovňou nabitia batérie môžete ušetriť energiu batérie zapnutím funkcií šetrenia energie.

Na obrazovke nastavení postupne ťuknite na položky Starostlivosť o zariadenie → Batéria. Viac informácií nájdete v časti [Batéria](#page-142-0).

# Úložisko

Kontrola stavu využitého a dostupného priestoru úložiska.

Na obrazovke nastavení postupne ťuknite na položky Starostlivosť o zariadenie → Úložisko. Ak chcete odstrániť súbory alebo odinštalovať aplikácie, ktoré už nepoužívate, vyberte kategóriu. Potom stlačte a podržte, alebo vyberte, položku a ťuknite na položku Odstrániť alebo Odinštalovať.

- Skutočná dostupná kapacita interného úložiska je nižšia, než udávaná kapacita, pretože časť úložiska zaberá operačný systém a predvolené aplikácie. Dostupná kapacita sa môže po aktualizácií zariadenia zmeniť.
	- Dostupnú kapacitu interného úložiska možno skontrolovať na webovej lokalite Samsung v časti Technické parametre vášho zariadenia.

## Pamäť

Na obrazovke nastavení postupne ťuknite na položky Starostlivosť o zariadenie → Pamäť.

Ak chcete zrýchliť zariadenie prostredníctvom zastavovania aplikácií na pozadí, označte ich v zozname aplikácií a ťuknite na možnosť Vyčistiť.

# Ochrana aplikácií

Skontrolujte stav zabezpečenia zariadenia. Táto funkcia vyhľadáva v zariadení malvér.

Na obrazovke nastavení postupne ťuknite na položky Starostlivosť o zariadenie → Ochrana aplikácií → Vyhľadať v telefóne.

# Výkon

Na obrazovke nastavení ťuknite na položku Starostlivosť o zariadenie.

- Výkonnostný profil: Zmena výkonnostného profilu s ohľadom na rýchlosť spracovania zariadenia, výdrž batérie a účinnosť chladenia.
- Automatická optimalizácia: Vykonanie automatickej optimalizácie zatvorením aplikácií na pozadí alebo vyčistením pamäte, aby zariadenie fungovalo v čo najlepšom stave.

Ťuknutím na položku Reštartovať automaticky nastavte zariadenie, aby sa automaticky reštartovalo, keď sa zistia problémy s výkonom, alebo v čase, ktorý ste nastavili.

# Doplnková starostlivosť

Na obrazovke nastavení ťuknite na položku Starostlivosť o zariadenie.

- Aktualizácia softvéru: Aktualizácia softvéru zariadenia prostredníctvom služby FOTA (firmware over-theair). Tiež môžete naplánovať aktualizácie softvéru.
- Diagnostika: Zariadenie môžete otestovať pomocou aplikácie Samsung Members.
- Režim údržby: Zapnite režim údržby, aby ste chránili svoje súkromie, kým niekto iný používa vaše zariadenie, napríklad pri jeho odoslaní na opravu.

# Aplikácie

Spravovanie aplikácií v zariadení a zmena ich nastavení. Môžete skontrolovať informácie o využívaní aplikácií, meniť nastavenia ich oznámení alebo povolení, alebo odinštalovať či vypnúť nepotrebné aplikácie.

Na obrazovke nastavení ťuknite na položku Aplikácie.

# Všeobecné spravovanie

Prispôsobte systémové nastavenie vášho zariadenia, alebo zariadenie obnovte.

Na obrazovke nastavení ťuknite na položku Všeobecné spravovanie.

- Jazyk: Výber jazykov zariadenia. Viac informácií nájdete v časti [Pridanie jazykov zariadenia](#page-166-0).
- Jazyky aplikácií: Výber jazyka, v ktorom chcete používať jednotlivé aplikácie.
- Prevod textu na reč: Zmena nastavení funkcií prevodu textu na reč používaných pri zapnutej aplikácii TalkBack, ako napr. jazyky, rýchlosť a iné.
- Hlasový vstup: Stiahnite si jazykové balíky, aby ste mohli funkciu hlasového vstupu používať aj offline.
- Dátum a čas: Prístup a zmena nastavení na ovládanie spôsobu, akým zariadenie zobrazuje čas a dátum.

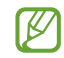

Ak sa batéria úplne vybije, dátum a čas sa vynulujú.

- Klávesnica Samsung nastavenia: Zmena nastavení pre klávesnicu Samsung.
- Zoznam klávesníc a predv. nast.: Výber klávesnice, ktorú chcete predvolene používať, a zmena nastavení klávesnice.
- Fyzická klávesnica: Zmena nastavení pre externú klávesnicu.
- Myš a trackpad: Zmena nastavení pre externú myš alebo navigačné tlačidlo.
- Heslá, prístupové kľúče a automatické vypĺňanie: Zmeňte svoju preferovanú službu alebo spravujte všetky služby s používaním hesiel, prístupových kľúčov a automatického vyplnenia.
- Resetovanie: Obnovte systémové nastavenia vášho zariadenia alebo vykonajte obnovu nastavení z výroby.
- Služba prispôsobenia: Nastavenie na získanie personalizovanej služby na základe vašich záujmov a spôsobu používania zariadenia.
- Kontaktujte nás: Položte otázky alebo si prečítajte často kladené otázky.

#### <span id="page-166-0"></span>Pridanie jazykov zariadenia

Môžete pridať jazyky, ktoré sa v zariadení budú používať.

- 1 Na obrazovke nastavení postupne ťuknite na položky Všeobecné spravovanie → Jazyk → Pridať jazyk. Ak chcete skontrolovať všetky jazyky, ktoré možno pridať, ťuknite na položku  $\frac{1}{2} \rightarrow V$ šetky jazyky.
- 2 Vyberte jazyk, ktorý chcete pridať.

3 Ak chcete vybraný jazyk nastaviť ako predvolený, ťuknite na položku Predvoliť. Ak chcete ponechať aktuálne nastavenie jazyka, ťuknite na položku Nechať aktuálny. Vybrané jazyky sa pridajú do vášho zoznamu jazykov. Ak ste zmenili predvolený jazyk, vybraný jazyk sa pridá na vrch zoznamu.

Ak chcete zmeniť predvolený jazyk zo zoznamu jazykov, vyberte požadovaný jazyk a ťuknite na položku Použiť. Ak aplikácia nepodporuje predvolený jazyk, použije sa nasledujúci podporovaný jazyk v zozname.

# Zjednodušenie ovládania

Ak chcete zlepšiť prístup do zariadenia, nakonfigurujte rôzne nastavenia. Viac informácií nájdete v časti [Zjednodušenie ovládania](#page-180-0).

Na obrazovke nastavení ťuknite na položku Zjednodušenie ovládania.

# Aktualizácia softvéru

Aktualizácia softvéru zariadenia prostredníctvom služby FOTA (firmware over-the-air). Tiež môžete naplánovať aktualizácie softvéru.

Na obrazovke nastavení ťuknite na položku Aktualizácia softvéru.

- Stiahnuť a nainštalovať: Manuálne vyhľadávanie a inštalácia aktualizácií.
- Automaticky stiahnuť cez Wi-Fi: Nastavenie zariadenia tak, aby preberalo aktualizácie automaticky po pripojení sa k sieti Wi-Fi.
- Posledná aktualizácia: Kontrola informácií o poslednej aktualizácii softvéru.

Ak sa vydajú núdzové aktualizácie softvéru na zabezpečenie vášho zariadenia a na blokovanie nových typov bezpečnostných hrozieb, nainštalujú sa automaticky bez vášho súhlasu.

#### Informácie o aktualizáciách zabezpečenia

Aktualizácie zabezpečenia sa poskytujú s cieľom posilniť zabezpečenie vášho zariadenia a chrániť vaše osobné informácie. Informácie o aktualizáciách zabezpečenia pre váš model nájdete na adrese [security.samsungmobile.com.](http://security.samsungmobile.com)

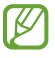

۱K

Webová lokalita podporuje len niektoré jazyky.

# Informácie o telefóne

Prístup k informáciám o vašom zariadení.

Na obrazovke nastavení ťuknite na položku Informácie o telefóne.

Ak chcete zmeniť názov svojho zariadenia, ťuknite na položku Upraviť.

- Informácie o stave: Kontrola rôznych informácií o zariadení, napríklad stavu karty SIM, adresy MAC v sieti Wi-Fi a sériového čísla.
- Právne informácie: Prístup k právnym informáciám súvisiacim so zariadením, napríklad bezpečnostným informáciám a licencii open source.
- Informácie o softvéri: Prístup k informáciám o softvéri v zariadení, napríklad o verzii jeho operačného systému a verzii firmvéru.
- Informácie o batérii: Kontrola stavu batérie zariadenia a informácií o nej.

# Informácie o používaní

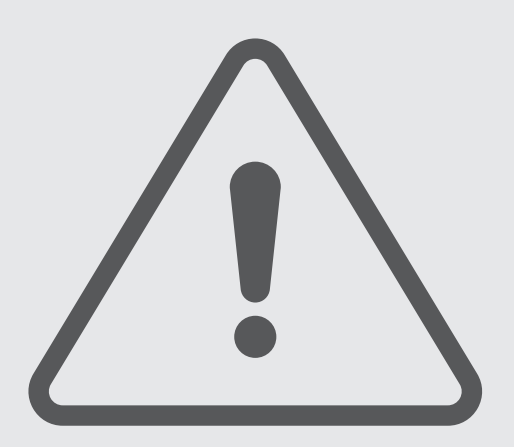

# Opatrenia pri používaní zariadenia

Pred použitím zariadenia si prečítajte túto príručku, aby ste zaistili jeho bezpečné a správne používanie.

- Popisy vychádzajú z predvolených nastavení zariadenia.
- Časť obsahu vášho zariadenia sa môže líšiť v závislosti od oblasti, poskytovateľa služieb, technických parametrov modelu alebo softvéru v zariadení.
- Pri používaní niektorých aplikácií alebo funkcií môže byť potrebné pripojenie zariadenia k sieti Wi-Fi alebo mobilnej sieti.
- Obsah (obsah vysokej kvality), ktorý vyžaduje vysoký výkon procesora a pamäte, ovplyvní celkový výkon zariadenia. Aplikácie súvisiace s obsahom nemusia v závislosti od parametrov zariadenia a prostredia, v ktorom sa používa, fungovať správne.
- Spoločnosť Samsung nezodpovedá za problémy s výkonom spôsobené aplikáciami od akýchkoľvek iných poskytovateľov ako od spoločnosti Samsung.
- Spoločnosť Samsung nie je zodpovedná za problémy s výkonom, ani nekompatibilitu v dôsledku úpravy nastavení registra alebo softvéru operačného systému. Pokus o prispôsobenie operačného systému môže spôsobiť nesprávnu funkčnosť zariadenia alebo aplikácií.
- Softvér, zvukové zdroje, tapety, obrázky a ostatné médiá, ktoré sú súčasťou tohto zariadenia, sú licencované na obmedzené používanie. Extrahovanie a používanie týchto materiálov na komerčné či iné účely predstavuje porušenie zákonov o autorských právach. Používatelia sú v plnom rozsahu zodpovední za zákonné používanie médií.
- Za služby prenosu dát, ako je napríklad odosielanie správ, nahrávanie a preberanie dát, automatická synchronizácia alebo používanie lokalizačných služieb, sa môžu v závislosti od vášho dátového plánu účtovať dodatočné poplatky. Na prenos veľkého objemu údajov sa odporúča používať funkciu Wi-Fi.
- Predvolené aplikácie nainštalované v zariadení sú predmetom aktualizácií a bez predchádzajúceho upozornenia nemusia byť podporované.
- Úprava operačného systému zariadenia alebo inštalácia softvéru z neoficiálnych zdrojov môže mať za následok poruchu zariadenia a poškodenie alebo stratu údajov. Tieto činnosti predstavujú porušenie licenčnej zmluvy so spoločnosťou Samsung a sú dôvodom na zrušenie záruky.
- Na dotykový displej vidíte jasne aj pri silnom slnečnom svetle vonku vďaka automatickému upraveniu rozsahu kontrastu na základe okolitého prostredia. Kvôli charakteru produktu môže viesť dlhotrvajúce zobrazenie rovnakého grafického prvku k vypáleniu obrazu alebo jeho zdvojeniu (tzv. pamäťový efekt).
	- Odporúča sa nepoužívať dlhšiu dobu rovnaký grafický prvok na časti alebo na celom dotykovom displeji a vypínať dotykový displej, keď zariadenie nepoužívate.
	- Môžete nastaviť, aby sa dotykový displej vypol automaticky, keď ho nepoužívate. Otvorte položku Nastavenia, postupne ťuknite na položky Displej → Časový limit obrazovky a potom vyberte dĺžku času, ako dlho má zariadenie počkať pred vypnutím dotykového displeja.
	- Ak chcete nastaviť dotykový displej na automatické upravenie jeho jasu na základe okolitého prostredia, otvorte položku Nastavenia, ťuknite na položku Displej a potom zapnite prepínač Adaptívny jas.
- V závislosti od oblasti alebo modelu vyžadujú niektoré zariadenia schválenie zo strany organizácie Federal Communications Commission (FCC).

Ak je zariadenie schválené organizáciou FCC, môžete skontrolovať identifikátor FCC zariadenia. Ak chcete získať prístup k FCC ID, otvorte položku Nastavenia a ťuknite na položku Informácie o telefóne → Informácie o stave. Ak vaše zariadenie nemá FCC ID, znamená to, že zariadenie nemá oprávnenie na predaj v USA či na jeho územiach a na územie USA sa môže doviezť výlučne na osobné použitie používateľa.

- Používanie ultra-širokopásmových (UWB) vysielačov je zakázané na palube lietadla alebo lode. Keď zapnete letový režim, funkcia UWB sa vypne. (Galaxy S23 Ultra, Galaxy S23+)
- Šírky pásma podporované zariadením sa môžu líšiť v závislosti od oblasti alebo operátora.
- Dostupnosť siete 5G sa môže líšiť v závislosti od krajiny, poskytovateľa siete a používateľského prostredia.

• Vaše zariadenie obsahuje magnety. Udržiavajte ho v bezpečnej vzdialenosti od kreditných kariet, implantovaných zdravotníckych pomôcok a iných zariadení, ktoré môžu byť ovplyvnené magnetmi. V prípade zdravotníckych pomôcok udržiavajte vaše zariadenie vo vzdialenosti viac ako 15 cm. Ak máte podozrenie, že dochádza k rušeniu medzi vaším zariadením a zdravotníckou pomôckou, prestaňte svoje zariadenie používať a poraďte sa s lekárom alebo výrobkom vašej zdravotníckej pomôcky.

#### Ikony s pokynmi

- **A** Varovanie: situácie, v ktorých môže dôjsť k poraneniu používateľa alebo iných osôb
- $\bf \Omega$ Upozornenie: situácie, v ktorých môže dôjsť k poškodeniu zariadenia alebo iného vybavenia
- $\mathscr U$ Informácia: poznámky, tipy týkajúce sa používania alebo ďalšie informácie

# Poznámky o obsahu balenia a príslušenstve

Informácie o obsahu balenia nájdete v stručnej príručke.

- Položky dodávané so zariadením a dostupné príslušenstvo sa môžu líšiť v závislosti od oblasti alebo operátora.
- Dodávané príslušenstvo je navrhnuté len pre toto zariadenie a nemusí byť kompatibilné s inými zariadeniami.
- Vzhľad a technické parametre sa môžu zmeniť bez predchádzajúceho upozornenia.
- Ďalšie príslušenstvo si môžete kúpiť u miestneho predajcu produktov spoločnosti Samsung. Pred nákupom sa uistite, že príslušenstvo je kompatibilné s vaším zariadením.
- Používajte iba príslušenstvo schválené spoločnosťou Samsung. Používanie neschváleného príslušenstva môže mať za následok problémy s fungovaním a poruchy, na ktoré sa nevzťahuje záruka.
- Dostupnosť všetkého príslušenstva sa môže zmeniť, čo závisí výlučne od výrobcov. Ďalšie informácie o dostupnom príslušenstve nájdete na webovej lokalite spoločnosti Samsung.
- Spolu so zariadením môžete použiť slúchadlá (USB typu C), ktoré podporujú digitálny výstup. Zariadenie však nemusí byť kompatibilné so slúchadlami, ktoré využívajú iný spôsob výstupu zvuku, prípadne ich vyrobil iný výrobca.
- Priložený USB kábel podporuje až 3A nabíjanie. Nabíjačka nie je súčasťou balenia. Aby ste dosiahli optimálny nabíjací výkon, používajte oficiálnu 45 W nabíjačku Samsung a kompatibilný USB kábel, ktoré sa predávajú samostatne. (Galaxy S23 Ultra, Galaxy S23+)
- Priložený USB kábel podporuje až 3A nabíjanie. Nabíjačka nie je súčasťou balenia. (Galaxy S23)

# Zachovanie odolnosti voči vode a prachu

Vaše zariadenie je odolné voči vode a prachu a vyhovuje nasledujúcim medzinárodným štandardom.

• Certifikácia odolnosti voči vode IP68, norma IEC 60529: Testovanie prebehlo pri 15 – 35 °C, 86 – 106 kPa, 1,5 m, čistá voda po dobu 30 minút bez pohybu.

Aby sa zachovala odolnosť zariadenia voči vode a prachu, je potrebné dodržiavať pokyny.

- Zariadenie nevystavujte vode v bazéne alebo morskej vode.
- Ak je zariadenie vystavené vode, ktorá nie je čistá, alebo iným tekutinám, napríklad mydlovej vode, oleju, parfumu, opaľovaciemu krému, čistiacemu prostriedku na ruky, chemickým výrobkom, napríklad kozmetike, alebo tekutinám, ktoré obsahujú alkohol, zariadenie vyčistite čistou vodou, ktorá netečie, utrite ho mäkkou a čistou handričkou a potom ho pred použitím dôkladne osušte, aby sa zachovala odolnosť voči vode.
- Nevystavujte zariadenie silnému vodnému tlaku. Náhlym zvýšením tlaku vody sa môže prekročiť zaručená úroveň odolnosti voči vode.
- Na miestach ako je sauna alebo parná miestnosť môže dôjsť kvôli náhlym zmenám teploty k poškodeniu odolnosti voči vode.
- Ak je zariadenie vystavené vonkajšiemu nárazu alebo sa poškodí, jeho odolnosť voči vode sa môže znížiť.

Ak je zariadenie vystavené vode alebo znečisťujúcim látkam, dodržiavajte pokyny:

- Zariadenie utrite mäkkou a čistou handričkou, potom ho dôkladne vysušte.
- Ak mikrofón alebo reproduktor nie je úplne suchý, počas hovoru nemusí byť jasne počuť zvuk.
- Ak sa zariadenie používa vo vode, dotykový displej a ďalšie funkcie nemusia fungovať správne.
- Nabíjačku ani žiadne príslušenstvo nepripájajte, kým nie je zariadenie úplne suché. Ak príslušenstvo alebo nabíjačku pripojíte, keď multifunkčný konektor ešte nie je suchý, môže dôjsť k poškodeniu zariadenia.

Odolnosť vášho zariadenia Samsung Galaxy voči vode a prachu nie je trvalá a môže sa postupne znížiť v dôsledku bežného opotrebovania.

# Situácie, pri ktorých sa zariadenie prehrieva, a ich riešenia

## Keď sa zariadenie prehrieva počas nabíjania batérie

Počas nabíjania sa zariadenie a nabíjačka môžu zahrievať. Počas bezdrôtového nabíjania alebo rýchleho nabíjania môže byť zariadenie na dotyk teplejšie. Neovplyvňuje to životnosť ani výkon zariadenia a je to normálny prevádzkový stav zariadenia. Ak sa batéria príliš zahreje, rýchlosť nabíjania sa môže znížiť alebo nabíjačka môže prestať nabíjať.

#### Ak sa zariadenie zahreje, vykonajte nasledovné:

- Odpojte nabíjačku od zariadenia a zatvorte všetky spustené aplikácie. Počkajte, kým zariadenie vychladne, a potom znova začnite nabíjať zariadenie.
- Ak sa prehrieva spodná časť zariadenia, dôvodom môže byť poškodený pripojený kábel USB. Vymeňte poškodený USB kábel za nový schválený spoločnosťou Samsung.
- Pri používaní bezdrôtovej nabíjačky nevkladajte medzi zariadenie a nabíjačku cudzie materiály, napríklad kovové predmety, magnety a karty s magnetickým prúžkom.

 $\boxtimes$ Funkcia bezdrôtového nabíjania alebo rýchleho nabíjania je k dispozícii len na podporovaných modeloch.

## Keď sa zariadenie zahrieva počas používania

Ak používate funkcie alebo aplikácie vyžadujúce viac energie, alebo ich používate dlho, zariadenie sa môže dočasne zahriať kvôli zvýšenej spotrebe energie batérie. Zatvorte všetky spustené aplikácie a zariadenie chvíľu nepoužívajte.

Pozrite si nasledujúce príklady situácií, v ktorých sa môže zariadenie prehrievať.

- Pri úvodnom nastavení po zakúpení alebo počas obnovovania údajov
- Pri preberaní veľkých súborov
- Pri používaní aplikácií vyžadujúcich viac energie alebo pri dlhodobom používaní aplikácií
	- Pri dlhodobom hraní hier vysokej kvality
	- Pri dlhodobom nahrávaní videí
	- Pri streamovaní videí s maximálnym nastavením jasu
	- Pri pripojení k televízoru
- Pri vykonávaní viacerých úloh súčasne (alebo keď je spustených veľa aplikácií na pozadí)
	- Pri používaní funkcie Viac okien
	- Pri aktualizovaní alebo inštalovaní aplikácií počas nahrávania videí
	- Pri preberaní veľkých súborov počas videohovoru
	- Pri nahrávaní videí počas používania aplikácie navigácie
- Pri používaní veľkého množstva údajov na synchronizáciu s cloudom, e-mailom alebo inými kontami
- Pri používaní aplikácie navigácie vo vozidle, keď je zariadenie umiestnené na priamom slnečnom svetle
- Pri používaní funkcie Mobilný prístupový bod a zdieľanie pripojenia
- Pri používaní zariadenia na miestach so slabým signálom alebo bez príjmu
- Pri nabíjaní batérie pomocou poškodeného kábla USB
- Keď je multifunkčný konektor zariadenia poškodený alebo vystavený cudzím materiálom, napríklad kvapaline, prachu, kovovému prášku a olovu ceruzy
- Pri používaní roamingu

#### Ak sa zariadenie zahreje, vykonajte nasledovné:

- V zariadení vždy používajte najnovší softvér.
- Konflikty medzi spustenými aplikáciami môžu spôsobiť zahrievanie zariadenia. Reštartujte zariadenie.
- Ak nepoužívate funkcie Wi-Fi, GPS a Bluetooth, vypnite ich.
- Zatvorte aplikácie, ktoré zvyšujú spotrebu energie batérie alebo aplikácie spustené na pozadí, ak ich nepoužívate.
- Odstráňte nepotrebné súbory alebo nepoužívané aplikácie.
- Znížte jas displeja.
- Ak sa zariadenie prehrieva alebo dlhšiu dobu cítite teplo zo zariadenia, chvíľu zariadenie nepoužívajte. Ak sa zariadenie aj naďalej prehrieva, obráťte sa na servisné stredisko spoločnosti Samsung alebo autorizované servisné stredisko.

# Bezpečnostné opatrenia pri prehriatí zariadenia

Ak kvôli prehriatiu zariadenia začnete pociťovať nepohodlie, prestaňte zariadenie používať.

Keď sa zvýši teplota zariadenia, môžu sa obmedziť jeho funkcie resp. výkon alebo sa zariadenie môže vypnúť, aby vychladlo. Táto funkcia je k dispozícii len na podporovaných modeloch.

- Ak sa zariadenie prehrieva, jas displeja, frekvencia obnovovania obrazovky a rýchlosť výkonu budú limitované znížením teploty zariadenia. Aj keď sa objaví ikona indikátora nabíjania batérie, nabíjanie môže byť pomalé. Keď sa nabíjanie zastaví kvôli zvýšeniu teploty zariadenia, ikona indikátora batérie bude blikať.
- Ak zariadenie dosiahne určitú teplotu, objaví sa varovné hlásenie s cieľom zabrániť poruche zariadenia, podráždeniu a poškodeniu pokožky a vytečeniu batérie. Spustené aplikácie sa zatvoria a obmedzia sa všetky hovory a iné funkcie s výnimkou tiesňových hovorov. Tento stav bude platiť až do vychladnutia zariadenia.
- Ak sa kvôli ďalšiemu zvyšovaniu teploty zariadenia objaví druhé hlásenie, zariadenie sa vypne. Zariadenie nepoužívajte, kým jeho teplota nebude v odporúčanom rozsahu prevádzkovej teploty. Ak sa druhé varovné hlásenie objaví počas tiesňového hovoru, hovor sa nepreruší núteným ukončením.

#### Odporúčaný rozsah prevádzkovej teploty  $(\mathbf{I})$

Odporúčaná prevádzková teplota zariadenia je od 0 °C do 35 °C. Pri používaní zariadenia mimo odporúčaného rozsahu teploty sa môže poškodiť zariadenie alebo skrátiť životnosť batérie.

# Opatrenia týkajúce sa prevádzkového prostredia

Vaše zariadenie sa môže v nasledujúcich podmienkach zahrievať kvôli prostrediu. Postupujte opatrne, aby nedošlo ku skráteniu životnosti batérie, poškodeniu zariadenia alebo vzniku požiaru.

- Zariadenie neuchovávajte pri veľmi nízkych a vysokých teplotách.
- Zariadenie nevystavujte dlhodobo priamemu slnečnému svetlu.
- Zariadenie nepoužívajte a neskladujte dlhodobo na veľmi horúcich miestach, napríklad v lete v automobile.
- Zariadenie neumiestňujte na miesta, kde sa môže prehrievať, napríklad na elektrickú vyhrievaciu podložku.
- Zariadenie neuchovávajte v blízkosti varičov, mikrovlnných rúr, horúcich kuchynských spotrebičov ani vysokotlakových nádob.
- Nepoužívajte poškodené káble, ani káble s odlepujúcim sa obalom. Nepoužívajte žiadne poškodené alebo nefunkčné nabíjačky či batérie.

# Príloha

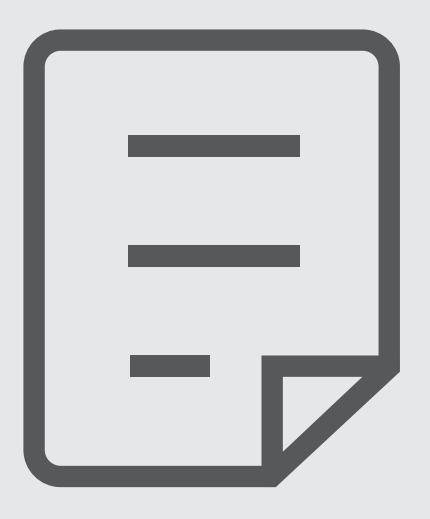
# Zjednodušenie ovládania

## Informácie o zjednodušení ovládania

Zlepšenie zjednodušenia ovládania pomocou funkcií, ktoré používateľom so zhoršeným zrakom, sluchom alebo zníženou zručnosťou uľahčujú používanie zariadenia.

Otvorte Nastavenia a ťuknite na položku Zjednodušenie ovládania. Ak chcete skontrolovať odporúčané funkcie a funkcie zjednodušenia ovládania ktoré používate, ťuknite na položku **Odporúčané pre vás**. Ak chcete vypnúť funkcie, ktoré používate, ťuknite na položku Vypnúť.

# Vylepšenia zraku

## Režim zobrazenia

Zmena režimu zobrazenia.

Otvorte položku Nastavenia, postupne ťuknite na položky Zjednodušenie ovládania → Vylepšenia zraku a v časti Režim zobrazenia si vyberte požadovaný režim.

## Použitie témy s vysokým kontrastom

Použite jasnú tému, ktorá zobrazuje obsah v svetlej farbe na tmavom pozadí.

Otvorte položku Nastavenia, postupne ťuknite na položky Zjednodušenie ovládania → Vylepšenia zraku → Téma s vysokým kontrastom a potom vyberte požadovanú tému.

## Použitie písma s vysokým kontrastom

Upravte farbu a obrys písmen, aby ste zvýšili kontrast medzi písmom a pozadím.

Otvorte položku Nastavenia, postupne ťuknite na položky Zjednodušenie ovládania → Vylepšenia zraku a ťuknutím na prepínač Vysokokontrastné písma túto funkciu zapnite.

## Použitie klávesnice s vysokým kontrastom

Zmeňte farby klávesnice Samsung, aby ste zvýšili kontrast medzi textom a pozadím.

Otvorte položku Nastavenia, postupne ťuknite na položky Zjednodušenie ovládania → Vylepšenia zraku a ťuknutím na prepínač Klávesnica s vys. kontr. túto funkciu zapnite.

## Zobrazenie tvarov tlačidiel

Zobrazte tvary tlačidiel s orámovaním, aby vynikli.

Otvorte položku Nastavenia, postupne ťuknite na položky Zjednodušenie ovládania → Vylepšenia zraku a potom ťuknutím na prepínač Zvýrazniť tlačidlá túto funkciu zapnite.

## Obrátenie farieb displeja

Túto funkciu použite na zlepšenie viditeľnosti displeja, aby mohli používatelia lepšie rozpoznať text na displeji.

Otvorte položku Nastavenia, postupne ťuknite na položky Zjednodušenie ovládania → Vylepšenia zraku a potom ťuknutím na prepínač Inverzia farieb túto funkciu zapnite.

#### Korekcia farieb

Táto funkcia umožňuje nastaviť zobrazenie farieb na displeji, ak máte problémy s rozlišovaním farieb. Zariadenie zmení farby na viac rozoznateľné.

Otvorte položku Nastavenia, postupne ťuknite na položky Zjednodušenie ovládania → Vylepšenia zraku → Korekcia farieb a potom túto funkciu zapnite ťuknutím na prepínač. Vyberte možnosť.

## Farebný filter

Ak sa vám ťažko číta text, nastavte farby obrazovky.

Otvorte položku Nastavenia, postupne ťuknite na položky Zjednodušenie ovládania → Vylepšenia zraku → Farebný filter a potom túto funkciu zapnite ťuknutím na prepínač. Vyberte požadovanú farbu.

Ak chcete upraviť úroveň priehľadnosti, potiahnite nastavovací panel pod položkou Nepriehľadnosť.

#### Zredukovanie pohybových efektov na obrazovke

Ak ste citlivý/-á na animácie alebo pohyb na obrazovke, môžete zredukovať efekty animácie.

Otvorte položku Nastavenia, postupne ťuknite na položky Zjednodušenie ovládania → Vylepšenia zraku a potom ťuknutím na prepínač Odstrániť animácie túto funkciu zapnite.

#### Zredukovanie efektov priehľadnosti a rozostrenia

Zredukujte efekty priehľadnosti a rozostrenia, aby bol obsah na obrazovke viditeľnejší.

Otvorte položku Nastavenia, postupne ťuknite na položky Zjednodušenie ovládania → Vylepšenia zraku a ťuknutím na prepínač Znížiť priehľadnosť a rozostr. túto funkciu zapnite.

## Stmavenie obrazovky

Pre príjemnejší zážitok zo sledovania môžete displej stlmiť pod nastavenie minimálneho jasu.

Otvorte položku Nastavenia, postupne ťuknite na položky Zjednodušenie ovládania → Vylepšenia zraku a potom ťuknutím na prepínač Extra stmavené túto funkciu zapnite.

## Zväčšovanie obrazovky

Zväčšiť obrazovku a priblížiť konkrétnu oblasť.

Otvorte položku Nastavenia, postupne ťuknite na položky Zjednodušenie ovládania → Vylepšenia zraku → Zväčšenie → Odkaz na Zväčšenie a potom túto funkciu zapnite ťuknutím na prepínač. Potom začiarknite akcie, ktoré chcete používať, aby ste mohli priamo začať používať túto funkciu.

- Ťuknutie na tlačidlo zjednodušenia ovládania: Priblížte ťuknutím na navigačnom paneli.
- Stlačenie bočného tlačidla a tlačidla zvýšenia hlasitosti: Priblíženie súčasným stlačením bočného tlačidla a tlačidla zvýšenia hlasitosti.
- Stlačenie a podržanie tlačidiel zvýšenia a zníženia hlasitosti na 3 sekundy: Približujte súčasným stlačením a podržaním tlačidla zvýšenia hlasitosti a tlačidla zníženia hlasitosti na 3 sekundy.
- Trojité ťuknutie na obrazovku: Priblíženie trojnásobným ťuknutím na obrazovku.

Pomocou okna lupy môžete zväčšiť čokoľvek na obrazovke. Ak chcete lupu presunúť, potiahnite okraj rámu lupy.

Ak chcete preskúmať obrazovku, potiahnite dva prsty cez zväčšenú obrazovku.

Ak chcete nastaviť pomer zväčšenia, spojte dva prsty na zväčšenej obrazovke alebo ich roztiahnite.

- Keď zväčšíte celú obrazovku, klávesnice a navigačný panel na obrazovke sa nedajú zväčšiť.  $\not\!\!\!D$ 
	- Keď je táto funkcia zapnutá, činnosť niektorých aplikácií môže byť ovplyvnená.

## Používanie lupy

Používanie fotoaparátu ako lupy na zväčšenie objektov.

Otvorte položku Nastavenia, postupne ťuknite na položky Ziednodušenie ovládania → Vylepšenia zraku → Lupa → Odkaz na Lupa a potom túto funkciu zapnite ťuknutím na prepínač. Potom začiarknite akcie, ktoré chcete používať, aby ste mohli priamo začať používať túto funkciu. Po vykonaní tejto akcie bude fotoaparát fungovať ako lupa.

## Zmena hrúbky kurzora

Otvorte položku Nastavenia a postupne ťuknite na položky Zjednodušenie ovládania → Vylepšenia zraku → Hrúbka kurzora.

## Zmena veľkosti a farby kurzora

Pri používaní externej myši alebo dotykového ovládača môžete zväčšiť kurzor. Okrem toho môžete meniť farbu kurzora.

Otvorte položku Nastavenia, postupne ťuknite na položky Zjednodušenie ovládania → Vylepšenia zraku → Veľkosť a farba ukazovateľa.

## Zmena písma

Zmena veľkosti a štýlu písma.

Otvorte položku Nastavenia a postupne ťuknite na položky Zjednodušenie ovládania → Vylepšenia zraku → Veľkosť a štýl písma.

#### Zmena priblíženia obrazovky

Zväčšenie alebo zmenšenie položiek na obrazovke.

Otvorte položku Nastavenia a postupne ťuknite na položky Ziednodušenie ovládania → Vylepšenia zraku → Lupa obrazovky.

#### Hovoriť nahlas vstup z kláves.

Nastavenie zariadenia, aby nahlas čítalo to, čo zadávate na klávesnici.

Otvorte položku Nastavenia, postupne ťuknite na položky Zjednodušenie ovládania → Vylepšenia zraku → Hovoriť nahlas vstup z kláves., funkciu zapnite ťuknutím na prepínač a potom vyberte možnosť.

## Použitie zvukového opisu

Nastavenie zariadenia na prehrávanie zvukového opisu pri prehrávaní videa, ktoré poskytuje zvukové opisy.

Otvorte položku Nastavenia, postupne ťuknite na položky Zjednodušenie ovládania → Vylepšenia zraku a potom ťuknutím na prepínač Zvukový opis túto funkciu zapnite.

## Bixby Vision na zjedn. ovládania

Keď zapnete funkcie zjednodušenia ovládania Bixby Vision, môžete používať ďalšie funkcie Bixby Vision.

- 1 Otvorte položku Nastavenia, postupne ťuknite na položky Zjednodušenie ovládania → Vylepšenia zraku → Bixby Vision na zjedn. ovládania a potom túto funkciu zapnite ťuknutím na prepínač.
- 2 Ťuknite na položku Otvoriť Bixby Vision.
- 3 Vyberte funkciu, ktorú chcete použiť.
	- Popisovač scén: Analyzovanie scény, ktorú ste nasnímali, a jej opísanie hlasom.
	- Identifikátor objektu: Rozpoznanie objektov a ich opísanie hlasom.
	- Čítačka textov: Rozpoznanie textu a prečítanie nahlas.
	- Detektor farieb: Rozpoznanie farby objektu a jej vyslovenie nahlas.

Niektoré funkcie nemusia byť v závislosti od operátora alebo modelu k dispozícii.

#### Pridávanie hlasových nahrávok k hlasovým značkám

Hlasové značky môžete použiť na rozlíšenie objektov s rovnakým tvarom tak, že k nim pripojíte štítky. Hlasovú nahrávku môžete nahrať a priradiť k hlasovej značke podporujúcej funkciu NFC. Hlasová nahrávka sa prehrá, keď zariadenie umiestnite do blízkosti takéhoto štítka.

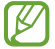

ſØ

Pred používaním tejto funkcie zapnite funkciu NFC.

1 Otvorte položku Nastavenia a postupne ťuknite na položky Zjednodušenie ovládania → Vylepšenia zraku → Hlasový štítok.

Otvorí sa hlasový záznamník.

- 2 Ťuknutím na položku spustite nahrávanie. Hovorte do mikrofónu.
- 3 Po skončení nahrávania ťuknutím na tlačidlo Hotovo zastavíte nahrávanie.
- 4 Zariadenie držte za jeho zadnú časť nad hlasovou značkou. Informácie sa z hlasového záznamu zapíšu do hlasovej značky.

# TalkBack (Hlasová odozva)

## Zapnutie alebo vypnutie aplikácie TalkBack

Keď zapnete funkciu TalkBack, zariadenie spustí hlasovú odozvu. Keď raz ťuknete na vybranú funkciu, zariadenie nahlas prečíta text na obrazovke. Dvojitým ťuknutím na funkciu sa funkcia zapne.

Otvorte položku Nastavenia, postupne ťuknite na položky Zjednodušenie ovládania → TalkBack a potom túto funkciu zapnite ťuknutím na prepínač.

Ak chcete funkciu TalkBack vypnúť, ťuknite na prepínač a potom dvakrát ťuknite na ľubovoľné miesto na obrazovke.

Ak chcete skontrolovať, ako sa používa TalkBack, postupne ťuknite na položky Nastavenia → Návod a pomocník.

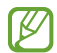

Niektoré funkcie nie sú počas používania aplikácie TalkBack dostupné.

## Ovládanie obrazovky pohybmi prstov

Displej môžete ovládať pomocou rôznych gest prstov pri používaní aplikácie TalkBack.

Ak chcete skontrolovať a prispôsobiť dostupné gestá prstov, otvorte položku **Nastavenia** a postupne ťuknite na položky Zjednodušenie ovládania → TalkBack → Nastavenia → Prispôsobiť gestá.

## Používanie ponuky čítania

Počas používania TalkBack troma prstami potiahnite doľava alebo doprava. Zobrazí sa ponuka čítania a zariadenie nahlas prečíta možnosti. Potiahnutím troma prstami doľava alebo doprava môžete listovať v ponukách. Keď budete počuť možnosť, ktorú požadujete, potiahnutím prsta nahor alebo nadol môžete túto možnosť použiť alebo upraviť jej nastavenia. Ak napríklad zaznie **Rýchlosť reči**, môžete upraviť rýchlosť reči potiahnutím prsta nahor alebo nadol.

#### Pridávanie a spravovanie menoviek snímok

K obrázkom na displeji môžete priradiť štítky. Zariadenie číta nahlas štítky, keď sú obrázky vybrané. Pridajte štítky k neoznačeným snímkam potiahnutím prsta nahor alebo nadol a následne doprava. Potom, keď sa zobrazia ponuky TalkBack, ťuknite na položku Pridať štítok.

Ak chcete spravovať štítky, otvorte položku Nastavenia a postupne ťuknite na položky Zjednodušenie ovládania  $\rightarrow$  TalkBack  $\rightarrow$  Nastavenia  $\rightarrow$  Rozšírené nastavenia  $\rightarrow$  Vlastné štítky.

## Konfigurácia nastavení aplikácie TalkBack

Nakonfigurujte si nastavenia aplikácie TalkBack pre Vaše pohodlie.

Otvorte položku Nastavenia a postupne ťuknite na položky Zjednodušenie ovládania → TalkBack → Nastavenia.

- Nové funkcie v aplikácii TalkBack: Vyhľadanie kľúčových aktualizácií a zmien aplikácie TalkBack.
- Nastavenia prevodu textu na reč: Zmena nastavení funkcií prevodu textu na reč používaných pri zapnutej aplikácii TalkBack, ako napr. jazyky, rýchlosť a iné.
- Podrobnosť: Prispôsobenie podrobných nastavení pre hlasovú odozvu.
- **Zvuk a vibrácie**: Zmena nastavení zvuku a vibrovania pre TalkBack.
- Prispôsobiť indikátor označenia: Nastavenie zariadenia tak, aby bol hrubší okraj indikátora zamerania, ktorý sa zobrazí, keď ťuknete na položky. Okrem toho môžete meniť farbu indikátora.
- Prispôsobiť gestá: Kontrola rôznych gest prstov na ovládanie obrazovky počas používania aplikácie TalkBack a prispôsobenie nastavení pre gestá.
- Prispôsobiť ponuky: Výber, ktoré ponuky a ponuky čítania TalkBack sa majú používať.
- Automatické opisy: Konfigurácia nastavení automatického opisu. Keď sa zameriate na neoznačenú ikonu alebo obrázok, ktorý obsahuje text, počujete opisy.
- Braillova klávesnica: Zadávanie písmen na obrazovke pomocou 6-bodovej Braillovej klávesnice.
- Braillov displej: Pripojte Braillovu klávesnicu a zmeňte nastavenia.
- Návod a pomocník: Zistite, ako sa používa TalkBack.
- Rozšírené nastavenia: Konfigurácia rozšírených nastavení pre TalkBack.
- Otvoriť TalkBack v Galaxy Store: Otvorenie aplikácie TalkBack z Galaxy Store a vyhľadanie aktualizácií.

#### Zadávanie textu pomocou klávesnice

Ak chcete zobraziť klávesnicu, ťuknite na textové vstupné pole a dvakrát ťuknite na ľubovoľné miesto na obrazovke.

Keď sa prstom dotknete klávesnice, zariadenie nahlas prečíta znaky na tlačidlách pod Vašim prstom. Keď začujete hľadaný znak, uvoľnením prsta ho zvolíte. Znak je potvrdený a zariadenie prečíta text nahlas.

#### Zadávanie ďalších znakov

Ak chcete získať prístup k ďalším dostupným znakom klávesu, stlačte a podržte príslušný kláves na klávesnici. Nad klávesom sa zobrazí kontextové okno s dostupnými znakmi. Ak chcete vybrať znak, prstom ťahajte po displeji, kým nebudete počuť znak, ktorý požadujete, a potom prst odtiahnite.

# Vylepšenia pre sluchovo postih.

## Okamžitý prepis

Nastavenie zariadenia na zachytenie reči pomocou mikrofónu zariadenia a jeho konvertovanie na text na obrazovke.

Otvorte položku Nastavenia, postupne ťuknite na položky Zjednodušenie ovládania → Vylepšenia pre sluchovo postih. → Okamžitý prepis → Odkaz na Okamžitý prepis a potom túto funkciu zapnite ťuknutím na prepínač. Začiarknite akcie, ktoré chcete používať, aby ste mohli priamo začať používať túto funkciu. Potom vykonajte akciu na prepis reči.

## Okamžité titulky

Nastavte zariadenie na rozpoznávanie reči a automatické vytváranie titulkov počas prehrávania mediálneho obsahu, akým sú videá či podcasty.

Otvorte položku Nastavenia, postupne ťuknite na položky Zjednodušenie ovládania → Vylepšenia pre sluchovo postih. → Okamžité titulky a potom túto funkciu zapnite ťuknutím na prepínač Používať živý prepis.

## Nastavenia titulkov

Otvorte položku Nastavenia, postupne ťuknite na položky Zjednodušenie ovládania → Vylepšenia pre sluchovo postih. → Predvoľba titulkov a potom túto funkciu zapnite ťuknutím na prepínač Zobraziť titulky.

Vyberte možnosť konfigurácie nastavení titulkov.

## Podpora načúvacích pomôcok

Nastavte zariadenie tak, aby zlepšovalo kvalitu zvuku a lepšie tak fungovalo s naslúchadlami.

Otvorte položku Nastavenia, postupne ťuknite na položky Zjednodušenie ovládania → Vylepšenia pre sluchovo postih. → Podpora načúvacích pomôcok a ťuknutím na prepínač Kompatib. s načúvacími pomôckami túto funkciu zapnite.

## Upozornenia na zvuky

Nastavenie zariadenia tak, aby rozpoznávalo zvuky, napríklad pípanie detektorov dymu alebo plačúce bábätká. Zariadenie bude vibrovať, keď zistí zvuk, a do denníka sa uloží záznam upozornenia.

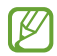

Keď je táto funkcia zapnutá, rozpoznávanie hlasu nebude fungovať.

- 1 Otvorte položku Nastavenia a postupne ťuknite na položky Zjednodušenie ovládania → Vylepšenia pre sluchovo postih. → Upozornenia na zvuky → Otvoriť Upozornenia na zvuky.
- 2 Podľa pokynov na obrazovke zapnite funkciu oznámení o zvukoch. Keď sa rozpozná zvuk, na časovej osi sa zobrazí denník. Ak si chcete skontrolovať denník, ťuknite na položku  $\left\langle \right\rangle$
- 3 Ak chcete túto funkciu vypnúť, ťuknite na  $\bullet$  a ťuknutím na prepínač Použiť upozornenia na zvuky túto funkciu vypnite.

## Zosilniť okolitý zvuk

Nastavenie zariadenia tak, aby zosilnilo zvuky okolo vás, aby ste lepšie počuli, keď používate slúchadlá.

- 1 Otvorte položku Nastavenia, postupne ťuknite na položky Zjednodušenie ovládania → Vylepšenia pre sluchovo postih. → Zosilniť okolitý zvuk a potom túto funkciu zapnite ťuknutím na prepínač Odkaz na Zosilniť okolitý zvuk.
- 2 Začiarknite akcie, ktoré chcete používať, aby ste mohli priamo začať používať túto funkciu.
- 3 K zariadeniu pripojte slúchadlá a nasaďte si ich.
- 4 Vykonajte akciu.

## Adapt sound

Optimalizujte nastavenie zvuku, aby ste dosiahli najlepšiu kvalitu zvuku, a použite ho na hovory alebo prehrávanie médií.

Otvorte položku Nastavenia, postupne ťuknite na položky Ziednodušenie ovládania → Vylepšenia pre sluchovo postih. → Adapt sound, funkciu zapnite ťuknutím na prepínač a potom optimalizujte nastavenie zvuku.

## Vypnutie všetkých zvukov

Nastavenie zariadenia na stlmenie všetkých zvukov zariadenia, ako napr. zvuky médií vrátane hlas volajúceho počas hovoru.

Otvorte položku Nastavenia, postupne ťuknite na položky Zjednodušenie ovládania → Vylepšenia pre sluchovo postih. a ťuknutím na prepínač Stíšiť všetky zvuky túto funkciu zapnite.

#### Mono zvuk

Monofónny výstup spája stereofónny zvuk do jedného signálu, ktorý sa prehráva vo všetkých reproduktoroch slúchadiel. Túto funkciu používajte, ak máte zhoršený sluch alebo ak je pohodlnejšie používať jedno slúchadlo.

Otvorte položku Nastavenia, postupne ťuknite na položky Zjednodušenie ovládania → Vylepšenia pre sluchovo postih. a ťuknutím na prepínač Mono zvuk túto funkciu zapnite.

#### Nastavenie vyváženia zvuku

Nastavenie zariadenia tak, aby upravilo vyváženie zvuku.

- 1 Otvorte položku Nastavenia a postupne ťuknite na položky Zjednodušenie ovládania → Vylepšenia pre sluchovo postih.
- 2 Potiahnutím panelu nastavenia Vyváž. ľavého/prav. zvuku doľava alebo doprava upravíte vyváženie zvuku.

## Interakcia a zručnosť

#### Univerzálny prepínač

Dotykový displej môžete ovládať pripojením externého prepínača alebo pohybmi hlavy a gestami tváre.

- 1 Otvorte položku Nastavenia a postupne ťuknite na položky Zjednodušenie ovládania → Interakcia a zručnosť  $\rightarrow$  Univerzálny prepínač.
- 2 Prečítajte si pokyny na obrazovke a ťuknite na položku **Hotovo**.
- 3 Ťuknutím na prepínač zapnite túto funkciu.
- 4 Ak zariadenie nerozpozná univerzálne prepínače, ťuknite na položku **Pridať prepínač** a prepínače nastavte na ovládanie zariadenia.
- Ak chcete zapnúť funkciu univerzálneho prepínača, v zariadení musí byť zaregistrovaný aspoň jeden ſB prepínač.

Ak chcete prepínače nastaviť na ovládanie zariadenia, ťuknite na prepínač pod položkou Prepínače.

Ak chcete túto funkciu vypnúť, súčasne stlačte bočné tlačidlo a tlačidlo zvýšenia hlasitosti.

## Asistenčné menu

Zobrazenie ikony pomocného odkazu

Nastavenie zariadenia tak, aby sa pre prístup k aplikáciám, funkciám alebo nastaveniam zobrazila ikona pomocnej klávesovej skratky. Zariadenie môžete ovládať ťuknutím na asistenčné ponuky v rámci príslušnej ikony.

- 1 Otvorte položku Nastavenia a postupne ťuknite na položky Zjednodušenie ovládania → Interakcia a zručnosť  $\rightarrow$  Asistenčné menu.
- 2 Ťuknutím na prepínač zapnite túto funkciu. Ikona pomocného odkazu sa na obrazovke zobrazí vpravo dole. Ak chcete upraviť úroveň priehľadnosti ikony odkazu na asistenta, potiahnite nastavovaciu lištu pod položkou Priehľadnosť.

Prístup k pomocným ponukám

Ikona pomocného odkazu sa zobrazuje ako pohyblivá ikona, čím umožňuje prístup k asistenčným ponukám z ľubovoľnej obrazovky.

Keď na ikonu pomocnej klávesovej skratky ťuknete, ikona sa mierne zväčší a zobrazia sa na nej pomocné ponuky. Ťuknite na šípku doľava alebo doprava, alebo prstom potiahnite po displeji doľava alebo doprava a vyberte ďalšie ponuky.

Používanie rozšírených pomocných možností

Nastavenie zariadenia tak, aby sa pri vybraných aplikáciách zobrazili rozšírené pomocné ponuky.

Otvorte položku Nastavenia, postupne ťuknite na položky Zjednodušenie ovládania → Interakcia a zručnosť → Asistenčné menu → Vybrať aplikácie, pre ktoré sa zobr. kontext. menu a potom ťuknite na prepínače vedľa aplikácií, ktoré chcete zapnúť.

## Voice Access

Táto funkcia umožňuje ovládať zariadenie pomocou hlasu.

Otvorte položku Nastavenia, postupne ťuknite na položky Zjednodušenie ovládania → Interakcia a zručnosť → Voice Access a potom túto funkciu zapnite ťuknutím na prepínač.

## Prijímanie alebo ukončenie hovorov

Zmena spôsobu prijímania alebo ukončovania hovorov.

Otvorte položku Nastavenia, ťuknite na možnosť Zjednodušenie ovládania → Interakcia a zručnosť → Prijímanie a ukončovanie hovorov a potom ťuknite na prepínač požadovaného spôsobu.

## Ovládanie interakcií

Zapnutím režimu ovládania interakcií sa počas používania aplikácií obmedzia reakcie zariadenia na vstupy.

- 1 Otvorte položku Nastavenia a postupne ťuknite na položky Zjednodušenie ovládania → Interakcia a zručnosť  $\rightarrow$  Ovládanie interakcií
- 2 Ťuknutím na prepínač Odkaz na Ovládanie interakcií zapnite túto funkciu.
- 3 Počas používania aplikácie naraz stlačte bočné tlačidlo a tlačidlo zvýšenia hlasitosti.
- 4 Upravte veľkosť rámčeka alebo nakreslite čiaru okolo oblasti, ktorú chcete obmedziť.
- 5 Ťuknite na položku Hotovo.

Zariadenie zobrazí obmedzenú oblasť. Obmedzená oblasť nebude reagovať na dotyk a tlačidlá zariadenia budú zablokované. V režime ovládania interakcií však môžete odblokovať funkcie bočného tlačidla, tlačidla hlasitosti a klávesnice.

Ak chcete režim ovládania interakcií vypnúť, naraz stlačte bočné tlačidlo a tlačidlo zvýšenia hlasitosti.

Ak chcete zariadenie nastaviť tak, aby sa po vypnutí režimu ovládania interakcií uzamkla obrazovka, otvorte položku Nastavenia, ťuknite na položky Zjednodušenie ovládania → Interakcia a zručnosť → Ovládanie interakcií a ťuknutím na prepínač Zamknúť obraz. pri deaktivácii túto funkciu zapnite.

## Oneskorenie dotyku a podržania

Nastavenie doby rozpoznania stlačením a podržaním obrazovky.

Otvorte položku Nastavenia a postupne ťuknite na položky Zjednodušenie ovládania → Interakcia a zručnosť → Oneskorenie dotyku a podržania a potom vyberte možnosť.

## Trvanie ťuknutia

Nastavenie, ako dlho sa musíte dotýkať obrazovky, aby to zariadenie rozpoznalo ako ťuknutie.

Otvorte položku **Nastavenia**, postupne ťuknite na položky **Zjednodušenie ovládania → Interakcia a zručnosť →** Trvanie ťuknutia, ťuknutím na prepínač zapnite túto funkciu a potom nastavte čas.

#### Ignorovanie opakovaných dotykov

Nastavenie zariadenia na rozpoznanie len prvého ťuknutia v rámci nastaveného času, keď opakovane ťuknete na obrazovku.

Otvorte položku Nastavenia, postupne ťuknite na položky Zjednodušenie ovládania → Interakcia a zručnosť → Ignorovanie opakovaných dotykov, ťuknutím na prepínač zapnite túto funkciu a potom nastavte čas.

## Automatická akcia po zastavení ukazovateľa

Nastavenie zariadenia tak, aby automaticky vybralo položku, keď na ňu umiestnite kurzor myši. Podniknuté kroky môžete tiež priradiť keď pohnete kurzorom do rohu obrazovky.

Otvorte položku **Nastavenia**, postupne ťuknite na položky **Zjednodušenie ovládania → Interakcia a zručnosť →** Automatická akcia po zastavení ukazovateľa a potom ťuknutím na prepínač Automatické kliknutie túto funkciu zapnite. Ak chcete priradiť akcie z rohu, vyberte možnosť v časti Akcie v rohu a vyberte akciu.

## Jedným prstom

Nastavenie modifikačného klávesu externej klávesnice, napríklad klávesov Shift, Ctrl alebo Alt, aby zostali stlačené. Môžete tak používať klávesnicové skratky bez toho, aby ste museli naraz stláčať dva klávesy.

Otvorte položku Nastavenia, postupne ťuknite na položky Zjednodušenie ovládania → Interakcia a zručnosť a ťuknutím na prepínač Jedným prstom túto funkciu zapnite.

#### Pomalé klávesy

Nastavenie času rozpoznania stlačenia klávesu na externej klávesnici.

Otvorte položku Nastavenia, postupne ťuknite na položky Ziednodušenie ovládania → Interakcia a zručnosť → Pomalé klávesy, ťuknutím na prepínač zapnite túto funkciu a potom nastavte čas.

#### Odskok klávesov

Nastavenie zariadenia na rozpoznanie len prvého stlačenia klávesu v rámci nastaveného času, keď opakovane stlačíte ten istý kláves.

Otvorte položku Nastavenia, postupne ťuknite na položky Zjednodušenie ovládania → Interakcia a zručnosť → Odskok klávesov, ťuknutím na prepínač zapnite túto funkciu a potom nastavte čas.

## Rozšírené nastavenia

#### Priame spustenie funkcií zjednodušenia ovládania

Zariadenie môžete nastaviť tak, aby priamo otváralo funkcie zjednodušenia ovládania.

Otvorte položku Nastavenia a postupne ťuknite na položky Zjednodušenie ovládania → Rozšírené nastavenia. Postupne ťuknite na položky Tlačidlo zjednodušenia ovládania → Vybrať akcie, alebo vyberte Bočné tlač. a tlač. zvýšenia hlasit. alebo Tlačidlá zvýšenia a zníženia hlasit. a potom začiarknite funkcie zjednodušenia ovládania, ktoré chcete použiť.

#### Nastavenie oznámenia pomocou svetla

Nastavenie zariadenia tak, aby počas zvonenia budíka alebo pri výskyte oznámenia, napríklad pri prichádzajúcich hovoroch alebo nových správach, blikal blesk alebo displej.

Otvorte položku Nastavenia, postupne ťuknite na položky Zjednodušenie ovládania → Rozšírené nastavenia → Oznamovanie bleskom a potom ťuknite na prepínače vedľa možností, ktoré chcete zapnúť.

## Čas na vykonanie akcie

Nastavenie dĺžky času na zobrazenie vyskakovacích okien, ktoré vás žiadajú o vykonanie akcie, napríklad oznámenia alebo regulátor hlasitosti.

Otvorte položku Nastavenia, postupne ťuknite na položky Zjednodušenie ovládania → Rozšírené nastavenia → Čas na vykonanie akcie a potom vyberte možnosť.

## Nainštalované aplikácie

Kontrola služieb zjednodušeného ovládania nainštalovaných na zariadení.

Otvorte položku Nastavenia a postupne ťuknite na položky Zjednodušenie ovládania → Nainštalované aplikácie.

# Riešenie problémov

Pred kontaktovaním servisného strediska spoločnosti Samsung alebo autorizovaného servisného strediska skúste vyskúšať tieto riešenia. Niektoré situácie nemusia platiť pre vaše zariadenie.

Na vyriešenie problémov, ktoré sa môžu vyskytnúť pri používaní vášho zariadenia, môžete použiť aj aplikáciu Samsung Members.

## Pri zapnutí alebo používaní zariadenia sa zobrazí výzva na zadanie jedného z nasledujúcich kódov:

- Heslo: Keď je zapnutá funkcia uzamknutia zariadenia, musíte zadať heslo, ktoré ste nastavili pre zariadenie.
- PIN: Pri prvom použití zariadenia alebo keď je zapnuté vyžadovanie kódu PIN, musíte zadať kód PIN dodaný s kartou SIM alebo USIM. Túto funkciu možno vypnúť pomocou ponuky Uzamknúť kartu SIM.
- PUK: Karta SIM alebo USIM je zablokovaná, zvyčajne v dôsledku viacnásobného zadania nesprávneho kódu PIN. Musíte zadať kód PUK, ktorý ste dostali od svojho operátora.
- PIN2: Keď prejdete do ponuky, ktorá vyžaduje zadanie kódu PIN2, musíte zadať kód PIN2 dodaný s kartou SIM alebo USIM. Pre viac informácií sa obráťte na svojho operátora.

## Zariadenie zobrazuje chybové správy týkajúce sa siete alebo služieb

- Ak sa nachádzate v oblastiach so slabým signálom alebo zlým príjmom, môžete stratiť signál. Prejdite na iné miesto a skúste to znova. Počas prechádzania na iné miesto sa môžu opakovane zobrazovať chybové hlásenia.
- Bez predplatných služieb nie je možné používať niektoré možnosti. Pre viac informácií sa obráťte na svojho operátora.

## Zariadenie sa nezapne

Keď je batéria úplne vybitá, zariadenie sa nezapne. Pred prvým zapnutím zariadenia batériu úplne nabite.

## Dotykový displej reaguje pomaly alebo nesprávne

- Ak na dotykový displej pripevníte ochranné prvky alebo voliteľné príslušenstvo, dotykový displej nemusí fungovať správne.
- Ak máte nasadené rukavice, dotykového displeja sa dotýkate špinavými rukami alebo na displej ťukáte ostrými predmetmi alebo končekmi prstov, dotykový displej nemusí fungovať.
- Vo vlhkých podmienkach alebo pri vystavení vode môže dôjsť k zlyhaniu funkcie dotykového displeja.
- Reštartujte zariadenie, aby sa odstránili dočasné softvérové problémy.
- Uistite sa, že softvér zariadenia je aktualizovaný na najnovšiu verziu.
- Ak je dotykový displej poškriabaný alebo poškodený, navštívte servisné stredisko spoločnosti Samsung alebo autorizované servisné stredisko.

## Zariadenie nereaguje alebo sa v ňom vyskytol závažný problém

Vyskúšajte nasledujúce riešenia. Ak problém pretrváva, obráťte sa na servisné stredisko spoločnosti Samsung alebo autorizované servisné stredisko.

#### Reštartovanie zariadenia

Ak zariadenie prestane reagovať, pravdepodobne bude potrebné ukončiť aplikácie a zariadenie vypnúť a znova zapnúť.

#### Vynútené reštartovanie

Ak zariadenie zamrzlo a nereaguje, podržte naraz stlačené bočné tlačidlo a tlačidlo zníženia hlasitosti dlhšie ako 7 sekúnd, čím sa zariadenie reštartuje.

#### Resetovanie zariadenia

Ak sa vám problém nepodarí vyriešiť týmito spôsobmi, vykonajte obnovenie výrobných nastavení.

Otvorte položku Nastavenia a postupne ťuknite na položky Všeobecné spravovanie → Resetovanie → Reset s obnov. údajov od výrobcu → Resetovať → Vymazať všetko. Pred obnovením údajov od výrobcu si nezabudnite vytvoriť záložné kópie všetkých dôležitých údajov uložených v zariadení.

## Hovory sa neprepájajú

- Uistite sa, že ste pripojení k správnej mobilnej sieti.
- Uistite sa, že ste pre volané telefónne číslo nenastavili blokovanie hovorov.
- Uistite sa, že ste pre telefónne číslo, z ktorého prichádza hovor, nenastavili blokovanie hovorov.

## Druhá strana vás počas hovoru nepočuje

- Uistite sa, že nezakrývate zabudovaný mikrofón.
- Uistite sa, že je mikrofón blízko vašich úst.
- Ak používate slúchadlá, uistite sa, že sú správne pripojené.

## Počas hovoru počuť ozvenu

Hlasitosť nastavte stlačením tlačidla hlasitosti alebo prejdite na iné miesto.

## Mobilná sieť alebo internet sa často odpája alebo je slabá kvalita zvuku

- Uistite sa, že nezakrývate vnútornú anténu zariadenia.
- Ak sa nachádzate v oblastiach so slabým signálom alebo zlým príjmom, môžete stratiť signál. Môžete mať problémy s pripojením kvôli problémom so základnou stanicou operátora. Prejdite na iné miesto a skúste to znova.
- Keď používate zariadenie počas pohybu, služby bezdrôtovej siete môžu byť deaktivované kvôli problémom so sieťou operátora.

## Batéria sa nenabíja správne (platí pre nabíjačky schválené spoločnosťou Samsung)

- Uistite sa, že je nabíjačka správne pripojená.
- Navštívte servisné stredisko spoločnosti Samsung alebo autorizované servisné stredisko a dajte si vymeniť batériu.

## Batéria sa vybíja rýchlejšie ako po zakúpení

- Ak zariadenie alebo batériu vystavíte veľmi nízkym alebo vysokým teplotám, využiteľná kapacita nabitia sa môže znížiť.
- Spotreba energie batérie sa zvýši pri používaní určitých funkcií alebo aplikácií, ako sú napríklad GPS, hry alebo internet.
- Batéria je spotrebný materiál a jej využiteľná kapacita sa bude časom zmenšovať.

## Pri otváraní fotoaparátu sa zobrazujú chybové správy

Vaše zariadenie musí mať na prevádzku aplikácie fotoaparátu/kamery dostatok dostupného úložiska a dostatočne nabitú batériu. Ak sa pri otváraní fotoaparátu zobrazujú chybové správy, vyskúšajte nasledujúce kroky:

- Nabite batériu.
- Uvoľnite úložisko presunutím súborov do počítača alebo odstránením súborov zo zariadenia.
- Reštartujte zariadenie. Ak máte s aplikáciou fotoaparátu problémy aj po vykonaní týchto krokov, obráťte sa na servisné stredisko spoločnosti Samsung alebo autorizované servisné stredisko.

## Kvalita fotografií je nižšia ako v náhľade

- Kvalita fotografií sa môže líšiť v závislosti od prostredia a použitej techniky fotografovania.
- Ak fotografie snímate v tmavých podmienkach, v noci alebo v interiéri, môže sa na snímke vyskytnúť šum alebo snímka môže byť rozostrená.

## Pri otváraní multimediálnych súborov sa zobrazujú chybové hlásenia

Ak sa pri otváraní multimediálnych súborov v zariadení zobrazujú chybové hlásenia alebo sa súbory neprehrajú, vyskúšajte nasledujúce kroky:

- Uvoľnite úložisko presunutím súborov do počítača alebo odstránením súborov zo zariadenia.
- Skontrolujte, či nie je hudobný súbor chránený systémom DRM (Digital Rights Managment). Ak je súbor chránený systémom DRM, uistite sa, že máte príslušnú licenciu alebo kľúč na prehranie súboru.
- Uistite sa, že toto zariadenie podporuje príslušné formáty súborov. Ak formát súboru nie je podporovaný, ako napríklad DivX alebo AC3, nainštalujte aplikáciu, ktorá tieto formáty podporuje. Ak chcete skontrolovať, aké formáty súborov vaše zariadenie podporuje, navštívte webovú lokalitu spoločnosti Samsung.
- Zariadenie podporuje fotografie a videá zaznamenané týmto zariadením. Fotografie a videá zaznamenané inými zariadeniami nemusia fungovať správne.
- Zariadenie podporuje multimediálne súbory autorizované vaším operátorom alebo poskytovateľmi dodatočných služieb. Určitý obsah z internetu, napríklad zvonenia, videá alebo tapety, nemusí fungovať správne.

## Bluetooth nefunguje správne

Ak sa nenašlo iné zariadenie Bluetooth alebo nastali problémy s pripojením alebo nesprávnou činnosťou, vyskúšajte nasledovné:

- Uistite sa, že zariadenie, ku ktorému sa chcete pripojiť, je pripravené na oskenovanie alebo pripojenie.
- Uistite sa, že sa váš telefón a druhé zariadenie Bluetooth nachádzajú v maximálnom dosahu funkcie Bluetooth (10 m).
- Vo vašom telefóne otvorte položku Nastavenia, ťuknite na položku Pripojenia a potom ťuknutím na prepínač Bluetooth túto funkciu znova zapnite.
- Vo vašom telefóne otvorte položku Nastavenia, postupne ťuknite na položky Všeobecné spravovanie → Resetovanie → Resetovať nastavenia pripojení Wi-Fi a Bluetooth → Resetovať nastavenia, aby sa obnovili pôvodné nastavenia siete. Pri vykonaní obnovenia pôvodných nastavení môžete stratiť zaregistrované informácie.

Ak pomocou týchto pokynov problém nevyriešite, obráťte sa na servisné stredisko spoločnosti Samsung alebo autorizované servisné stredisko.

## Po prepojení zariadenia s počítačom sa pripojenie nevytvorí

- Uistite sa, že USB kábel, ktorý používate, je kompatibilný s vaším zariadením.
- Skontrolujte, či je v počítači nainštalovaný správny ovládač a či je aktuálny.

## Zariadenie nemôže nájsť vašu aktuálnu polohu

Signál GPS môže byť na niektorých miestach, napríklad v interiéri, prerušovaný. Nastavte zariadenie tak, aby na vyhľadanie vašej aktuálnej polohy za týchto podmienok využívalo pripojenie Wi-Fi alebo mobilnú sieť.

## Údaje uložené v zariadení sa stratili

Vždy si vytvárajte záložné kópie všetkých dôležitých údajov uložených v zariadení. V opačnom prípade nemusí byť možné poškodené alebo stratené údaje obnoviť. Spoločnosť Samsung nezodpovedá za stratu akýchkoľvek údajov uložených v zariadení.

## Okolo vonkajšej časti zariadenia je viditeľná malá medzera

- Táto medzera vyplýva z použitého výrobného procesu a môžu sa vyskytnúť menšie pohyby a chvenia jednotlivých častí.
- Vzájomným pôsobením jednotlivých častí sa táto medzera môže časom mierne zväčšiť.

## V úložisku zariadenia nie je dostatok miesta

Uvoľnite miesto v úložisku odstránením nepotrebných údajov, napríklad z vyrovnávacej pamäte, pomocou funkcie starostlivosti o zariadenie alebo manuálne odstráňte nepoužívané aplikácie alebo súbory.

## Nezobrazuje sa tlačidlo Domov

Pri používaní určitých aplikácií alebo funkcií môže navigačný panel obsahovať tlačidlo Domov. Ak chcete získať prístup k navigačnému panelu, potiahnite nahor od spodného okraja displeja.

# Vyberanie batérie

- Ak chcete vybrať batériu, obráťte sa na autorizované servisné stredisko. Pokyny na vybratie batérie nájdete na adrese [www.samsung.com/global/ecodesign\\_energy](http://www.samsung.com/global/ecodesign_energy).
- Z dôvodu vlastnej bezpečnosti sa nesmiete pokúšať vyberať batériu sami. Ak batéria nebude vybratá správne, môže to mať za následok poškodenie batérie a zariadenia, spôsobiť zranenie a narušiť bezpečnosť zariadenia.
- Spoločnosť Samsung odmieta zodpovednosť za akékoľvek poškodenie alebo stratu (či už na základe zmluvy alebo spôsobené úmyselne vrátane nedbanlivosti), ktoré mohli byť spôsobené nedodržaním týchto upozornení a pokynov, s výnimkou smrti alebo zranenia zapríčineného nedbanlivosťou zo strany spoločnosti Samsung.

#### Autorské práva

Copyright © 2023 Samsung Electronics Co., Ltd.

Na túto príručku sa vzťahujú medzinárodné zákony o ochrane autorských práv.

Žiadnu časť tejto príručky nemožno reprodukovať, distribuovať, prekladať ani prenášať v žiadnej forme ani žiadnymi spôsobmi, či už elektronickými alebo mechanickými, vrátane fotokopírovania, nahrávania a ukladania v ľubovoľnom systéme úložiska a získavania informácií.

## Ochranné známky

- SAMSUNG a logo SAMSUNG sú registrované ochranné známky spoločnosti Samsung Electronics Co., Ltd.
- Bluetooth<sup>®</sup> je ochranná známka spoločnosti Bluetooth SIG, Inc. registrovaná na celom svete.
- Wi-Fi®, Wi-Fi Direct™, Wi-Fi CERTIFIED™ a logo Wi-Fi sú registrované ochranné známky združenia Wi-Fi Alliance.
- Vyrobené na základe licencie od spoločnosti Dolby Laboratories. Dolby, Dolby Atmos a dvojitý symbol D sú obchodné značky spoločnosti Dolby Laboratories.
- Všetky ostatné ochranné známky a autorské práva sú vlastníctvom príslušných vlastníkov.

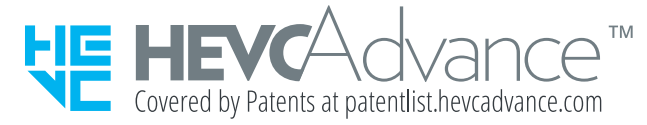